**IBM RealSecure**

# **Server Sensor Policy Guide**

**Version 7.0**

**Windows Solaris HP-UX AIX**

**IBM Internet Security Systems**

© Copyright IBM Corporation 1998, 2008. IBM Global Services Route 100 Somers, NY 10589 U.S.A.

Produced in the United States of America.

All Rights Reserved.

IBM and the IBM logo are trademarks or registered trademarks of International Business Machines Corporation in the United States, other countries, or both. ADDME, Ahead of the threat, BlackICE, Internet Scanner, Proventia, RealSecure, SecurePartner, SecurityFusion, SiteProtector, System Scanner, Virtual Patch, X-Force and X-Press Update are trademarks or registered trademarks of Internet Security Systems, Inc. in the United States, other countries, or both. Internet Security Systems, Inc. is a wholly-owned subsidiary of International Business Machines Corporation.

Microsoft, Windows, and Windows NT are trademarks of Microsoft Corporation in the United States, other countries, or both.

Other company, product and service names may be trademarks or service marks of others.

References in this publication to IBM products or services do not imply that IBM intends to make them available in all countries in which IBM operates.

**Disclaimer:** The information contained in this document may change without notice, and may have been altered or changed if you have received it from a source other than IBM Internet Security Systems (IBM ISS). Use of this information constitutes acceptance for use in an "AS IS" condition, without warranties of any kind, and any use of this information is at the user's own risk. IBM Internet Security Systems disclaims all warranties, either expressed or implied, including the warranties of merchantability and fitness for a particular purpose. In no event shall IBM ISS be liable for any damages whatsoever, including direct, indirect, incidental, consequential or special damages, arising from the use or dissemination hereof, even if IBM Internet Security Systems has been advised of the possibility of such damages. Some states do not allow the exclusion or limitation of liability for consequential or incidental damages, so the foregoing limitation may not apply.

Reference herein to any specific commercial products, process, or service by trade name, trademark, manufacturer, or otherwise, does not necessarily constitute or imply its endorsement, recommendation, or favoring by IBM Internet Security Systems. The views and opinions of authors expressed herein do not necessarily state or reflect those of IBM Internet Security Systems, and shall not be used for advertising or product endorsement purposes.

Links and addresses to Internet resources are inspected thoroughly prior to release, but the ever-changing nature of the Internet prevents IBM Internet Security Systems, Inc. from guaranteeing the content or existence of the resource. When possible, the reference contains alternate sites or keywords that could be used to acquire the information by other methods. If you find a broken or inappropriate link, please send an email with the topic name, link, and its behavior to [support@iss.net](mailto:support@iss.net).

November 26, 2008

#### **[Preface](#page-6-0)**

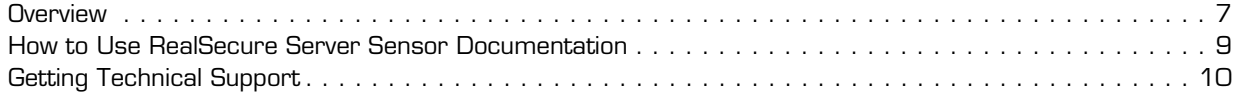

### **[Part I: Introduction](#page-10-0)**

#### **[Chapter 1: Introduction to RealSecure Server Sensor](#page-12-0)**

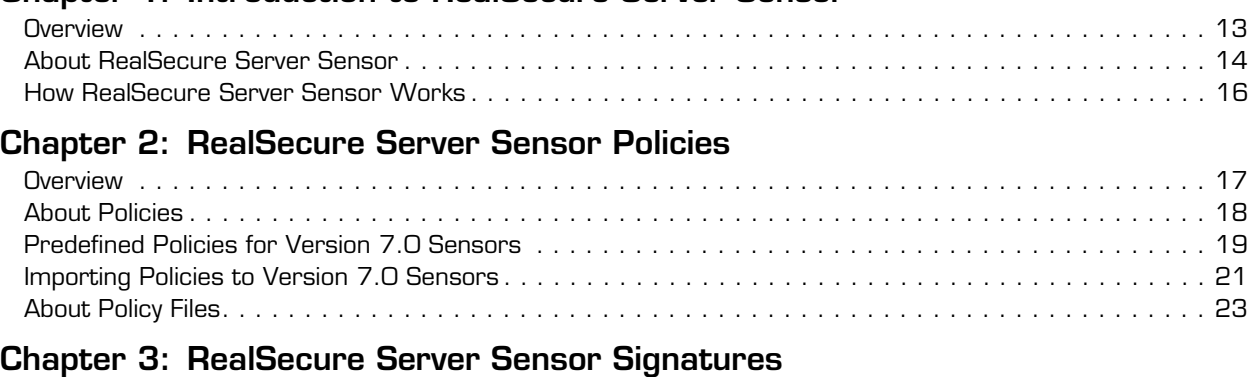

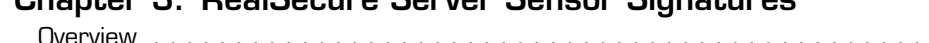

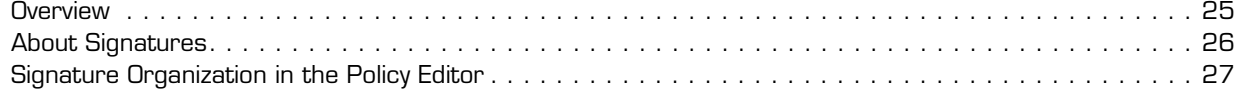

# **[Part II: Configuring Signatures](#page-28-0)**

#### **[Chapter 4: Configuring Firecell Signatures](#page-30-0)**

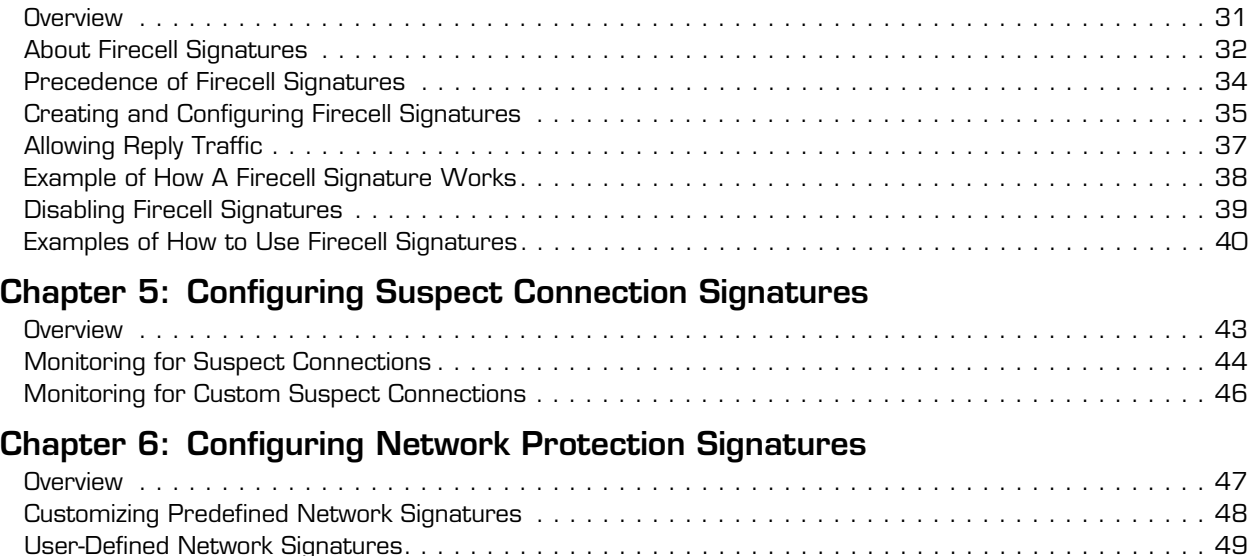

[Adding a User-defined Network Signature](#page-50-0) . . . . . . . . . . . . . . . . . . . . . . . . . . . . . . . . . . . . . . . . . . . 51

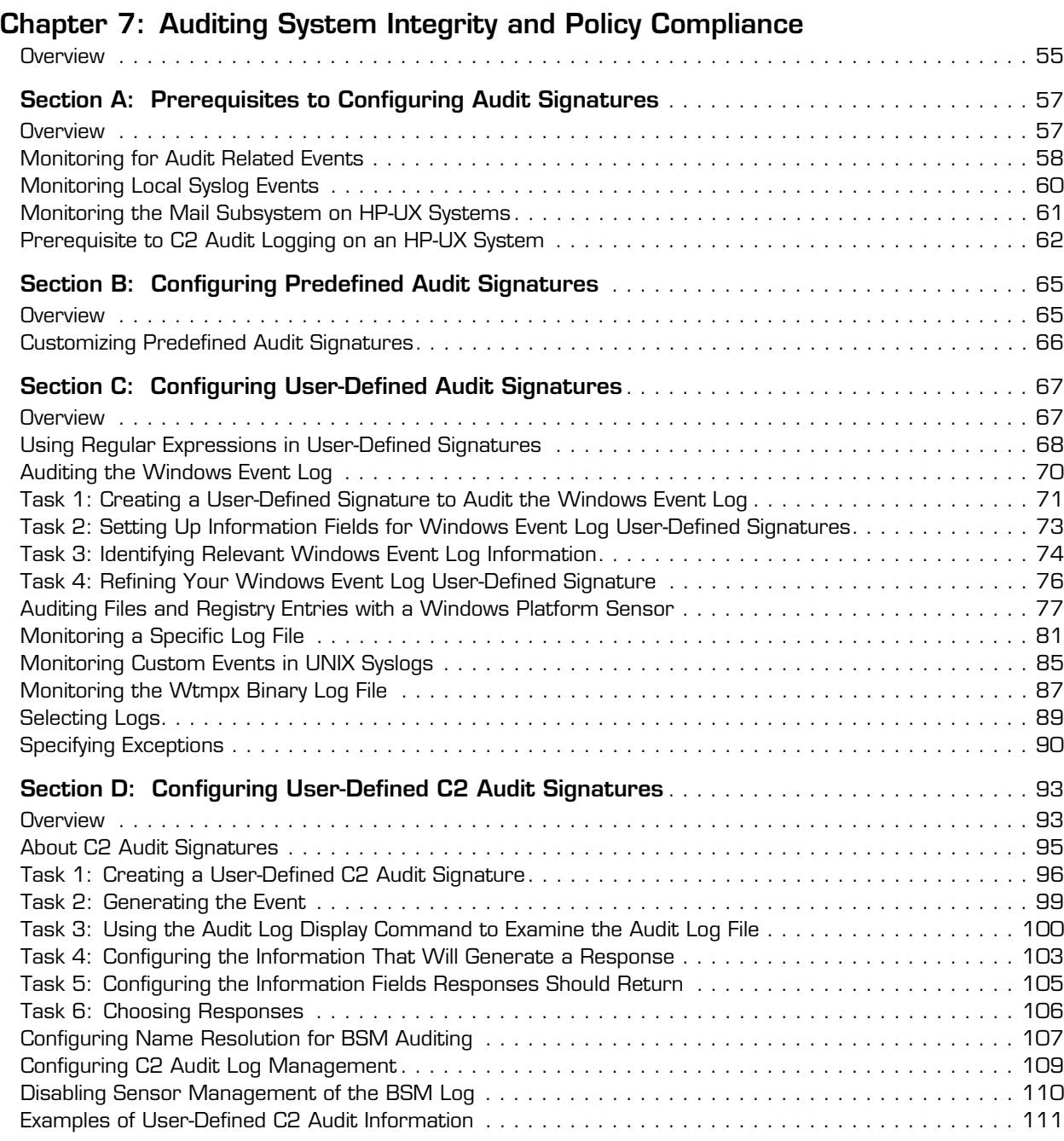

## **[Part III: Advanced Configuration](#page-112-0)**

#### **[Chapter 8: Configuring Fusion Scripting](#page-114-0)**

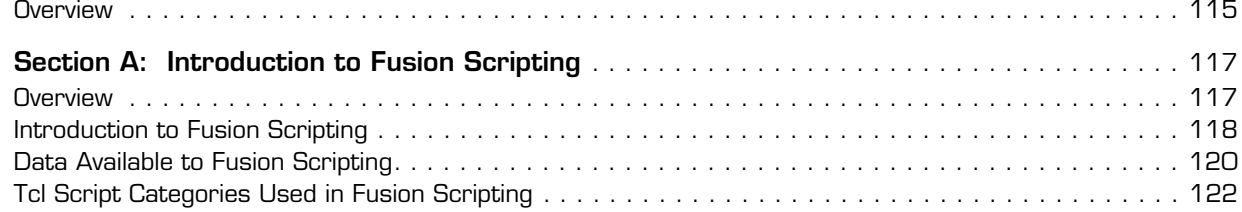

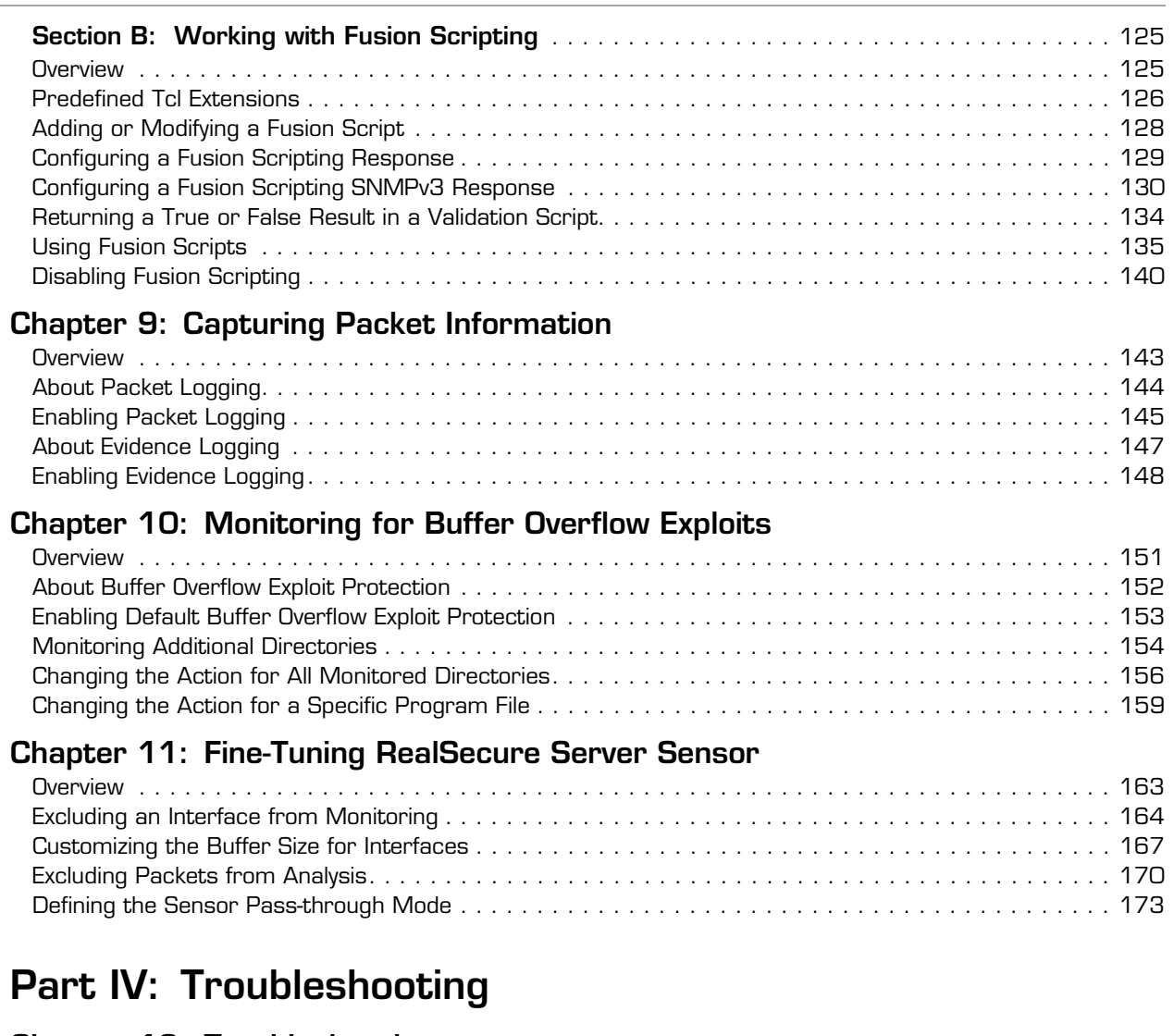

#### **[Chapter 12: Troubleshooting](#page-176-0)**

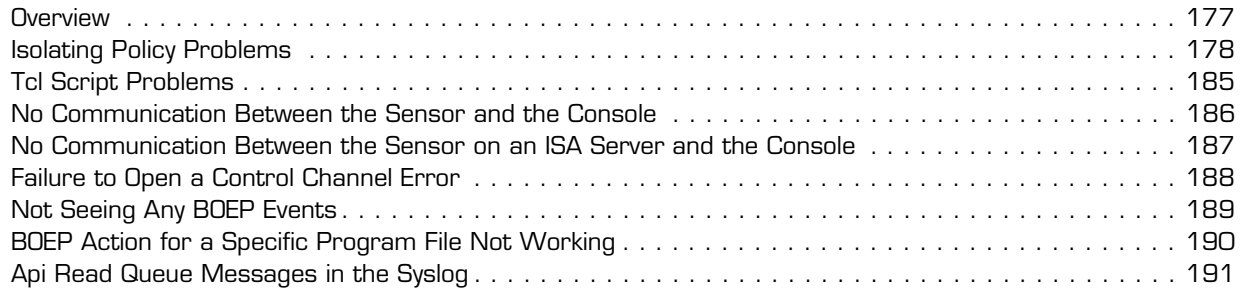

## **[Appendixes](#page-192-0)**

#### **[Appendix A: Configuring the Web Server Monitoring Component](#page-194-0)**

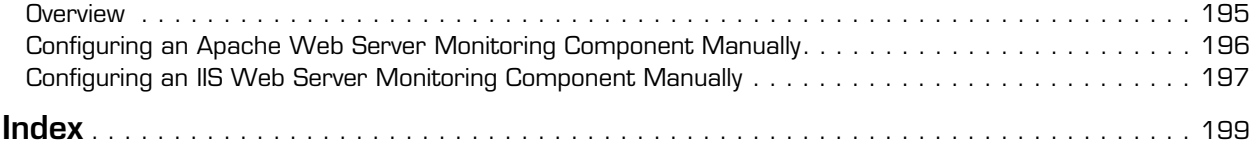

# <span id="page-6-0"></span>**Preface**

### <span id="page-6-1"></span>**Overview**

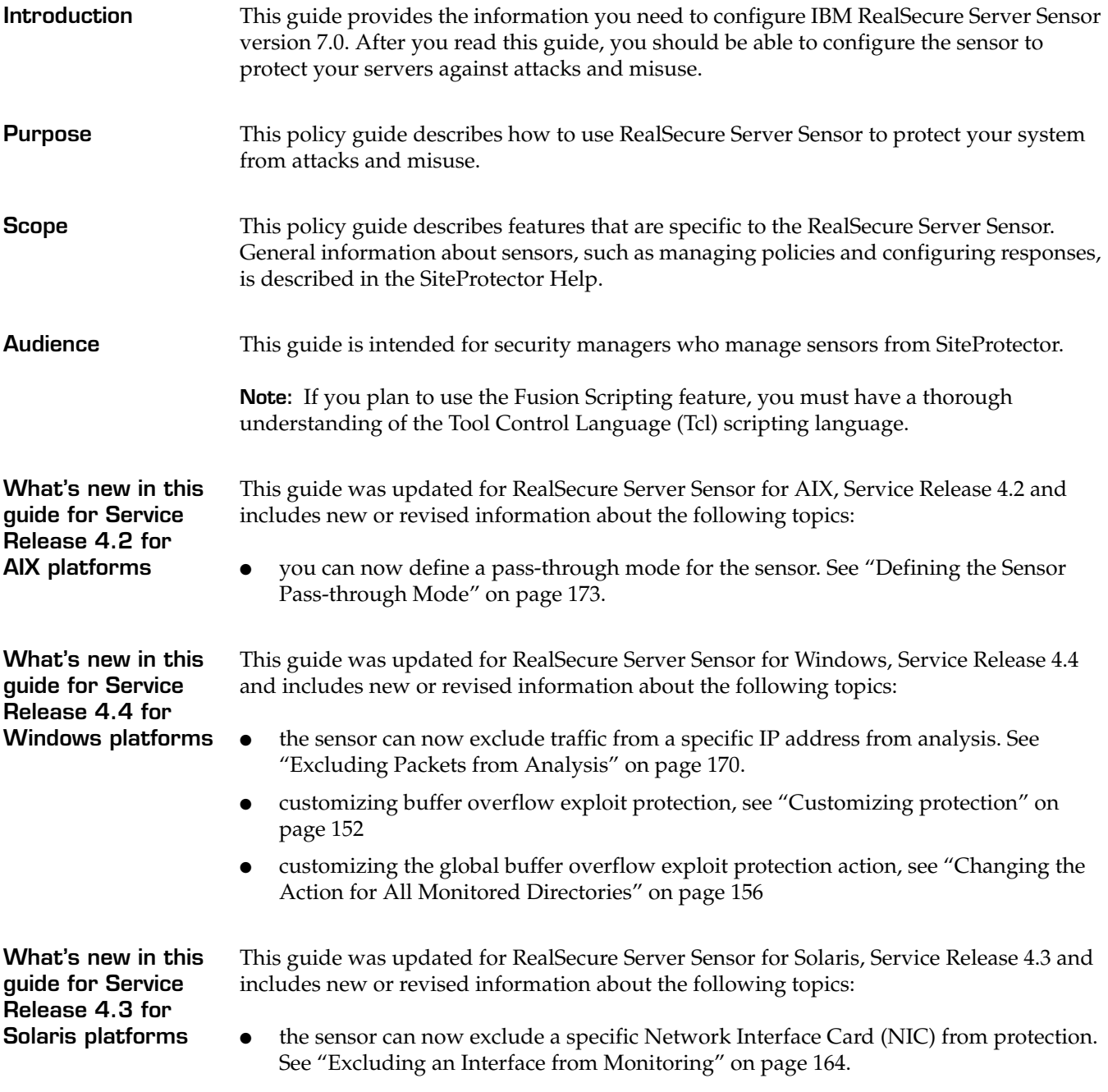

#### **Preface**

- the sensor can now allocate specific buffer sizes to individual NICs. See "Customizing [the Buffer Size for Interfaces" on page 167.](#page-166-1)
- the sensor can now exclude traffic from a specific IP address from analysis. See ["Excluding Packets from Analysis" on page 170.](#page-169-1)
- the sensor can now leave management of the Basic Security Module (BSM) audit logs to an independent process. [See "Disabling Sensor Management of the BSM Log" on](#page-109-1)  [page 110.](#page-109-1)
- the sensor can now resolve numerical user and group information from BSM logs to their corresponding user and group names. [See "Configuring Name Resolution for](#page-106-1)  [BSM Auditing" on page 107.](#page-106-1)

**What's new in this guide for Service Release 4.1 for HP-UX platforms**

This guide was updated for RealSecure Server Sensor for HP-UX, Service Release 4.1 and includes new or revised information about the following topics:

- the sensor now uses the AllowAllAcknowledgementPackets advanced tuning parameter to allow reply traffic through the firewall. See ["Allowing Reply Traffic" on](#page-36-1)  [page 37.](#page-36-1)
- the sensor can exclude a specific Network Interface Card (NIC) from protection. See ["Excluding an Interface from Monitoring" on page 164.](#page-163-1)
- the sensor can allocate specific buffer sizes to individual NICs. See "Customizing the [Buffer Size for Interfaces" on page 167.](#page-166-1)
- the sensor can exclude traffic from a specific IP address from analysis. See ["Excluding](#page-169-1)  [Packets from Analysis" on page 170](#page-169-1).
- the sensor blocking behavior and configuration is now consistent with RealSecure Server Sensor for other platforms. See the Help for more information.

#### <span id="page-8-0"></span>**How to Use RealSecure Server Sensor Documentation**

**Using this guide** Read the entire guide before you begin to configure the sensor so you can become familiar with the protection the sensor provides. After you are more familiar with features of the sensor, refer to the guide as necessary to configure protection.

#### **Related publications** For additional information about RealSecure Server Sensor, see the following publications:

- *RealSecure Server Sensor Installation Guide*
- *RealSecure Server Sensor Advanced Tuning Parameters Reference Document*
- *SiteProtector Policies and Responses Guide*
- *SiteProtector Configuration Guide*

#### **License agreement** For licensing information on IBM Internet Security Systems products, download the IBM Licensing Agreement from:

[http://www-935.ibm.com/services/us/iss/html/contracts\\_landing.html](http://www-935.ibm.com/services/us/iss/html/contracts_landing.html)

## <span id="page-9-0"></span>**Getting Technical Support**

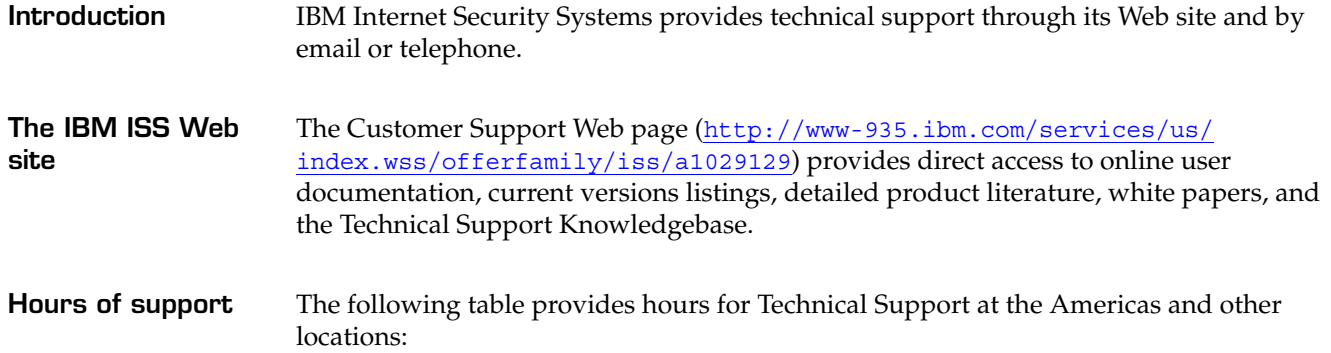

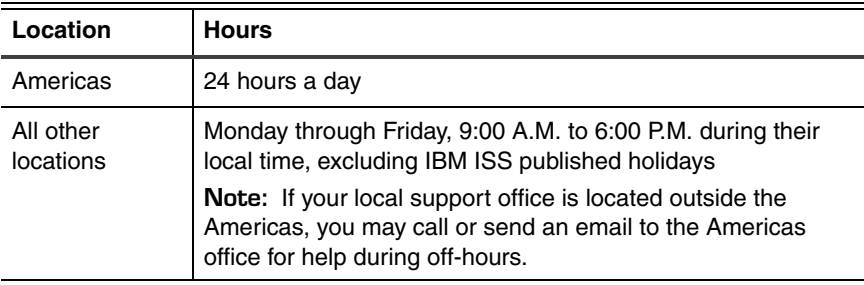

**Table 1:** *Hours for technical support*

**Contact information** For contact information, go to the Contact Technical Support Web page at [http://www-](http://www-935.ibm.com/services/us/index.wss/offering/iss/a1029178)[935.ibm.com/services/us/index.wss/offering/iss/a1029178](http://www-935.ibm.com/services/us/index.wss/offering/iss/a1029178).

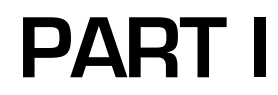

# <span id="page-10-0"></span>**Introduction**

#### **Chapter 1**

<span id="page-12-1"></span>**Overview**

# <span id="page-12-0"></span>**Introduction to RealSecure Server Sensor**

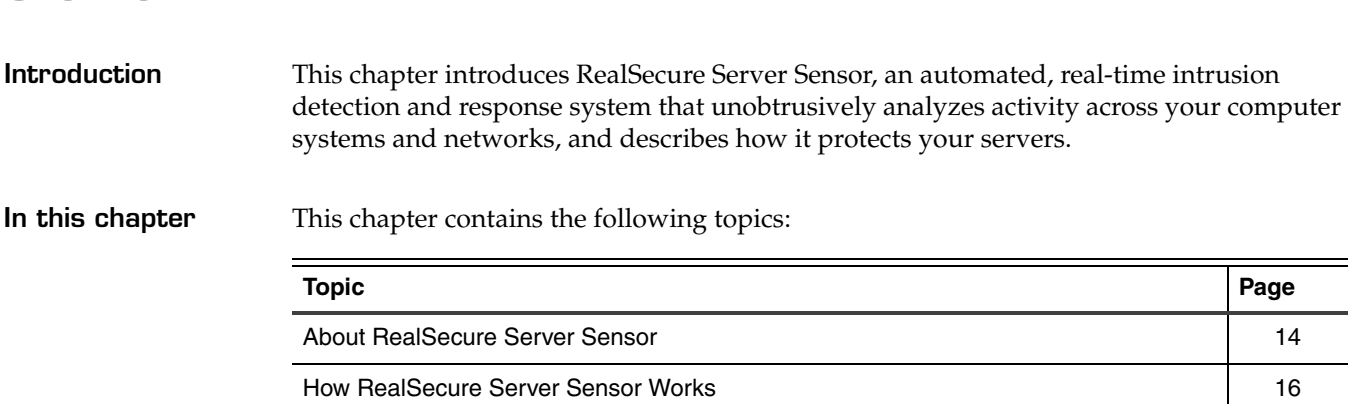

## <span id="page-13-0"></span>**About RealSecure Server Sensor**

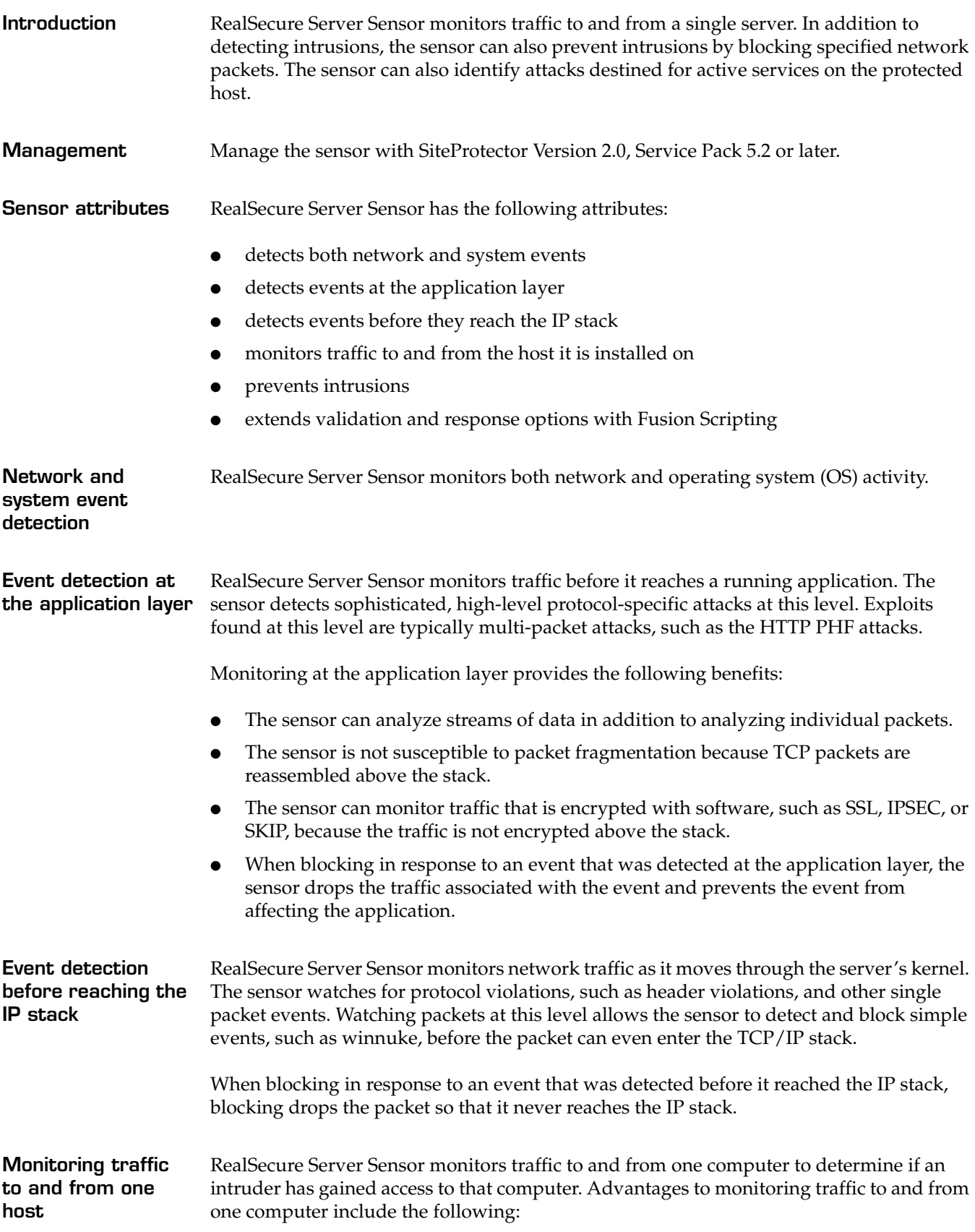

- The coverage is not adversely affected by switched networks because traffic is monitored at the host instead of on a network segment.
- High-traffic networks do not adversely affect the performance of the sensor because the traffic workload is distributed at the host level.

**Intrusion prevention** RealSecure Server Sensor can prevent intrusions by blocking unacceptable network packets all the time or in response to a specific event. You can block events using one of the following methods:

the block response

**Reference:** For more information about the block response, see the SiteProtector Help.

user-defined firecell signatures

**Reference:** For more information about firecell signatures, see ["About Firecell](#page-31-1)  [Signatures" on page 32.](#page-31-1)

**Note:** The sensor only identifies attacks destined for active services. Attacks destined for services that do not exist will not be caught because the system does not pass the attack traffic up the stack. This specific monitoring reduces the number of false positives on the system.

**Extended validation and response with Fusion Scripting** You can use Fusion scripts to validate and respond to the information that the sensor collects.

> **Reference:** For more information see [Chapter 8, "Configuring Fusion Scripting"](#page-114-2) on page [115](#page-114-2).

#### <span id="page-15-0"></span>**How RealSecure Server Sensor Works**

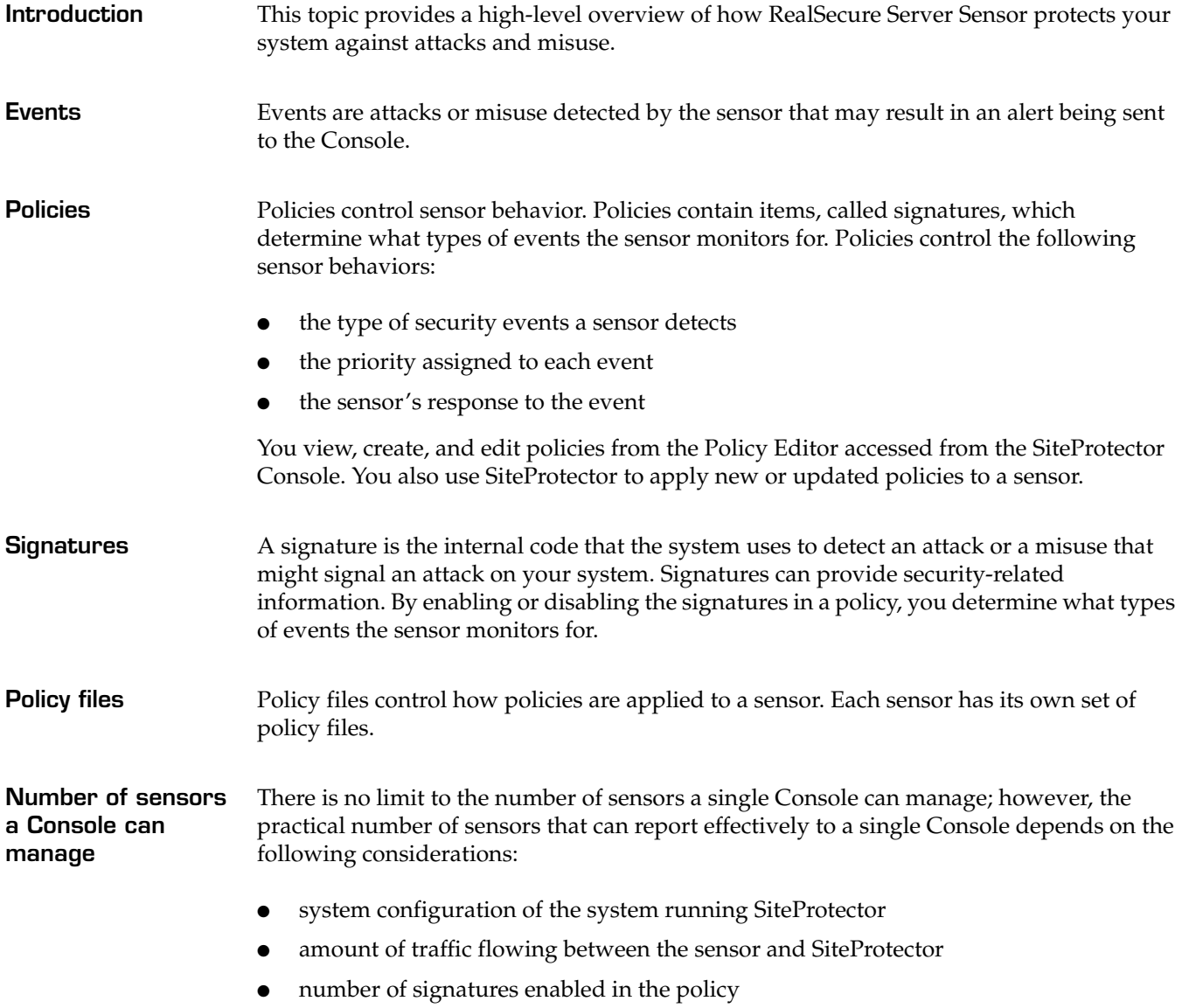

● the geographic and organizational limitations of the controlling organization

**Chapter 2**

# <span id="page-16-0"></span>**RealSecure Server Sensor Policies**

#### <span id="page-16-1"></span>**Overview**

**Introduction** This chapter describes RealSecure Server Sensor policies, lists the predefined policies that come with the sensor, and describes how policy files ensure that the sensor runs the correct policy.

**In this chapter** This chapter contains the following topics:

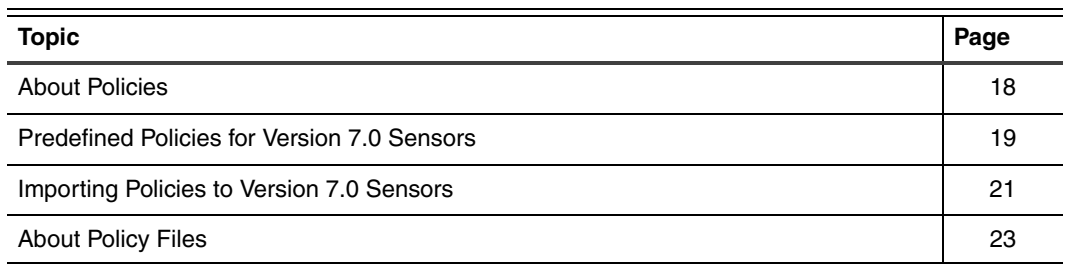

# <span id="page-17-0"></span>**About Policies**

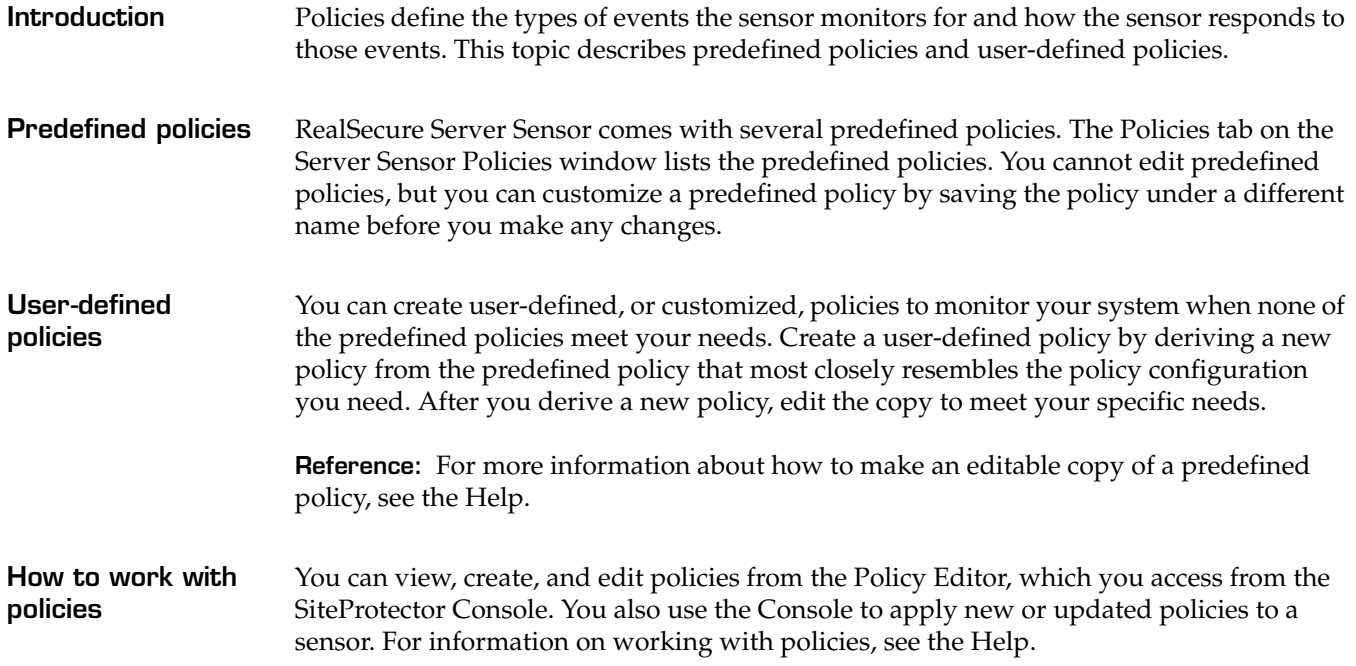

## <span id="page-18-0"></span>**Predefined Policies for Version 7.0 Sensors**

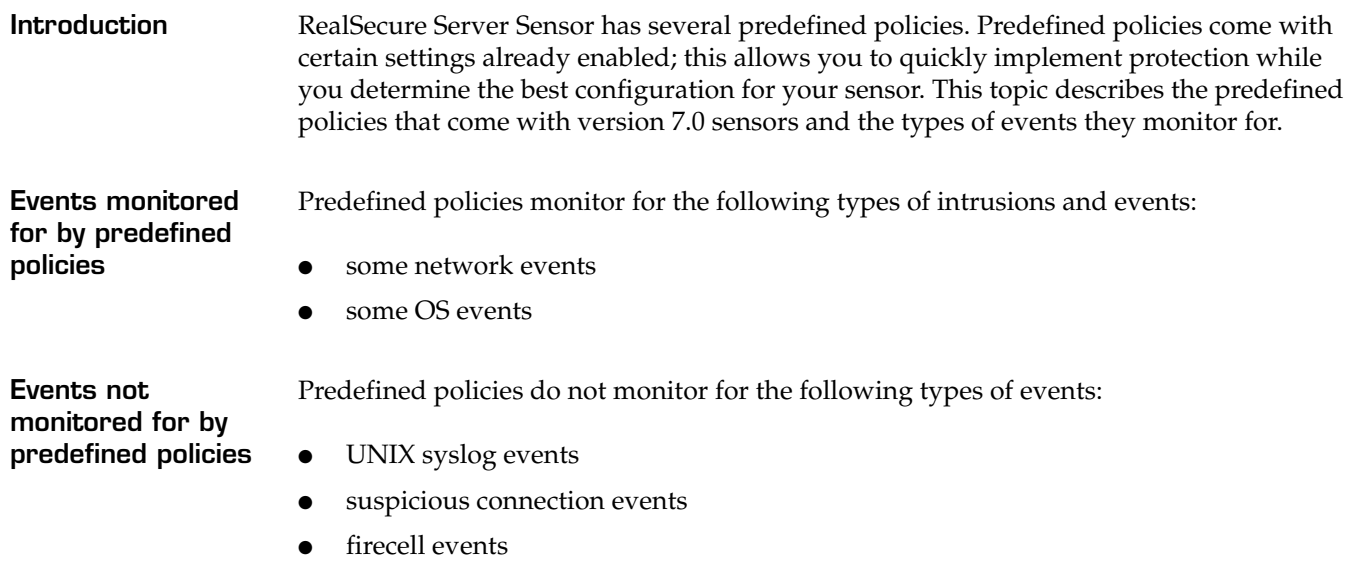

**Description of predefined policies** The following table describes the predefined policies for version 7.0 sensors:

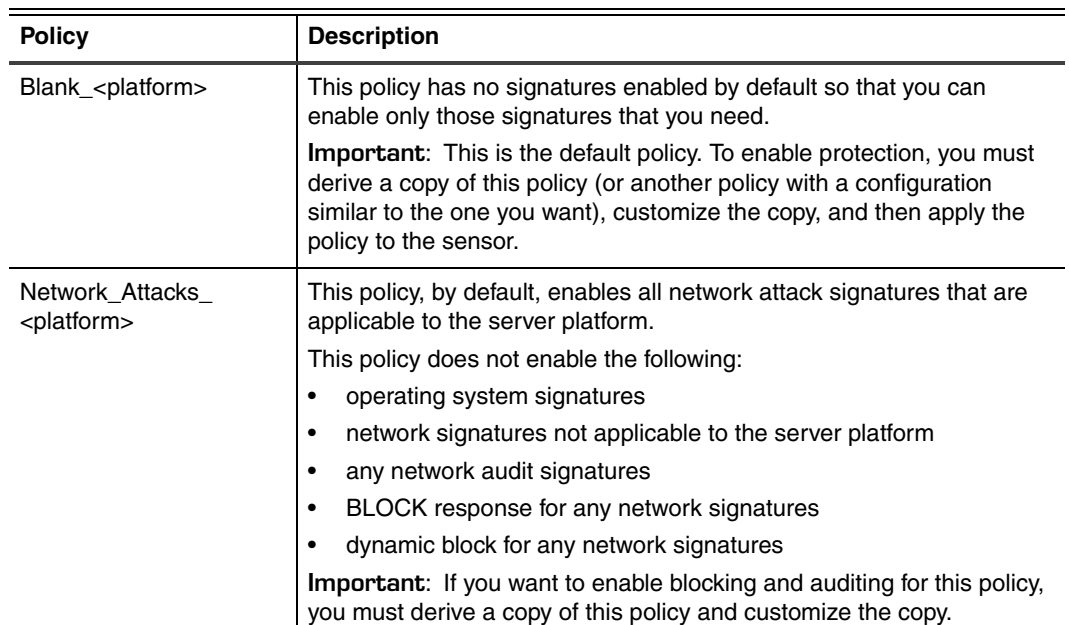

**Table 2:** *Predefined policies for 7.0 server sensors*

#### **Chapter 2: RealSecure Server Sensor Policies**

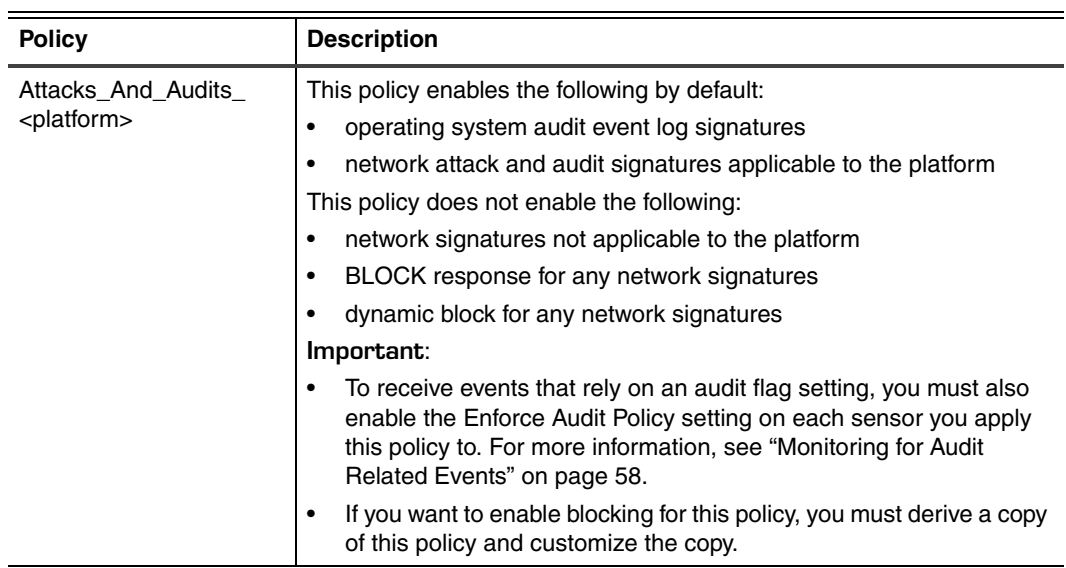

**Table 2:** *Predefined policies for 7.0 server sensors (Continued)*

#### <span id="page-20-0"></span>**Importing Policies to Version 7.0 Sensors**

**Introduction** To save time configuring policies, you can import customized policies from version 6.5 sensors to use with version 7.0 sensors. This topic describes the implications of importing version 6.5 policies for use with version 7.0 sensors.

> **Important:** You cannot import earlier version policies to version 7.0 sensors for the HP-UX or AIX platforms because there are no earlier version policies for these platforms.

**Importing earlier versions of policies** The following table outlines how a version 6.5 policy will import to a version 7.0 sensor, and describes, where applicable, the actions you must take to configure the imported policy:

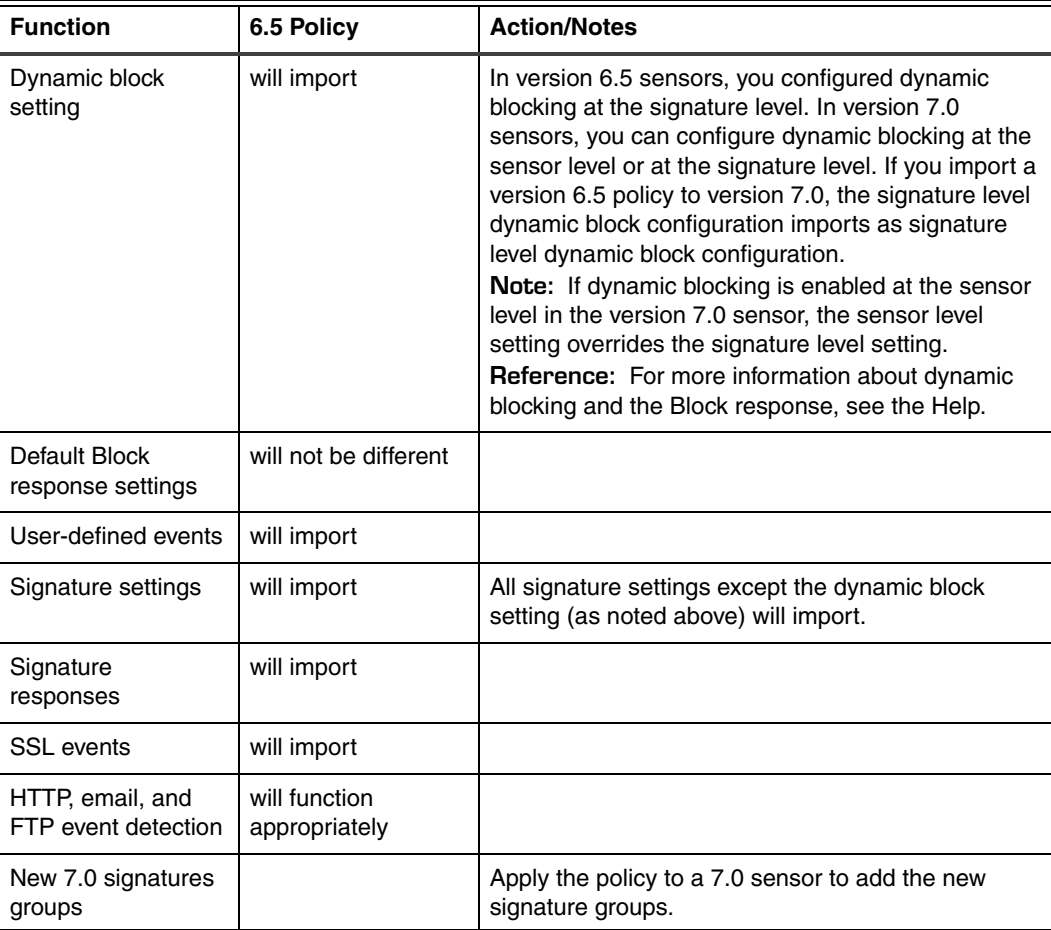

**Table 3:** *Importing version 6.5 policies to a version 7.0 server sensor*

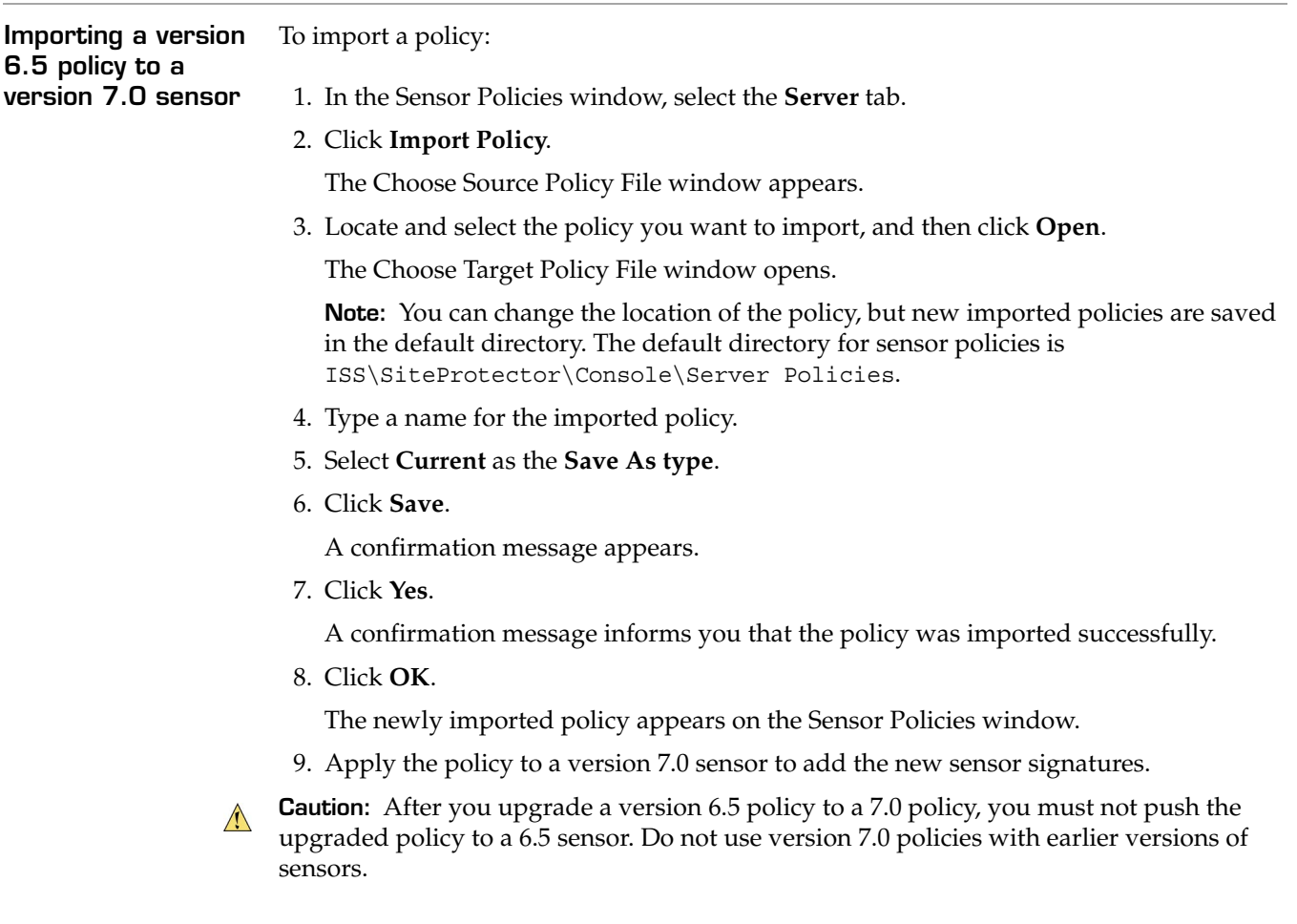

## <span id="page-22-0"></span>**About Policy Files**

**Introduction** Policy files are files that control how policies are applied to the sensor.

**Understanding policy files**

The following table describes the policy files used by the sensor:

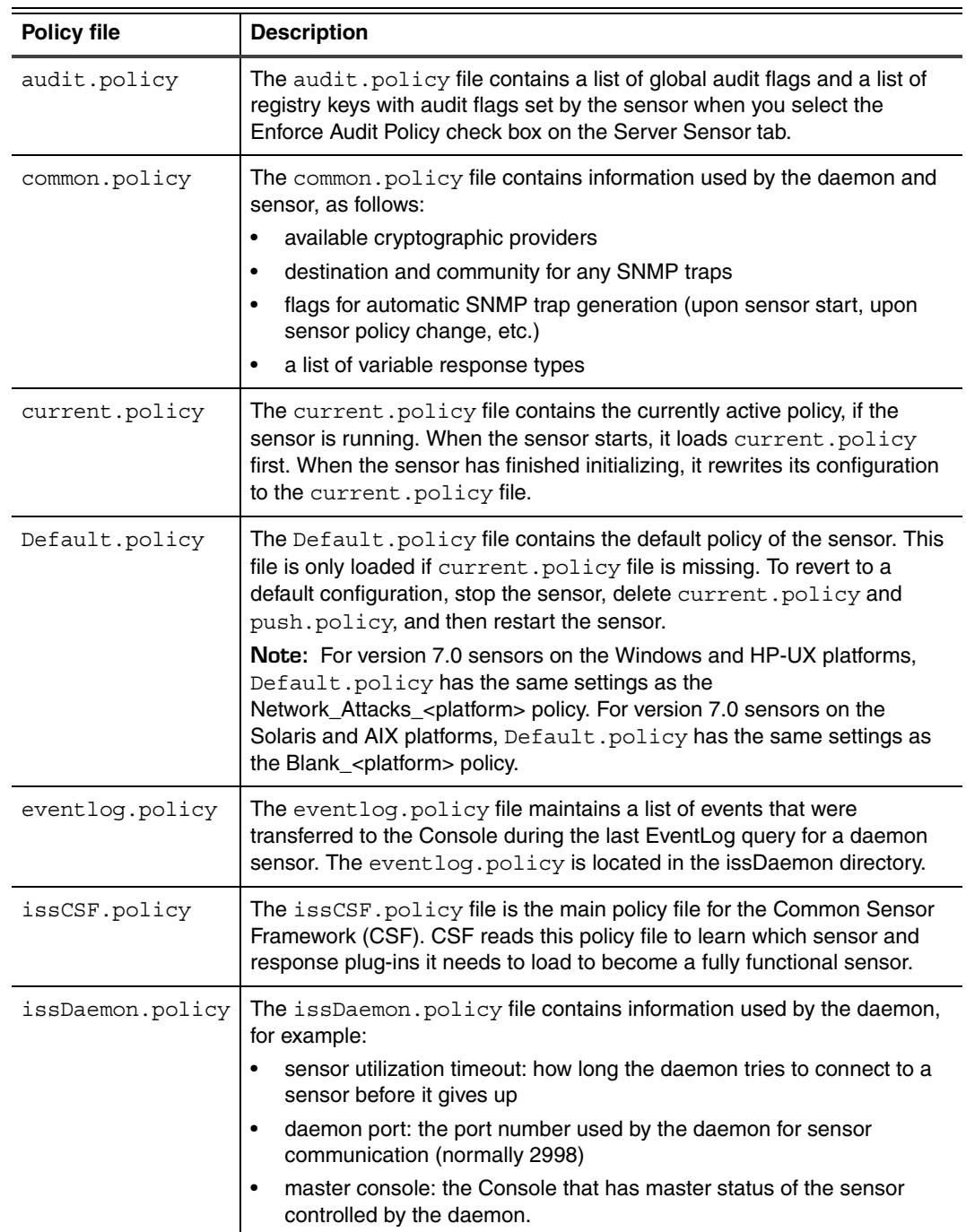

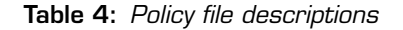

#### **Chapter 2: RealSecure Server Sensor Policies**

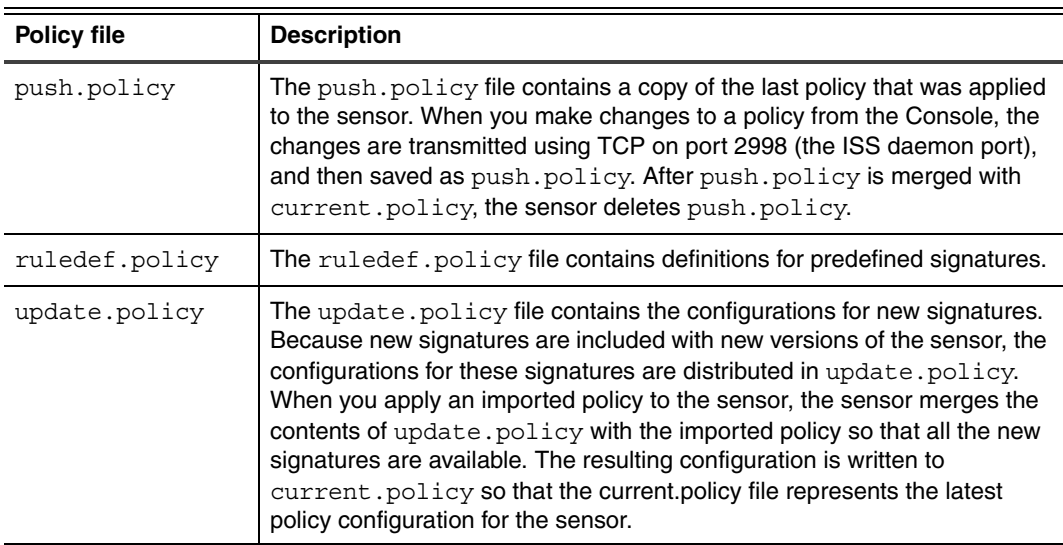

**Table 4:** *Policy file descriptions (Continued)*

**Chapter 3**

# <span id="page-24-0"></span>**RealSecure Server Sensor Signatures**

#### <span id="page-24-1"></span>**Overview**

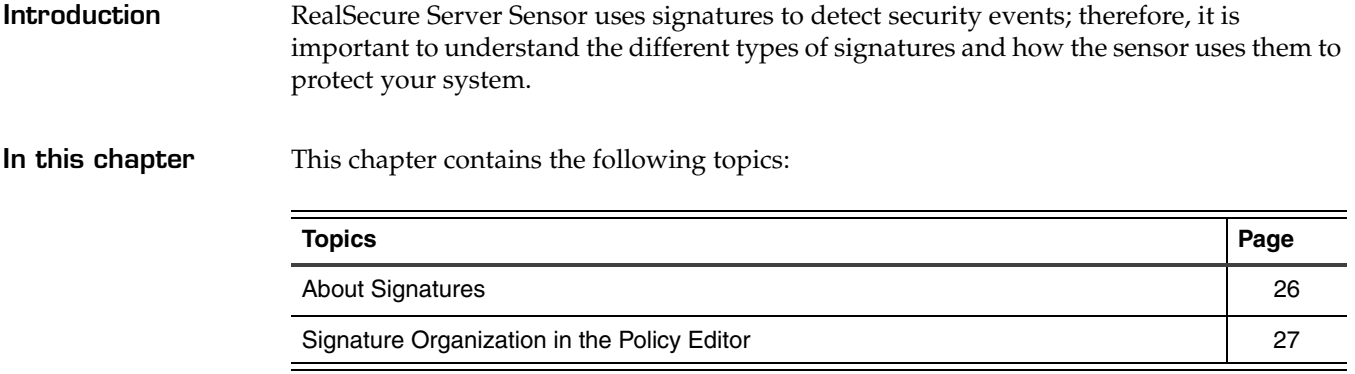

# <span id="page-25-0"></span>**About Signatures**

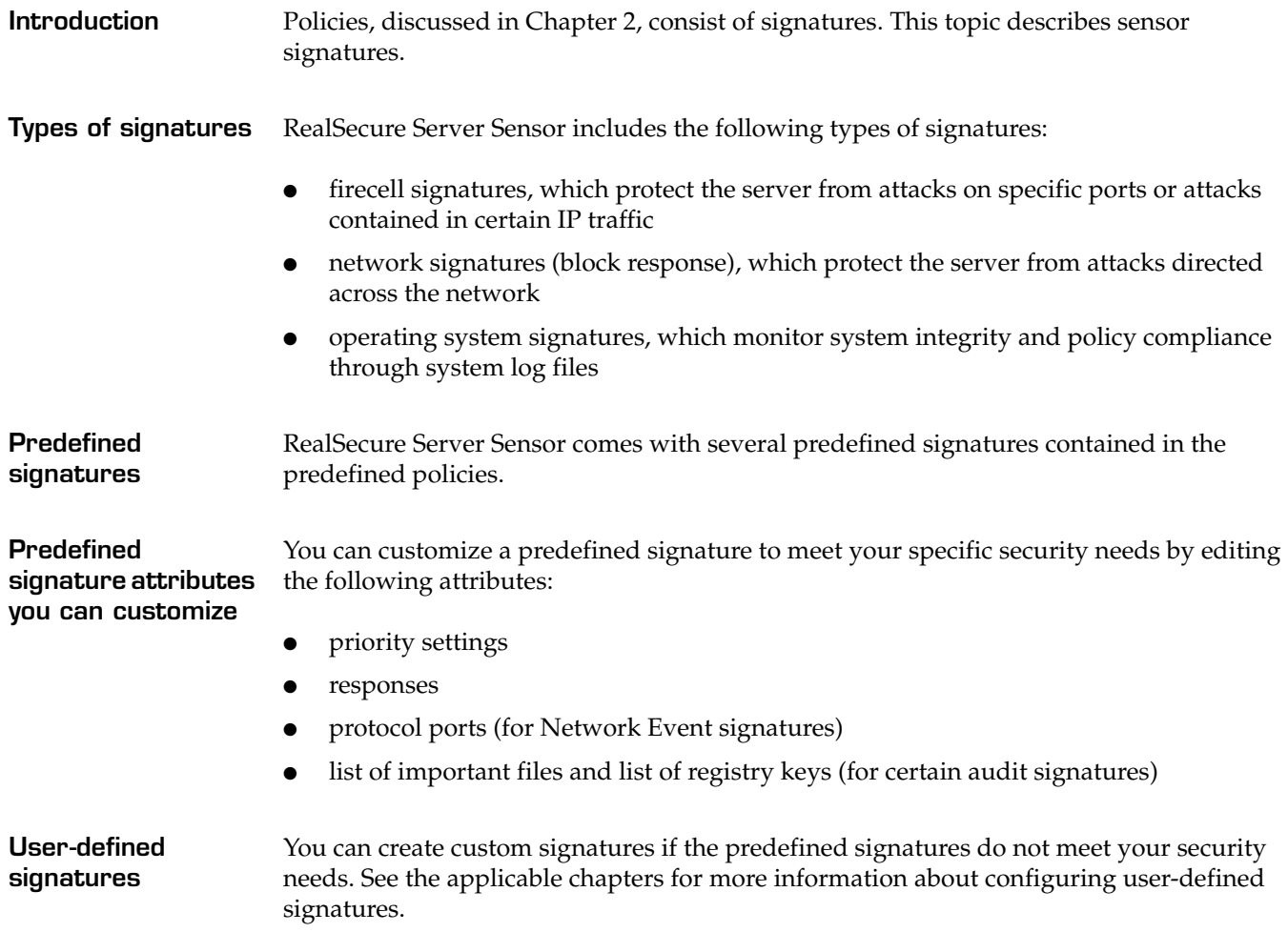

## <span id="page-26-0"></span>**Signature Organization in the Policy Editor**

**Policy Editor organization**

The policy editor organizes sensor signatures in the tabs described in the following table:

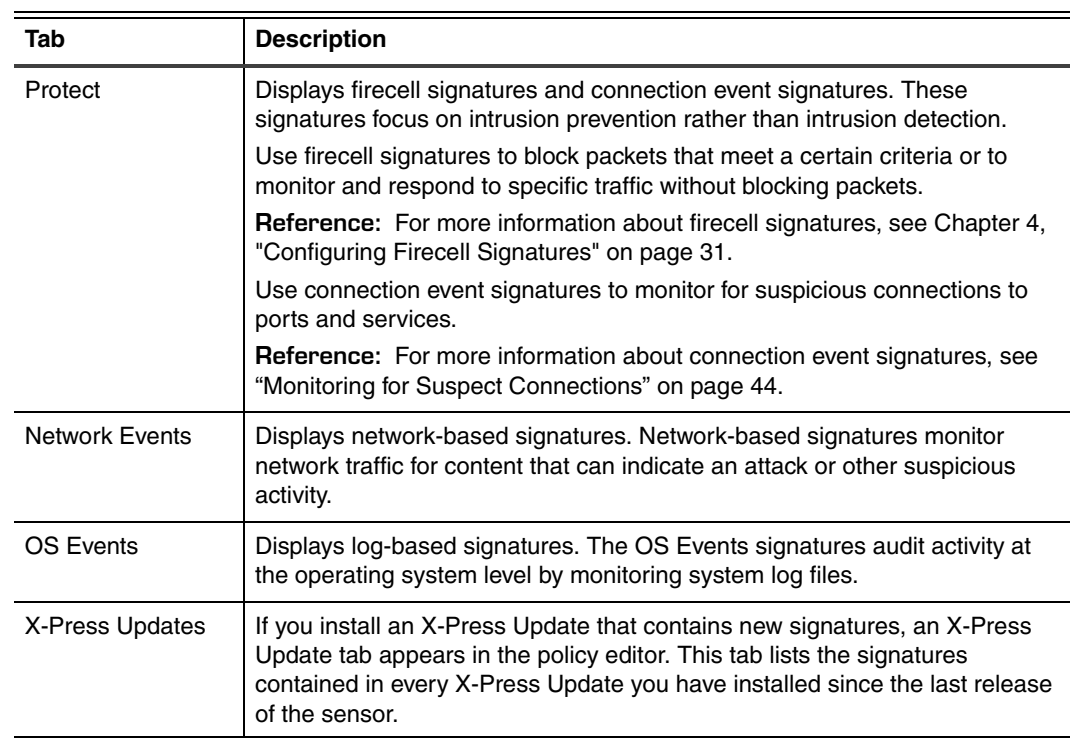

**Table 5:** *Server sensor signature categories*

#### **Chapter 3: RealSecure Server Sensor Signatures**

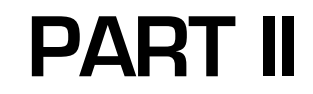

# <span id="page-28-0"></span>**Configuring Signatures**

<span id="page-30-3"></span><span id="page-30-2"></span>**Chapter 4**

# <span id="page-30-0"></span>**Configuring Firecell Signatures**

### <span id="page-30-1"></span>**Overview**

**Introduction** Firecell signatures provide a host-based firewall that focuses on intrusion prevention rather than intrusion detection. Firecell signatures can block packets that meet a certain criteria or they can monitor and respond to specific traffic without blocking packets. This chapter describes firecell signatures and explains how to create and use them.

#### **In this chapter** This chapter contains the following topics:

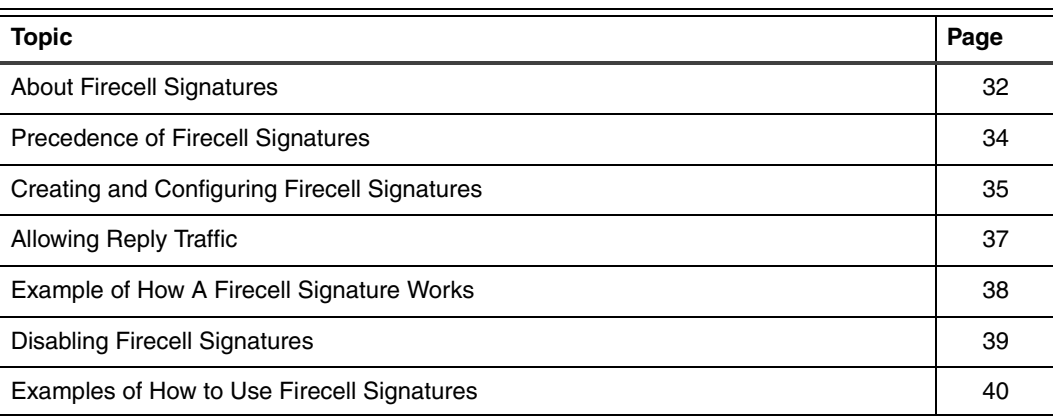

# <span id="page-31-1"></span><span id="page-31-0"></span>**About Firecell Signatures**

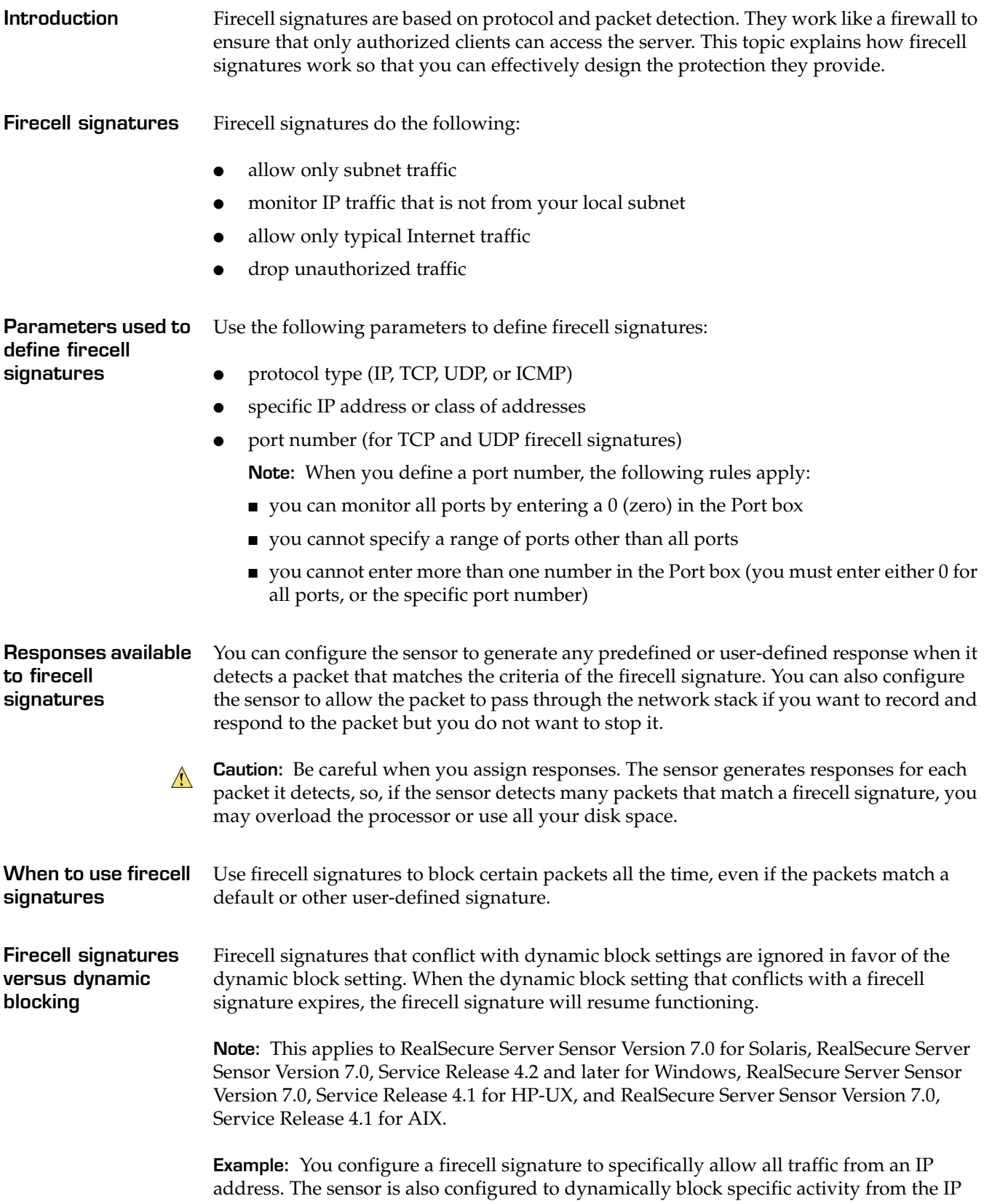

address. The sensor blocks the traffic because the dynamic block setting takes precedence over the firecell rule that allows all traffic.

**Specifying ports** If you specify a port number when you configure a firecell signature, that signature will only be applied to the port number specified. Packets that may have otherwise triggered the signature will not trigger if they are using another port as the signature is specific to the port.

# <span id="page-33-0"></span>**Precedence of Firecell Signatures**

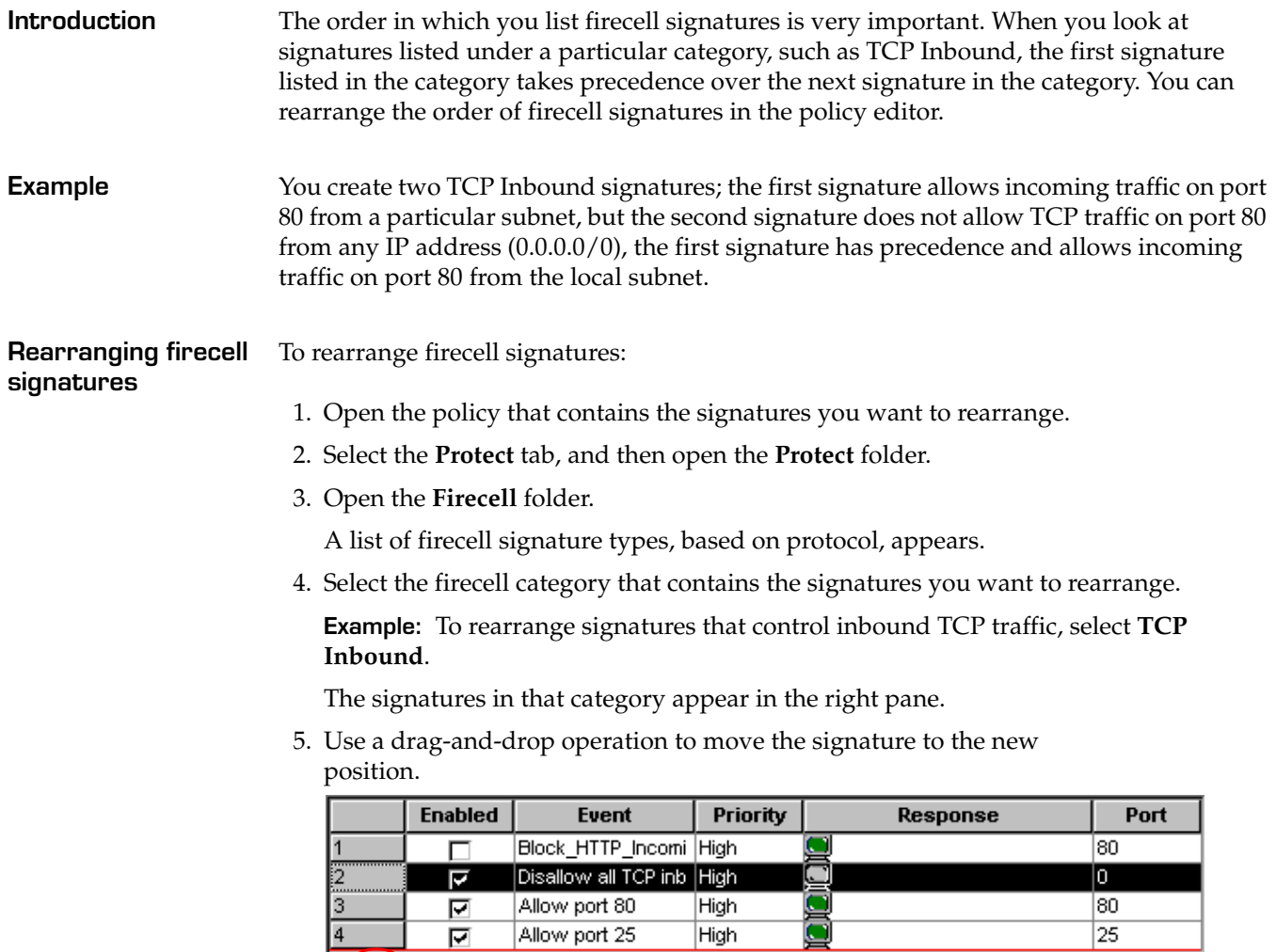

**Figure 1:** *Rearranging firecell signatures*

殍

# <span id="page-34-0"></span>**Creating and Configuring Firecell Signatures**

<span id="page-34-2"></span><span id="page-34-1"></span>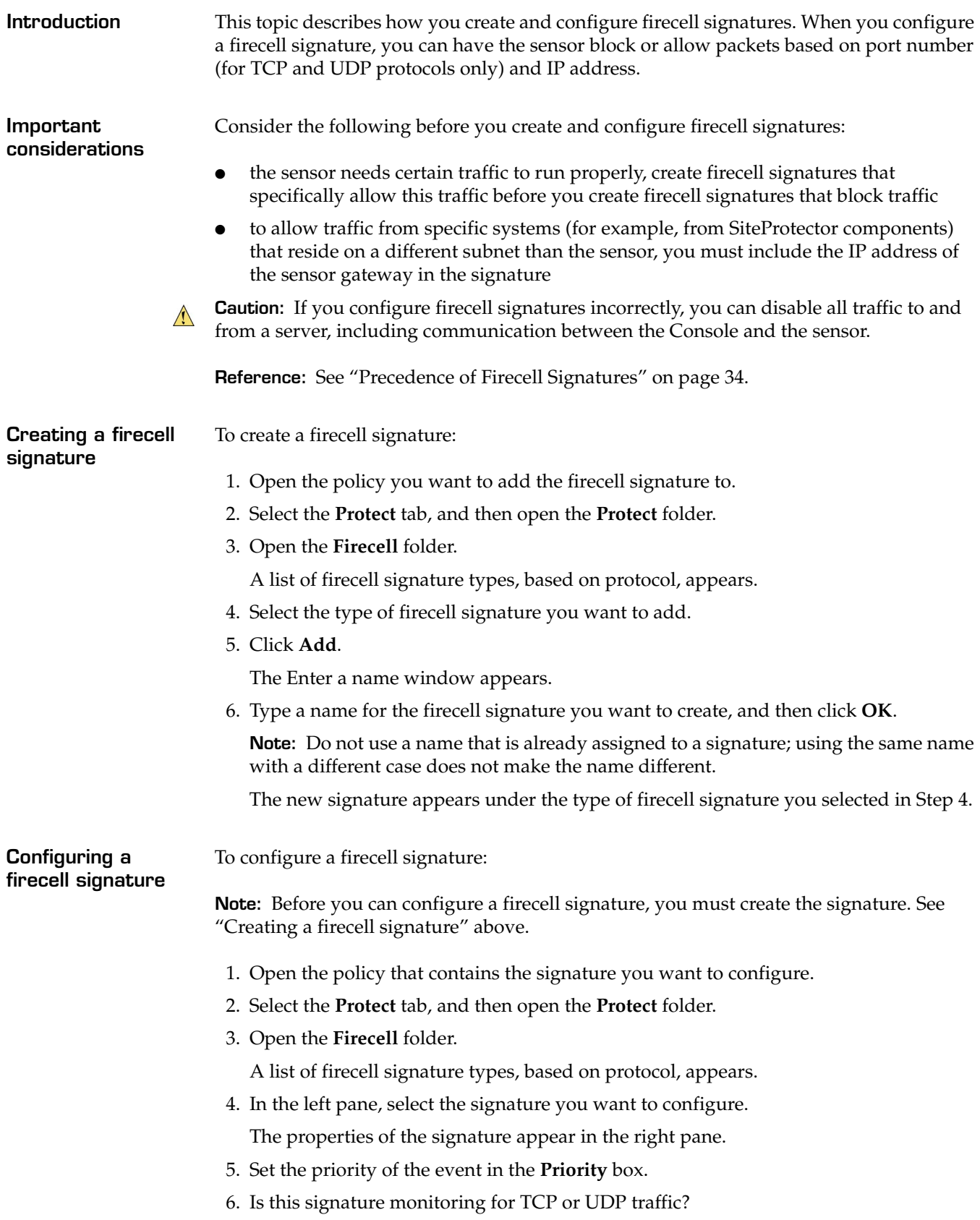

- If *yes*[, go to Step 7.](#page-35-0)
- If *no*[, go to Step 8.](#page-35-1)
- <span id="page-35-0"></span>7. In the **Port** box, type the number of the port this signature applies to.

**Note:** Use zero (0) to apply this signature to all ports.

<span id="page-35-1"></span>8. Click **Add**, and then specify the IP address(es) of the packets that you want to allow or to not allow as described in the following table:

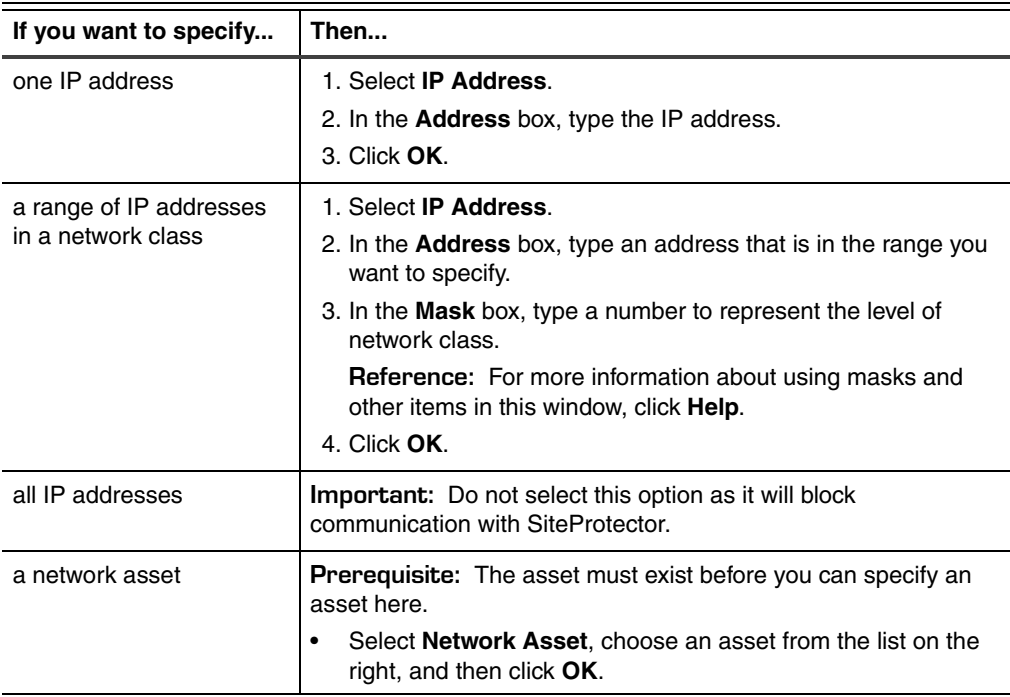

9. In the Actions section, specify how you want the sensor to treat the packets that match the specified addresses.

**Reference:** See ["Example of How A Firecell Signature Works" on page 38.](#page-37-0)

- 10. Select the responses the sensor should take when a match to this signature occurs. **Reference:** For more information about each response, see the Help.
- 11. Click **Save**.
- 12. Apply the policy to the sensor(s) that you want to use the newly configured signature. **Reference:** For more information about applying policies, see the Help.
# **Allowing Reply Traffic**

<span id="page-36-0"></span>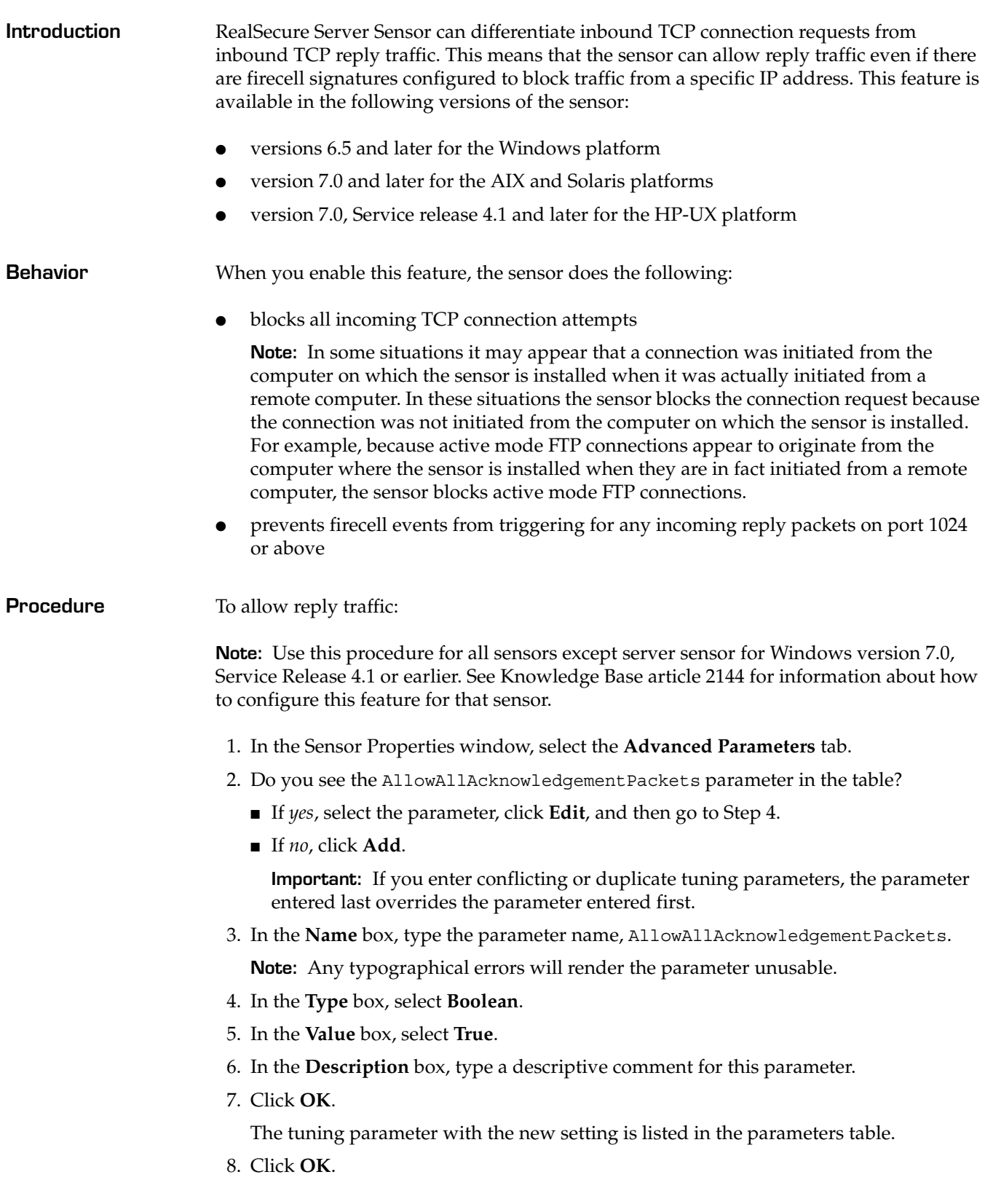

# **Example of How A Firecell Signature Works**

**Example** The following table gives examples of how each option works if the following conditions are true:

- 196.131.16.2 is the only IP address listed in the IP Addresses list
- the port number is set to zero to monitor traffic on all ports

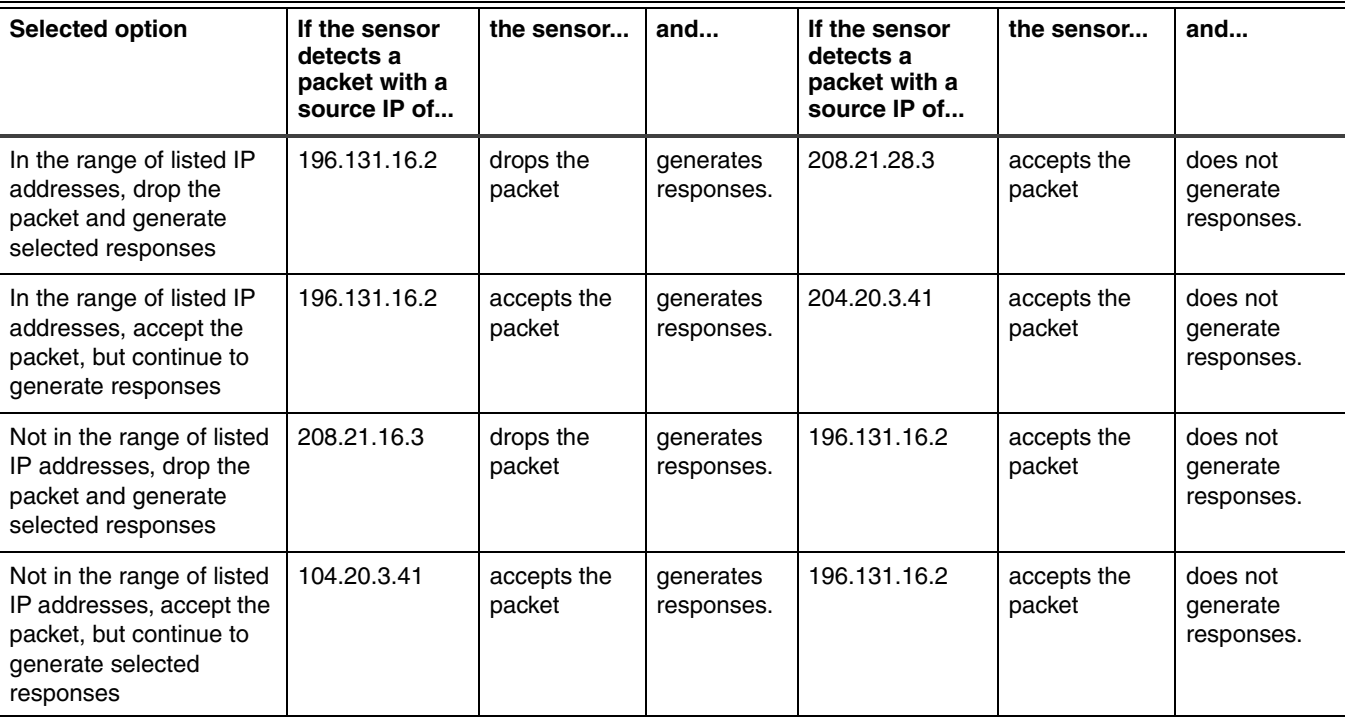

**Table 6:** *Example of action options for firecell signatures*

# **Disabling Firecell Signatures**

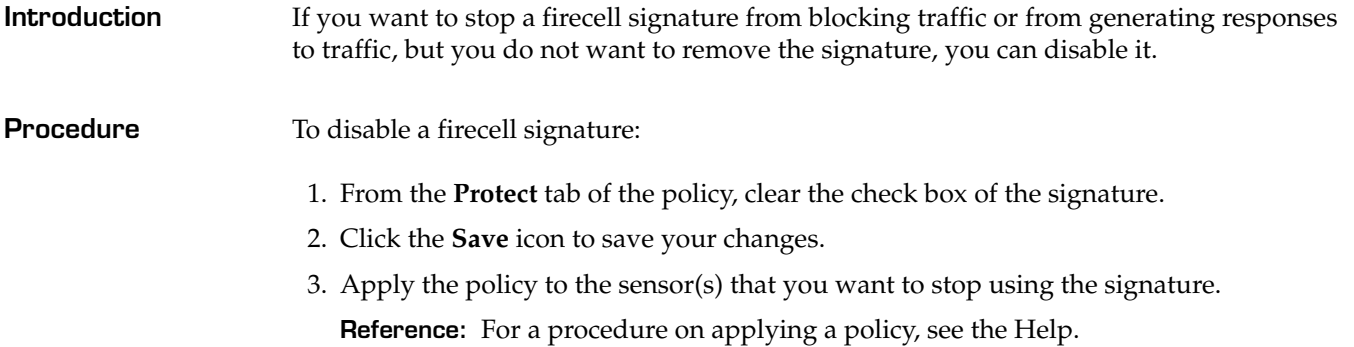

## **Examples of How to Use Firecell Signatures**

**Introduction** This topic describes how you can use firecell signatures to do the following:

- allow only local subnet traffic
- monitor IP traffic that is not from your local subnet
- allow only typical Internet traffic

**Allow only local subnet traffic** You can use a firecell signature to allow local subnet traffic but to block all other network traffic.

> **Example:** To block all IP traffic that does not originate from the subnet 172.25.50.0/24, create an IP Inbound signature with the following parameters:

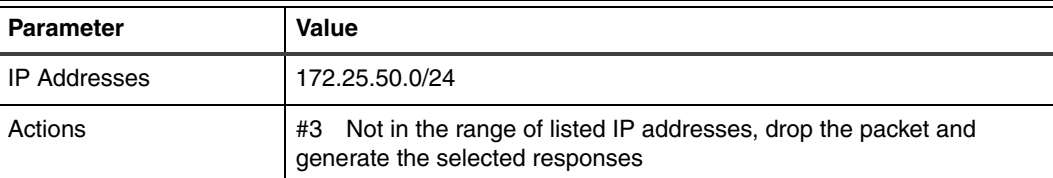

**Table 7:** *Firecell example—allowing access to only a local subnet*

**Monitor IP traffic that is from outside your local subnet** You can use a firecell signature to monitor, but not block, all traffic that does not originate from your local subnet. This option records or monitors the traffic using the responses you choose.

> **Example:** To monitor all IP traffic that does not originate from the subnet 172.25.50.0/24, create an IP Inbound signature with the following parameters:

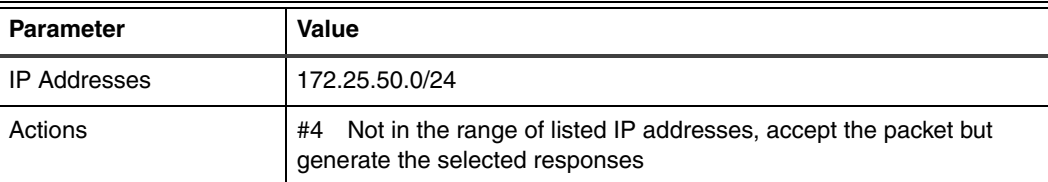

**Table 8:** *Firecell example—monitoring access from remote subnets*

**Example: Allow only typical Internet traffic** You can block all but the most common Internet TCP traffic by only allowing TCP traffic destined for ports 80 and 25. To accomplish this, you must create the three TCP Inbound signatures shown in [Table 9 on page 41](#page-40-0).

> **Caution:** This example limits all TCP traffic to ports 25 and 80, which prevents the  $\sqrt{N}$ Console from communicating with a sensor that is using this policy. If you intend to use this example, make sure you create firecell rules that explicitly allow communication between the Console and the sensor before you create these signatures. If you do not, you can disable all traffic to and from a server, including the communication between the Console and the sensor.

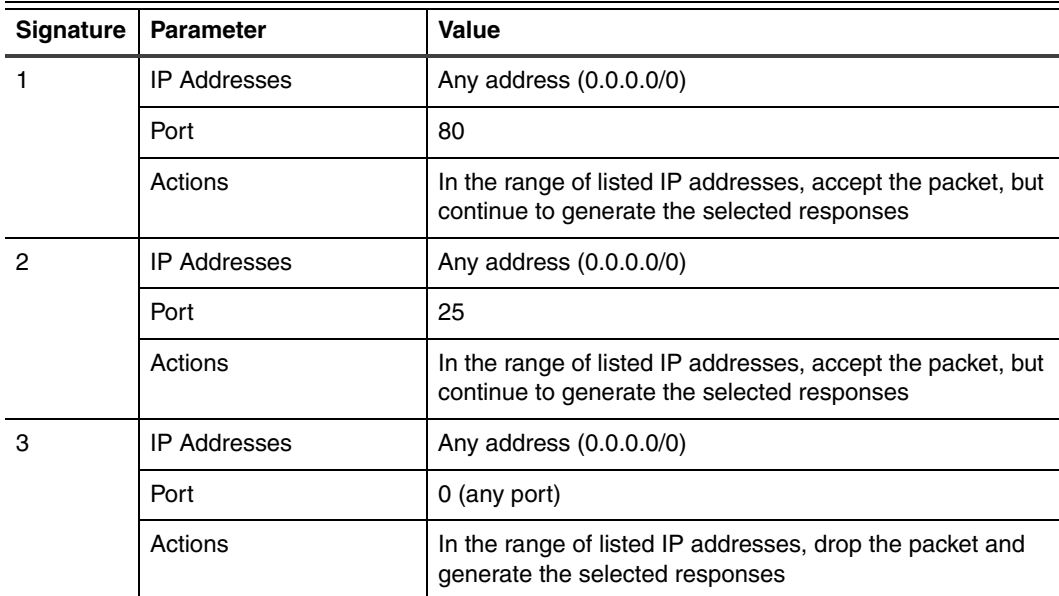

**Reference:** For more information about using multiple signatures, refer to ["Precedence of](#page-33-0)  [Firecell Signatures" on page 34](#page-33-0).

<span id="page-40-0"></span>**Table 9:** *Firecell example—blocking all TCP traffic except for typical Internet traffic*

### **Chapter 4: Configuring Firecell Signatures**

## **Chapter 5**

# **Configuring Suspect Connection Signatures**

# **Overview**

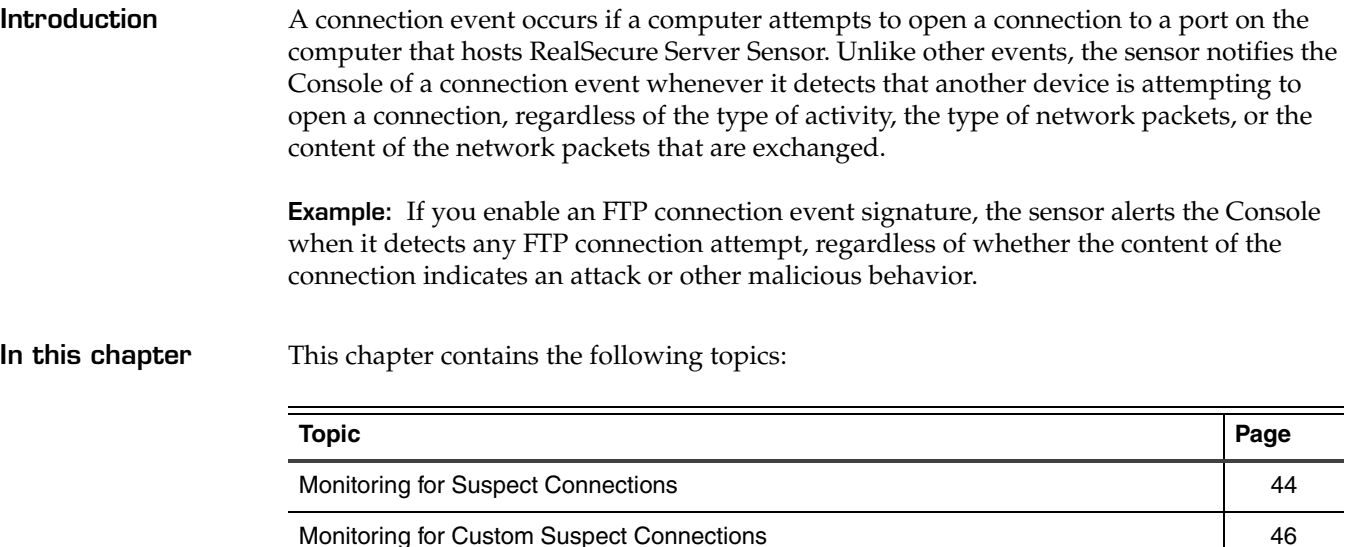

# <span id="page-43-0"></span>**Monitoring for Suspect Connections**

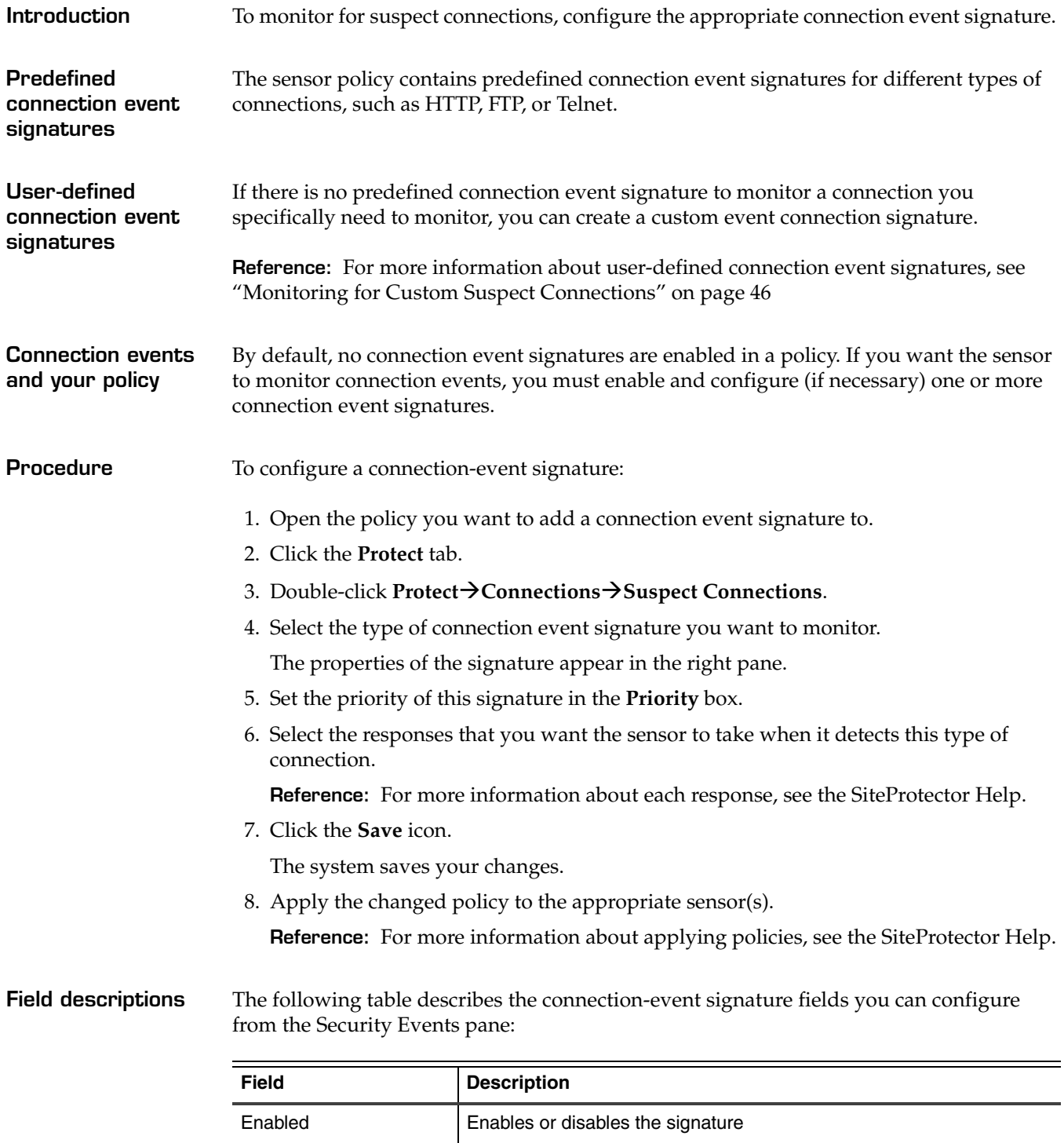

Priority **Defines the severity of the event that triggers this signature.** 

**Table 10:** *Customizable connection event signature attributes*

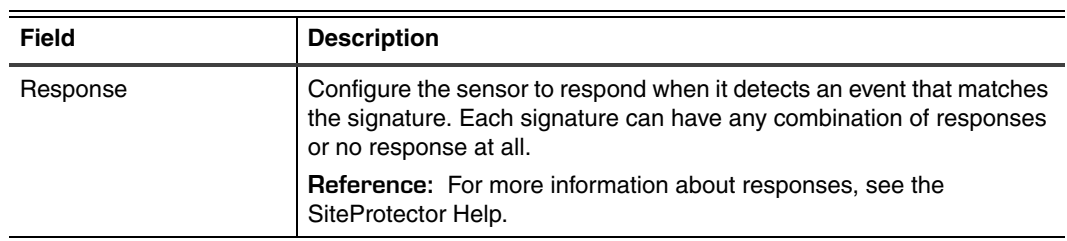

**Table 10:** *Customizable connection event signature attributes (Continued)*

# <span id="page-45-0"></span>**Monitoring for Custom Suspect Connections**

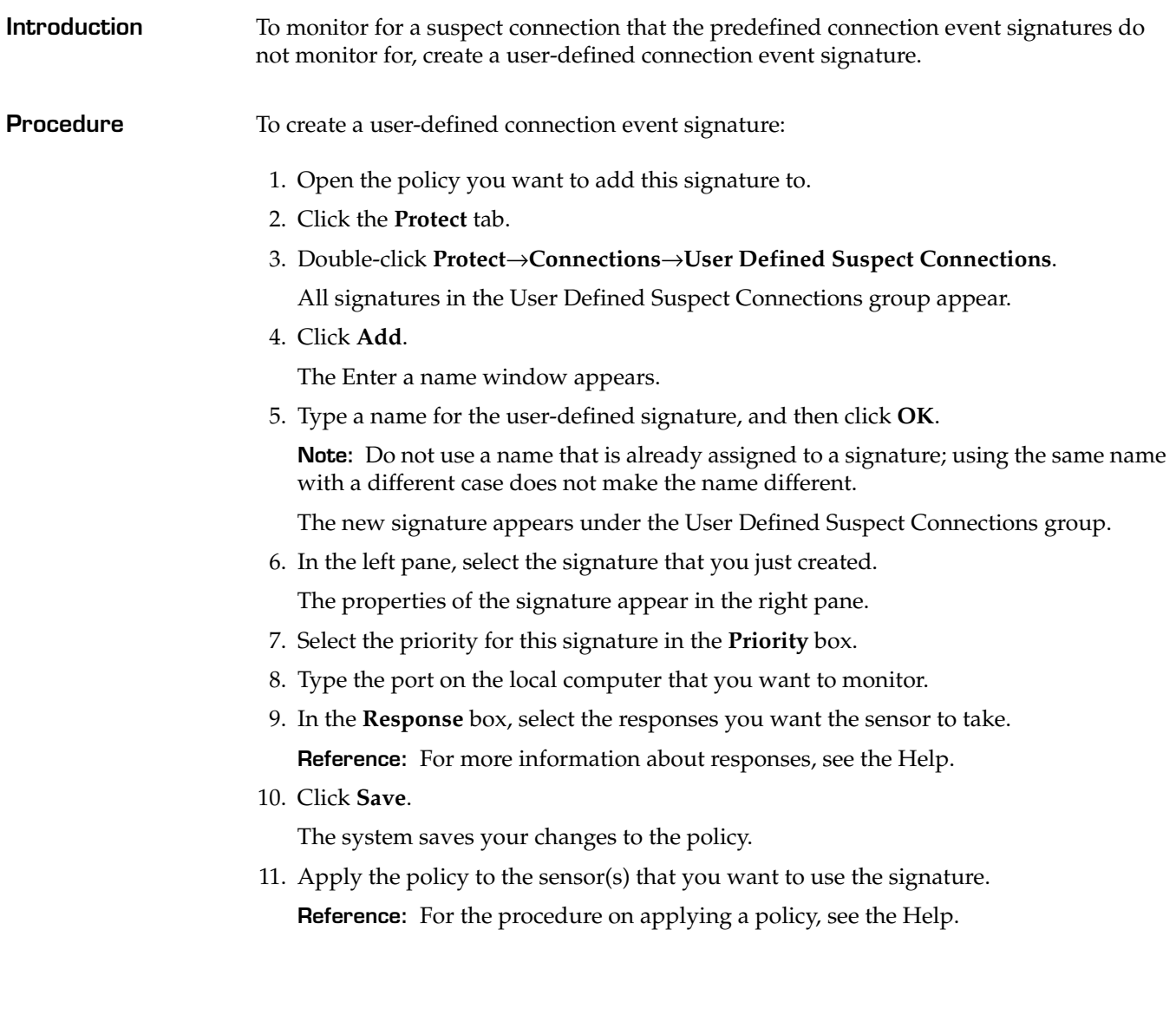

## **Chapter 6**

# **Configuring Network Protection Signatures**

# **Overview**

**Introduction** Network protection-based signatures monitor network traffic for content that can indicate an attack or other suspicious activity.

**In this chapter** This chapter contains the following topics:

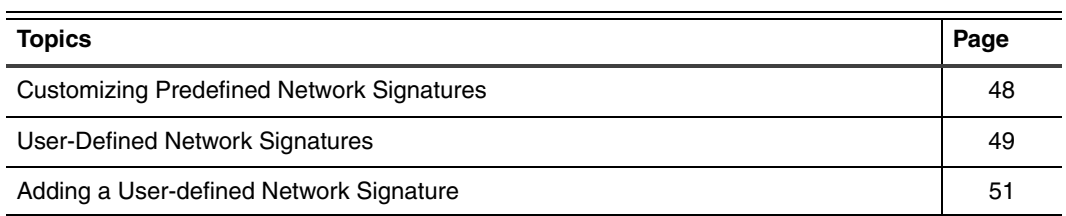

# <span id="page-47-0"></span>**Customizing Predefined Network Signatures**

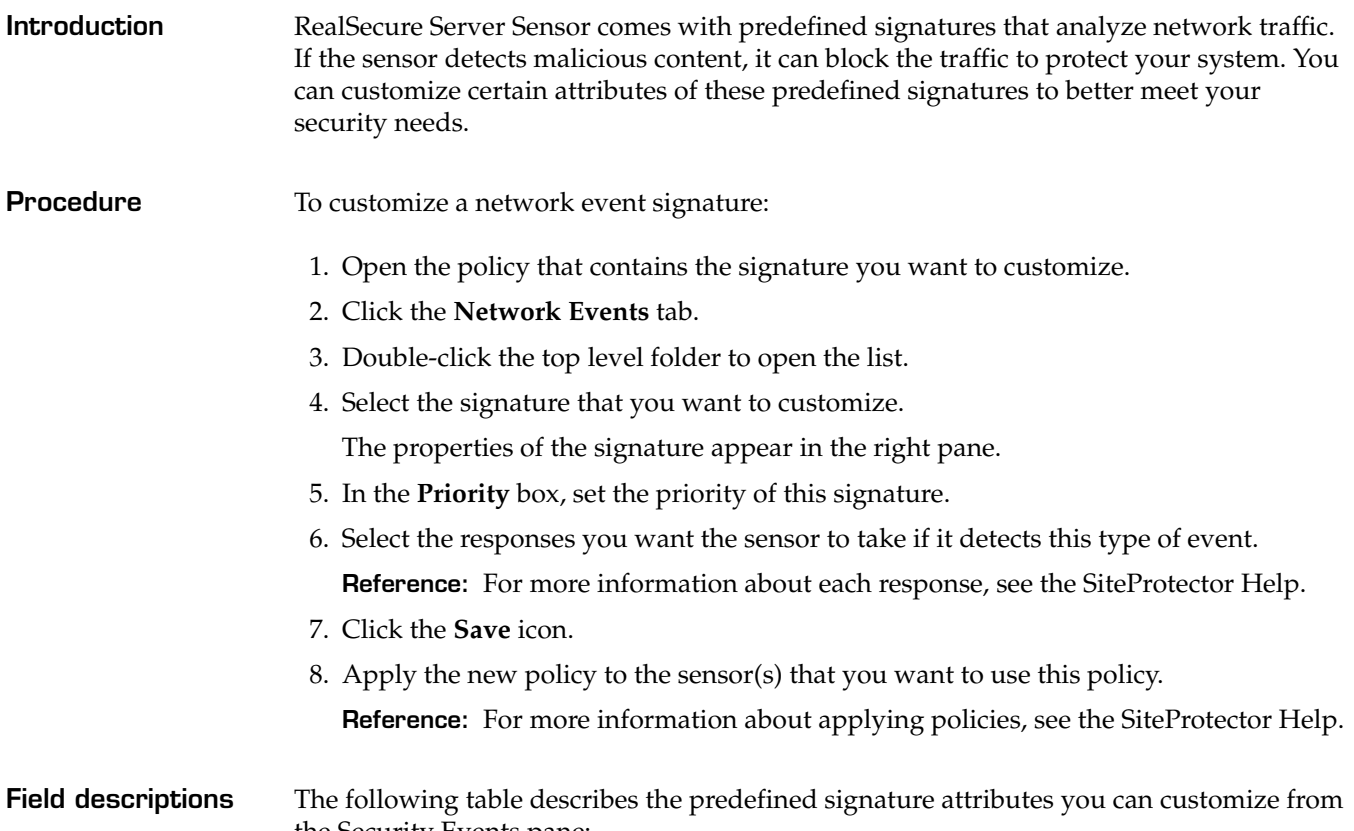

the Security Events pane:

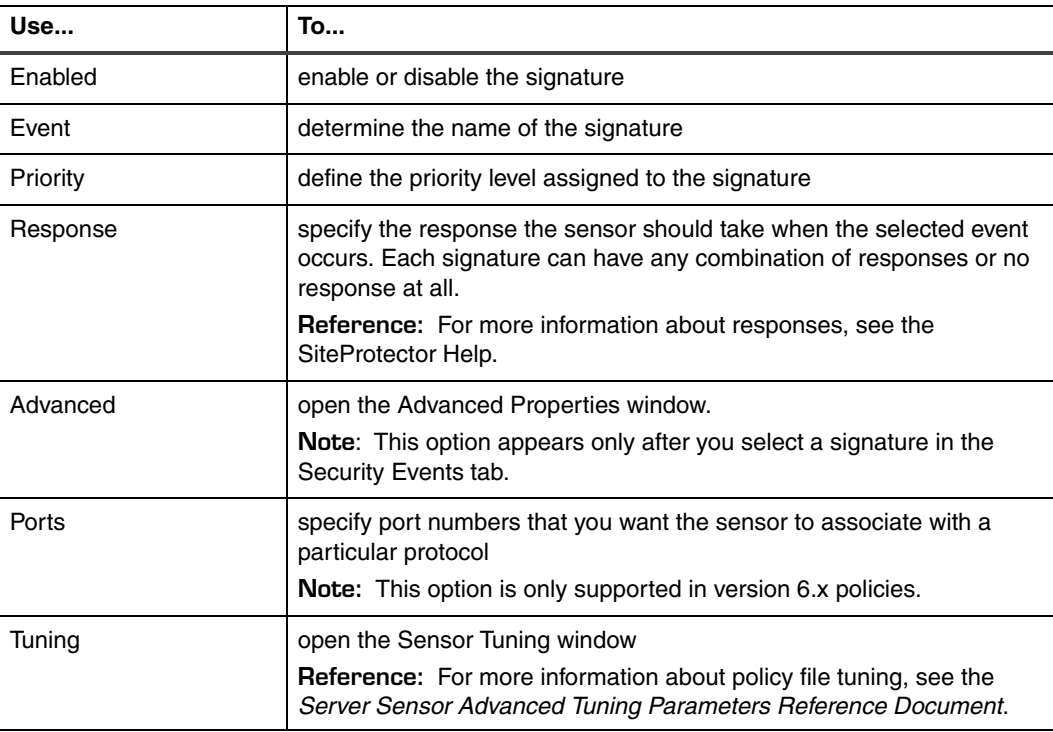

**Table 11:** *Predefined signature field descriptions*

## <span id="page-48-0"></span>**User-Defined Network Signatures**

**Introduction** User-defined network signatures allow you to define certain network events you want the sensor to monitor for. RealSecure Server Sensor version 7.0 for Windows platforms allows you to add user-defined network signatures to your policy. This section describes how to edit sensor files to add a user-defined network signature.

**Supported userdefined network signature categories**

The following table lists the user-defined network signature categories supported by RealSecure Server sensor version 7.0 for Windows platforms:

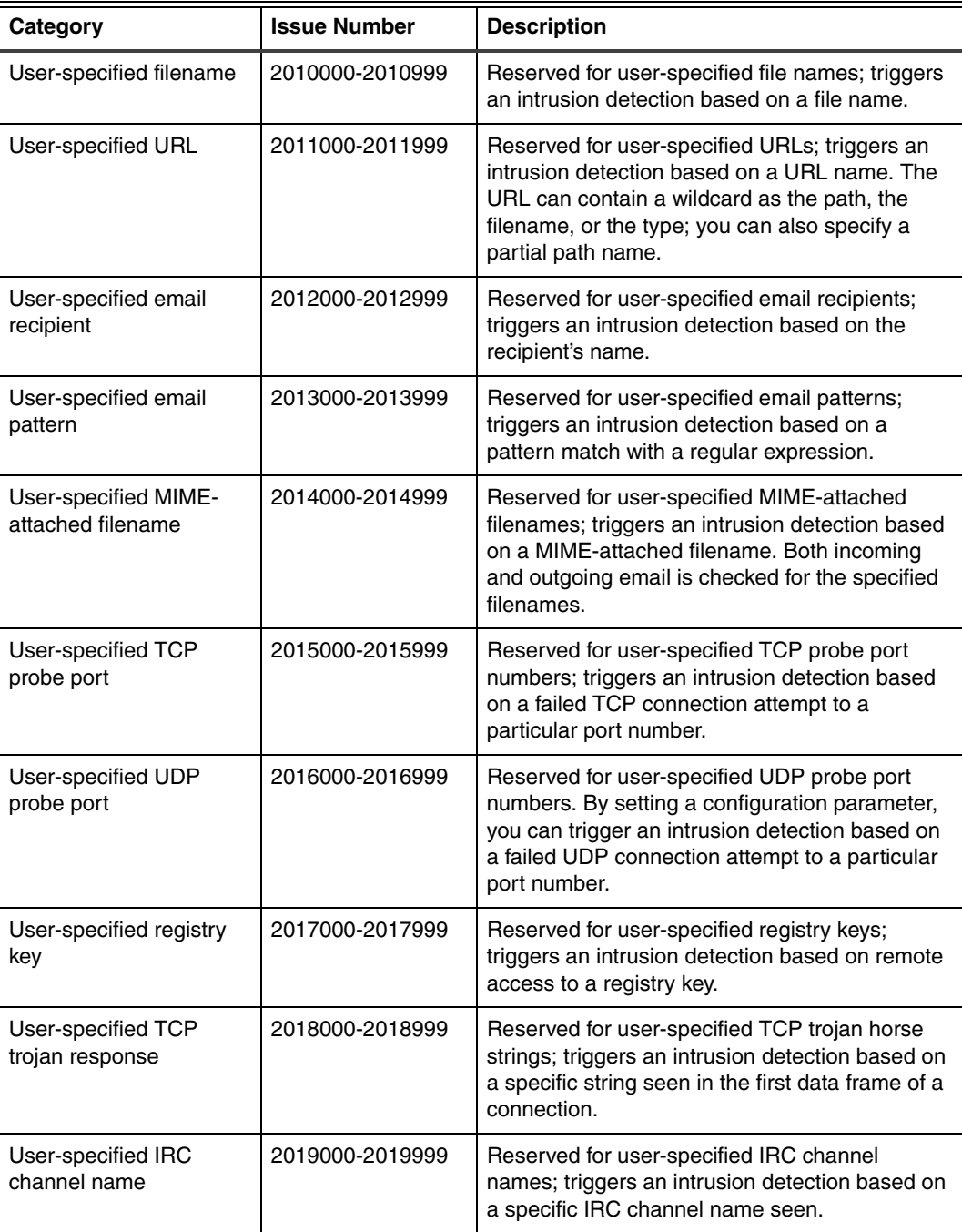

**Table 12:** *User-defined signature categories, issue numbers, and descriptions*

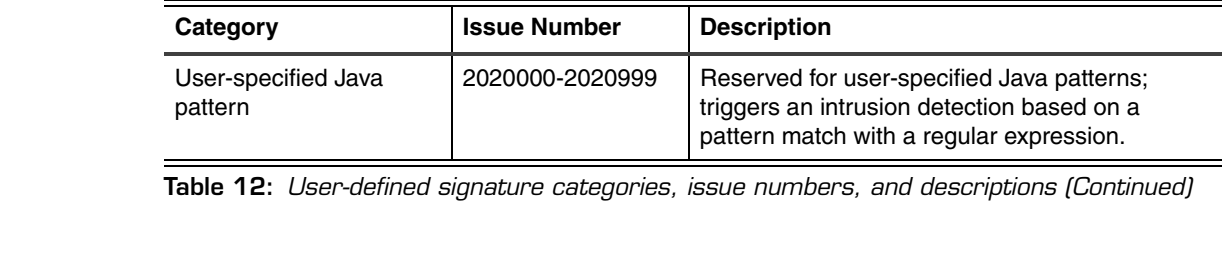

**Reference** For information about configuration information, see the PAM Help.

**Viewing the PAM Help file**

To view the PAM Help:

- 1. In the SiteProtector Console, select **Help**→**Attack Signatures**→**Protocol Analysis Module**.
- 2. Click **Save**.
- 3. Browse to an appropriate location and save the file.
- 4. Unzip the file.
- 5. Open the PAM.chm file.
- 6. Click the advanced tuning parameters link, and then scroll down to locate the tuning parameter of interest.

# <span id="page-50-0"></span>**Adding a User-defined Network Signature**

<span id="page-50-1"></span>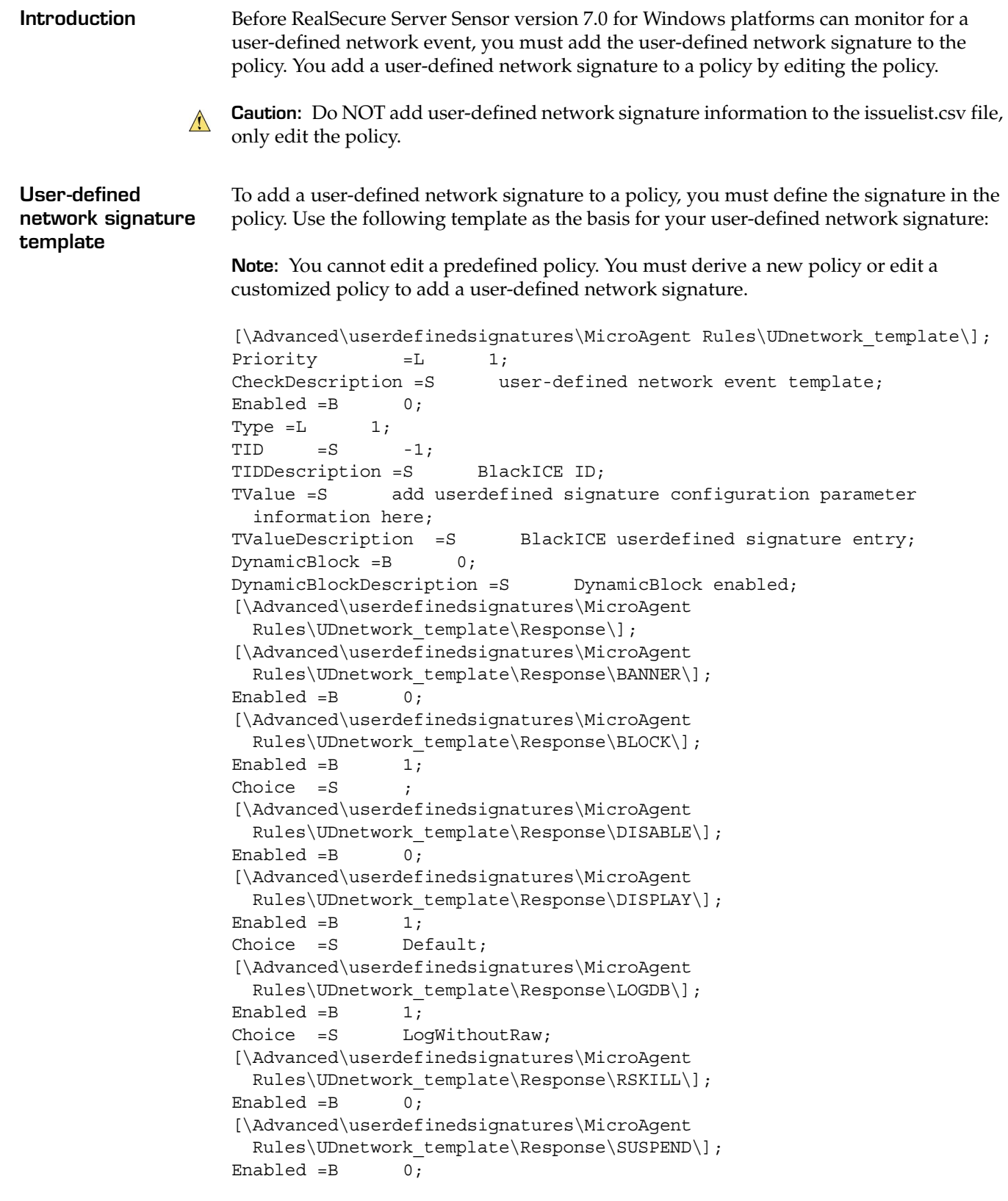

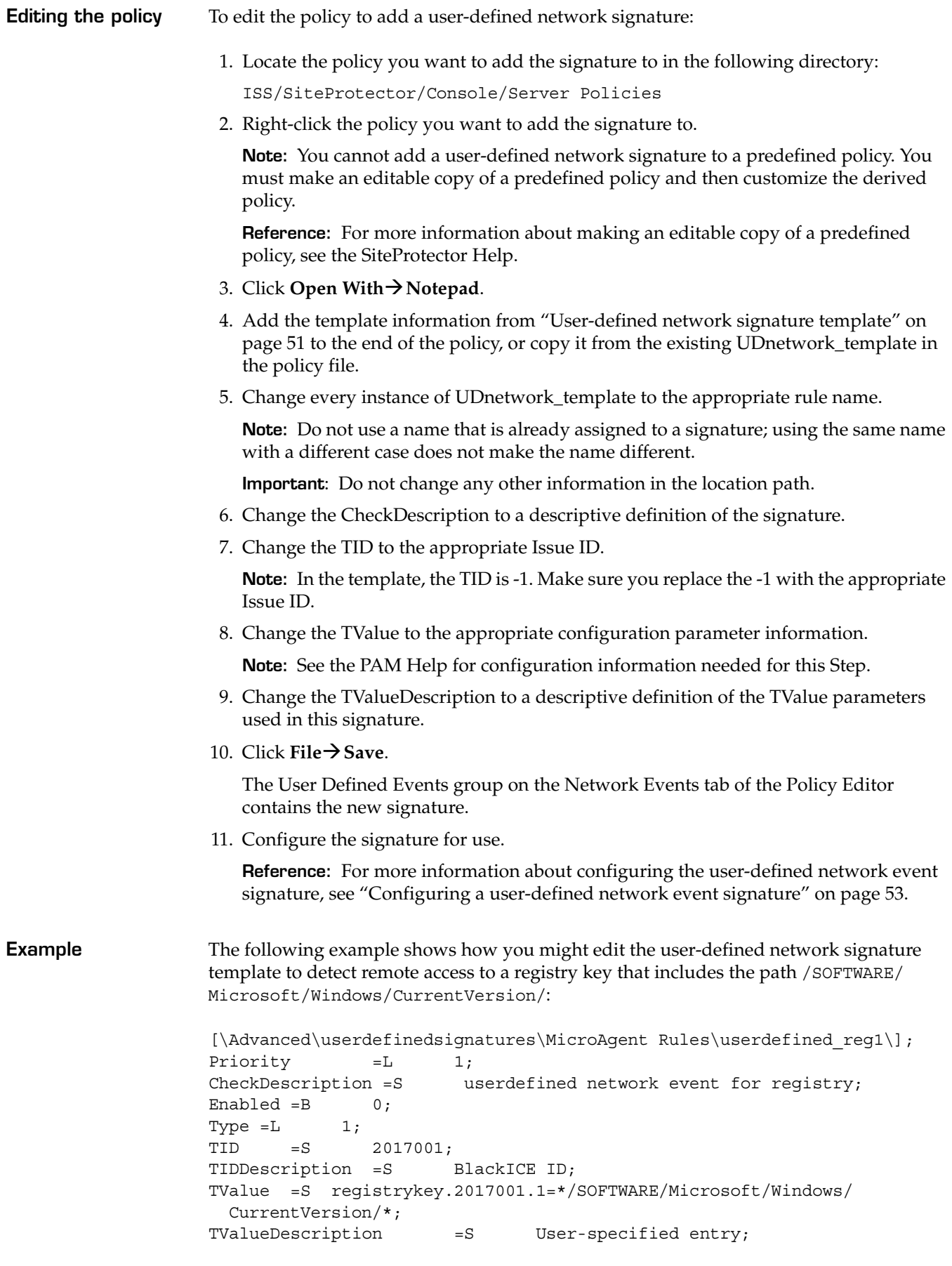

```
DynamicBlock =B 0;
                     DynamicBlockDescription =S DynamicBlock enabled;
                     [\Advanced\userdefinedsignatures\MicroAgent 
                       Rules\userdefined reg1\Response\];
                     [\Advanced\userdefinedsignatures\MicroAgent 
                       Rules\userdefined_reg1\Response\BANNER\];
                     Enabled =B 0;
                     [\Advanced\userdefinedsignatures\MicroAgent 
                       Rules\userdefined_reg1\Response\BLOCK\];
                     Enabled =B 1;
                     Choice =S Default;
                     [\Advanced\userdefinedsignatures\MicroAgent 
                       Rules\userdefined_reg1\Response\DISABLE\];
                     Enabled =B 0;
                     [\Advanced\userdefinedsignatures\MicroAgent 
                       Rules\userdefined_reg1\Response\DISPLAY\];
                     Enabled =B 1;
                     Choice =S Default;
                     [\Advanced\userdefinedsignatures\MicroAgent 
                       Rules\userdefined_reg1\Response\LOGDB\];
                     Enabled =B 1;
                     Choice =S LogWithoutRaw;
                     [\Advanced\userdefinedsignatures\MicroAgent 
                       Rules\userdefined_reg1\Response\RSKILL\];
                     Enabled =B 0;
                     [\Advanced\userdefinedsignatures\MicroAgent 
                       Rules\userdefined_reg1\Response\SUSPEND\];
                     Enabled =B 0;
Configuring a user-
defined network 
event signature
                     To configure a user-defined network event signature:
                      1. In the Sensor Policies window, select the policy that contains the user-defined 
                        network signature, and then click Customize.
                        The Policy Editor window appears with the policy open for editing.
                      2. Click the Network Events tab, and then open the Network Events folder.
                      3. Expand the User Defined Events group.
                      4. Select the signature that you want to configure.
                         The signature parameters appear in the right pane.
                      5. Click Advanced to change the Name/Value pairs or the event propagation settings.
                      6. Select the responses for this signature.
                      7. Select the check box for the signature to enable it.
                      8. Click File→ Save.
                      9. Apply the policy to the sensor or sensors that you want to use this signature.
                        Reference: For a procedure on applying a policy, see the SiteProtector Help.
```
## **Chapter 6: Configuring Network Protection Signatures**

## **Chapter 7**

# **Auditing System Integrity and Policy Compliance**

## **Overview**

**Introduction** RealSecure Server Sensor can help you ensure system integrity and security policy compliance by auditing system log files for suspicious activity. The sensor can audit the following types of log files:

- Windows Event Logs
- any ASCII log file
- UNIX syslog messages from a local UNIX system
- C2 audit security system log files

**In this chapter** This chapter contains the following sections:

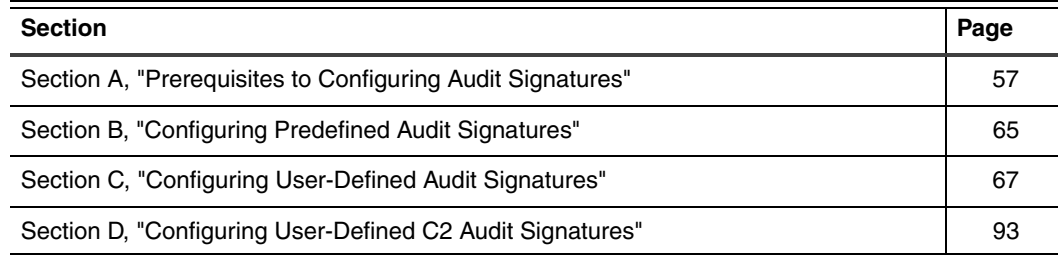

## **Chapter 7: Auditing System Integrity and Policy Compliance**

# <span id="page-56-0"></span>**SECTION A: Prerequisites to Configuring Audit Signatures**

# **Overview**

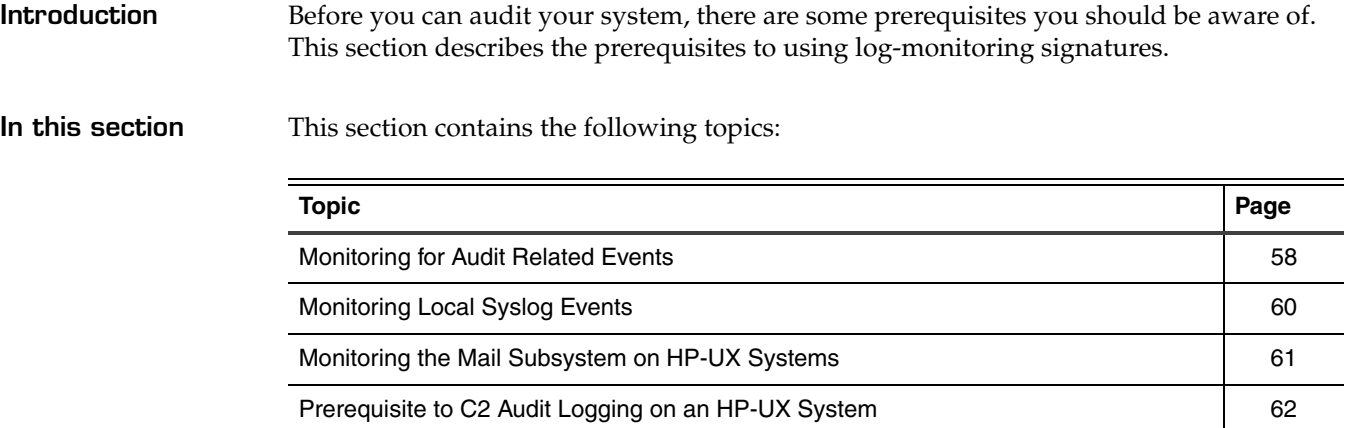

# <span id="page-57-0"></span>**Monitoring for Audit Related Events**

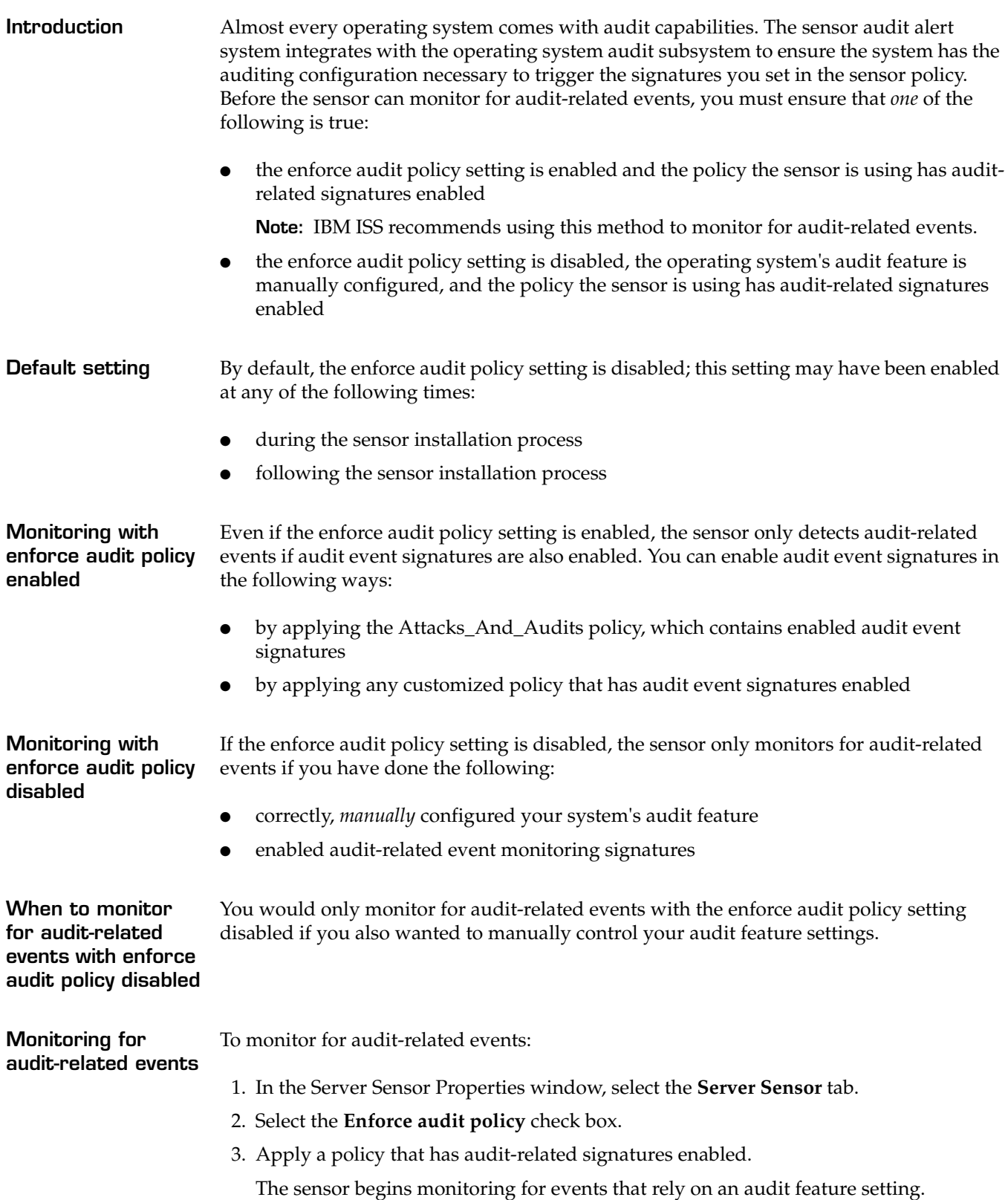

<span id="page-58-0"></span>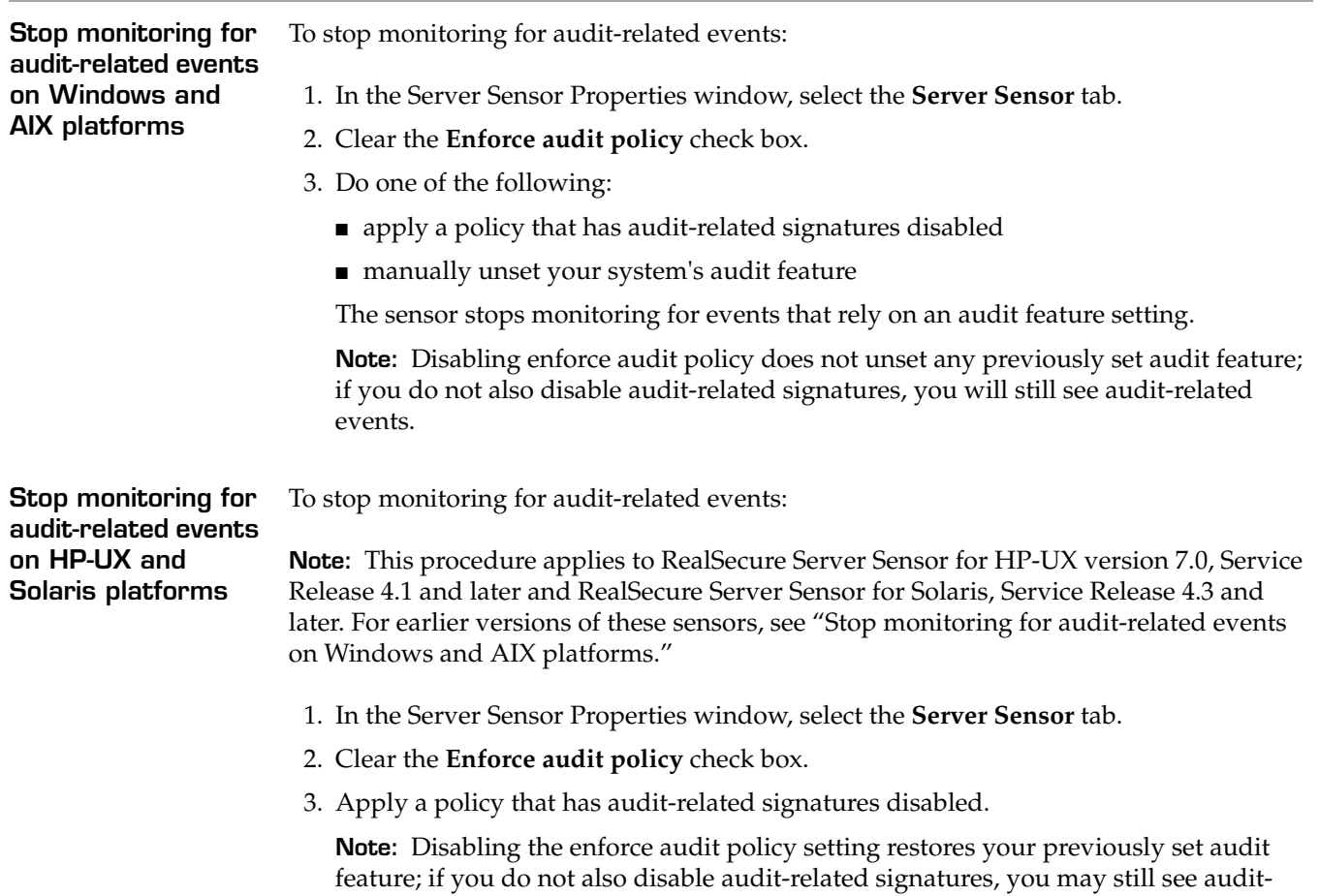

related events.

# <span id="page-59-0"></span>**Monitoring Local Syslog Events**

**Introduction** Before the sensor can monitor for local syslog events on Unix systems, you must configure the syslog.conf file to indicate the location of the syslog file you want the sensor to monitor. You can configure the syslog.conf file in either of the following ways:

- use the sensor.syslogfile tuning parameter to add the path
- manually edit the syslog.conf file

**Configuring the syslog.conf file with a tuning parameter**

To configure the syslog.conf file with the sensor.syslogfile tuning parameter:

1. In the Sensor Properties window, select the **Advanced Parameters** tab.

- 2. Do you see the sensor.syslogfile parameter in the table?
	- If *yes*, select the parameter, click **Edit**, and then go to [Step 4.](#page-59-1)
	- If *no*, click **Add**.

**Important:** If you enter conflicting or duplicate tuning parameters, the parameter entered last overrides the parameter entered first.

3. In the **Name** box, type the parameter name, sensor.syslogfile.

**Note:** Any typographical errors will render the parameter unusable.

- <span id="page-59-1"></span>4. In the **Type** box, select **String**.
- 5. In the **Value** box, type the path to the syslog file.
- 6. In the **Description** box, type a descriptive comment for this parameter.
- 7. Click **OK**.
- 8. Click **OK**.

**Manually editing the**  To manually edit the syslog.conf file:

## **syslog.conf file**

1. Open the syslog configuration file, /etc/syslog.conf, using a text editor.

- **Example:** vi /etc/syslog.conf
- 2. Add the following line:
	- \*.info /*path*/*messages\_file*

This identifies the path to your syslog file. The default path is /var/adm/messages.

**Example:** \*.info /var/adm/messages

3. To use the new syslog.conf file, do one of the following:

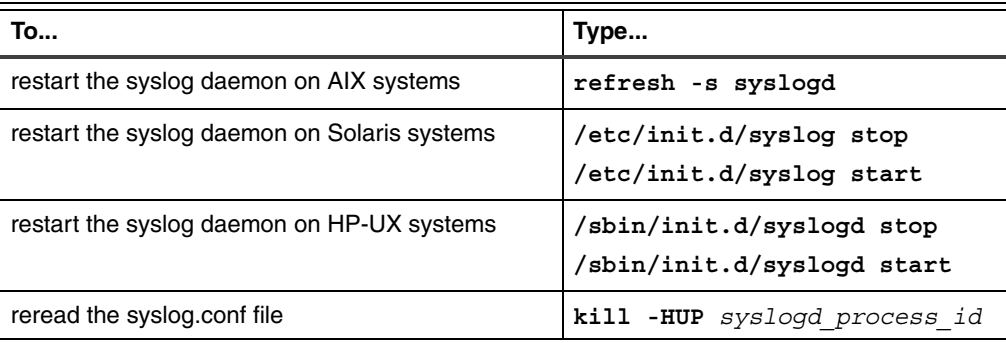

# <span id="page-60-0"></span>**Monitoring the Mail Subsystem on HP-UX Systems**

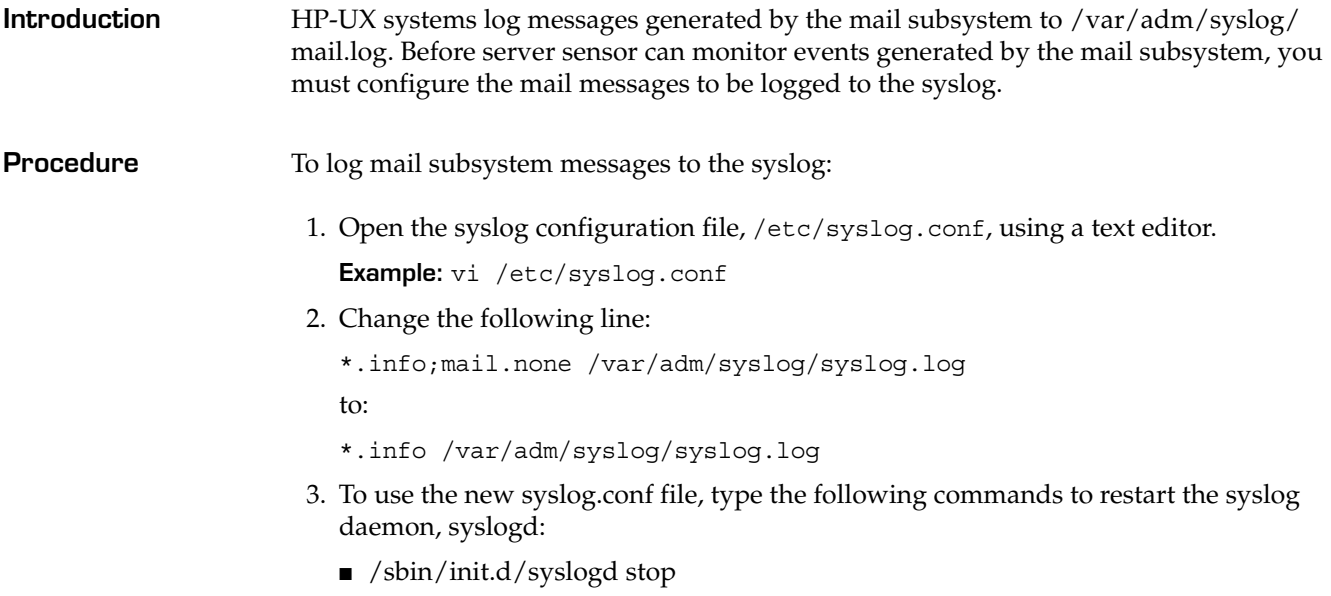

■ /sbin/init.d/syslogd start

# <span id="page-61-0"></span>**Prerequisite to C2 Audit Logging on an HP-UX System**

**Introduction** RealSecure Server Sensor relies on the HP-UX C2 auditing subsystem to trigger some operating system related events. Before the sensor can monitor C2 security audit system logs, you must configure your system.

**Process overview** The following table outlines the process for configuring your system to monitor C2 security audit system logs:

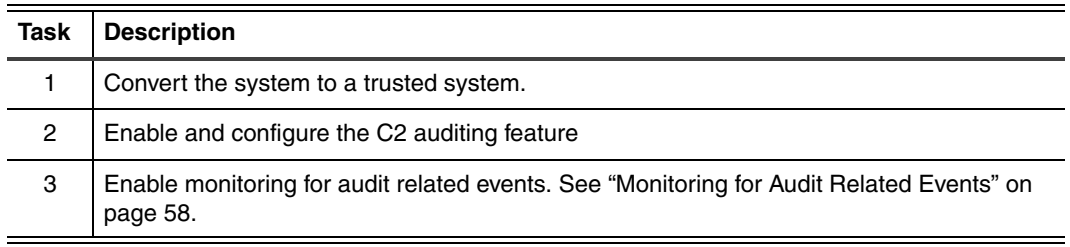

**Task 1: Converting to a trusted system**

- To convert the target HP-UX system to a trusted system:
- 1. Log on as a root user.
	- 2. Execute SAM, and then choose the following path:

## Auditing and Security  $\rightarrow$  Audited Events

The system prompts you to start the conversion to a trusted system.

3. Click **Yes**.

**Reference**: For more information about how to set up a trusted system, see *HP-UX System Administration Tasks* at the following location on the Hewlett-Packard Web site:

<http://docs.hp.com/hpux/pdf/B2355-90672.pdf>

**Trusted system security policies** When you convert the target HP-UX system to a trusted system, the system enforces the following security policies:

- Every time you try to change a password (including the root password), you must enter the current password of the user.
- The default login failure count is three. After three failed login attempts, the system disables the account (including the root account). If the system disables the root account, you can only log on to the system through the system console. If you are unable to log on through the console, you must turn off the system, and then restart the system in single-user mode. Use the following command to re-convert the system from trusted mode to single-user mode:

# /usr/lbin/tsconvert -r

 $\sqrt{N}$ 

**Caution:** You may encounter issues if you run the tsconvert command on a trusted system.

## **Task 2: Enabling and configuring the C2 audit feature**

To enable and configure the C2 auditing feature:

- 1. Log on using a superuser account, such as **root**.
- 2. Type the following command:
	- **vi /etc/rc.config.d/auditing**
- 3. Assign the following values to the listed variables:

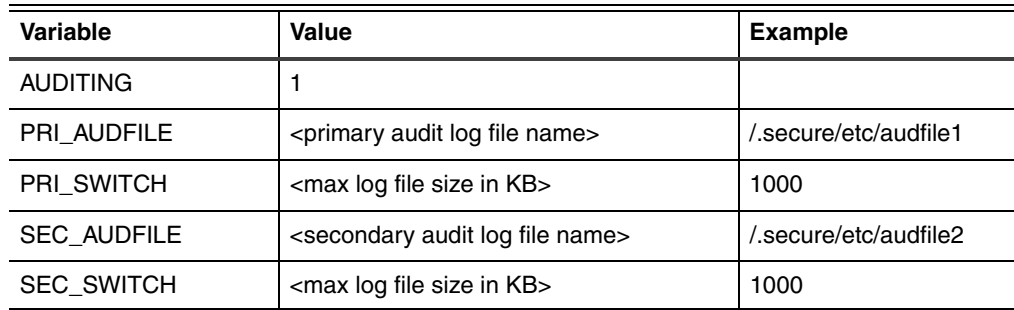

**Note:** For a complete explanation on how to use these variables, see the comments in the header of the configuration file.

4. Enter the following command to restart the system:

### **/usr/sbin/reboot**

**Note:** If it is inconvenient to turn off and restart the system, see ["Applying variable](#page-63-0)  [changes without turning off the system" l](#page-63-0)ater in this topic.

**Example** The following example, uses 1000 as the default value for the PRI\_SWITCH variable; the primary log file named /.secure/etc/audfile1 grows to 1000 KB.

> AUDITING=1 PRI\_AUDFILE=/.secure/etc/audfile1 PRI SWITCH=1000 SEC\_AUDFILE=/.secure/etc/audfile SEC\_SWITCH=1000

**C2 audit log file rollover** When the primary log file reaches its maximum size, audit logging switches to the secondary log file. Normally, the secondary log file grows beyond the maximum size specified in the /etc/rc.config.d/auditing file to the maximum size allowed by the file system's amount of free space. However, the sensor enforces the maximum size for both log files and instructs C2 auditing to recycle and alternate the logging between the primary and secondary log files. When logging switches to the next log file, the sensor processes and purges the contents of the previous log file.

**Syslog warning messages** When C2 audit log file switching occurs, the syslog logs the following types of warning messages:

> Sep 28 23:53:53 SecureHpHost vmunix: Notify the security officer to specify a backup.

Sep 29 06:40:43 SecureHpHost vmunix: The current audit file is switched from /.secure/etc/audfile2 to /.secure/etc/audfile1.

Sep 29 06:40:43 SecureHpHost vmunix: Notify the security officer to specify a backup.

Sep 29 13:27:32 SecureHpHost vmunix: The current audit file is switched from /.secure/etc/audfile1 to /.secure/etc/audfile2.

**Note:** These warning messages are normal and do not require user intervention.

To apply variable changes without turning off the system:

- <span id="page-63-0"></span>**Applying variable changes without turning off the system**
- 1. Log on using a superuser account, such as **root**.
- 2. Use the following command to shut down the C2 audit system:
	- # /sbin/init.d/auditing stop
- 3. Use the following command to clean up the log file control file: # rm /.secure/etc/audnames /.secure/etc/audfile\*
- 4. Use the following command to start the C2 audit system:
	- # /sbin/init.d/auditing start

# <span id="page-64-0"></span>**SECTION B: Configuring Predefined Audit Signatures**

# **Overview**

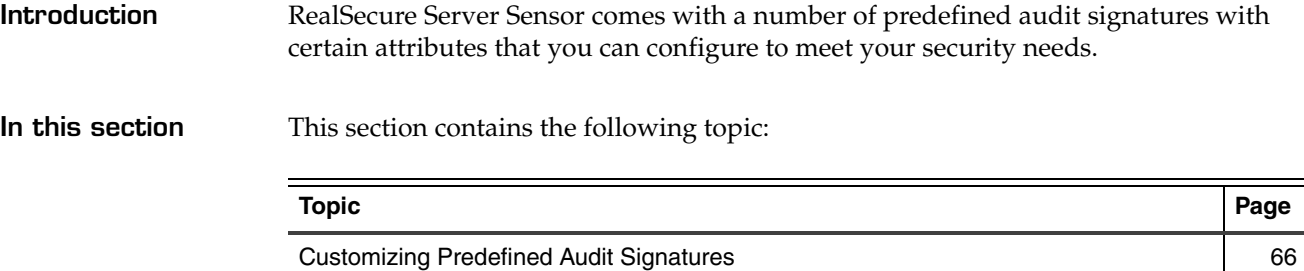

# <span id="page-65-0"></span>**Customizing Predefined Audit Signatures**

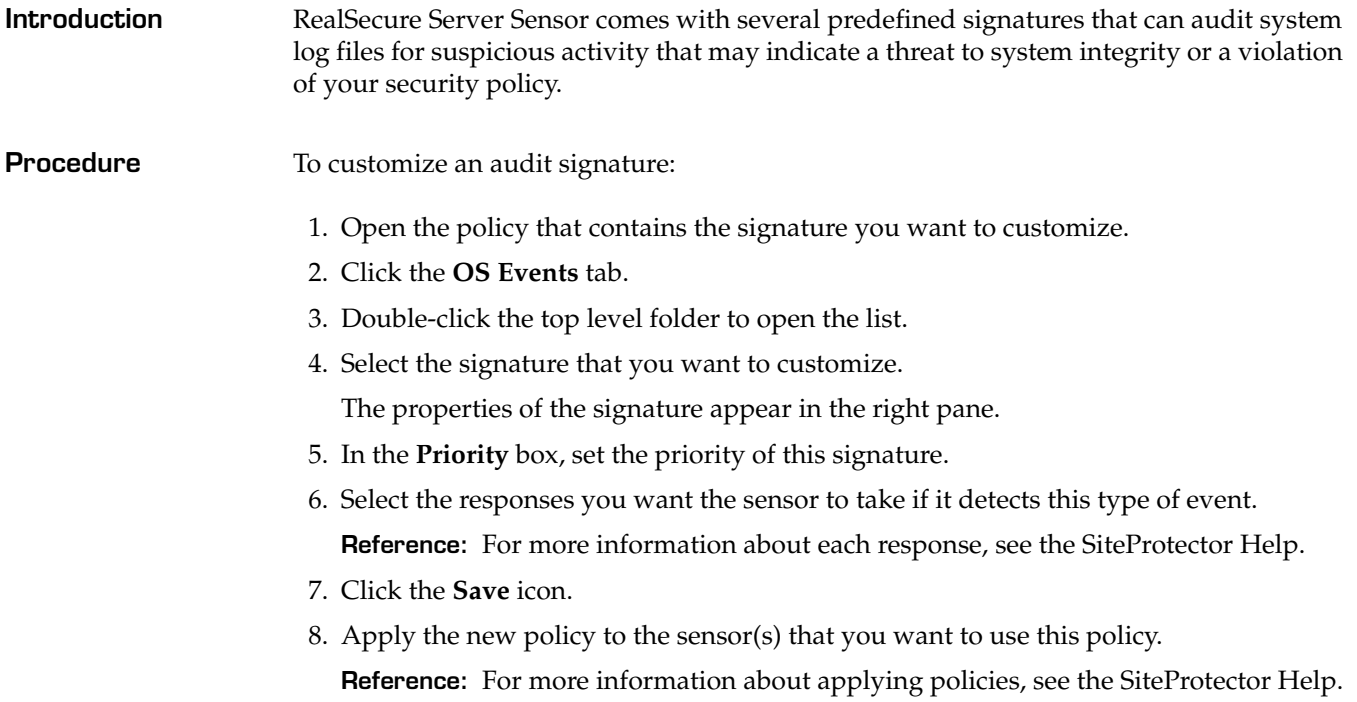

**Field descriptions** The following table describes the predefined signature attributes you can customize from the Security Events pane:

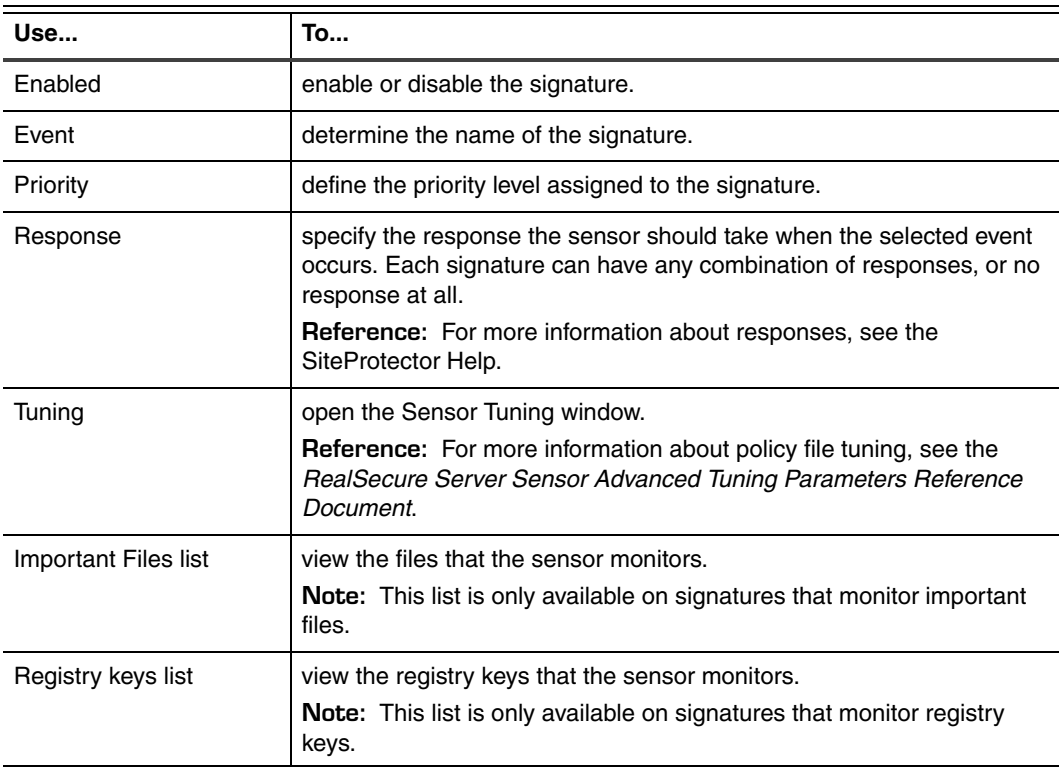

**Table 13:** *Predefined signature field descriptions*

# <span id="page-66-0"></span>**SECTION C: Configuring User-Defined Audit Signatures**

# **Overview**

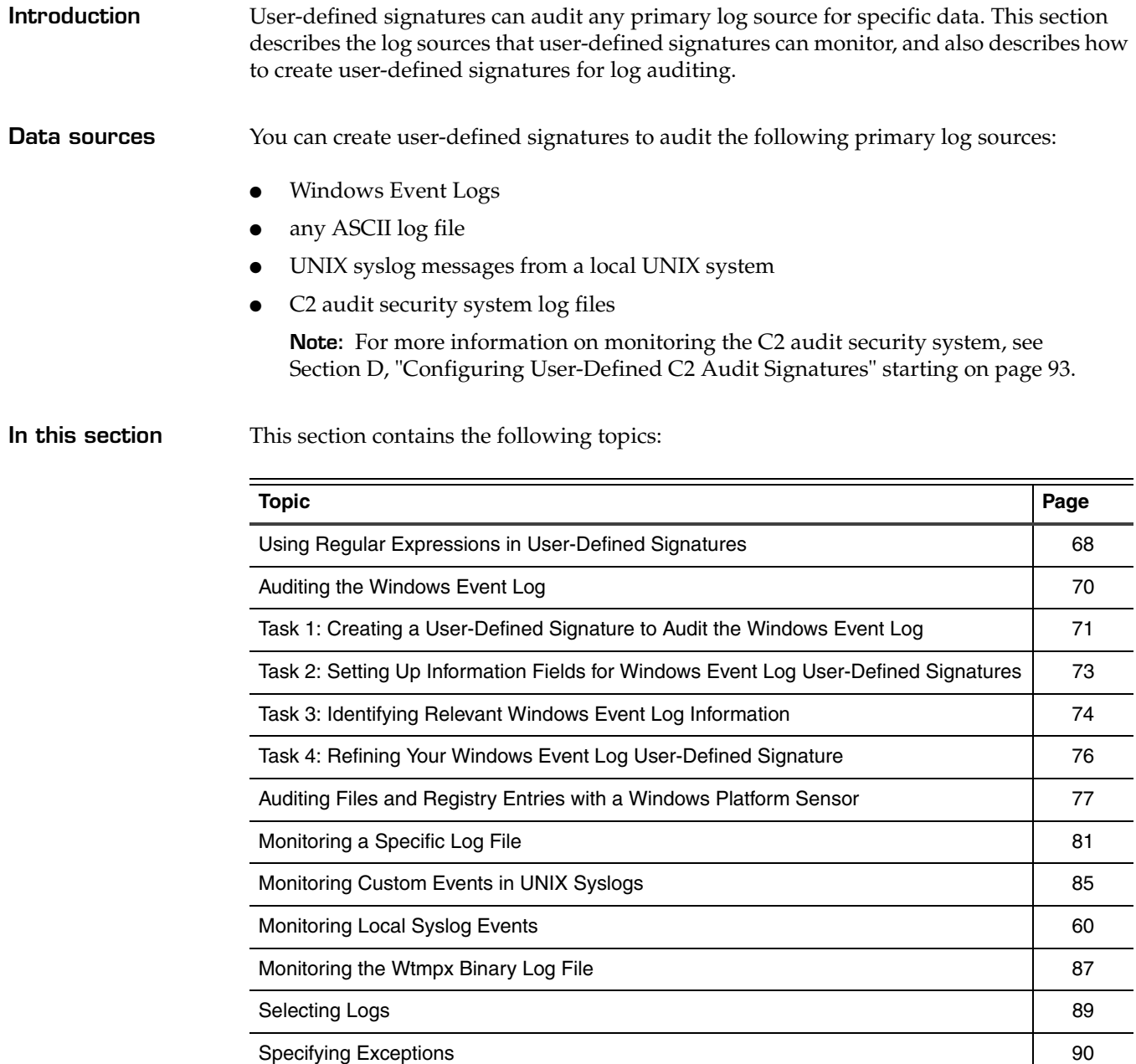

# <span id="page-67-0"></span>**Using Regular Expressions in User-Defined Signatures**

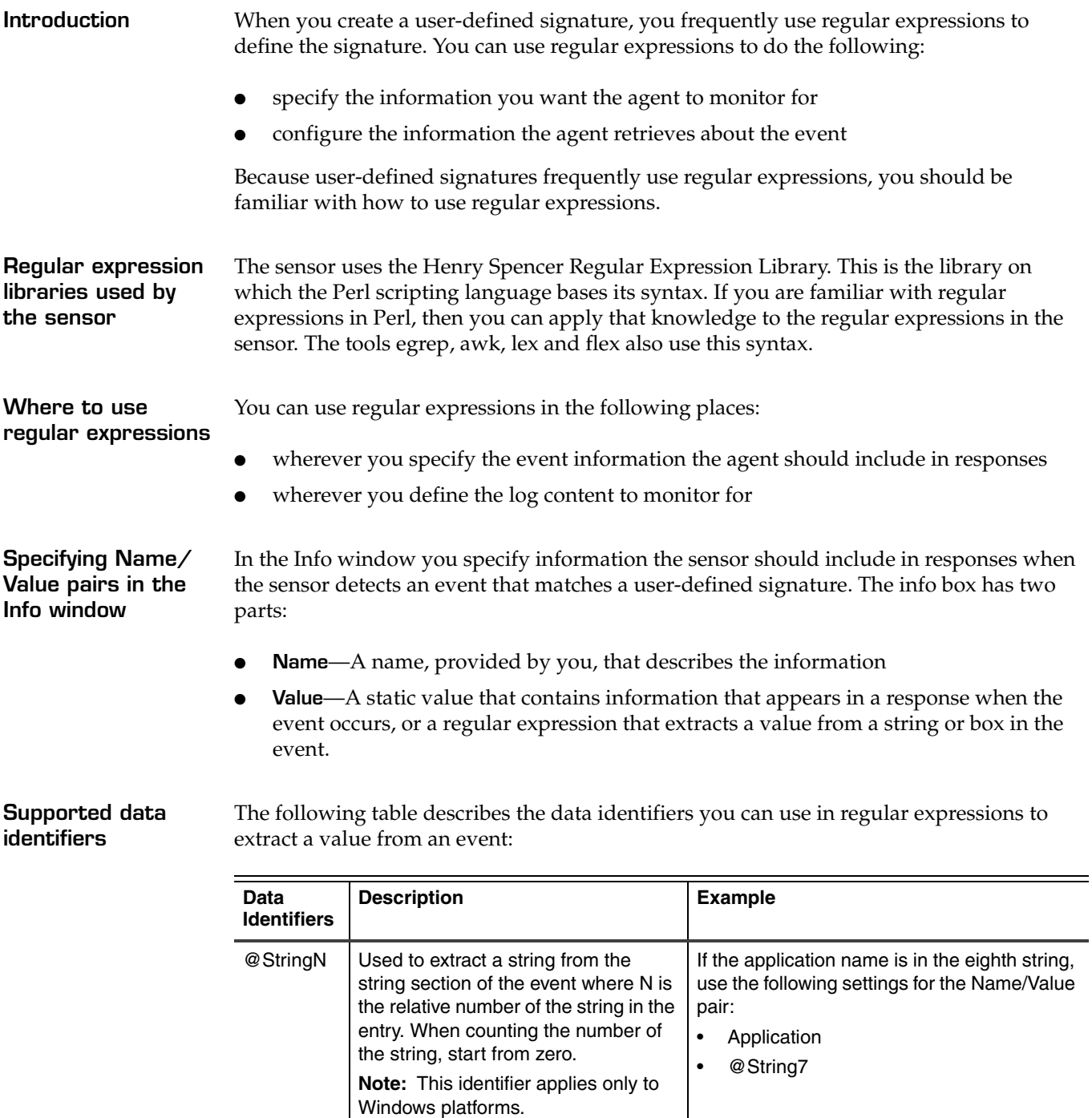

**Table 14:** *Supported data identifiers*

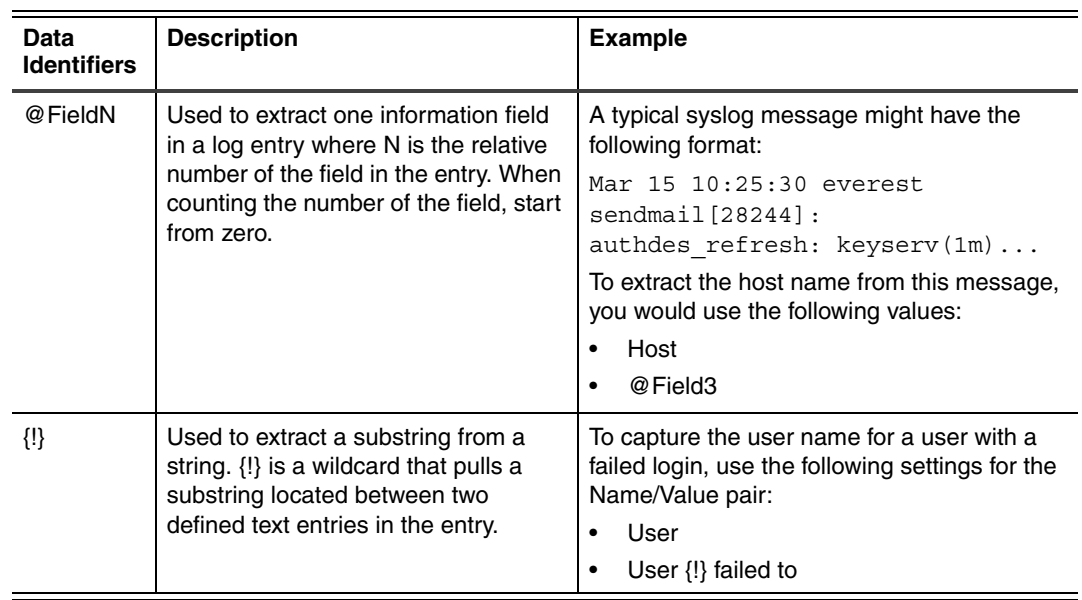

**Table 14:** *Supported data identifiers*

# <span id="page-69-0"></span>**Auditing the Windows Event Log**

**Introduction** If the predefined Windows signatures do not audit the Windows Event Log for the specific data you need, you can create a user-defined signature to monitor any data that is recorded in the Windows Event Log.

**Process overview** The following table outlines the process, which is described in detail on the following pages, for creating a user-defined signature to audit the Windows Event Log:

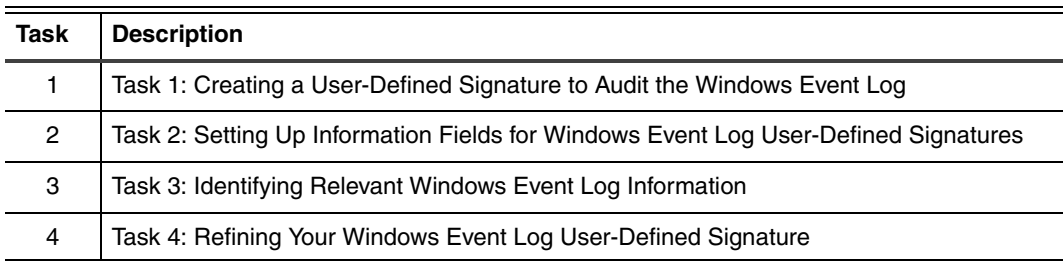

# <span id="page-70-0"></span>**Task 1: Creating a User-Defined Signature to Audit the Windows Event Log**

**Introduction** This task describes how to create a shell signature you can use to monitor the Windows Event Log. In ["Task 2: Setting Up Information Fields for Windows Event Log User-](#page-72-0)[Defined Signatures" on page 73](#page-72-0), you will learn how to identify the specific information in the Event Log that you want to monitor for.

## **Procedure** To create a signature to monitor the Windows Event Log:

- 1. Open the policy you want to add this signature to.
- 2. Click the **OS Events** tab.
- 3. Double-click **OS Events→Windows→User Defined Events→EventLog Rules**.

All signatures that currently exist in the EventLog Rules group appear.

4. Click **Add**.

The Enter a name window appears.

5. Type a name for the user-defined signature, and then click **OK**.

**Note:** Do not use a name that is already assigned to a signature; using the same name with a different case does not make the name different.

The new signature appears under the EventLog Rules group.

6. In the left pane, select the signature that you just created.

The properties of the signature appear in the right pane.

7. Complete the properties using the following table as a guide:

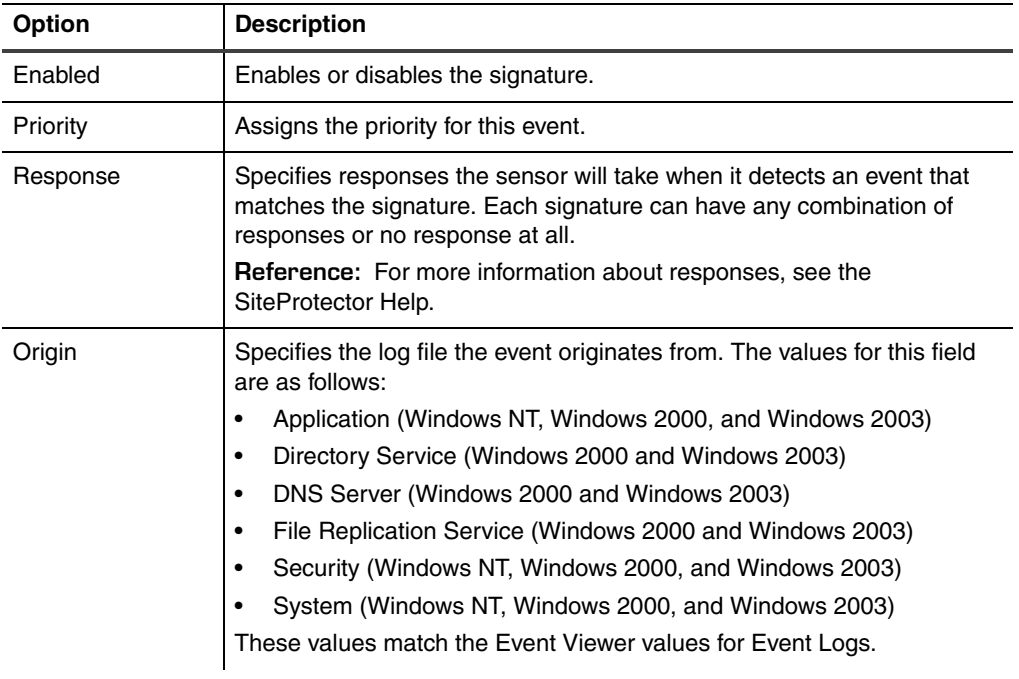

## **Chapter 7: Auditing System Integrity and Policy Compliance**

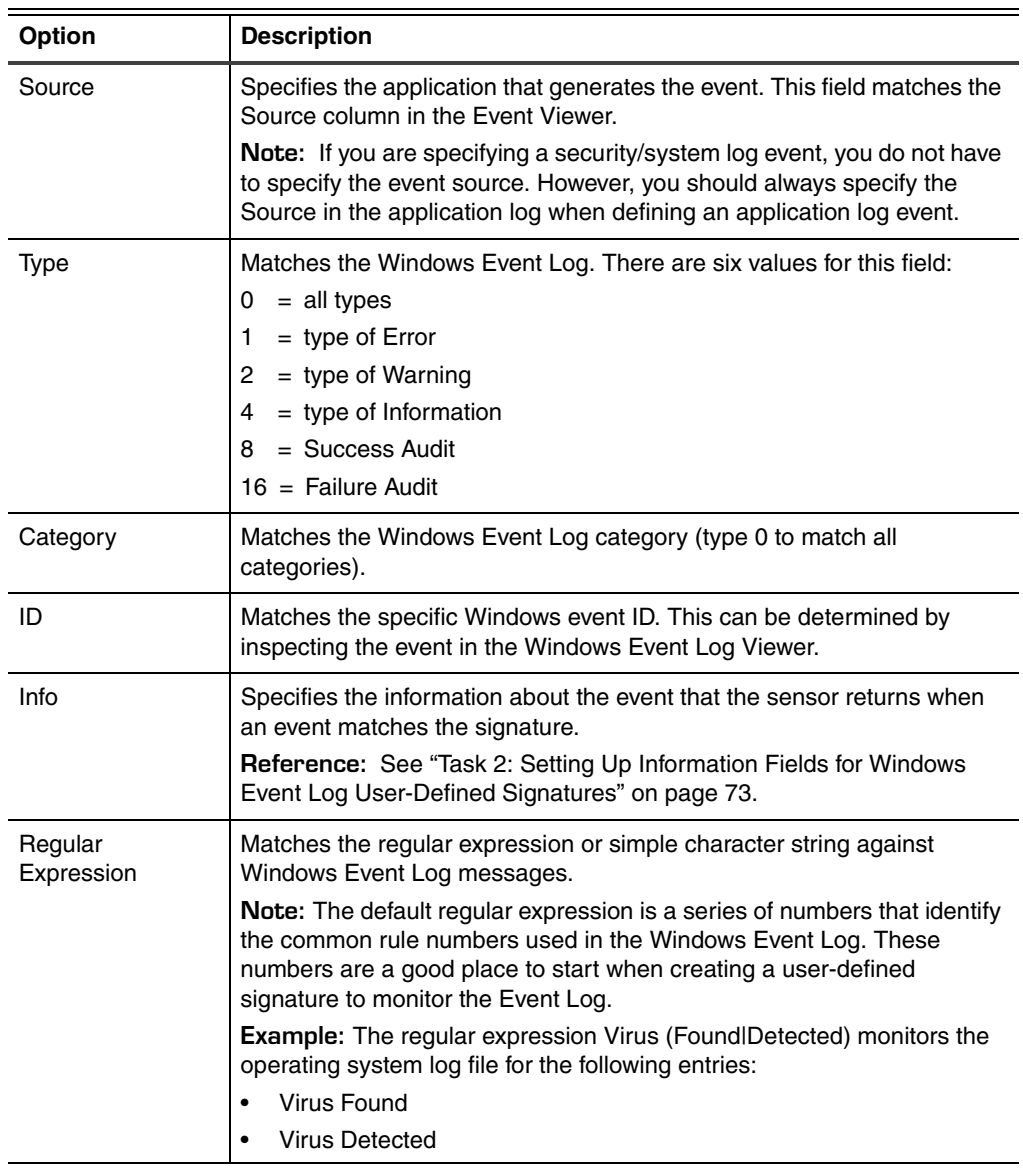

8. Click **Save**.
### <span id="page-72-0"></span>**Task 2: Setting Up Information Fields for Windows Event Log User-Defined Signatures**

**Introduction** When you create a signature to monitor Windows Event Log events, you must know the kind of information the Event Log saves and on what line of the event the information appears. You can display this information on the Console or in responses. The information fields log information to the management database. This topic describes how to determine where the Event Log records the information.

### **Procedure** To determine which lines in an event contain the information you want to save to the database:

- 1. Select the signature you created in ["Task 1: Creating a User-Defined Signature to](#page-70-0)  [Audit the Windows Event Log" on page 71](#page-70-0).
- 2. Click **Info**, and then add an information field to record each line of the event in the Windows Event Log.

**Note:** Each information field you enter is just a place holder until you determine the correct name of the string displayed in the Event Log.

**Example:** To add an information field for the first line in the event (line 0), type String 0 in the **Name** box and @String0 in the **Value** box.

The Info window might have a list of values similar to the following example:

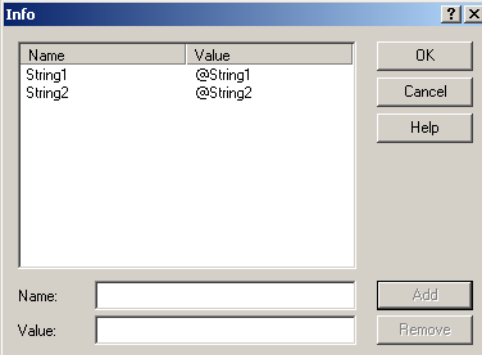

- 3. Click **OK**.
- 4. Click **Save**.
- 5. Apply the policy to a sensor you can use to test the information fields.

## <span id="page-73-1"></span>**Task 3: Identifying Relevant Windows Event Log Information**

**Introduction** In this task you will generate the event you want to audit the Windows Event Log for so that you can match the Windows Event Log information with the information fields in the signature. This allows you to identify the relevant information from the log and define meaningful names for information fields in the Console and included in responses.

- **Procedure** To identify relevant log information:
	- 1. Generate the event you want to monitor for.

This triggers the signature created in ["Task 1: Creating a User-Defined Signature to](#page-70-0)  [Audit the Windows Event Log"](#page-70-0) and generates an event in the Console.

- 2. In the Console, use the **Attribute Name** and **Attribute Value** columns of the Event Details to determine the relevant information fields.
- 3. Compare this event to the event recorded in the Windows Event Log.

**Example** The following figures show how the information fields in the SiteProtector Console that you set up in["Task 2: Setting Up Information Fields for Windows Event Log User-Defined](#page-72-0)  [Signatures"](#page-72-0) match the lines of text in the Windows Event Viewer Description box. As you compare the event in the two viewers, you can see how the @String*N* information fields relate to the lines in the Windows Event Log.

[Figure 2](#page-73-0) shows event details in the SiteProtector Console:

| Event Details 1/500                                       |   |  |                            |                  |    |  |  |
|-----------------------------------------------------------|---|--|----------------------------|------------------|----|--|--|
| <b>Event Details Name</b>                                 |   |  | <b>Event Details Value</b> |                  |    |  |  |
| Date/Time                                                 |   |  | 2006-06-16 10:44:09 EDT    |                  |    |  |  |
| Tag Name                                                  |   |  | Security Accessed.         |                  |    |  |  |
| Alert Name                                                |   |  | Security Accessed.         |                  |    |  |  |
| Severity                                                  |   |  | High                       |                  |    |  |  |
| Observance Type                                           |   |  | <b>Intrusion Detection</b> |                  |    |  |  |
| Combined Event Count                                      |   |  | 1                          |                  |    |  |  |
| Cleared Flag                                              |   |  |                            |                  |    |  |  |
| Target IP Address                                         |   |  | 200.45.78.01               |                  |    |  |  |
| Target Object Name                                        |   |  | No Object Found            |                  |    |  |  |
| Target Object Type                                        |   |  | No Object Found            |                  |    |  |  |
| Source IP Address                                         |   |  | 127.0.0.1                  |                  |    |  |  |
| Sensor IP Address                                         |   |  | 127.0.0.1                  |                  |    |  |  |
| <b>Sensor Name</b>                                        |   |  | server_sensor_1            |                  |    |  |  |
|                                                           |   |  |                            |                  |    |  |  |
| <b>Event Attribute Value Pairs</b><br>$\overline{\smile}$ |   |  |                            |                  |    |  |  |
| <b>Attribute Name</b>                                     |   |  | <b>Attribute Value</b>     |                  |    |  |  |
| AttackOrigin                                              |   |  | Local                      |                  |    |  |  |
| String1                                                   |   |  | 544                        |                  |    |  |  |
| String2                                                   |   |  | 3180                       |                  |    |  |  |
| String3                                                   |   |  |                            |                  |    |  |  |
| String4                                                   |   |  |                            |                  |    |  |  |
| String5                                                   |   |  |                            |                  |    |  |  |
| $<<$                                                      | > |  |                            | Event Number : 1 | Go |  |  |

<span id="page-73-0"></span>**Figure 2:** *Sample event details*

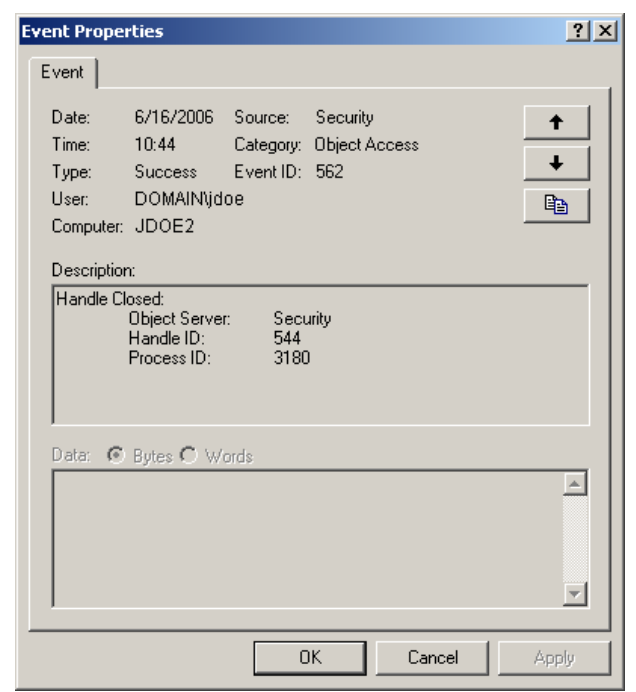

[Figure 3 s](#page-74-0)hows event details for the same event in the Windows Event Viewer:

<span id="page-74-0"></span>**Figure 3:** *Sample Windows Event Viewer details*

## **Task 4: Refining Your Windows Event Log User-Defined Signature**

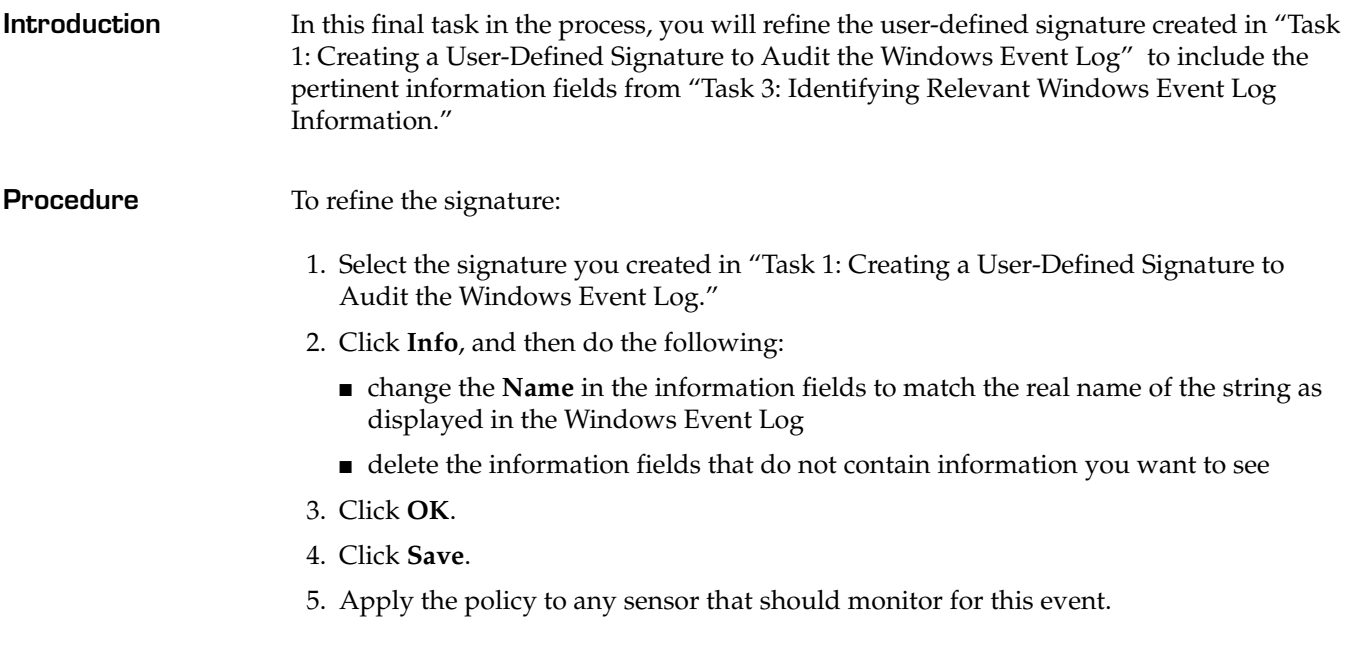

### **Auditing Files and Registry Entries with a Windows Platform Sensor**

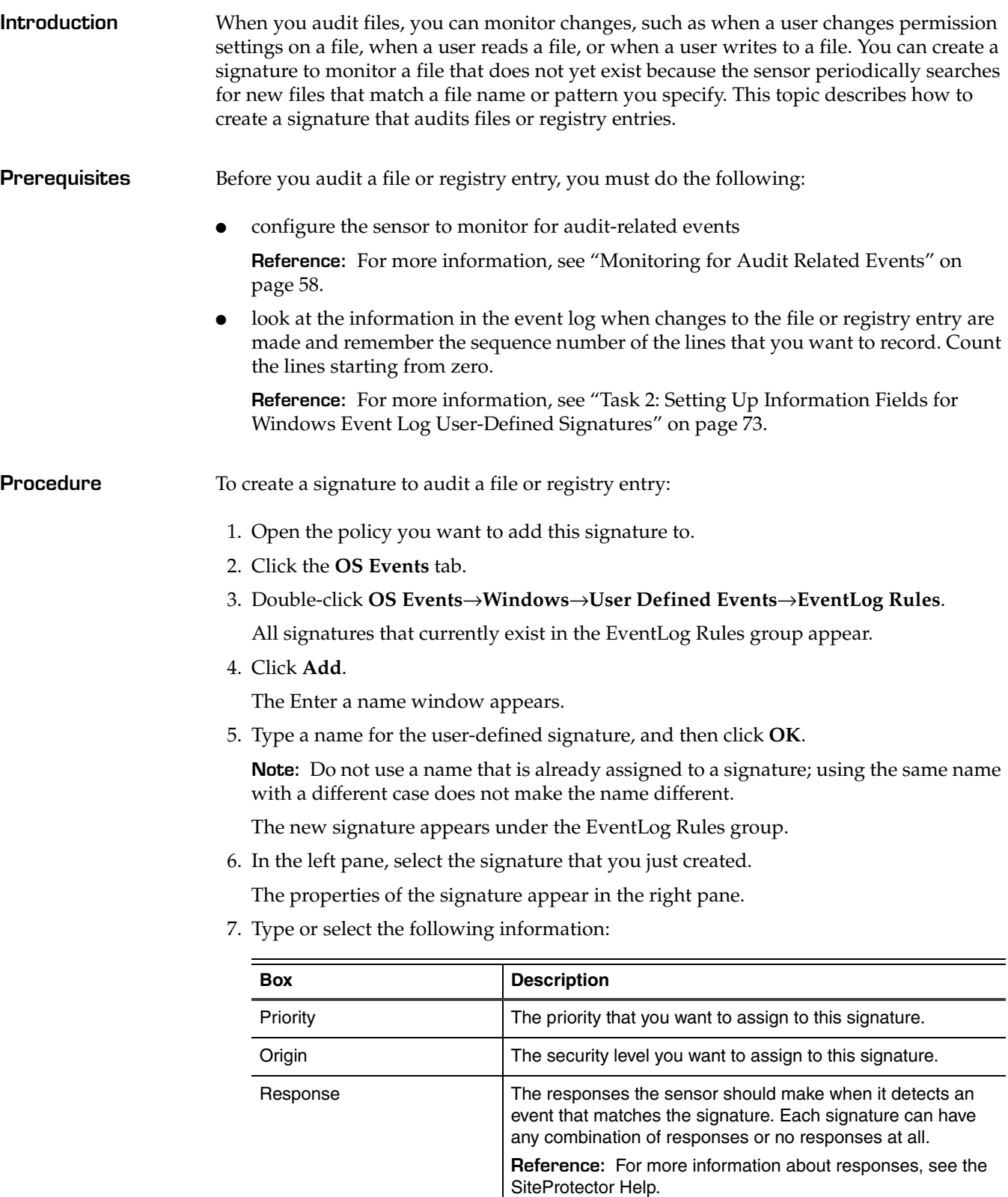

- 8. Do you want to audit a file?
	- If *yes*[, go to Step 9.](#page-77-0)
	- If *no*[, go to Step 11.](#page-77-1)
- <span id="page-77-0"></span>9. Click **Audit**.

The Audit window appears.

10. Click the **File** tab, and then refer to the following table:

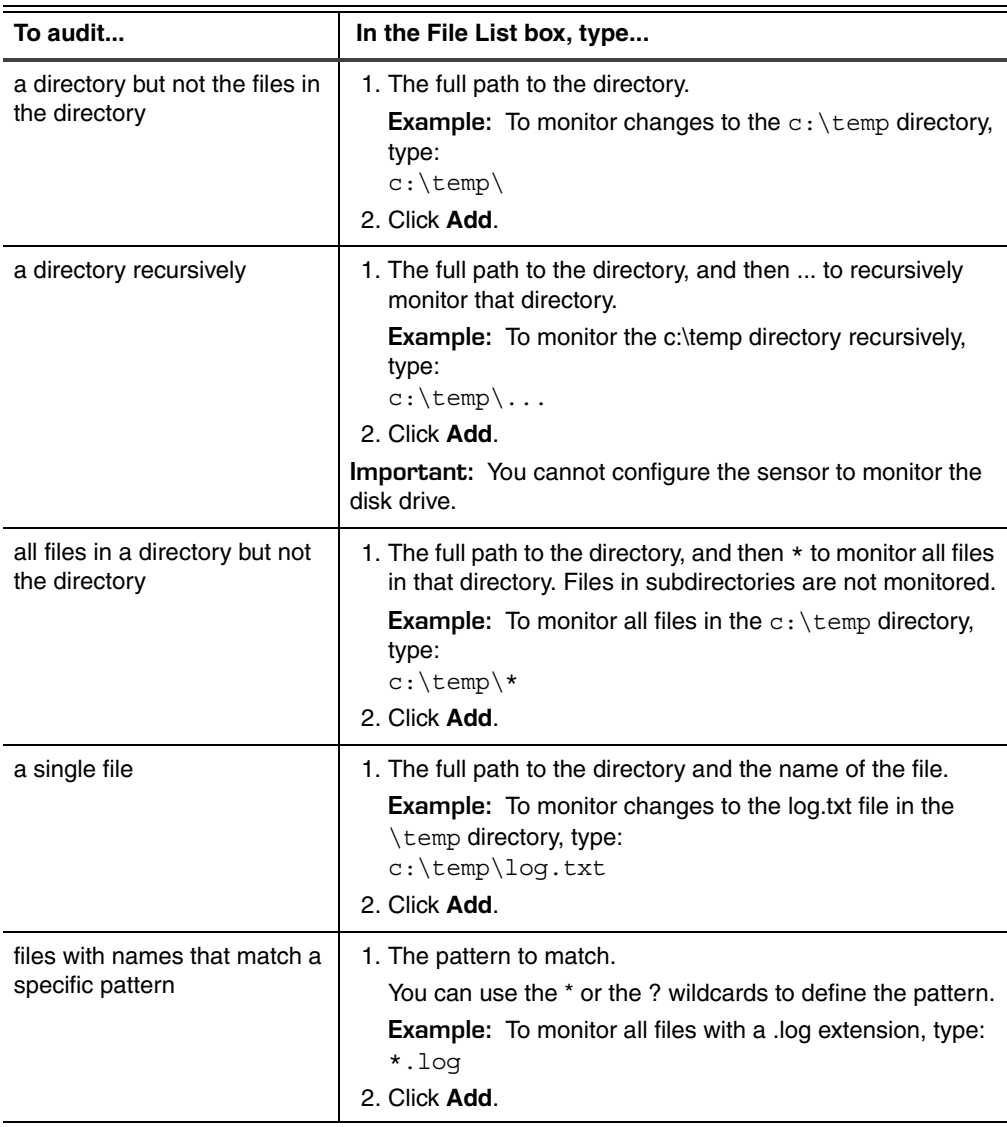

<span id="page-77-1"></span>11. Do you want to audit a registry entry?

- If *yes*[, go to Step 12.](#page-77-2)
- If *no*[, go to Step 14.](#page-77-3)
- <span id="page-77-2"></span>12. Click the **Registry** tab, and then select the types of changes you want to record.
- 13. In the **Key List** box, type the name of the registry key you want to audit.
- <span id="page-77-3"></span>14. Click **OK**.

The system saves your changes and returns you to the Policy Editor.

15. Click **Info.**

The Info window appears.

16. Set up the information fields you want displayed on the Console and logged to the database.

**Reference:** For a detailed procedure on setting up information fields, see ["Task 2:](#page-72-0)  [Setting Up Information Fields for Windows Event Log User-Defined Signatures" on](#page-72-0)  [page 73.](#page-72-0)

17. Click **OK**.

**Audit window**

- 18. Do you want to use a regular expression?
	- If *yes*[, go to Step 19.](#page-78-0)
	- If *no*[, go to Step 20.](#page-78-1)
- <span id="page-78-0"></span>19. Type the regular expression in the **Regular Expression** box.
- <span id="page-78-1"></span>20. Click the **Save** icon.
- 21. Apply the policy to the sensor(s) that you want to use the signature. **Reference:** For a procedure on applying a policy, see the SiteProtector Help.

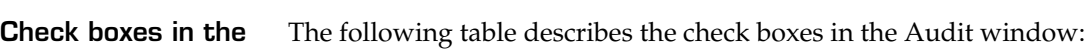

| <b>Audit Type</b> | <b>Audit Name</b>                | Monitors attempts to                                                                        |  |  |  |
|-------------------|----------------------------------|---------------------------------------------------------------------------------------------|--|--|--|
| Global            | Logon/Logoff                     | log on or off the system.                                                                   |  |  |  |
|                   | File/Object Access               | access certain files or objects.                                                            |  |  |  |
|                   | <b>User Rights</b>               | use a granted user right.                                                                   |  |  |  |
|                   | User/Group Management            | change the properties for a user or a group in a<br>user manager.                           |  |  |  |
|                   | <b>Security Policy</b>           | change the audit policy and a user's rights.                                                |  |  |  |
|                   | Restart, Shutdown, and<br>System | restart or shutdown the system, or otherwise affect<br>system security or the security log. |  |  |  |
|                   | <b>Process Execution</b>         | activate programs, duplicate handles, indirectly<br>access objects, and exit processes.     |  |  |  |
| File              | Read                             | read the contents of a watched file.                                                        |  |  |  |
|                   | Write                            | edit the content of a watched file.                                                         |  |  |  |
|                   | Execute                          | run a watched file.                                                                         |  |  |  |
|                   | Delete                           | remove a watched file from the system.                                                      |  |  |  |
|                   | Take Ownership                   | claim ownership of a watched file.                                                          |  |  |  |
|                   | <b>Change Permissions</b>        | modify the access permissions of a watched file.                                            |  |  |  |

**Table 15:** *Audit window check boxes*

#### **Chapter 7: Auditing System Integrity and Policy Compliance**

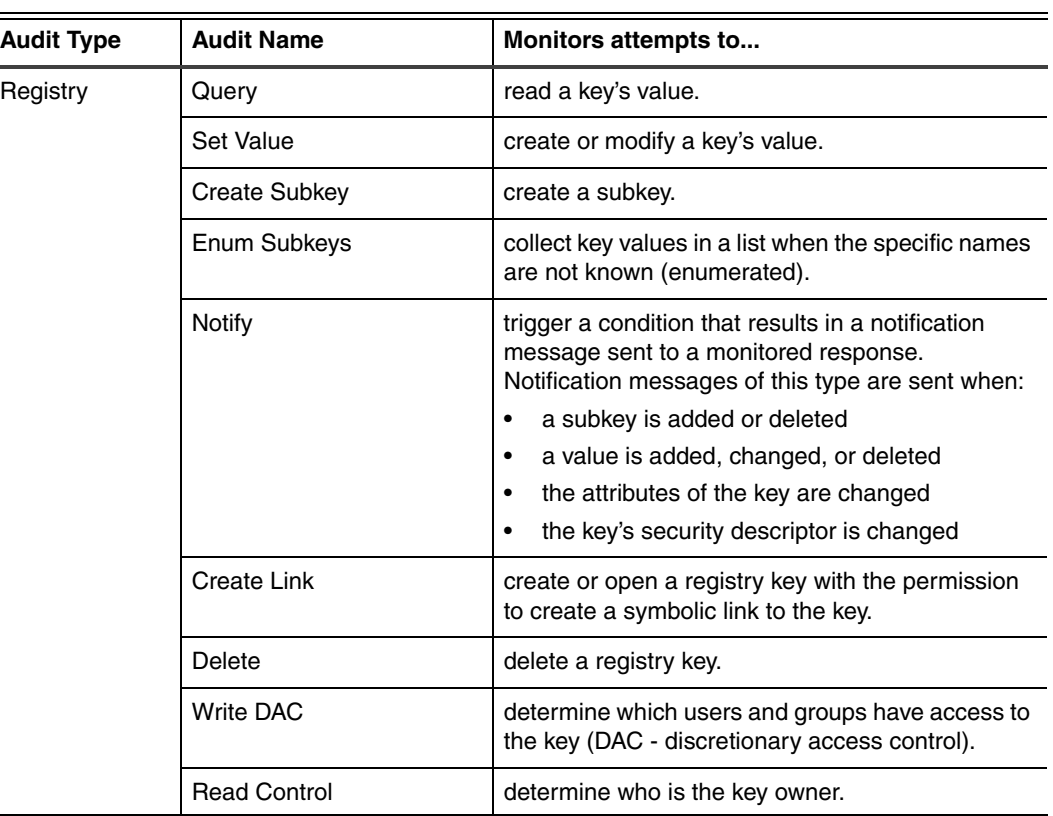

**Table 15:** *Audit window check boxes (Continued)*

# <span id="page-80-1"></span>**Monitoring a Specific Log File**

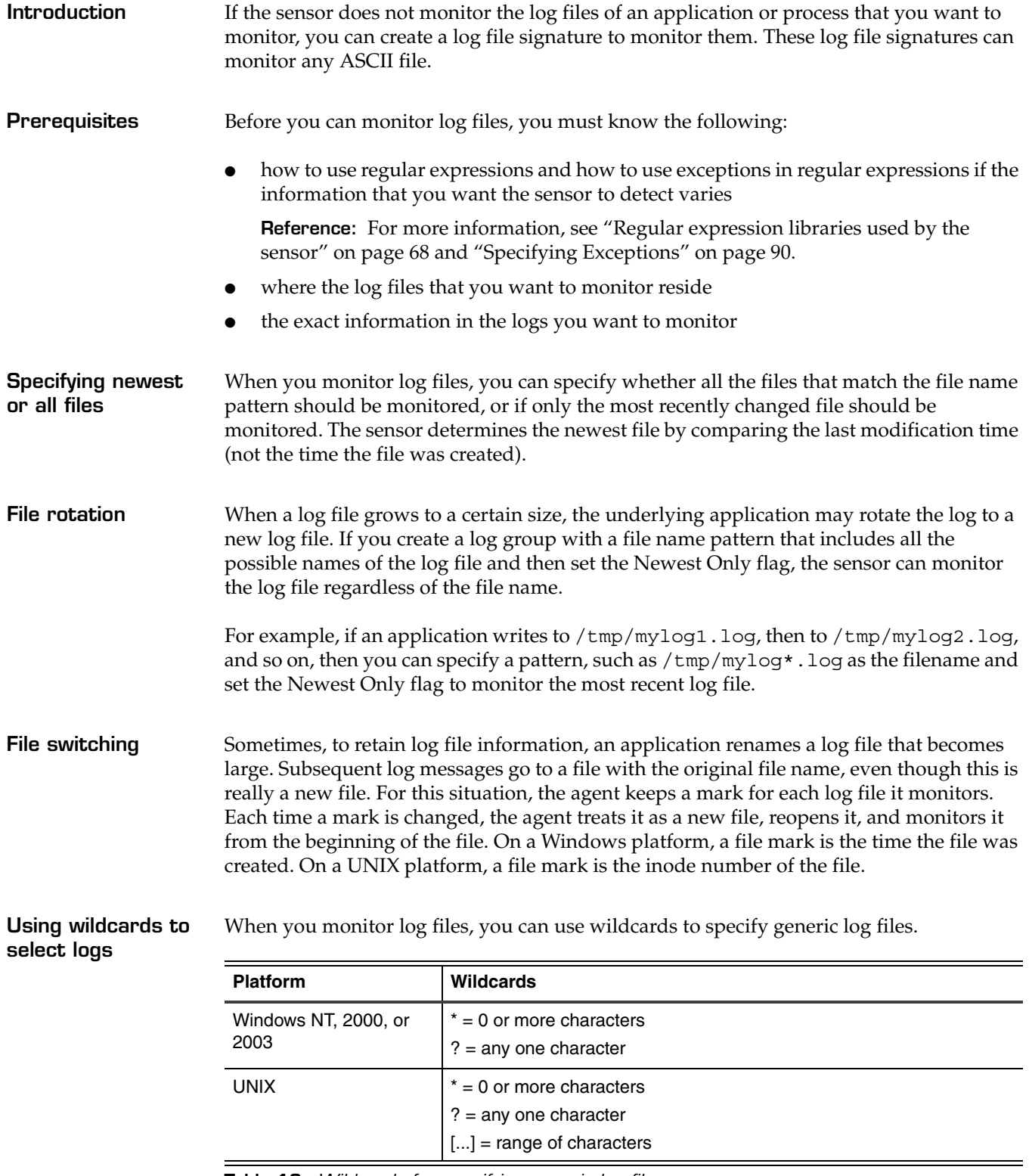

<span id="page-80-0"></span>**Table 16:** *Wildcards for specifying generic log files*

**Monitoring a log file** To create a signature to monitor a log file:

- 1. Open the policy you want to add the signature to.
- 2. Click the **OS Events** tab.
- 3. Double-click **OS Events**→**Syslog and Text Log Events**→**User Defined Events**.

All signatures in the User Defined Events group appear.

4. Click **Add**.

The Enter a name window appears.

5. Type a name for the user-defined signature, and then click **OK**.

**Note:** Do not use a name that is already assigned to a signature; using the same name with a different case does not make the name different.

The new signature appears under the User Defined Events group.

6. Select the signature that you just created.

The properties of the signature appear in the right pane.

7. Click the ellipses **[...]** to select the group of logs you want to monitor with this signature.

The Logs window appears.

- 8. Have you created a group for the logs you want to monitor?
	- If *yes*[, go to Step 11.](#page-81-0)
	- If *no*[, go to Step 9.](#page-81-1)
- <span id="page-81-1"></span>9. Click **Add**, and then provide the following information:

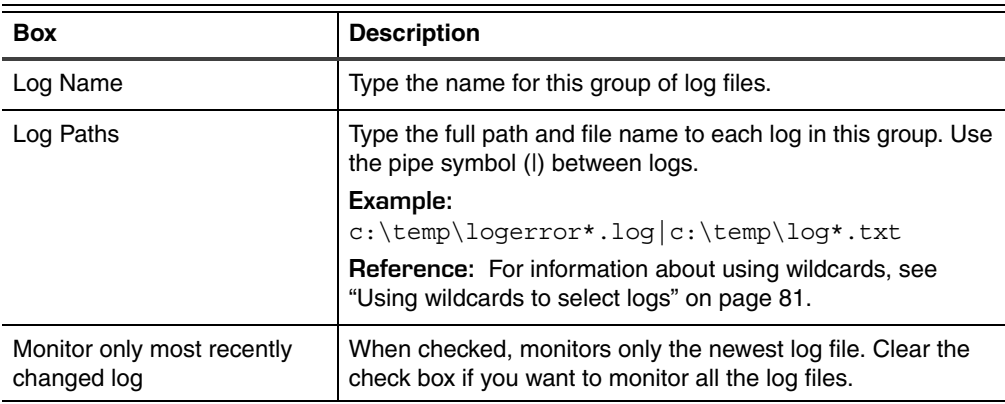

#### 10. Click **OK.**

- <span id="page-81-0"></span>11. In the Logs window, click the group you want to use, and then click **OK**.
- 12. In the Policy Editor, type or select the following information:

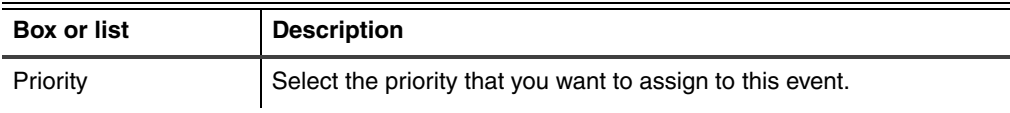

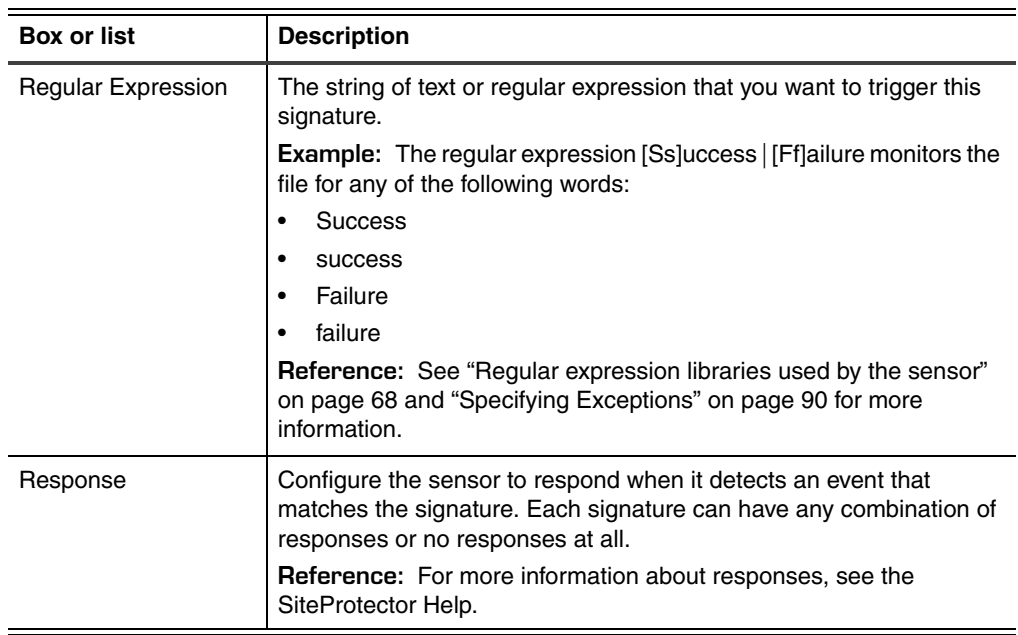

13. Click **Info**, and then add information fields in the Info window.

**Reference:** For information about using regular expressions, see ["Specifying Name/](#page-67-1) [Value pairs in the Info window" on page 68](#page-67-1).

- 14. Click **Save**.
- 15. Apply the policy to the sensor(s) that you want to use the signature.

**Reference:** For a procedure on applying a policy, see the SiteProtector Help.

**Note:** If the log file is not present when the sensor attempts to monitor it, the sensor checks for the file every five seconds until the file exists.

**Fields in generic log file signatures** The following table describes the fields you can configure when creating a generic log file signature:

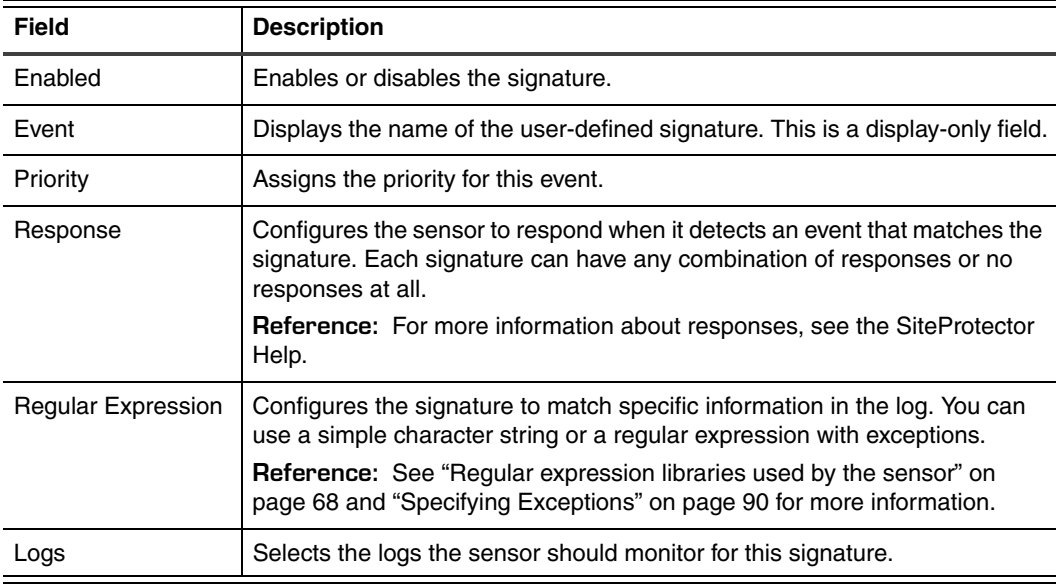

<span id="page-82-0"></span>**Table 17:** *Field descriptions for custom syslog and generic log signatures*

#### **Chapter 7: Auditing System Integrity and Policy Compliance**

**Buttons in generic log file signatures**

The following table describes the buttons in generic log file signatures:

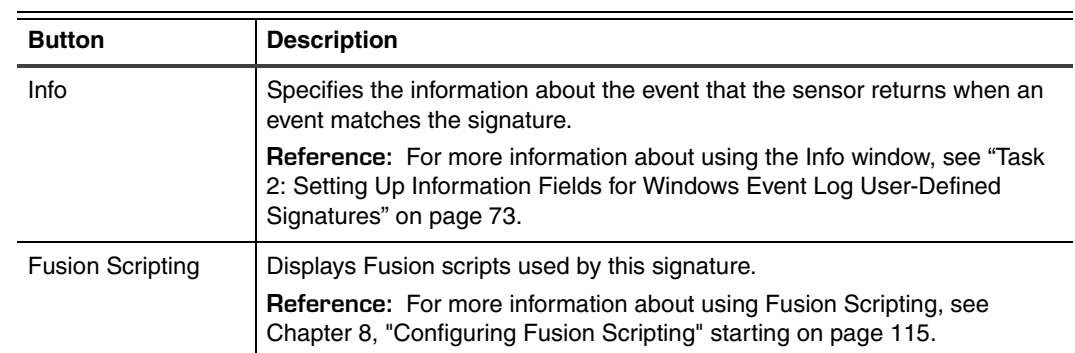

<span id="page-83-0"></span>**Table 18:** *Button descriptions for custom syslog and generic log signatures*

## **Monitoring Custom Events in UNIX Syslogs**

<span id="page-84-1"></span><span id="page-84-0"></span>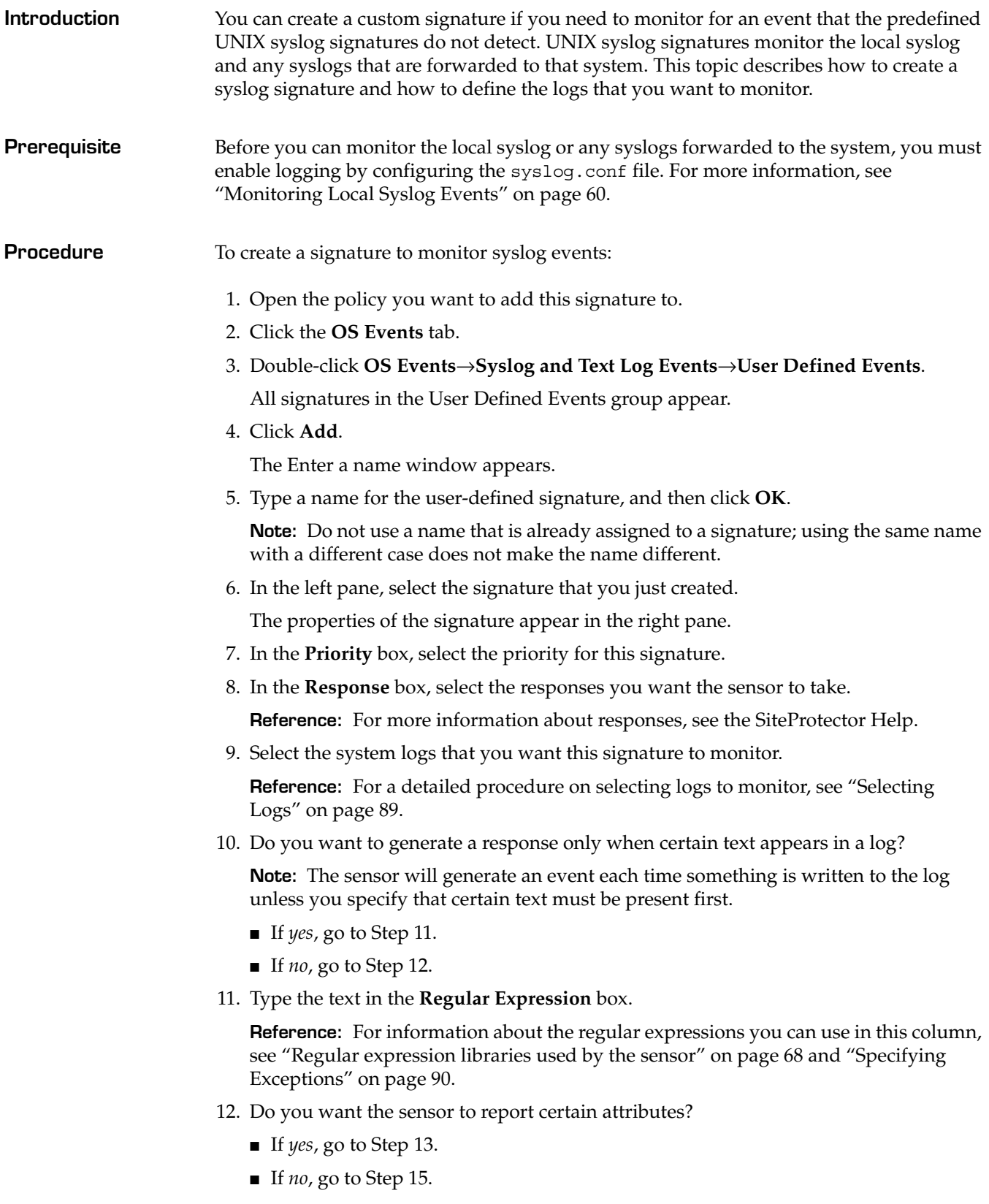

<span id="page-85-0"></span>13. From the left pane, select the signature you created (it appears under Log Rules), and then click **Info**.

The Info window appears.

14. Set the following values to retrieve certain information:

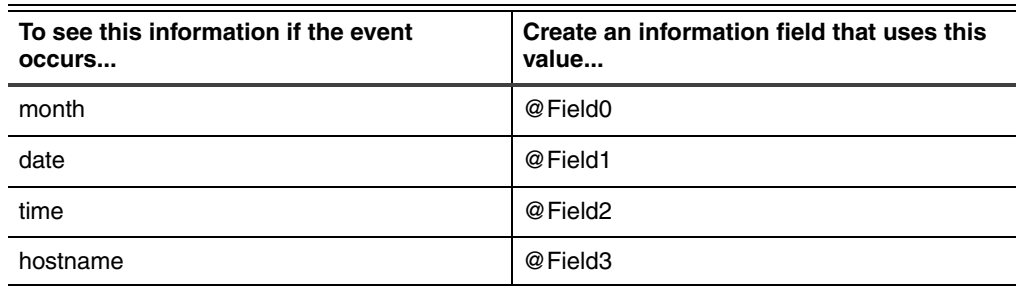

- <span id="page-85-1"></span>15. Click the **Save** icon.
- 16. Apply the policy to the sensor(s) that you want to use the signature.

**Reference:** For a procedure on applying a policy, see the SiteProtector Help.

## **Monitoring the Wtmpx Binary Log File**

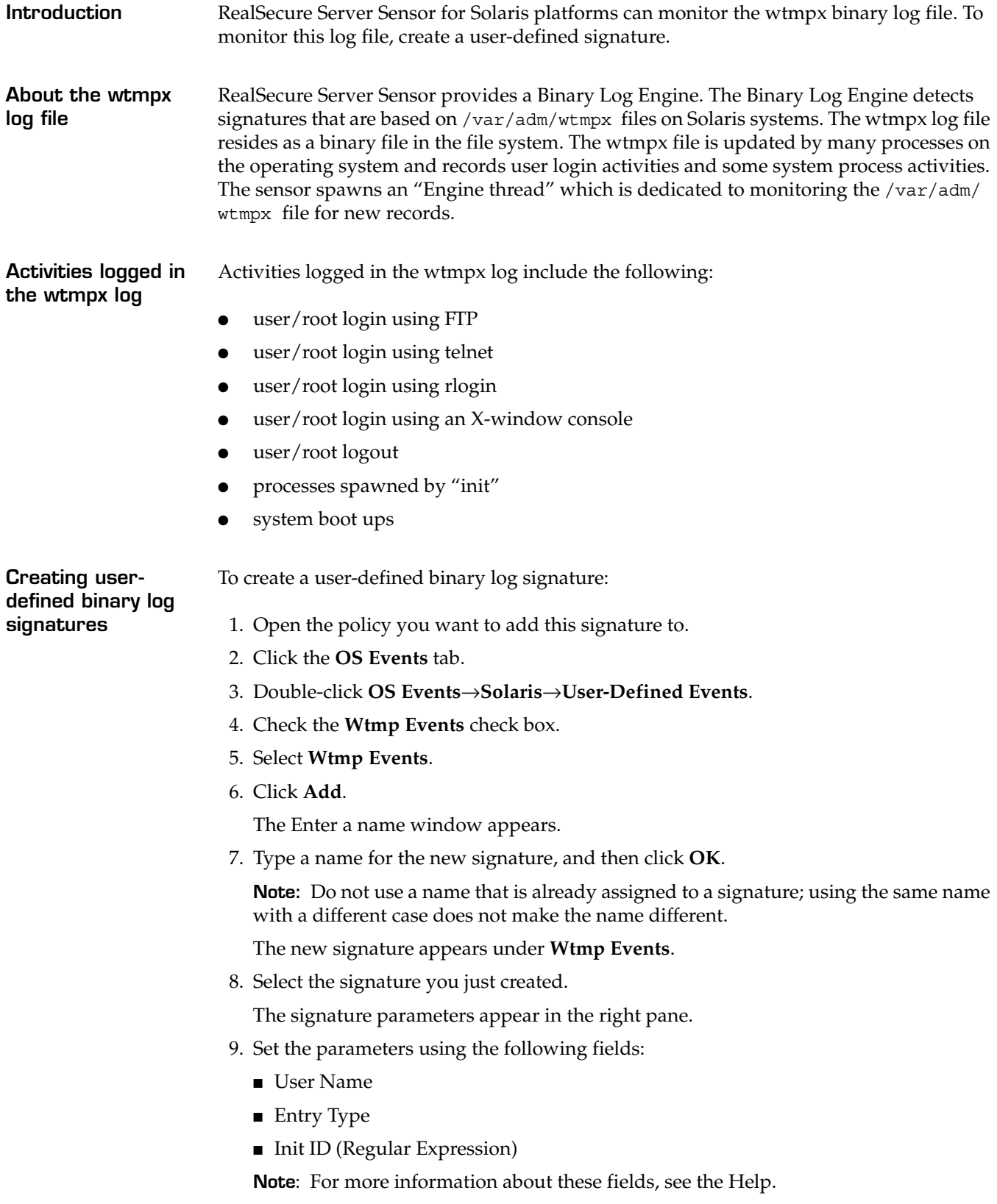

#### **Chapter 7: Auditing System Integrity and Policy Compliance**

10. To use Info pairs, click **Info**, type the Name/Value pairs, and then click **OK**.

**Note:** For more information about the Info window, see the Help.

11. To use Fusion scripts, click **Fusion Scripting,** type the scripts into the **Procedures**, **Initial Script**, and **Validation Script** fields, and then click **OK**.

**Note:** For more information about the Fusion Scripting window, see the Help.

- 12. From the File menu, click **Save**.
- 13. Apply the updated policy to the sensor.

### **Enabling or disabling wtmpx log monitoring**

To enable or disable monitoring of the wtmpx log:

- 1. Open the policy that contains the wtmpx signature.
- 2. Click the **OS Events** tab.
- 3. Double-click **OS Events**→**Solaris**.
- 4. Double-click the **Binary Log Events** folder.
- 5. Double-click **Wtmp Events**.
- 6. Do *one* of the following:
	- To enable wtmpx monitoring, select one or more signatures.
	- To disable wtmpx monitoring, clear all the signatures.

**Note:** The wtmpx monitor engine is active if any signature is selected, so to disable the engine, you must clear all the signatures.

7. Save the policy, and then apply the changed policy to the sensor.

## <span id="page-88-0"></span>**Selecting Logs**

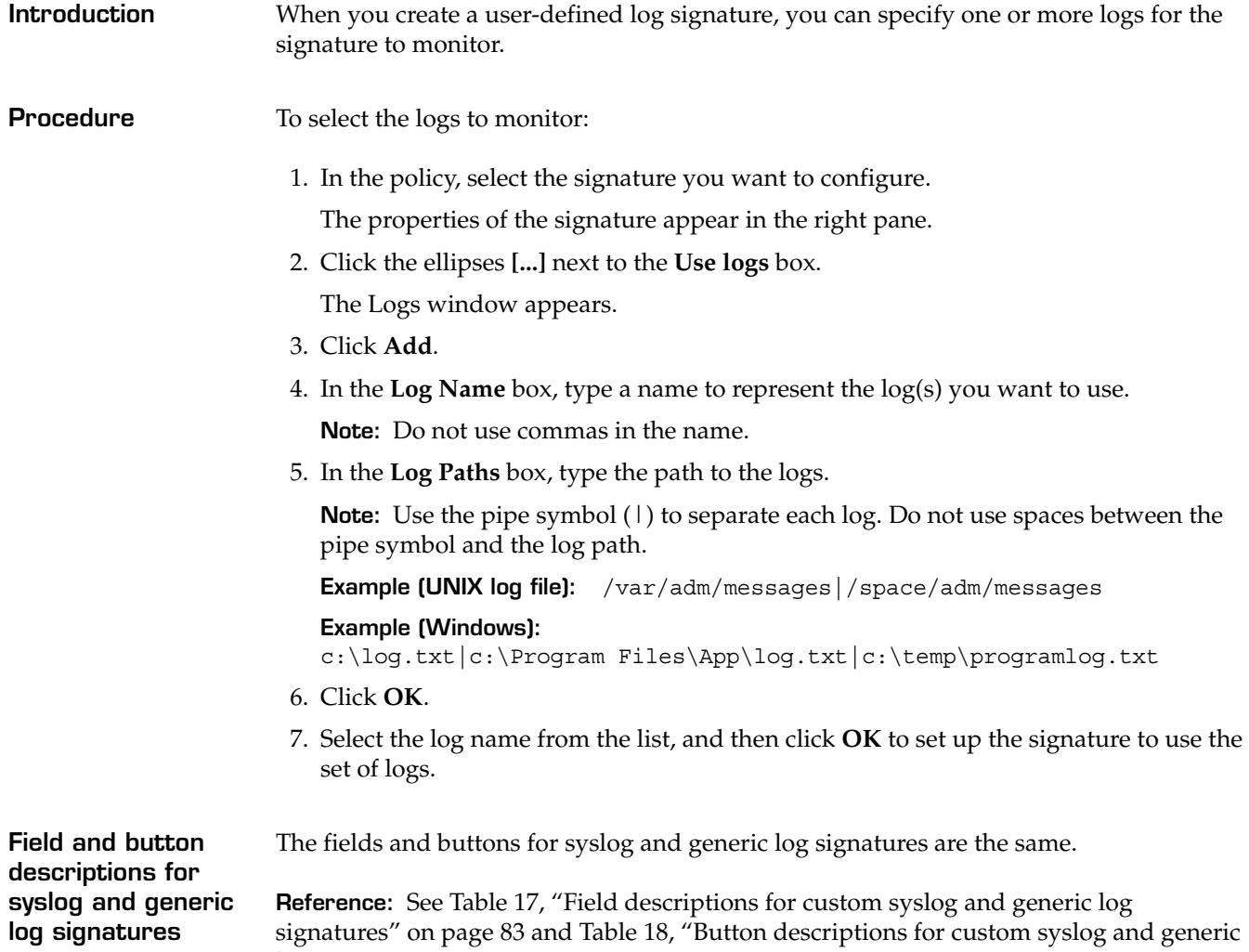

[log signatures" on page 84](#page-83-0).

## <span id="page-89-0"></span>**Specifying Exceptions**

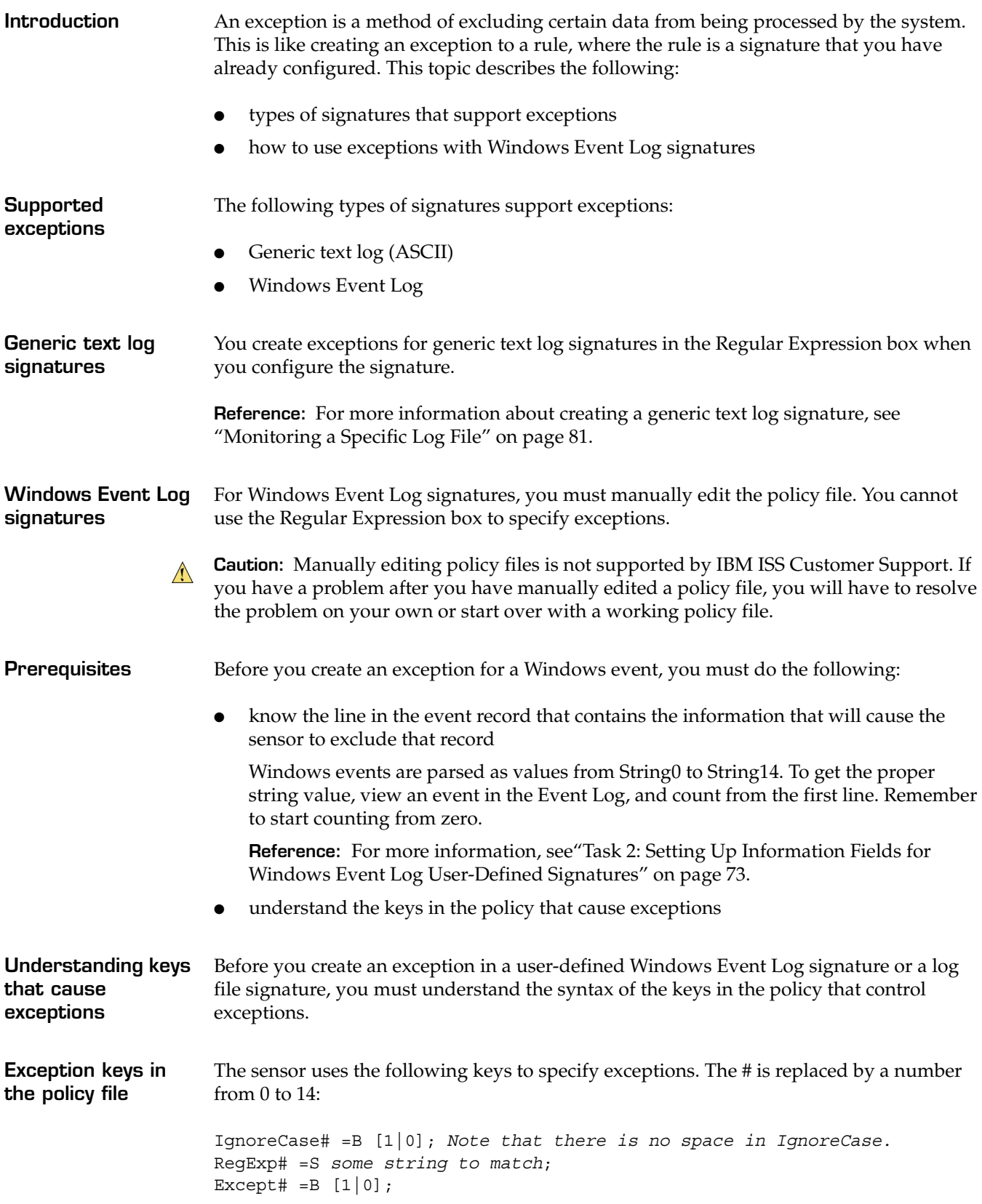

**Correlating new keys in the policy with string values** The numbers 0 to 14 correspond to the index of string in event data. In other words, if you are looking for user name guest in event id 592, the user name is in string 3, so the matching expression would be as follows:

```
IgnoreCase3 =B 1;
RegExp3 =S guest;
Except3 =B 0;
```
**Creating an exception to a Windows Event Log signature**

To create an exception to a Windows Event Log signature, open the policy that contains the signature, and then add the three keys that control exceptions to the signature entry.

**Example:** To find successful logins for all users except an Administrator, you would create a matching expression for event ID 528. The user name is in string 0. You would type the following into the policy file:

```
IgnoreCase0 =B 1;
RegExp0 =S administrator;
Except0 = B 1;
```
### **Chapter 7: Auditing System Integrity and Policy Compliance**

## **SECTION D: Configuring User-Defined C2 Audit Signatures**

## **Overview**

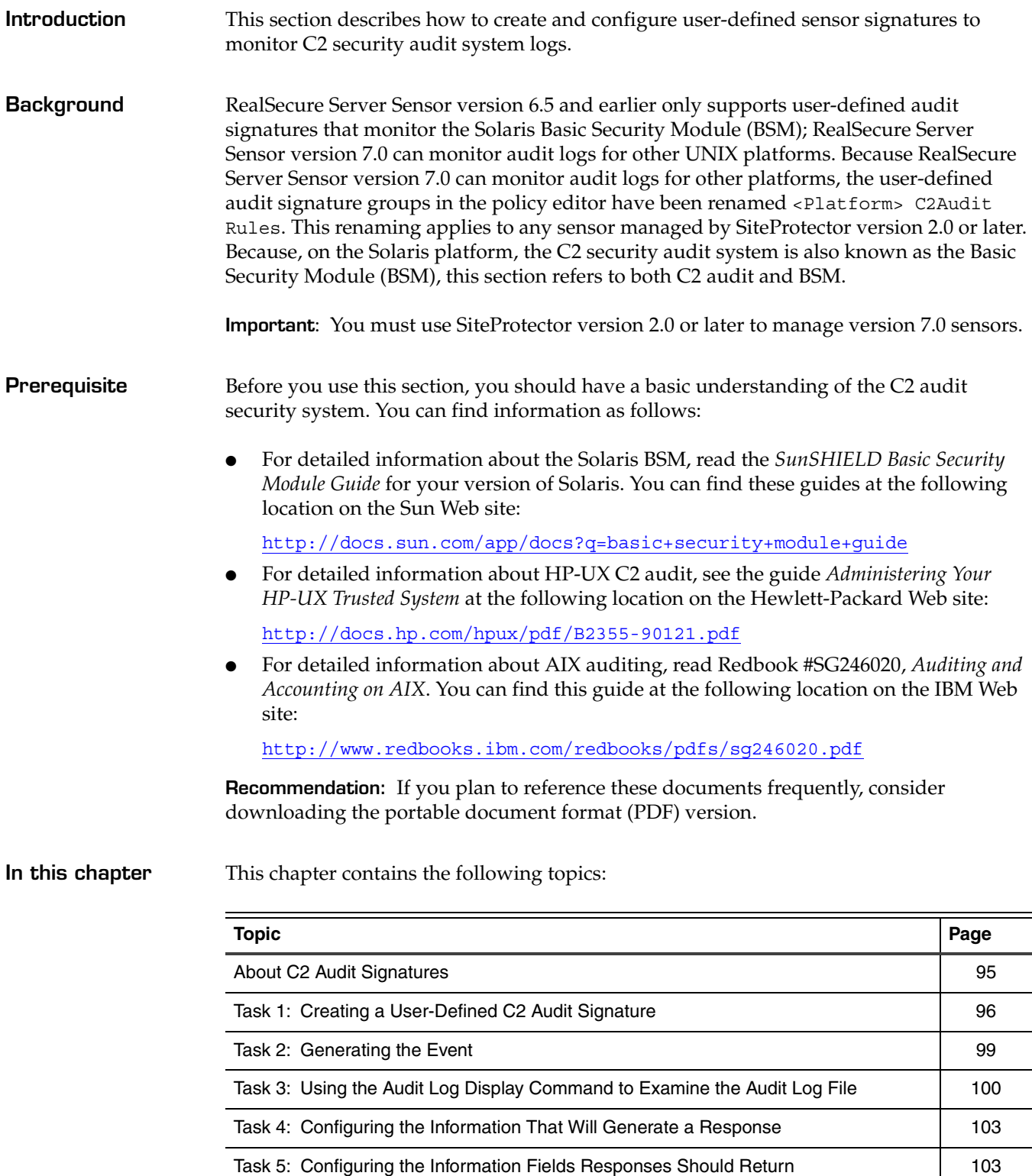

### **Chapter 7: Auditing System Integrity and Policy Compliance**

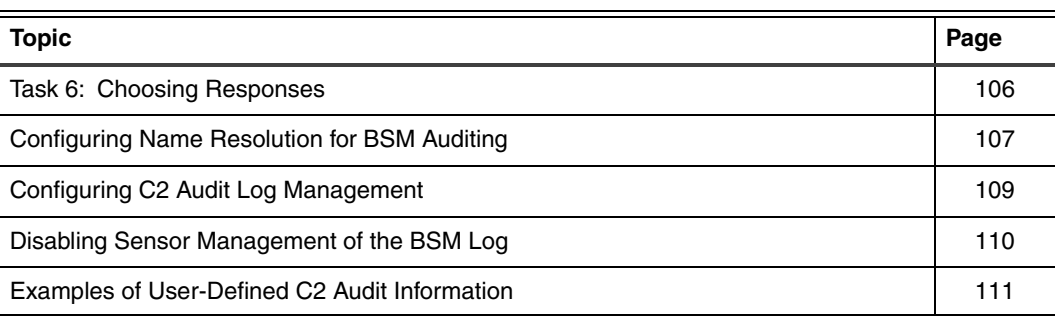

### <span id="page-94-0"></span>**About C2 Audit Signatures**

**Introduction** C2 audit user-defined signatures allow you to take advantage of C2 audit security. This topic outlines the tasks you must perform to configure a user-defined C2 audit signature.

> **Important:** Review [Section A, "Prerequisites to Configuring Audit Signatures"](#page-56-0) starting on page [57.](#page-56-0)

**Process overview** The following table outlines the process for creating a C2 audit user-defined signature. The remainder of this section describes this process in more detail:

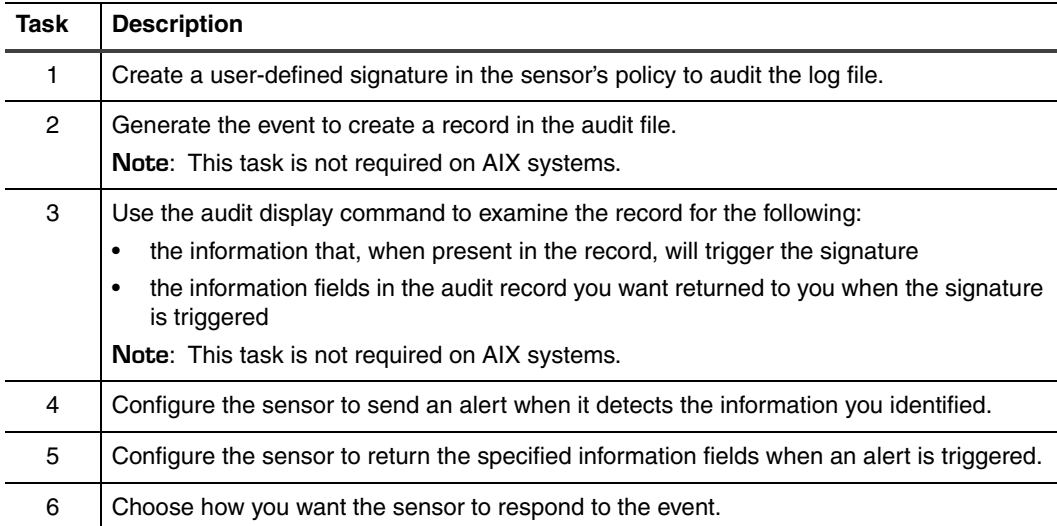

### **What happens when I create a signature?**

**What are Solaris audit flags?**

When you create a user-defined C2 audit signature, the sensor configures the C2 auditing system to audit the events you specified in the signature. Sensors that monitor the Solaris BSM use their own audit flag to keep track of the events audited by the BSM.

Audit flags are classes of events that the BSM monitors. For example, the lo flag audits events that fall under the login logout class. RealSecure Server Sensor creates an rs flag when you install it on a Solaris computer. The BSM uses the audit\_event file to keep track of the events that each audit flag monitors. When you add events to a signature and then update the sensor's policy, the sensor associates these events with the rs flag in the audit event file.

**Example:** The following text shows part of an audit event file. The sensor monitors the events that have an rs flag beside them.

```
7:AUE_EXEC:exec(2):pc, ex, rs
8:AUE_CHDIR:chdir(2):pc
9:AUE MKNOD:mknod(2):ad, rs
10:AUE_CHMOD:chmod(2):ad, rs
11:AUE CHOWN: chown(2):fm, rs
12:AUE_UMOUNT:umount(2) - old version:ad, rs
13:AUE_JUNK:junk:no
```
## <span id="page-95-0"></span>**Task 1: Creating a User-Defined C2 Audit Signature**

**Introduction** To create a user-defined C2 audit signature that monitors the C2 audit system for suspicious events, you must first add a signature to the policy of the sensor. You must know the name of the events as recognized by the C2 audit system.

**In this task** This task includes the following:

- what to do if you do not know the name of the event
- how to distinguish between kernel-level and user-level events
- examples of events that you can monitor for
- how to set up the sensor policy to monitor for certain events by creating or modifying a C2 audit user-defined signature

<span id="page-95-2"></span>**Determining the name of an event on Solaris and HP-UX systems**

If you do not know an event name, you have the following options:

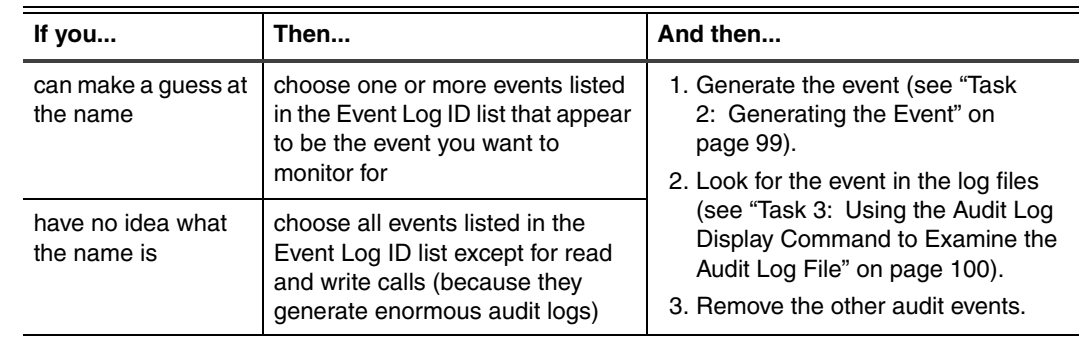

**Table 19:** *Options for choosing the correct event name*

#### <span id="page-95-1"></span>**Determining the name of an event on AIX systems** Use Appendix A of Redbook #SG246020, *Auditing and Accounting on AIX*, to locate the event name associated with the system activity you want to monitor for. You can find this guide at the following location on the IBM Web site:

<http://www.redbooks.ibm.com/redbooks/pdfs/sg246020.pdf>

After you identify the event name, use the list of supported AIX events in Appendix B, "Supported C2 Audit Events" starting on page 201, to identify the information fields associated with the event. After you identify the information fields associated with the event, you can then create a signature to monitor for the event.

**Kernel-level and user-level events and records for Solaris** The names of events and records always begin with the letters AUE. The second part of the name indicates the type of event. Kernel-level events, created by system calls in the kernel, are uppercase. User-level events, created by applications outside the kernel, are lowercase.

> **Examples:** The following table lists some events and describes the type of activities they audit:

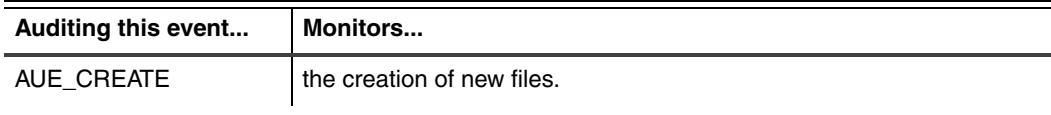

**Table 20:** *Examples of audit flags in the Solaris BSM*

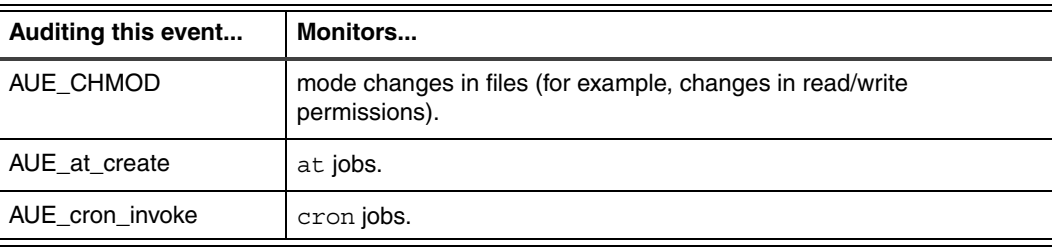

**Table 20:** *Examples of audit flags in the Solaris BSM*

**Reference:** For more information about events, see the *SunSHIELD Basic Security Module Guide* available at the following Web site:

<http://docs.sun.com/?q=Basic+Security+Module+Guide>

**Kernel-level and user-level events and records for HP-UX**

**Kernel-level and user-level events**  Kernel-level events are created by system calls. The names of syscall events always begin with the letters SYS. The actual system call name follows this prefix to give the full name of the system call event. TCB commands, such as passwd, audsys, and Login/Logout actions, generate user-level events.

**Examples:** The following table lists some events and describes the type of activities they audit:

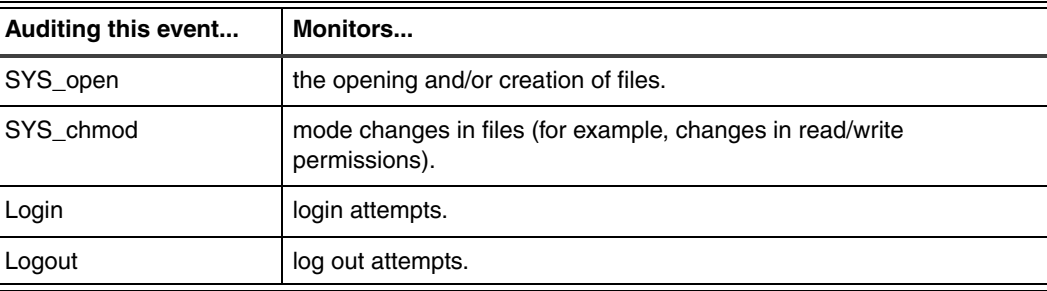

**Table 21:** *Examples of audit events in the HP-UX C2 audit system*

**and records for AIX** On AIX systems, you cannot use the event name alone to differentiate kernel-level events from user-level events.

> **Examples:** The following table lists some events and describes the type of activities they audit:

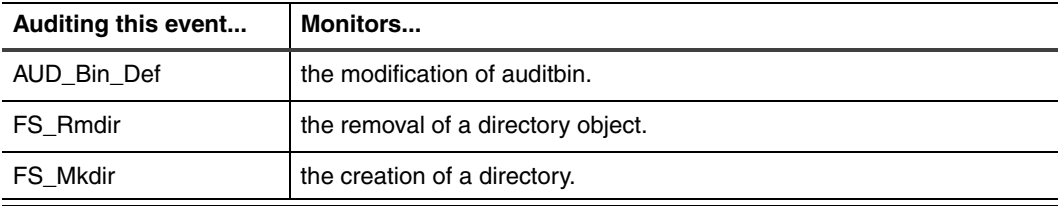

**Table 22:** *Examples of audit events in the AIX C2 audit system*

**Procedure** To create a user-defined C2 audit signature in the policy of the sensor:

- 1. Open the policy you want to add this signature to.
- 2. Click the **OS Events** tab.

3. Double-click **OS Events** $\rightarrow$  **<platform>** $\rightarrow$  User Defined Events $\rightarrow$  <platform> **C2Audit Rules**.

All existing signatures in the group appear.

4. Click **Add**.

The Enter a name window appears.

5. Type a name for the user-defined signature, and then click **OK**.

**Note:** Do not use a name that is already assigned to a signature; using the same name with a different case does not make the name different.

The new signature appears under the group.

- 6. In the left pane, select the signature that you just created.
- 7. Click the ellipses [...], and then select the check box for each event you want to audit for.

**Reference:** If you do not know the exact name of the event, see ["Determining the](#page-95-1)  [name of an event on AIX systems"](#page-95-1) or ["Determining the name of an event on Solaris](#page-95-2)  [and HP-UX systems" on page 96](#page-95-2).

8. Click **OK**, and then click the **Save** icon.

A message tells you that you have modified the policy.

**Note:** If you are configuring an audit signature for RealSecure Server Sensor for AIX platforms, go to [Step 8](#page-102-1) of the procedure in ["Task 4: Configuring the Information That](#page-102-0)  [Will Generate a Response" on page 103.](#page-102-0)

- 9. Click **OK**.
- 10. Click **Apply to Sensor**.
- 11. Click **File**Æ**Exit**.

The Policy Editor closes.

12. Go to ["Task 2: Generating the Event" on page 99.](#page-98-0)

## <span id="page-98-0"></span>**Task 2: Generating the Event**

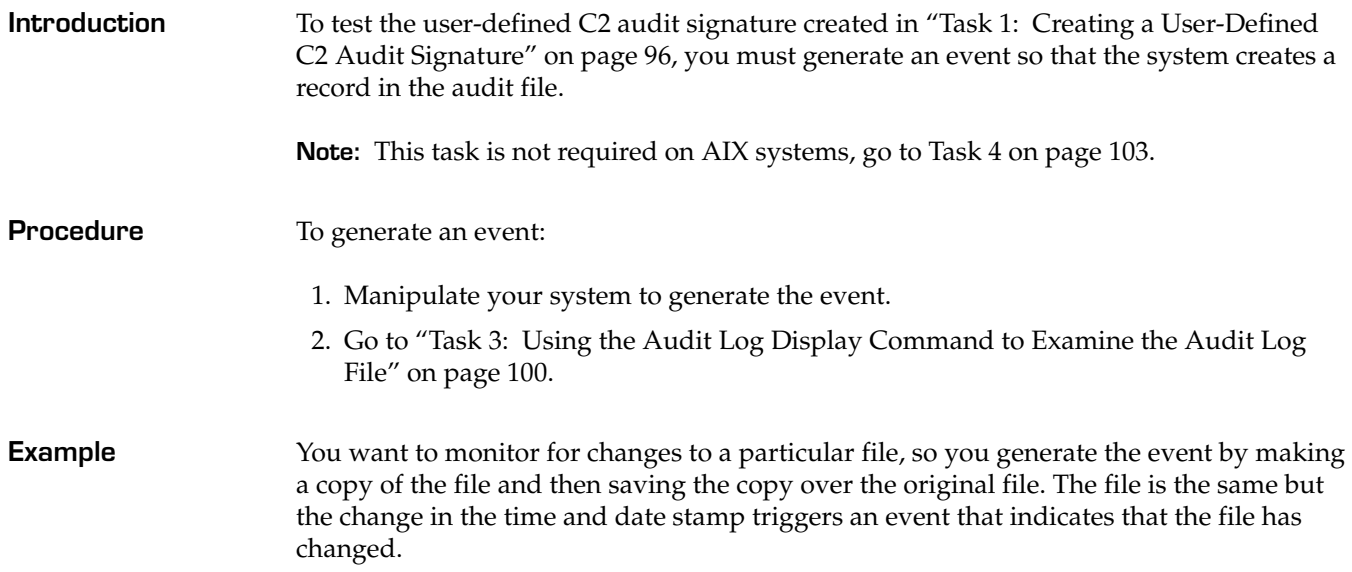

## <span id="page-99-0"></span>**Task 3: Using the Audit Log Display Command to Examine the Audit Log File**

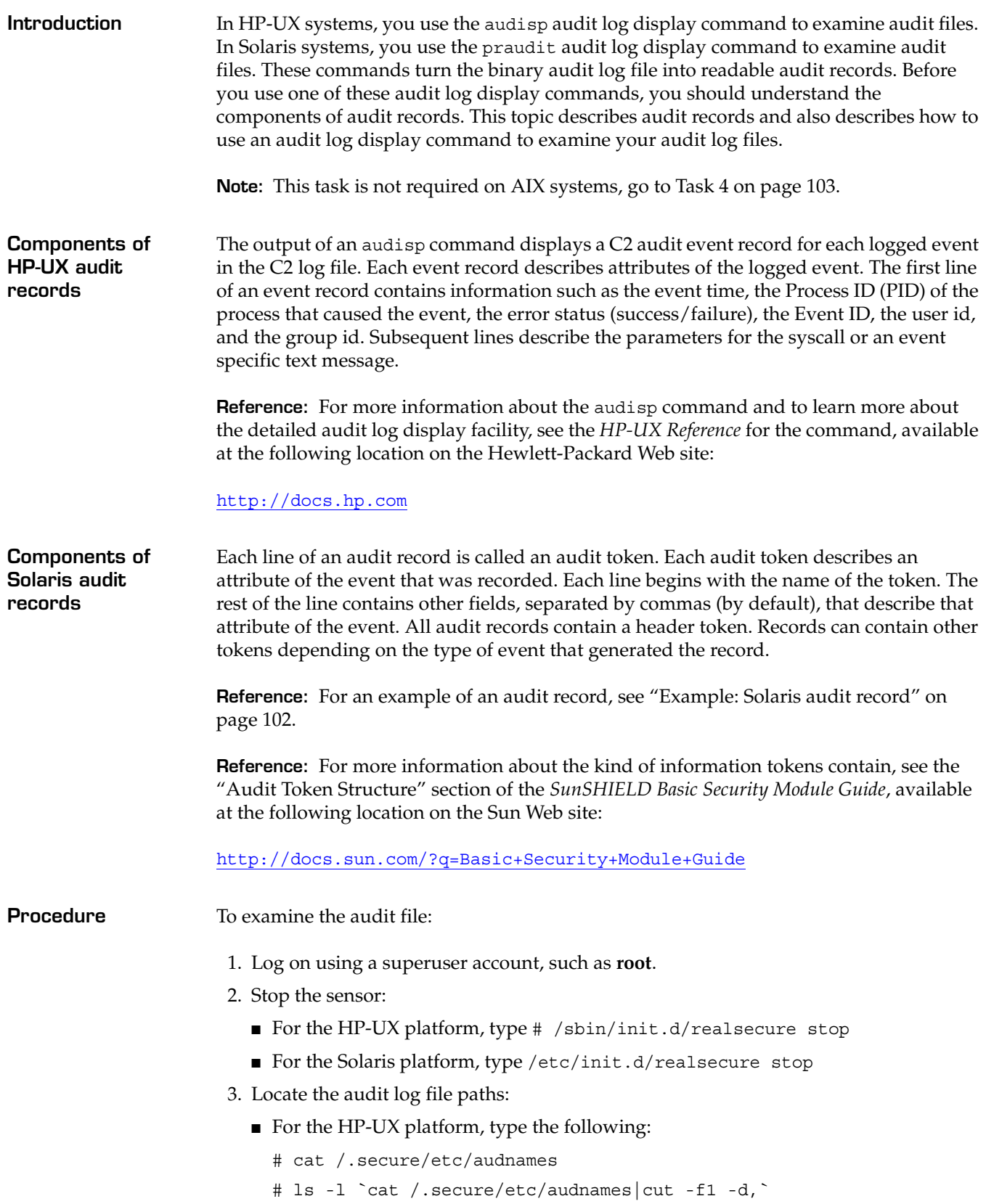

■ For the Solaris platform, change to the /var/audit directory, and then type the following:

```
# cd /var/audit
```

```
# ls
```
- <span id="page-100-0"></span>4. Identify the most recent audit file, and then view the last part of its contents as follows:
	- on HP-UX systems, type # audisp [audit file name] | more
	- on Solaris systems, type # tail -f [*audit file name*] | praudit -s
- 5. Make a note of the following information from the audit record of the event you just created:
	- for the HP-UX platform, the name of the audit event
	- for the Solaris platform:
		- the name of the audit token
		- the names of records that contain information you want to monitor for

**Note:** If you do not know the name of the records, find the audit tokens in the *SunSHIELD Basic Security Module Guide* at the following location on the Sun Web site:

<http://docs.sun.com/app/docs?q=basic+security+module+guide>

■ for both HP-UX and Solaris platforms, the exact data within the event parameters that should trigger the signature and the name of the field that this data was in

**Note:** For a list of currently supported HP-UX audit record field names, see "Supported HP-UX Field Names" on page 216.

You will use this information in ["Task 4: Configuring the Information That Will](#page-102-0)  [Generate a Response" on page 103](#page-102-0) and in ["Task 5: Configuring the Information](#page-104-0)  [Fields Responses Should Return" on page 105](#page-104-0).

- 6. Restart the sensor as follows:
	- for the HP-UX platform, type # /sbin/init.d/realsecure start
	- for the Solaris platform, type /etc/init.d/realsecure start
- 7. Go to ["Task 4: Configuring the Information That Will Generate a Response" on](#page-102-0)  [page 103.](#page-102-0)

**Example: HP-UX audit record**

The following audit record is the result of a successful attempt to rename the path to /tmp/file1. In this example, the parameters are shown as PARAM #1 and, PARAM #2. You can associate the parameter name for supported syscalls with one of the field names recognized by the sensor:

```
TIME PID E EVENTPPIDAIDRUIDRGIDEUIDEGIDTTY
      ~~~~~~~~~~~~~~~~~~~~~~~~~~~~~~~~~~~~~~~~~~~~~~~~~~~~~~~~~~~~~~~~~~~~~~~~
021108 12:07:241657S1281575003 03 pts/ta
[ Event=rename; User=someuser; Real Grp=staff; Eff.Grp=staff; ]
     RETURN VALUE 1 = 0;PARAM #1 (file path) = 0 (cnode);
                               0x40000003 (dev);
                               1572 (inode);
               (path) = /tmp/file1PARAM #2 (file path) = 0 (cnode);
                 0x40000003 (dev);
```

```
1272 (inode);
                               (\text{path}) = / \text{tmp/file2}~~~~~~~~~~~~~~~~~~~~~~~~~~~~~~~~~~~~~~~~~~~~~~~~~~~~~~~~~~~~~~~~~~~~~~~~
                       Reference: For a list of field names currently supported by the server sensor, see 
                       "Supported HP-UX Field Names" on page 216.
                       The rename syscall has the following parameters: 
                           source path or existing file name
                           destination path or new file name
                       This example record indicates the following:
                           Event ID (128) is SYS_rename.
                           Path field (/\text{tmp/file1}) represents the source path.
                           New Path (\text{tmp/file2}) represents the destination path.
Example: Solaris 
audit record
                       The following audit record is the result of someone at attacker.com modifying the 
                       default html page on a Web server:
                       header,144,2,open,,Thu Aug 26 15:21:32 1999, + 536778858 msec
                       path,/opt/webserver/index.html
                       attribute,100644,root,other,136,47043,0
                       subject,root,root,other,root,other,1186,1052,24 3 ip-100-195. ip-100-
                         195.cld.attacker.com
                       return,success,8
                       The kind of information you might want the sensor to detect is in the Event ID field of the 
                       header token (open, which records modifications to files) and in the path token (opt/
                       webserver, which records any changes to files in the Webserver directory). You might 
                       want the sensor to return information in the subject. audit ID field (root) and in the
                       subject.machine ID field (ip-100-195.cld.attacker.com).
```
<span id="page-101-0"></span>**Reference:** For more information on how to select which information to return, see ["Task](#page-104-0)  [5: Configuring the Information Fields Responses Should Return" on page 105.](#page-104-0)

**Tip for identifying users:** As you have probably noticed, several fields in the subject token indicate the login name of the user. The subject.audit ID field (the second field of the subject token) is the least likely to be changed by an attacker, so add it to the list of the information to return.

<span id="page-102-4"></span><span id="page-102-3"></span><span id="page-102-1"></span>2. In the **Value** box, type the string of text that the sensor should

**Caution:** Wildcards and other metacharacters used in regular expressions do not work in the **Value** box. Create separate

look for in that record.

3. Click **Add**.

**Example:** opt/webserver

signatures if you want to use "or" logic.

### <span id="page-102-0"></span>**Task 4: Configuring the Information That Will Generate a Response**

<span id="page-102-2"></span>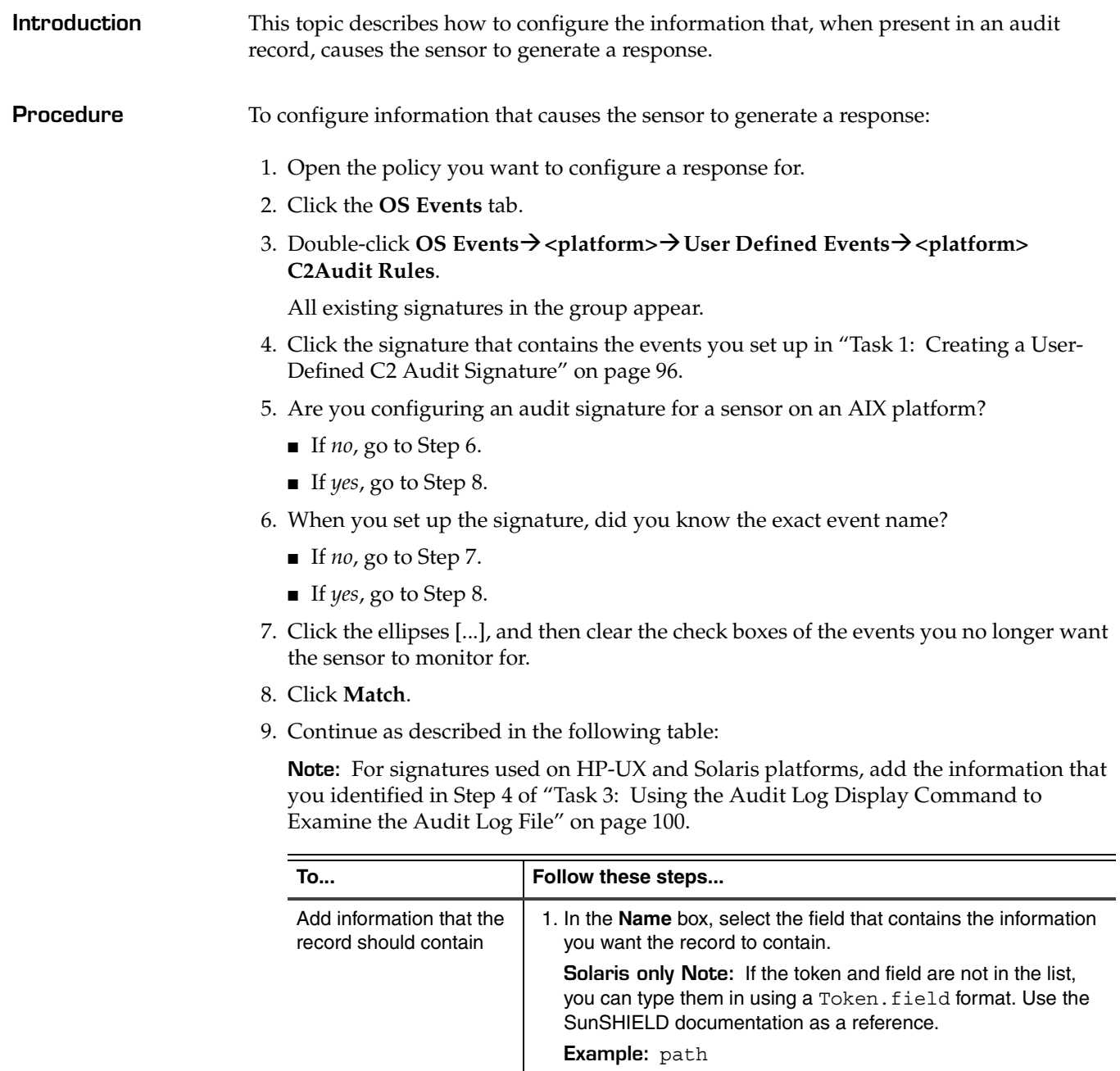

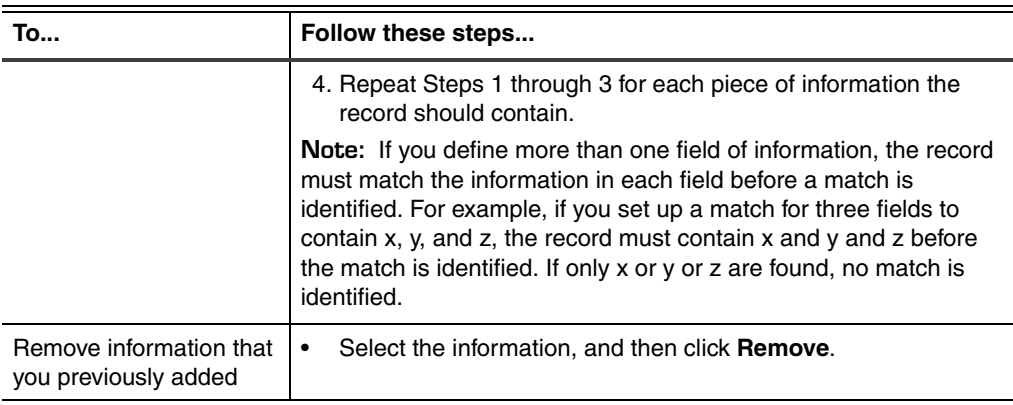

#### 10. Click **OK**.

11. Go to ["Task 5: Configuring the Information Fields Responses Should Return" on](#page-104-0)  [page 105](#page-104-0) to complete the configuration of the audit signature.

### <span id="page-104-0"></span>**Task 5: Configuring the Information Fields Responses Should Return**

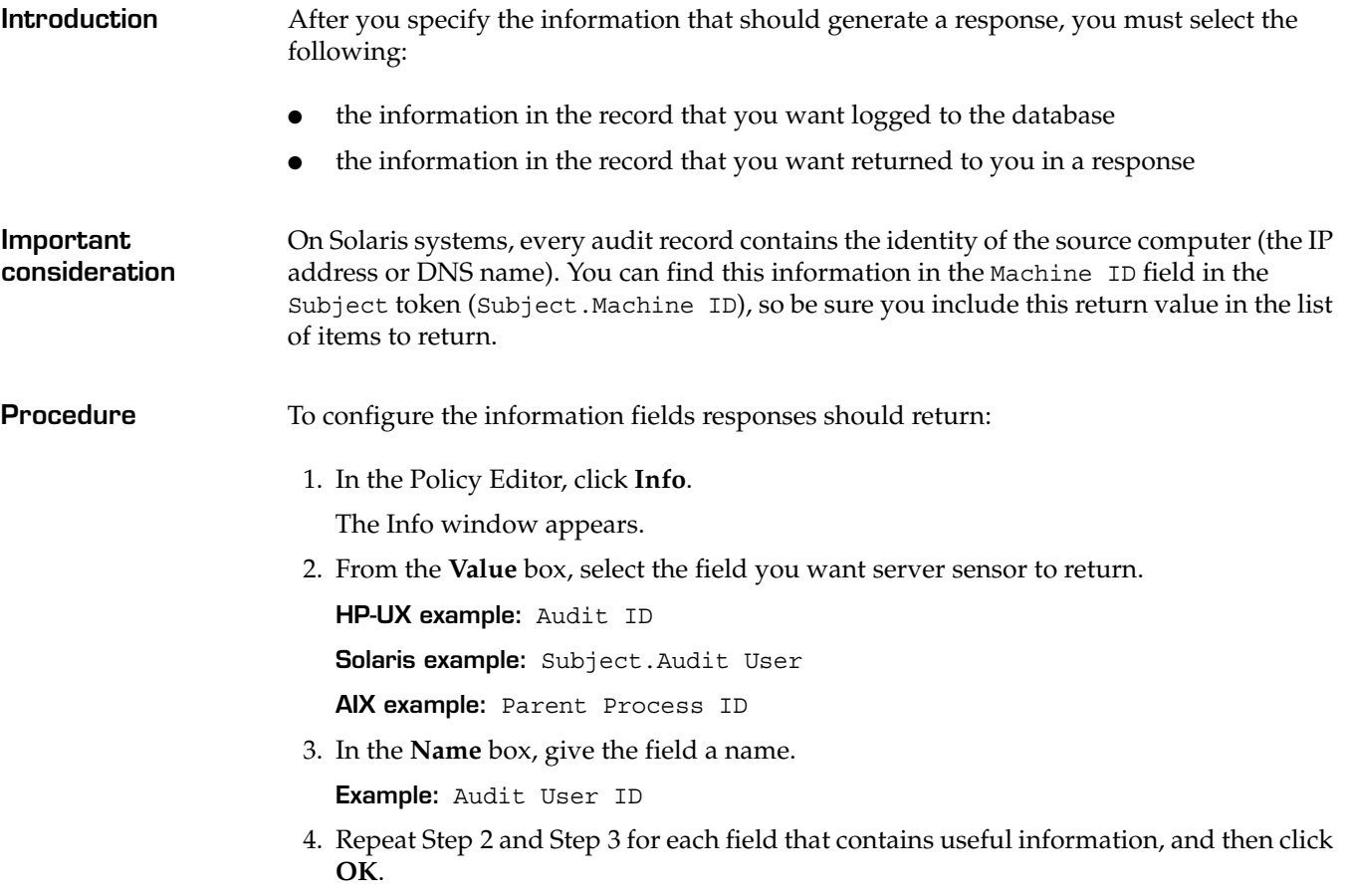

<span id="page-104-2"></span><span id="page-104-1"></span>5. Go to ["Task 6: Choosing Responses" on page 106](#page-105-0).

### <span id="page-105-0"></span>**Task 6: Choosing Responses**

**Introduction** After you configure the information fields the sensor should include in a response, you must choose the responses the sensor should take if it detects an event.

**Procedure** To choose responses for this event:

1. In the Policy Editor, select the responses you want to use for this event from the **Response** list.

**Reference:** For more information on responses, see the SiteProtector Help.

- 2. Click **Save**.
- 3. Close the Policy Editor, and then apply the policy you just modified to the sensors that monitor for the event.

## <span id="page-106-0"></span>**Configuring Name Resolution for BSM Auditing**

<span id="page-106-1"></span>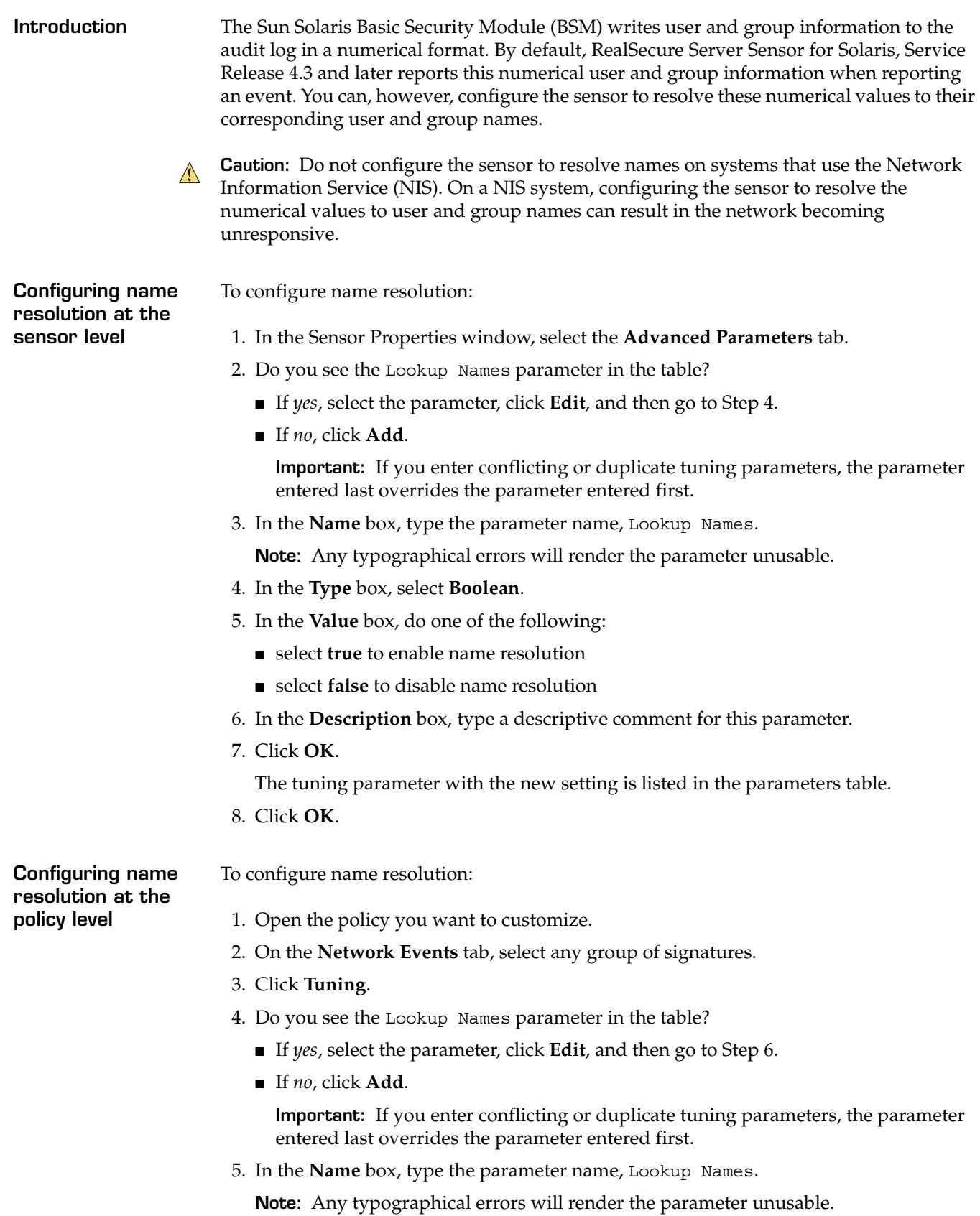

- <span id="page-107-0"></span>6. In the **Type** box, select **Boolean**.
- 7. In the **Value** box, do one of the following:
	- select **true** to enable name resolution
	- select **false** to disable name resolution
- 8. In the **Description** box, type a descriptive comment for this parameter.
- 9. Click **OK**.

The tuning parameter with the new setting is listed in the parameters table.

- 10. Click **OK**.
- 11. Save the changed policy, and then apply the policy to the sensor.

**Example** You configure the Lookup Names parameter as follows:

- Name = Lookup Names
- Value = true

The sensor will resolve user and group IDs from the BSM audit log to the corresponding user and group names.
### **Configuring C2 Audit Log Management**

<span id="page-108-1"></span><span id="page-108-0"></span>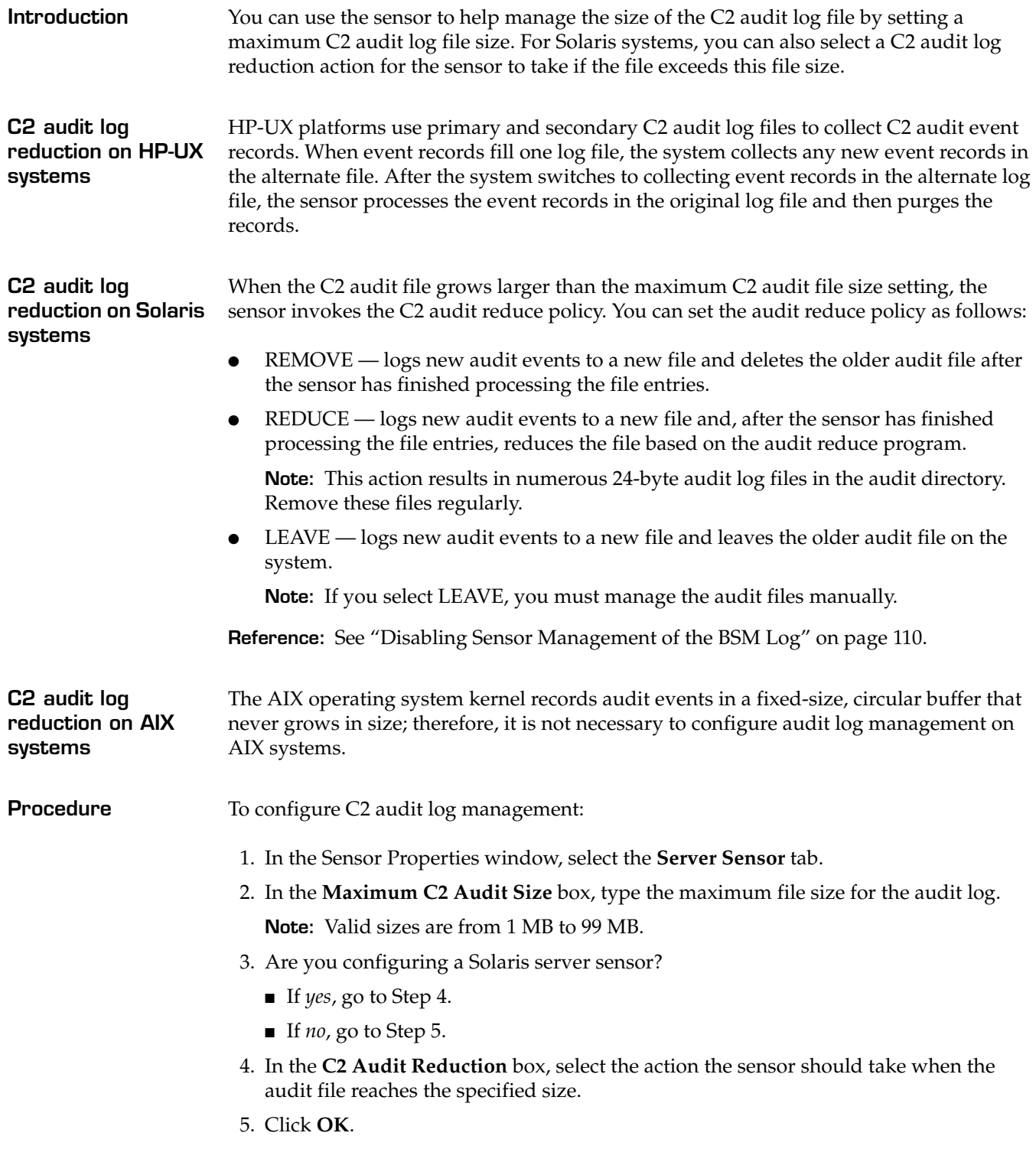

### <span id="page-109-0"></span>**Disabling Sensor Management of the BSM Log**

<span id="page-109-2"></span><span id="page-109-1"></span>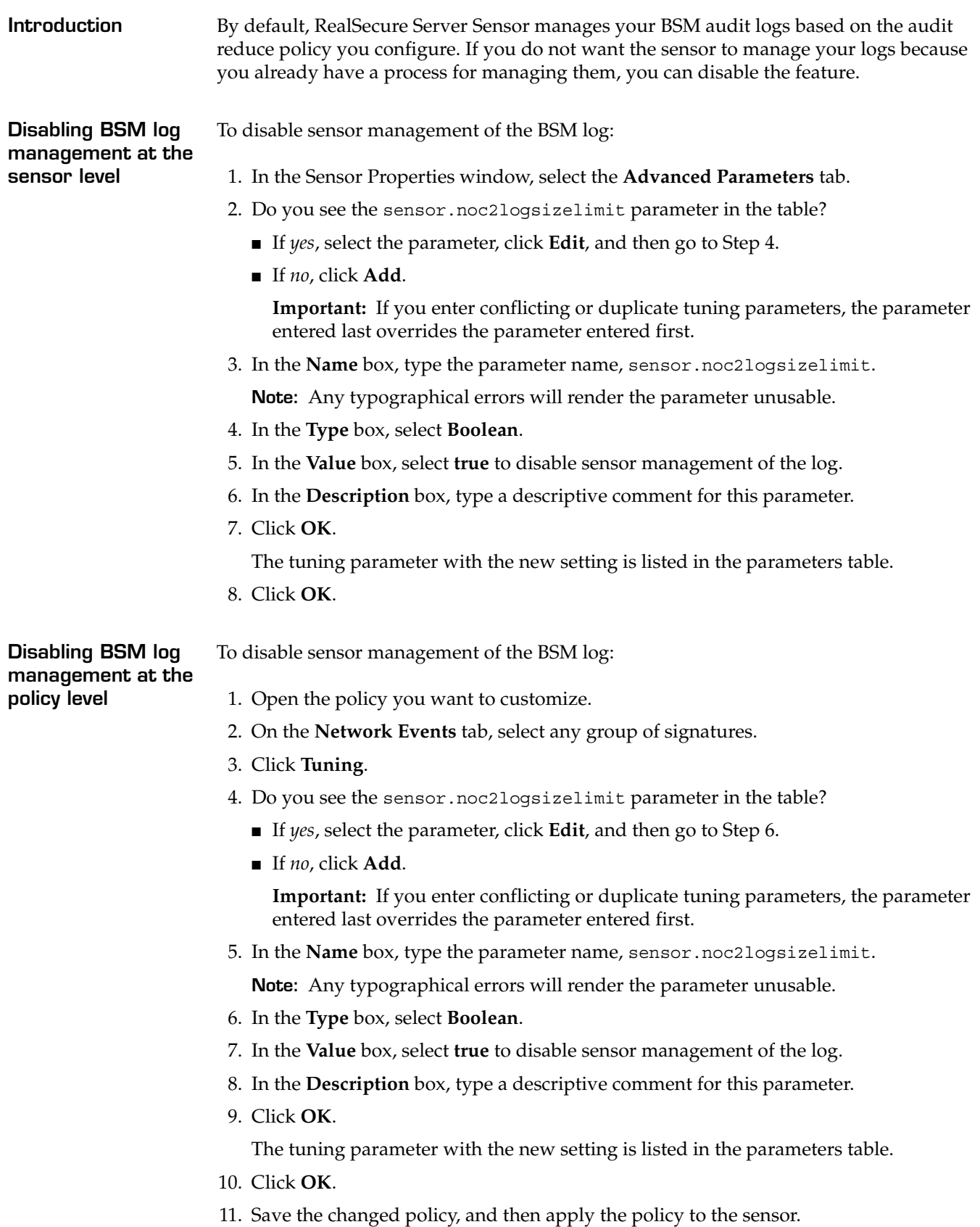

### **Examples of User-Defined C2 Audit Information**

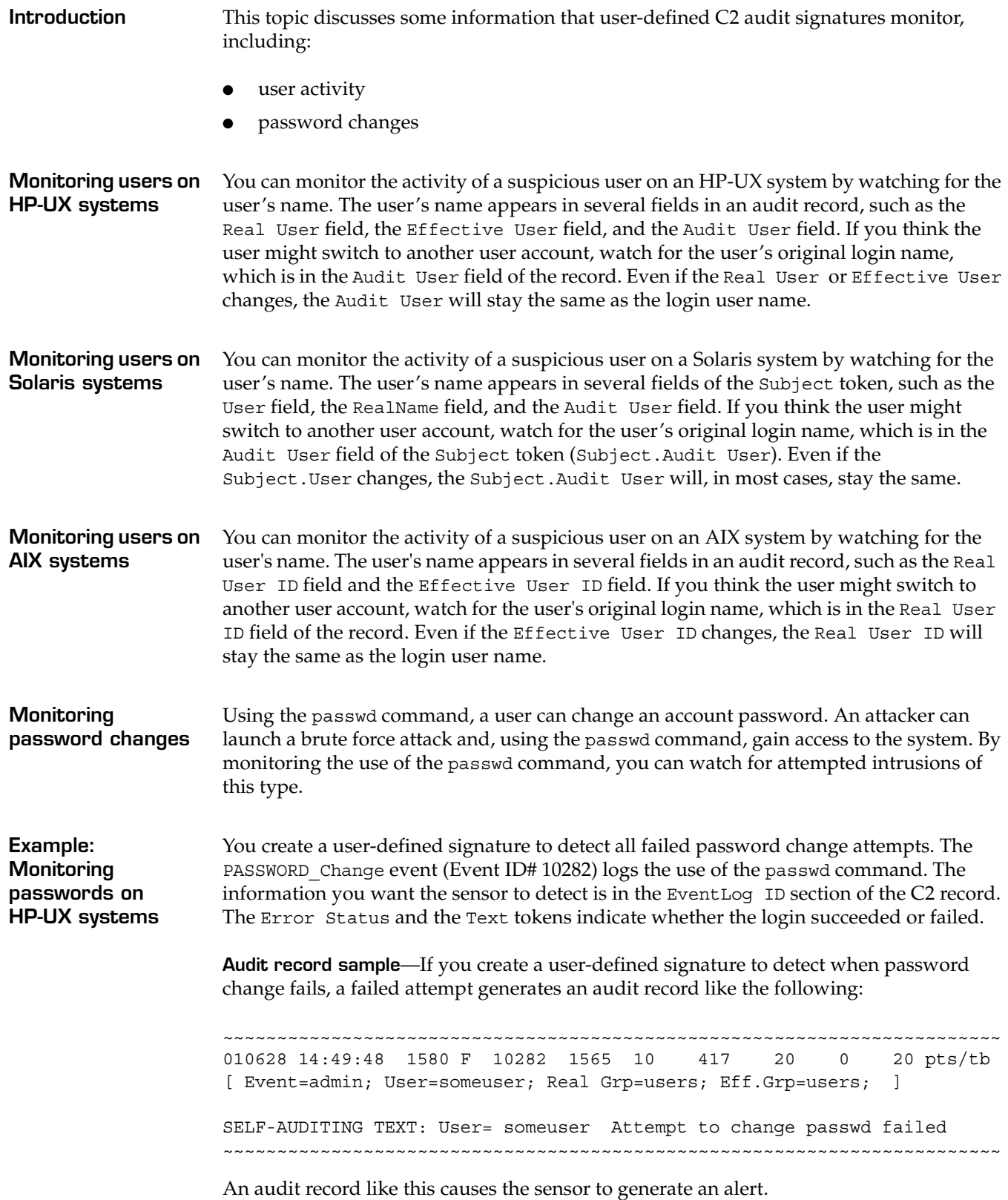

#### **Chapter 7: Auditing System Integrity and Policy Compliance**

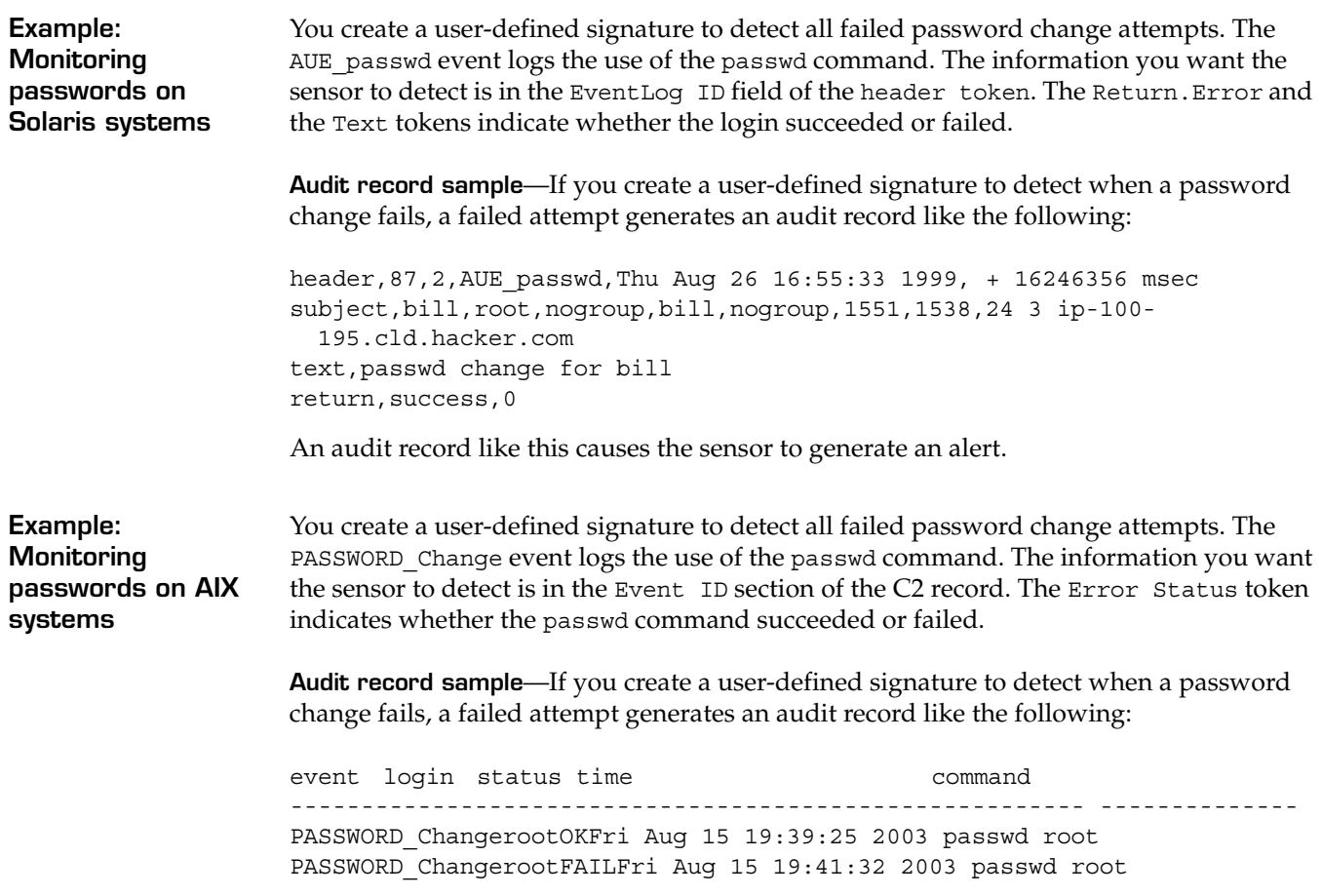

An audit record like this causes the sensor to generate an alert.

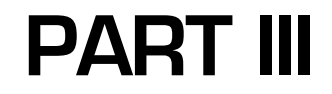

# **Advanced Configuration**

**Chapter 8**

# **Configuring Fusion Scripting**

### **Overview**

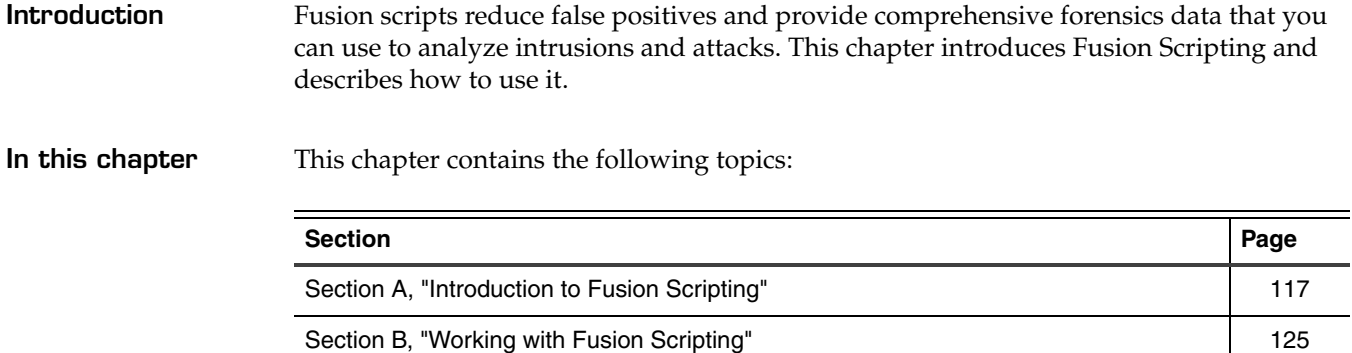

#### **Chapter 8: Configuring Fusion Scripting**

### <span id="page-116-0"></span>**SECTION A: Introduction to Fusion Scripting**

#### **Overview**

**Introduction** This section introduces Fusion Scripting and describes how you might use Fusion Scripting to enhance the sensor's ability to protect your system.

**In this section:** This section contains the following topics:

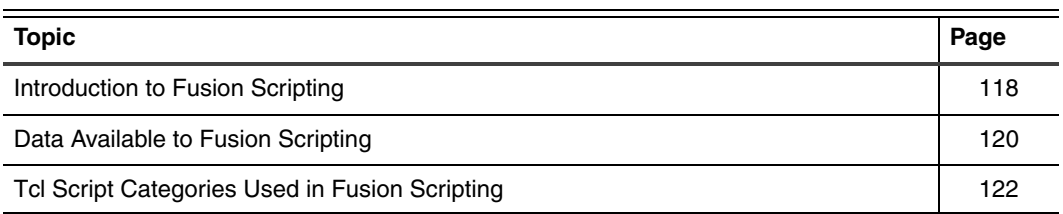

### <span id="page-117-0"></span>**Introduction to Fusion Scripting**

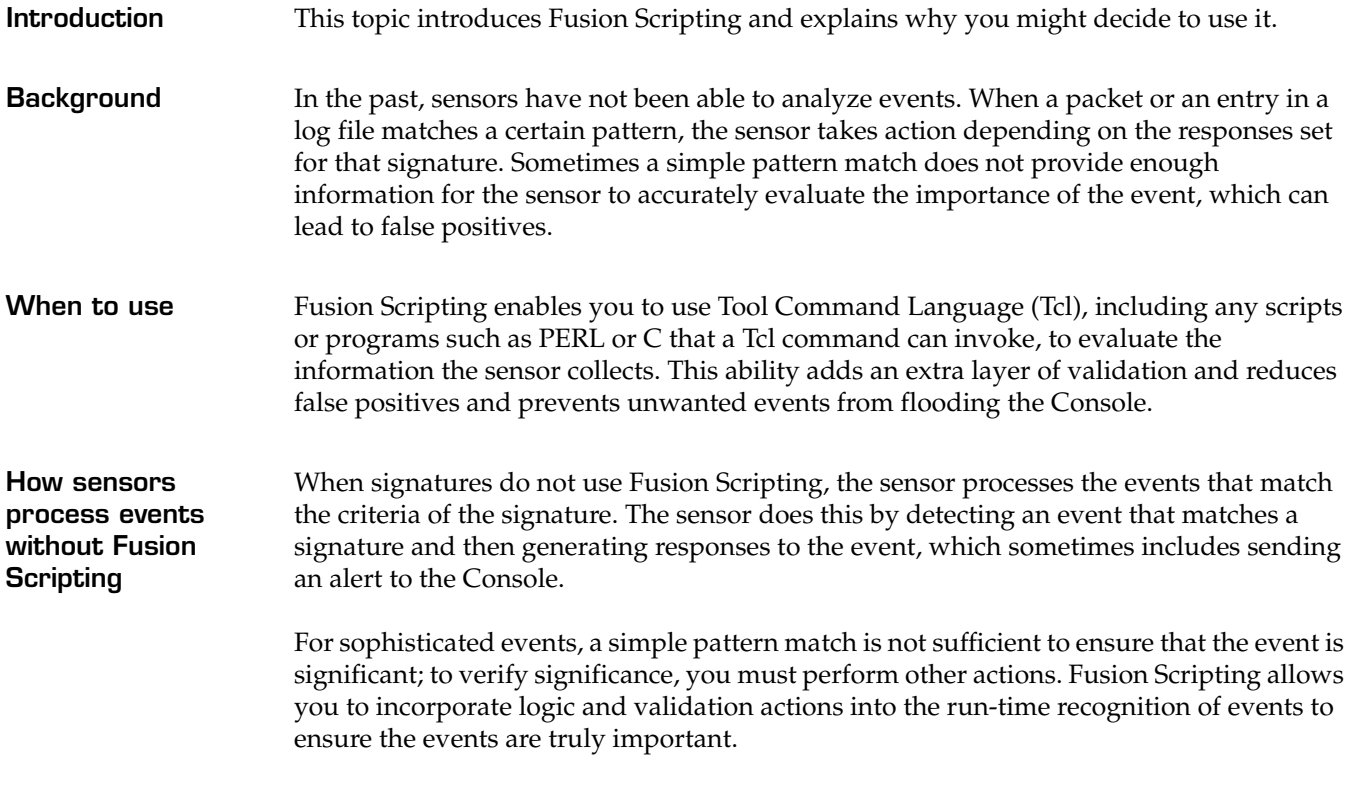

**Process overview** The following process describes how a sensor that uses signatures with Fusion Scripting handles an event:

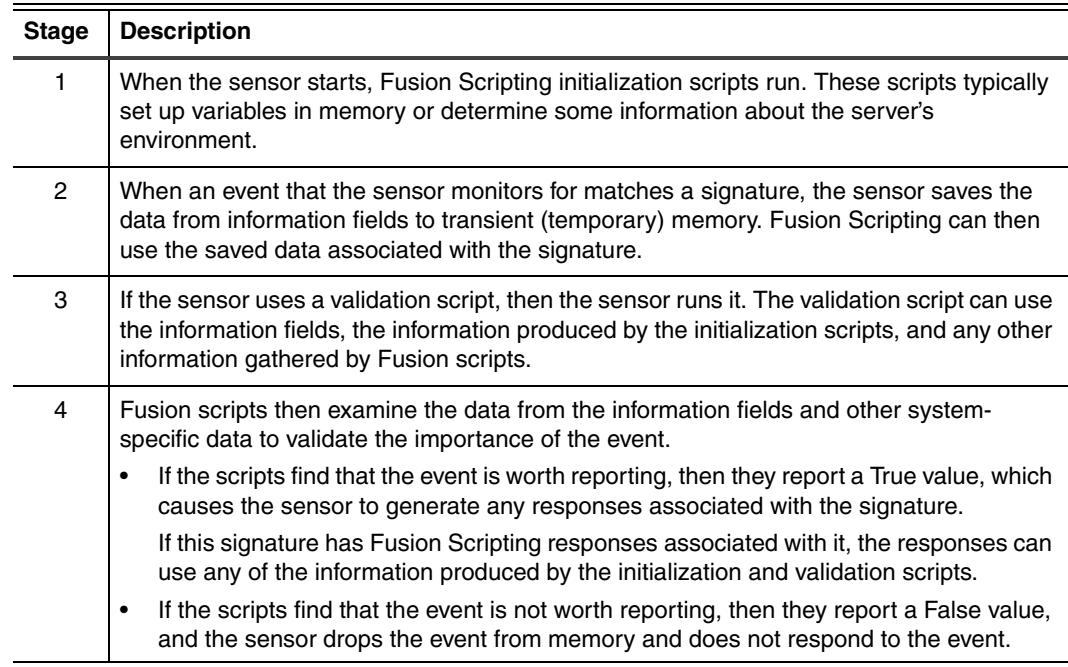

**How to add Fusion**  You add Fusion Scripting to user-defined signatures in the following ways:

**Scripting to signatures**

If you are applying Fusion Scripting to user-defined signatures on a signature-bysignature basis, use the policy editor.

**Note:** Some predefined signatures contain Fusion Scripting, however, while you can modify Fusion Scripting response scripts associated with predefined signatures, you cannot add new scripts to predefined signatures.

**Reference:** For specific information about adding and modifying Fusion scripts, see ["Adding or Modifying a Fusion Script" on page 128](#page-127-0).

If you are applying a Fusion Scripting response, use the Global Responses window or the Sensor Responses window.

**Reference:** For specific information about adding a Fusion Scripting response, see ["Configuring a Fusion Scripting Response" on page 129.](#page-128-0)

**Prerequisites** Before you add Fusion scripts, it is important to understand that IBM ISS Customer Support cannot assist you with either creating or debugging scripts. IBM ISS recommends that you make sure you are familiar with the following concepts before you work with Fusion Scripting:

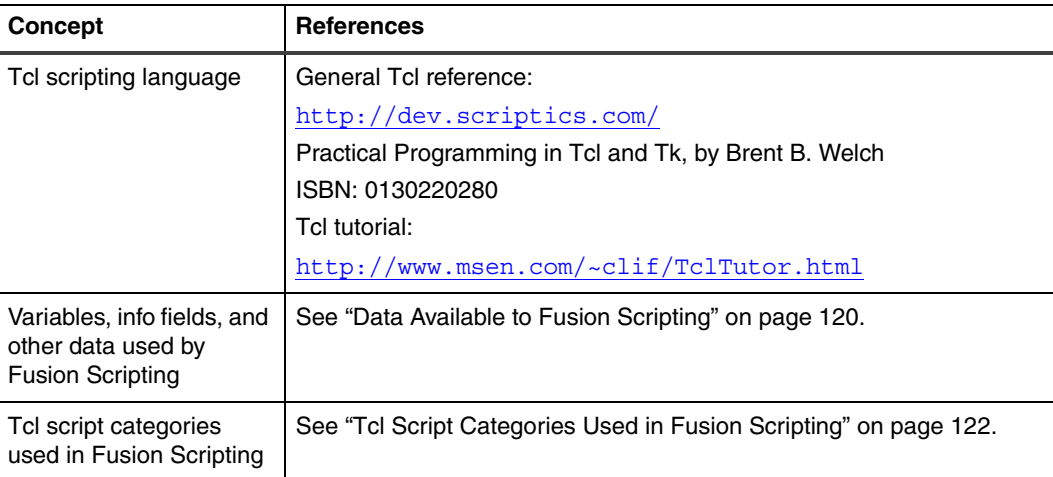

**Table 23:** *Prerequisites to working with Fusion Scripting*

**Caution:** Fusion Scripting is an advanced feature of RealSecure Server Sensor. The Tcl  $\sqrt{1}$ scripting language can be powerful, and, if used improperly, can severely impact a system or network.

### <span id="page-119-0"></span>**Data Available to Fusion Scripting**

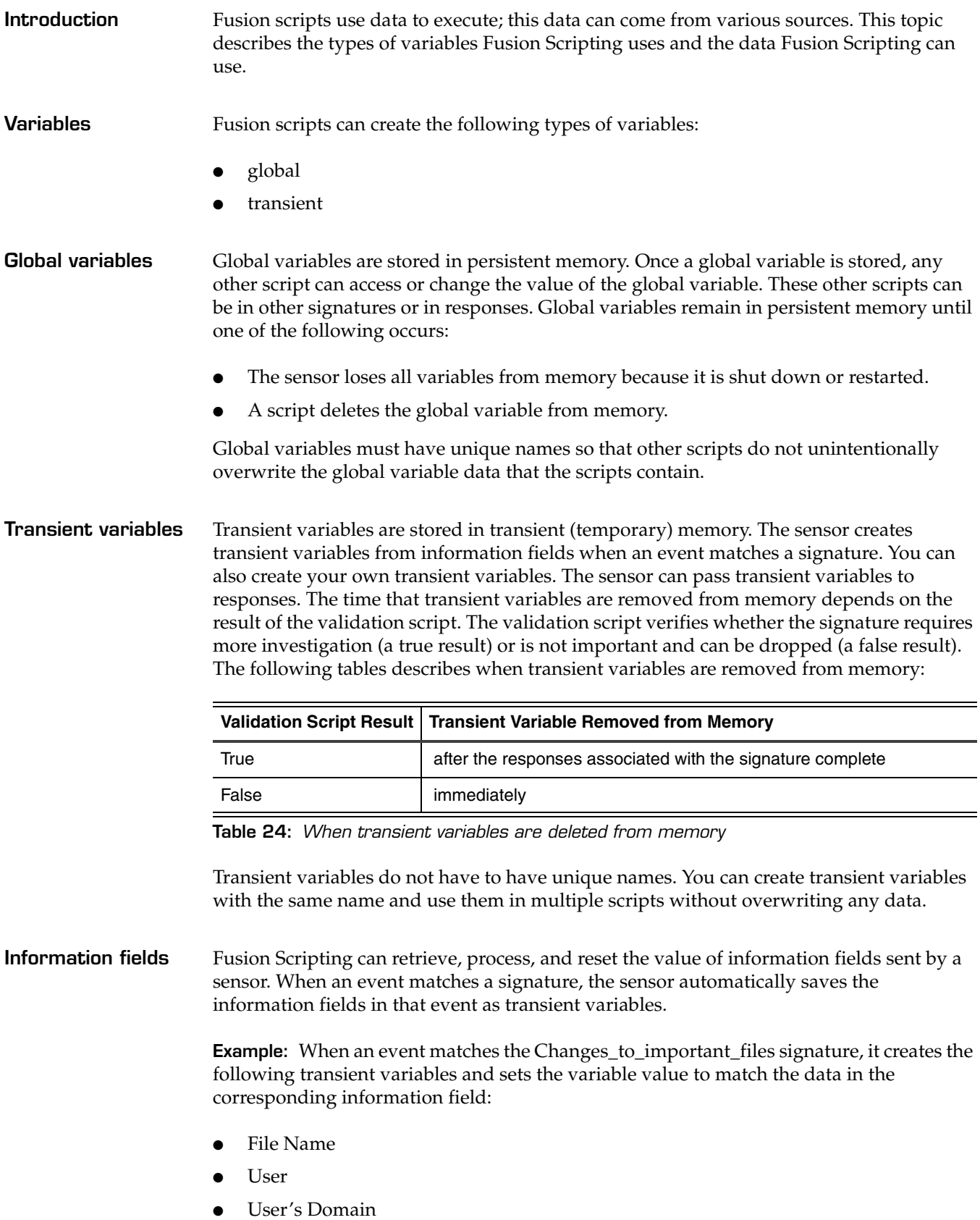

- **ClientUser**
- **ClientDomain**
- Access Flags

You can create global variables from these information fields if you want to use any values from this event in a script associated with another signature.

**Reference:** For more information about creating global variables, see ["Saving an](#page-134-0)  [information field to a global variable" on page 135](#page-134-0).

**Priority level** When a sensor detects an event, it creates a variable named iss priority (two underscores in the beginning and one in the middle) and assigns a priority to that event. Fusion Scripting allows you to process or change this value.

> **Reference:** For more information about changing priority levels, see ["Changing the](#page-135-0)  [priority of an event" on page 136.](#page-135-0)

**Read-only event data values** Fusion Scripting can process certain read-only event data values sent by a sensor. You can access the following read-only data using the GetData extension:

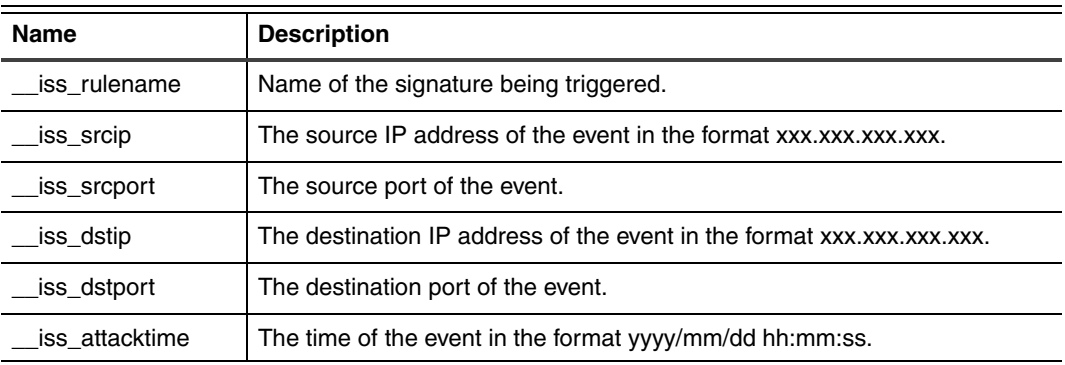

**Table 25:** *Read-only event data values available to Fusion scripts*

**Reference:** For more information about the GetData extension, see ["Predefined Tcl](#page-125-0)  [Extensions" on page 126.](#page-125-0)

**Read/write event data values** Fusion Scripting can process certain read/write event data values sent by a sensor. You can access the following read/write data using the GetData extension:

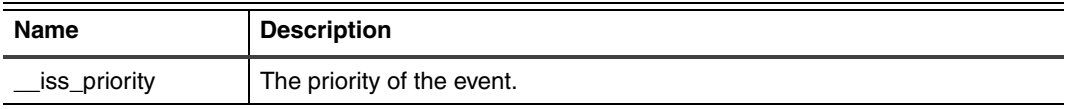

**Table 26:** *Read/write event data values available to Fusion scripts*

**Reference:** For more information about the GetData extension, see ["Predefined Tcl](#page-125-0)  [Extensions" on page 126.](#page-125-0)

### <span id="page-121-0"></span>**Tcl Script Categories Used in Fusion Scripting**

**Introduction** The sensor categorizes Fusion scripts. This topic describes the four categories of scripts that scripts associated with signatures must belong to. They are as follows:

- initialization scripts
- validation scripts
- procedure scripts
- response scripts

#### **Fusion Scripting process**

The following table describes when the sensor would run each type of script:

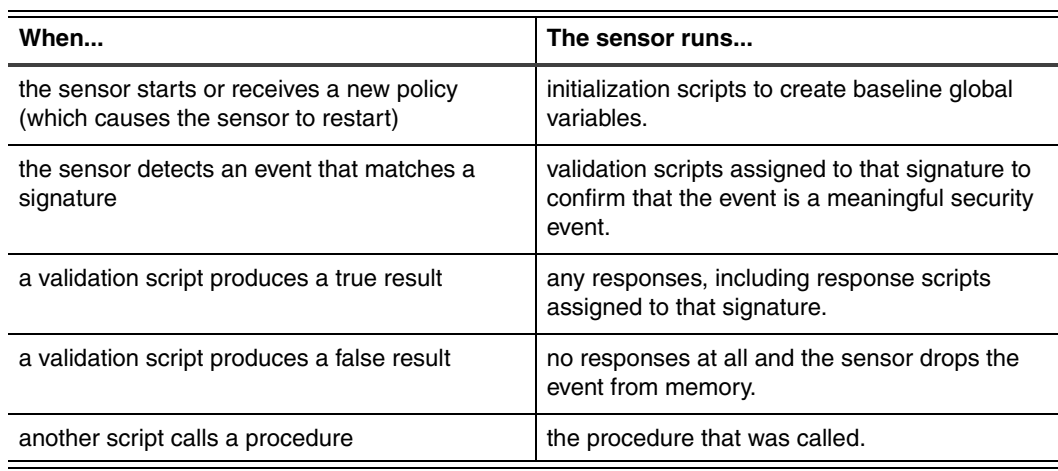

**Table 27:** *Fusion Scripting process*

**Initialization scripts** Initialization scripts set global variables into persistent memory and perform other functions, such as saving a backup copy of a file, when the sensor starts or receives a new policy. The validation and response scripts can compare this data to other information sent by the sensor.

> **When initialization scripts run**—When the sensor starts or loads a new policy (which causes the sensor to restart), it runs initialization scripts and loads the values of the script's global variables into persistent memory.

**Sharing**—When you add initialization scripts, you associate them with a specific signature. However, because all initialization scripts run at startup, any signature can benefit from initialization script actions regardless of whether the script sets a global variable, saves a backup copy of a file, or performs some other function.

**Example:** You can use the initialization section to collect information about an important file you want to monitor. You can create an initialization script that first calculates the checksum of the file when the sensor starts. If someone later opens the file with write access, then the sensor detects the event and can use a validation script to recalculate the checksum and compare it to the value the sensor stored before the file was opened.

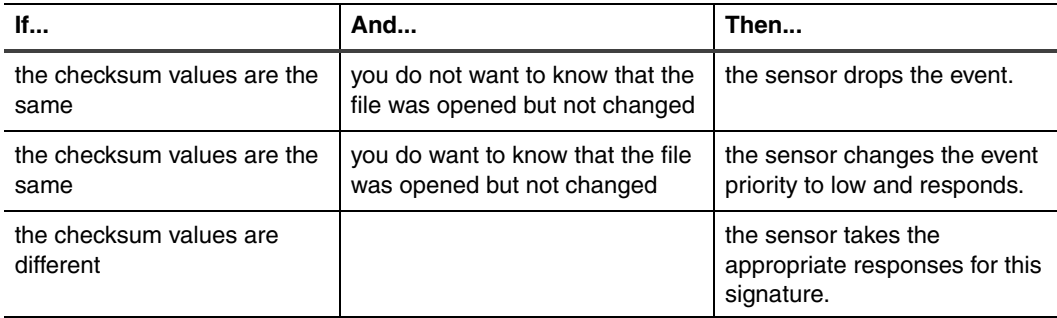

In this example you could get the sensor to respond in any of the following ways:

**Table 28:** *Sensor responses to an example initialization script*

**Validation scripts** Validation scripts help you verify the importance of an event. In the validation section you set up your scripts to return a true (1) or false (0) result. If the result of a validation script is true, then the event is significant and the sensor generates the responses assigned to the signature. If the result is false, then the event is not valid or significant and the sensor drops the event from memory.

> **Caution:** When the sensor returns a false result, the event is neither recorded in the sensor  $\bigwedge$ database nor reported in any other way. If you want the sensor to report and record events even if they do not meet the validation criteria, you can use the validation script to set the priority of the event to low and then return a true result.

**When validation scripts run**—The sensor runs validation scripts after it detects an event that matches a particular signature.

**Sharing**—Validation scripts are specific to a signature. Other scripts in other signatures and responses can use the global variables that a validation script sets or changes however. Validation scripts are well-suited to sharing information; they form the basis of content-based correlation between signatures. Information sharing can be as simple or complex as you need.

**Procedure scripts** Procedure scripts are Tcl procedures that all initialization, validation, and response scripts in a sensor's policy can use. You should design procedure scripts to be self-contained scripts that perform specific computational logic. IBM ISS recommends that you do not create or call variables or perform any other function in the procedure unless the variable or function is only used within the procedure itself.

> **When procedure scripts run**—When the sensor starts, it loads procedures into memory but does not run them. The sensor runs a procedure script when a Fusion script calls the procedure.

**Sharing**—Any responses or Fusion scripts can use a procedure script.

**Response scripts** The responses section contains user-defined Fusion Scripting responses.

**When response scripts run**—The sensor runs response scripts, and any other selected responses, after a validation script returns a true result.

**Sharing**—You can assign a Fusion Scripting response to any signature. The global variables that response scripts set or change are available to other scripts in other signatures and responses.

**Caution:** Review the function of the response in comparison to the other scripts or core  $\bigwedge$ functionality of the signature before you assign Fusion Scripting responses to signatures. Running too many Fusion Scripting responses at once can overload the Tcl interpreter and slow the processing of validation scripts on incoming packets.

## <span id="page-124-0"></span>**SECTION B: Working with Fusion Scripting**

#### **Overview**

**Introduction** This section describes some of the ways you can work with Fusion Scripting.

**In this section:** This section contains the following topics:

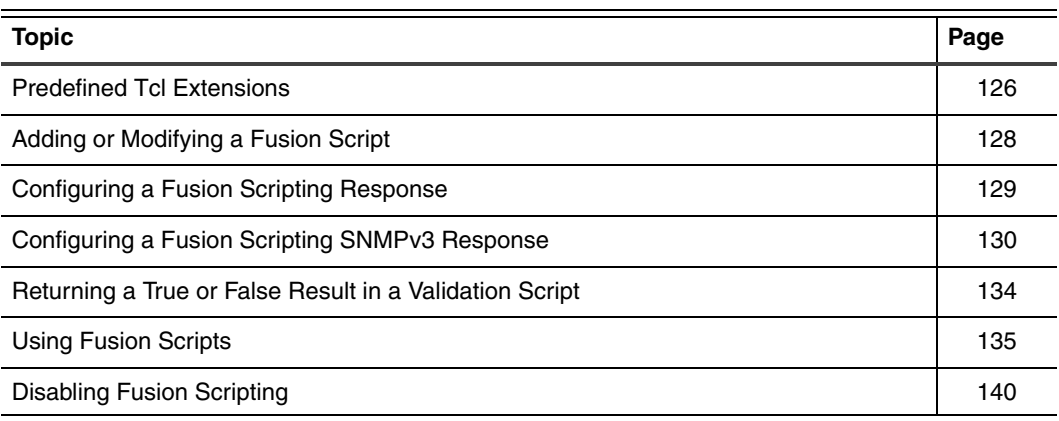

### <span id="page-125-0"></span>**Predefined Tcl Extensions**

**Introduction** This topic describes the predefined Tcl extensions you can use with your Fusion scripts.

**Predefined Tcl extensions**

RealSecure Server Sensor provides the following set of Tcl extensions:

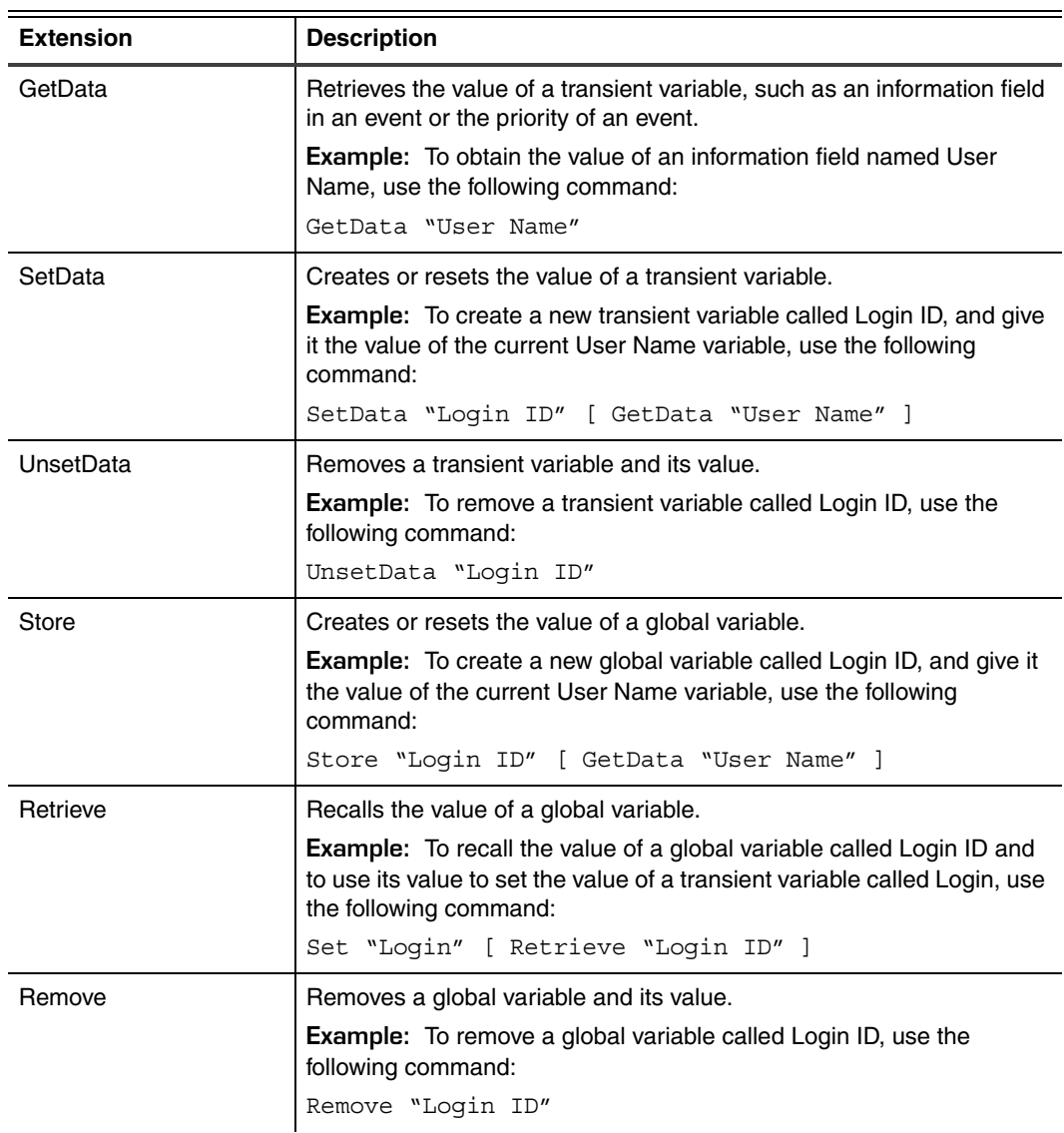

**Table 29:** *Predefined Tcl extensions*

#### **Predefined Tcl Extensions**

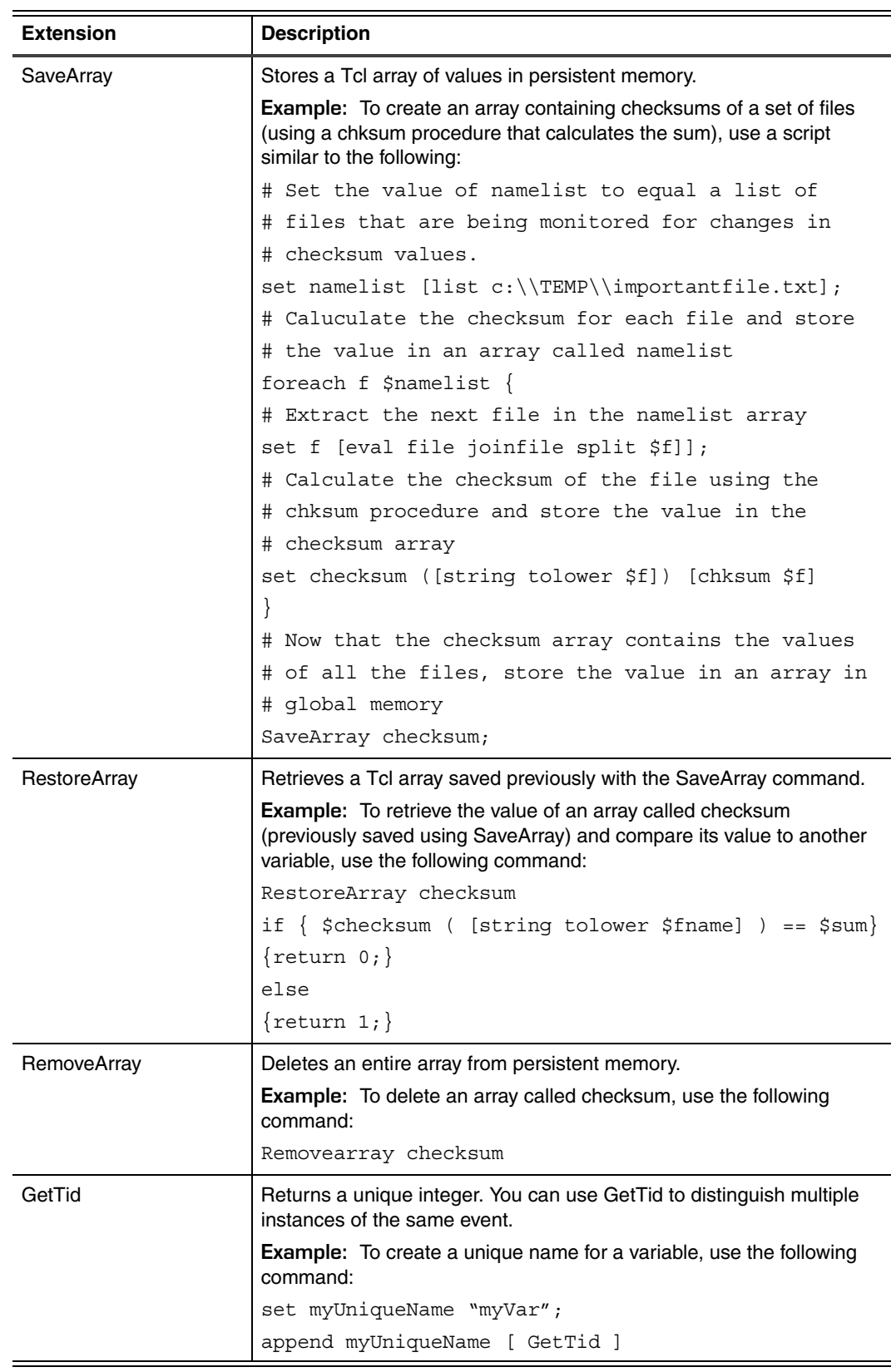

**Table 29:** *Predefined Tcl extensions (Continued)*

### <span id="page-127-0"></span>**Adding or Modifying a Fusion Script**

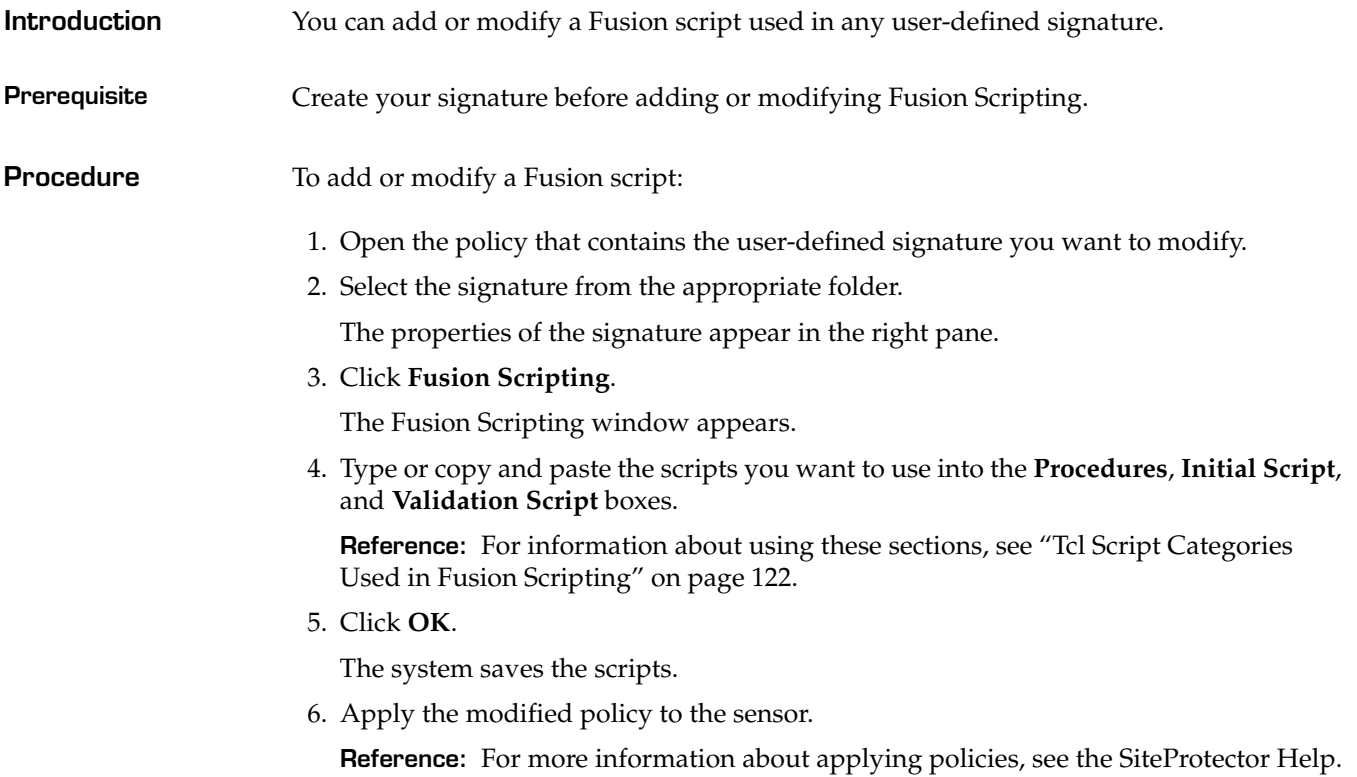

#### <span id="page-128-0"></span>**Configuring a Fusion Scripting Response**

**Introduction** Fusion Scripting responses allow you to use Tcl scripts to respond to events. In Fusion Scripting responses, you can use and process data, such as the data contained in information fields. This data is created when the sensor detects an event that matches a signature.

**Procedure** To configure a Fusion Scripting response:

1. From the **View** menu, select **Global Responses**.

The Global Responses window appears.

- 2. Double-click **Fusion Scripting**, and then select the name of the Fusion Scripting response you want to configure.
- 3. Modify the scripts in the script section.
- 4. Click **OK**.

### <span id="page-129-0"></span>**Configuring a Fusion Scripting SNMPv3 Response**

**Introduction** The Fusion Scripting Simple Network Management Protocol response (SNMPv3) sends an SNMP version 3 trap to the specified manager. This topic describes how to configure and enable the Fusion Scripting SNMPv3 response.

**Process overview** The following process describes the steps you must take to configure and enable the Fusion Scripting SNMPv3 response:

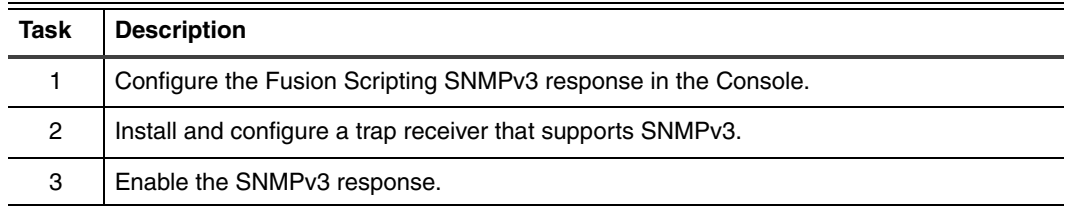

**Task1: Configuring the SNMPv3 Fusion Scripting response**

To configure the SNMPv3 Fusion Scripting response:

- 1. In the Managed Assets window, select the sensor you want to configure the SNMPv3 response for.
- 2. Right-click on the sensor, and then select **Responses**. The Sensor Responses window appears.
- 3. Select the **Default** response policy, and then click **Derive New**. The Choose Policy Name window appears.
- 4. Type a name for the new response policy, and then click **OK**. The new policy appears on the **Responses** tab.
- 5. Select the new response policy, and then click **Customize**.
- 6. Expand the **Fusion Scripting** response, and then select **SNMPv3**.

7. Modify the lines in the script according to the following table:

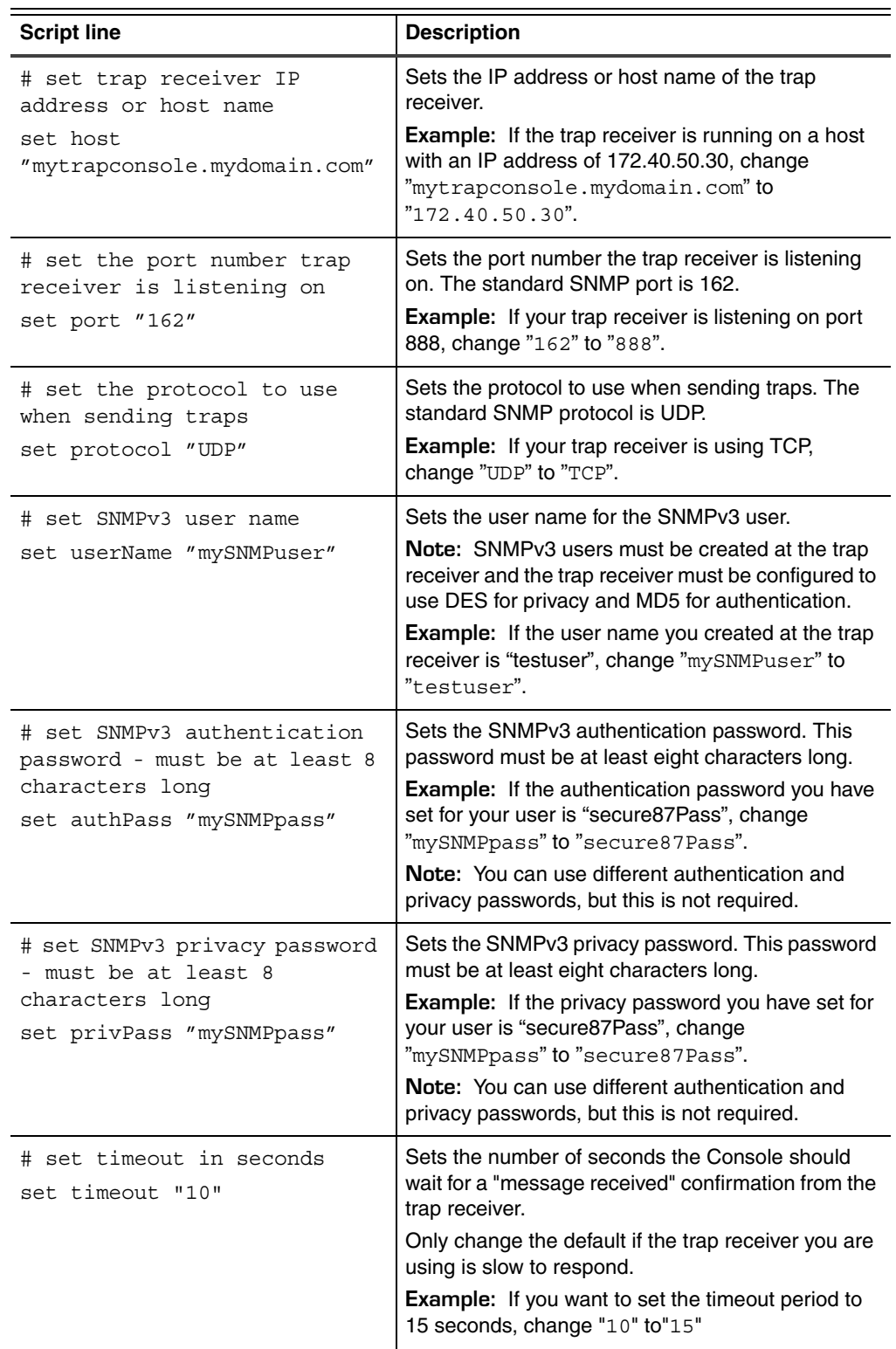

 $\bigwedge$ 

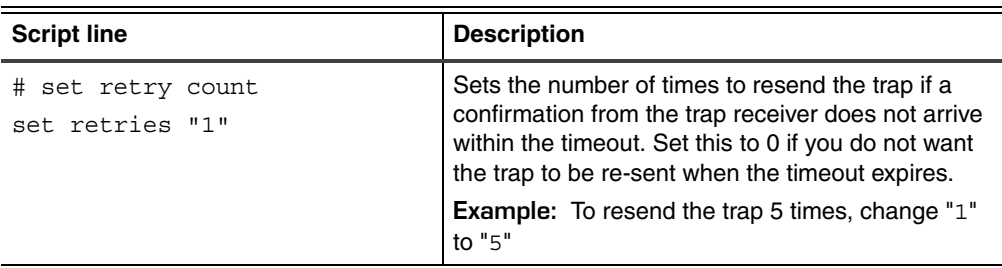

**Caution:** When using the SNMPv3 response, SNMPv3 passwords will be visible in text files on both the Console and the server sensor hosts.

#### 8. Click **OK**.

The Sensor Responses window closes.

9. Click **Apply to Sensor**.

The system applies the response policy to the sensor.

10. Click **OK**.

The Server Sensor Responses window closes.

**Task 2: Installing**  To configure the trap receiver:

**and configuring the trap receiver**

- 1. Install a trap receiver that supports SNMPv3 using the documentation that came with the trap receiver.
- 2. Create a user and user password using the same information you specified in the following lines of the response script:

set userName "mySNMPuser" set authPass "mySNMPpass" set privPass "mySNMPpass"

**Note:** The trap receiver must be configured to use DES for privacy and MD5 for authentication.

3. Copy the iss.mib file to your trap receiver's MIB directory.

Locate the iss.mib file in the following directories in your sensor installation directory:

**Windows:** \snmp\mibs\

**Example:** C:\Program Files\ISS\issSensors\server\_sensor\_1\snmp\mibs\iss.mib

**UNIX:** /snmp/mibs/

**Example:** /opt/ISS/issSensors/server\_sensor\_1/snmp/mibs/iss.mib

4. Start the trap receiver on the computer specified in the following line of the response script:

set host "mytrapconsole.mydomain.com"

5. Confirm the host computer is listening for traps on the port specified in the following line of the response script:

set port "162"

**Task 3: Enabling the SNMPv3 response**

To enable the SNMPv3 Fusion Scripting response for a signature:

- 1. Open the policy that contains the signature you want to customize.
- 2. Select the signature.

The properties of the signature appear in the right pane.

- 3. Select the **Fusion Scripting** response.
- 4. Click the arrow in the Response Name column, and then select **SNMPv3**.
- 5. Click the **Save** icon.

The system saves the changes you made to the policy.

6. Apply the new policy to the sensors that you want to use this policy. **Reference:** For more information about applying policies, see the SiteProtector Help.

### <span id="page-133-0"></span>**Returning a True or False Result in a Validation Script**

**Introduction** Use a validation script to verify whether an event is an important security event. If the event is a security event, then the validation script must return a true result before the sensor can generate a response. This topic describes how to return a true or false value so the sensor responds appropriately to an event.

**Validation script values**

The following table lists the values a validation script returns depending on the result:

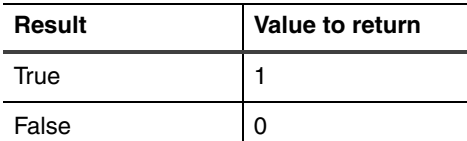

**Table 30:** *Returning true and false results*

**Example:** The following example shows how code can be written to return a true (1) for false (0) value. The example compares two user names recorded at different times and can check whether a user logged on as another user and might, therefore, be trying to mask their actions by using the other user name.

```
if { [string equal "Bob" $user] } {
                    return 0
} else {
                    return 1
}
```
### <span id="page-134-1"></span>**Using Fusion Scripts**

<span id="page-134-0"></span>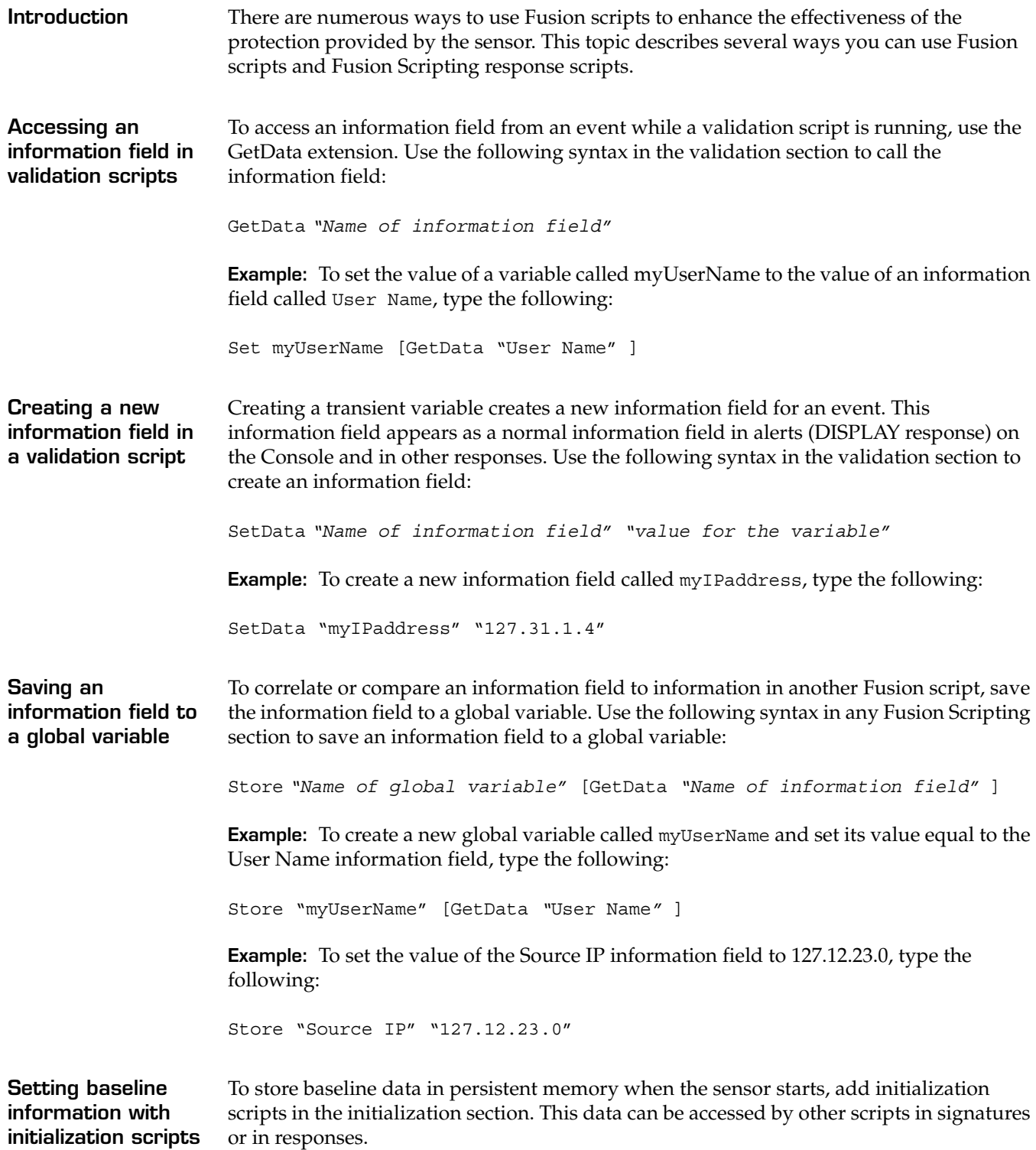

<span id="page-135-0"></span>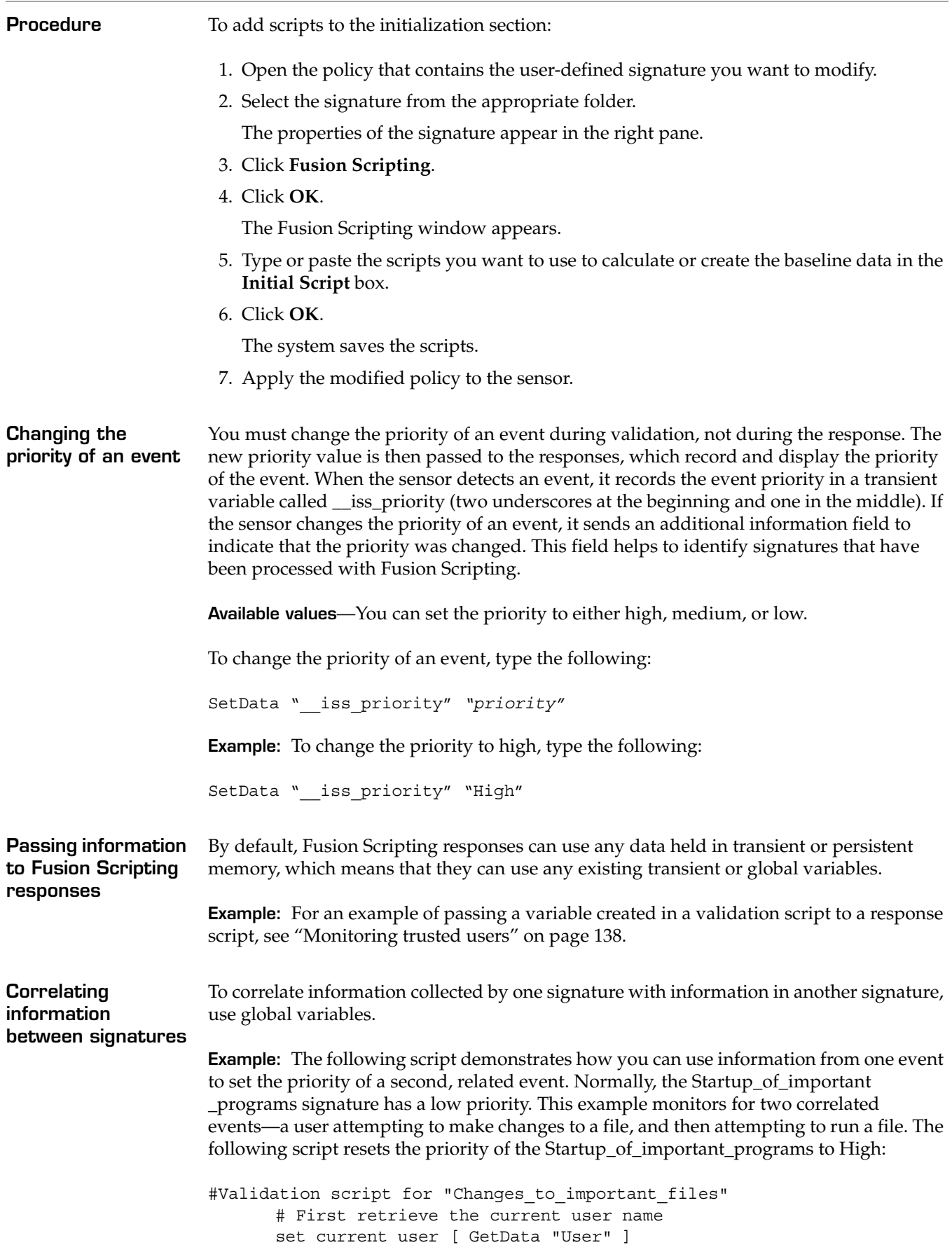

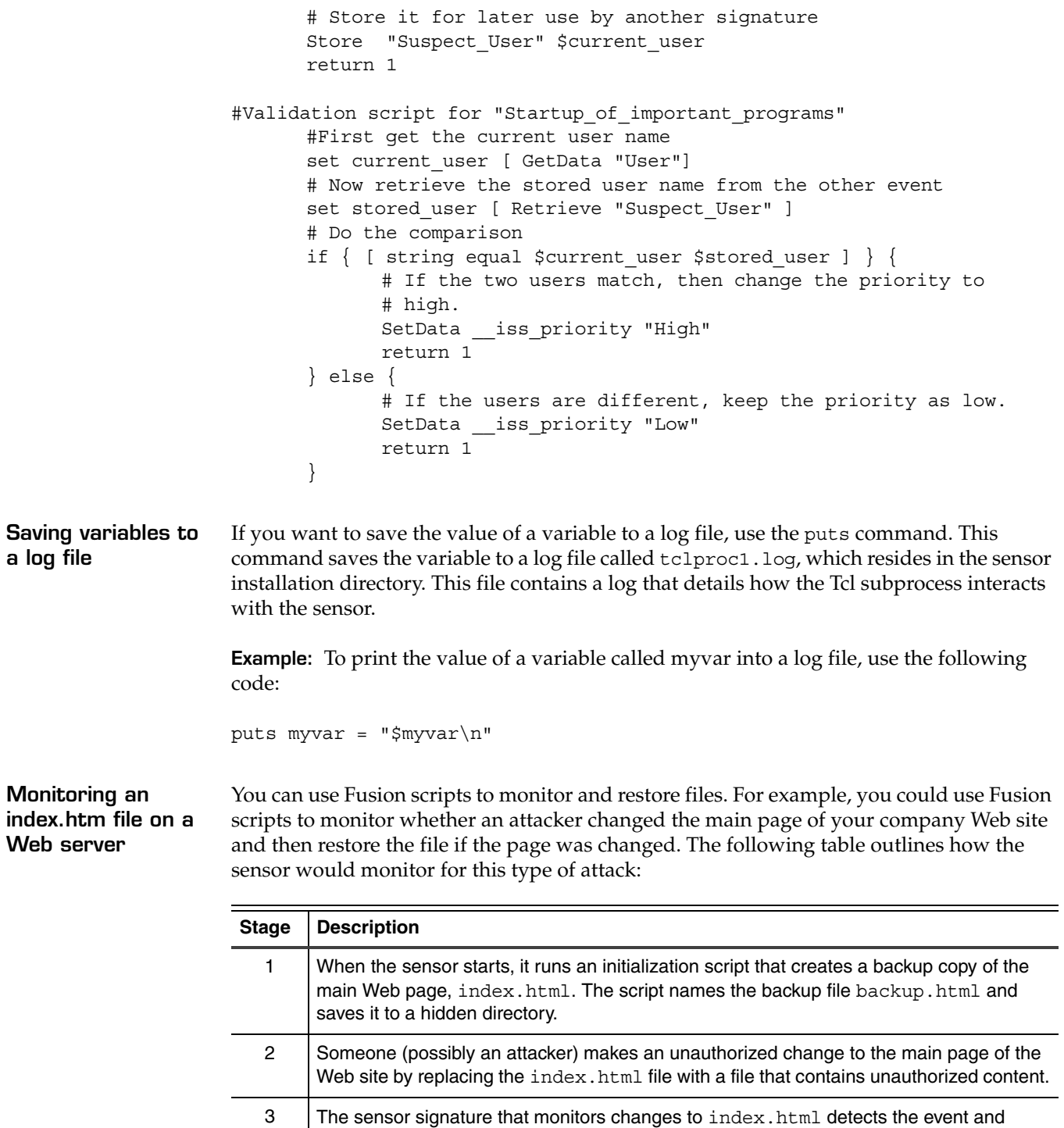

**Table 31:** *Monitoring for an attack on a Web server*

changed.

starts the validation scripts associated with that signature to verify whether the file

| <b>Stage</b> | <b>Description</b>                                                                                                    |
|--------------|----------------------------------------------------------------------------------------------------|
| 4            | The validation script compares the size of the modified index. html file against the<br>hidden backup. html file. If the files are not the same, the script returns a true (1) result,<br>which indicates that the file was changed and this is a valid security event.                                                                                              |
|              | <b>Note:</b> Although this example uses a simple file size comparison to check the files, more<br>secure methods of file comparisons are possible, such as calculating checksums (on<br>UNIX) or calculating digital signatures for each file. These examples are much more<br>complex than a simple size comparison and are beyond the scope of this documentation. |
| 5            | Because the result is true, the sensor generates all responses assigned to that signature.<br>One response sends an email to the Web master to report that someone has made an<br>unauthorized change to index.html. Another response starts a Fusion script that<br>automatically copies backup.html to index.html to restore the main page of the Web site.        |

**Table 31:** *Monitoring for an attack on a Web server (Continued)*

#### **Example Initialization script:**

```
file copy -force "c:/wwwdir/index.htm" "c:/hidndir/backup.htm"
```
#### **Example Validation script:**

```
set fSrc [file 
      set fDest [file size "c:/hidndir/backup.htm"]
      if { $fSrc == $fDest } {
# The file has not changed. Do not generate responses.
return 0
      } else {
             # The file has changed. Generate responses.
             return 1
       }
```
#### **Example Response script:**

```
# replace modified file with original file
file copy -force "c:/hidndir/backup.htm" "c:/wwwdir/index.htm"
```
<span id="page-137-0"></span>**Monitoring trusted users** You can use Fusion scripts in the Logon\_withadmin\_privileges signature to alert you when users that are not trusted attempt to log on to a system. Use Fusion Scripting to perform the following functions:

- create a list of users you trust
- be sure the users who attempt to log on are on this list
- generate a response if a user that is not on the list attempts to log on

**Example:** The following scripts show how you could implement this:

# Logon withadmin privileges

```
# In the initialization section of the Logon withadmin privileges
# signature, create a variable that contains a list of trusted users.
# Initialize = S
Store __ iss_trust_usr_list [list "Bob"]
```
# In this case, Bob is the only person with administrative privileges

#### **Using Fusion Scripts**

```
# on the system that the server sensor monitors. When Bob logs in with
# admin privileges, no action is required, because this activity is
# normal. If anyone besides Bob logs in with admin privileges, then
# there is cause for concern and the sensor will generate responses
# for that event.
# In the validation section, the following script compares each user
# that attempts to log in with the trusted user list.
# Validation = S
if { [catch { Retrieve "__iss_trust_user_list" } trust_user_list] } {
      set trust usr list ""
}
set user [GetData "User"]
if \{ $tcl platform(platform) == "unix" \} {
foreach i2User $trust_usr_list {
      if { [string equal $user $i2User] } {
# If the user is on the trusted list, the script drops the
# event by returning a false (0) result.
            return 0
      }
}
# If the user is not on the trusted user list, then this is
# an important security event. The sensor returns a true
# (1) result and generates all associated responses.
return 1
```
### <span id="page-139-0"></span>**Disabling Fusion Scripting**

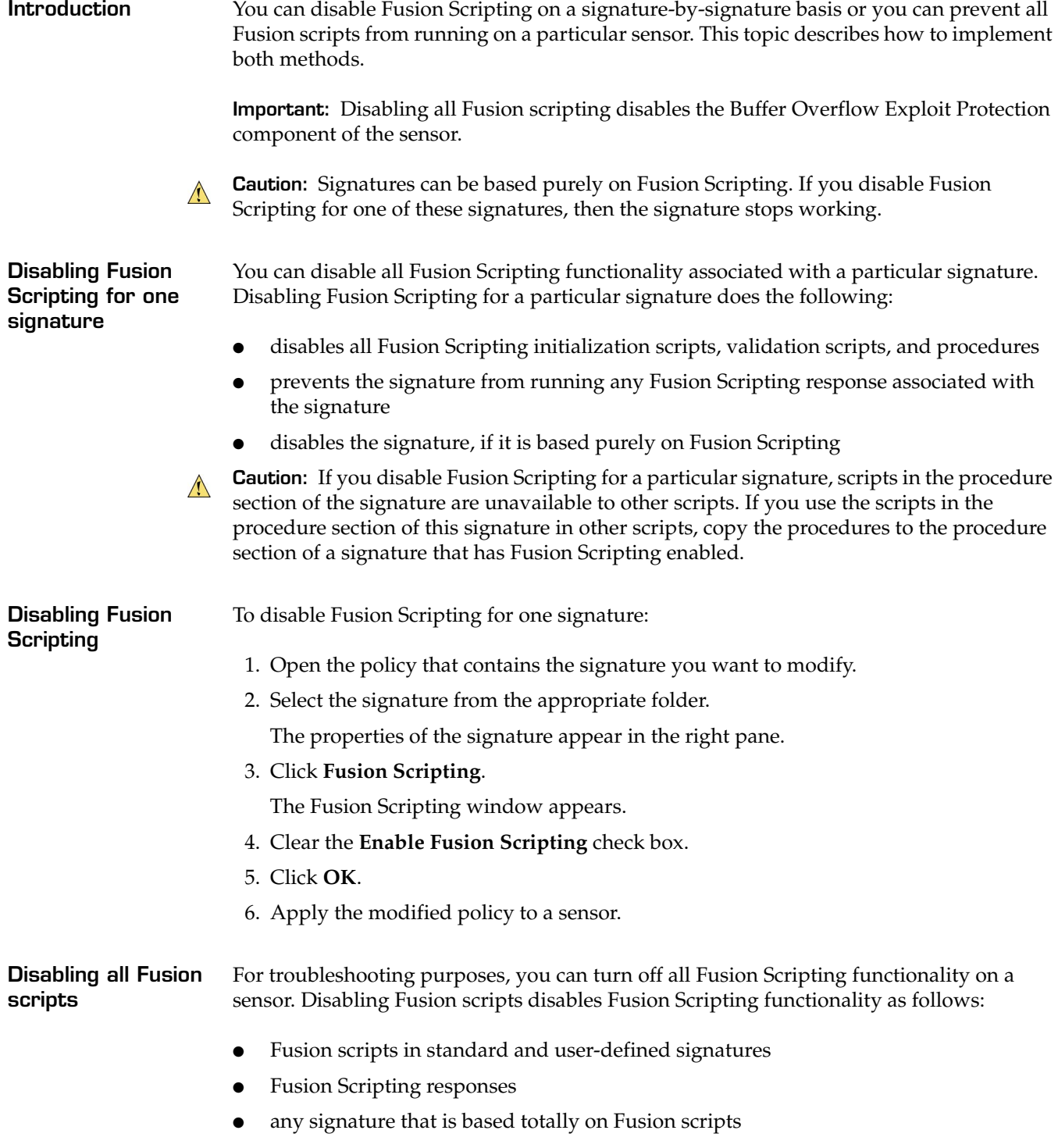

**Disabling all Fusion Scripting** To disable all Fusion Scripting on a sensor:

- 1. In the Sensor Properties window, select the **Server Sensor** tab.
- 2. Clear the **Execute Fusion Scripts** check box, and then click **OK**.

The sensor no longer runs any Fusion scripts, responses, or signatures that are totally based on Fusion Scripting.

#### **Chapter 8: Configuring Fusion Scripting**

**Chapter 9**

# **Capturing Packet Information**

#### **Overview**

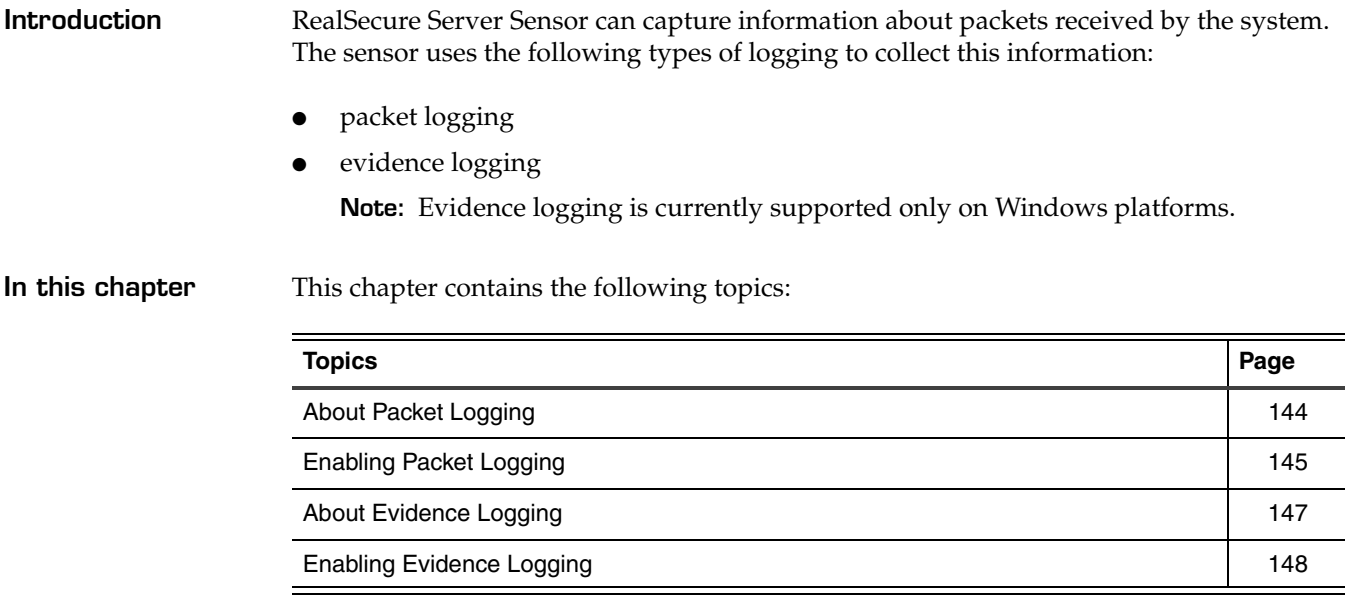

#### <span id="page-143-0"></span>**About Packet Logging**

**Introduction** Packet logging creates a copy of every packet that arrives at the system. Packet logs can become very large and use a lot of hard disk space; however, they gather valuable information about activity on the system.

**Packet logging tuning parameters on Windows platforms**

The following table lists the packet logging tuning parameters for Windows platforms:

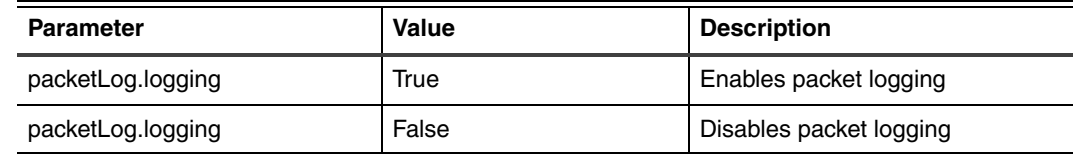

**Table 32:** *Packet logging Name/Value pairs*

**Note:** The default packet logging value is False. When you import policies from an earlier version sensor, the sensor does one of the following:

- retains any defined packet logging value
- sets the packet logging value to False, if the policy did not define a value

#### **Packet logging tuning parameters on Unix platform**

The following table lists the packet logging tuning parameters for Unix platforms:

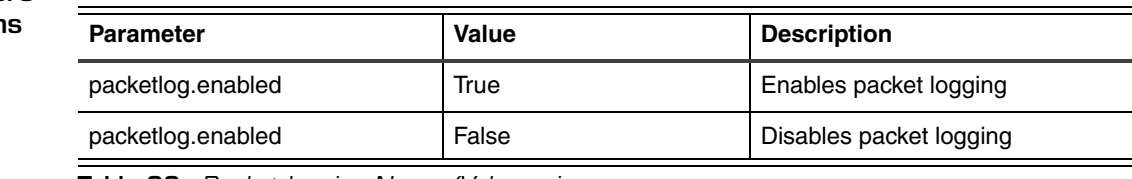

**Table 33:** *Packet logging Name/Value pairs*

**Note:** The default packet logging value is False.

**Packet logging log file naming convention**

The sensor uses the following naming conventions for packet log files.

**RealSecure Server Sensor for Windows version 7.0, Service Release 4.2 and later**— Packet logging creates a maximum of ten, 1400KB files for each NIC on the computer. The log files are named pkt\_macaddressxxx.enc, where *xxx* is 000 through 009. The sensor creates these files in the server\_sensor\_1/Logs directory.

**RealSecure Server Sensor for Windows version 7.0, Service Release 4.1 and earlier**— Packet logging creates a maximum of ten, 10MB files named log*xxx*.enc, where *xxx* is 000 through 009. The sensor creates these files in the server sensor  $1/B$ lackICE directory.

**RealSecure Server Sensor for Unix platforms**—Packet logging creates a maximum of ten, 1400KB files named Log*xxxx*.enc, where *xxxx* is 0000 through 0009. The sensor creates these files in the /opt/ISS/issSensors/server\_sensor\_1 directory.
## **Enabling Packet Logging**

**Introduction** You can configure packet logging at either the policy level or at the sensor level. If you specify one value for packet logging at the policy level and another value for the same parameter at the sensor level, the value specified at the sensor level overrides the value specified at the policy level. This behavior is beneficial if you want a small number of sensors to behave differently from the majority of your sensors.

**Enabling packet logging at the sensor level**

To enable packet logging at the sensor level:

- 1. In the Sensor Properties window, select the **Advanced Parameters** tab.
- 2. Do you want to edit a tuning parameter that is already in the list?
	- If *yes*, select the tuning parameter to edit, click **Edit**, and then go to [Step 5](#page-147-0).
	- If *no*, click **Add**.

The Advanced Tuning Value window appears.

3. Continue according to the follow table:

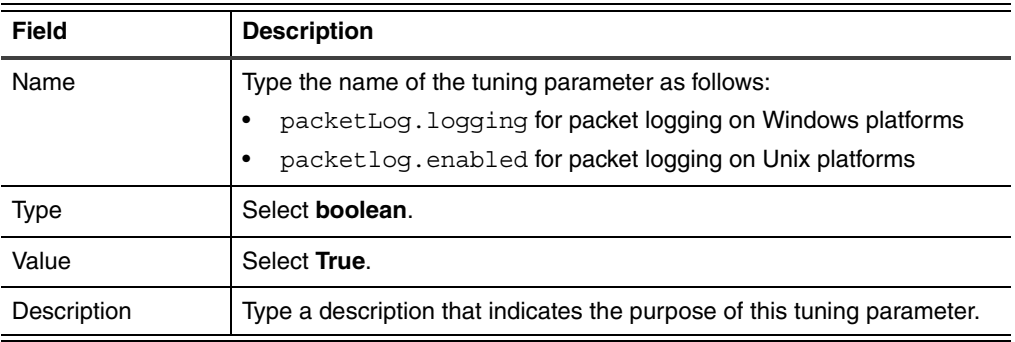

- 4. [Go to Step 6.](#page-147-1)
- 5. Select **True**.
- 6. Click **OK**.
- 7. Click **OK**.

**Enabling packet logging at the policy level**

To enable packet logging at the policy level:

- 1. Open the policy you want to customize.
- 2. On the Network events tab, select any group of signatures.
- 3. Click **Tuning**.

The Sensor Tuning window appears.

- 4. Do you want to edit a tuning parameter that is already in the list?
	- If *yes*, select the tuning parameter to edit, click **Edit**, and then go to [Step 7](#page-148-0).
	- If *no*, click **Add**.

The Advanced Tuning Value window appears.

5. Continue according to the follow table:

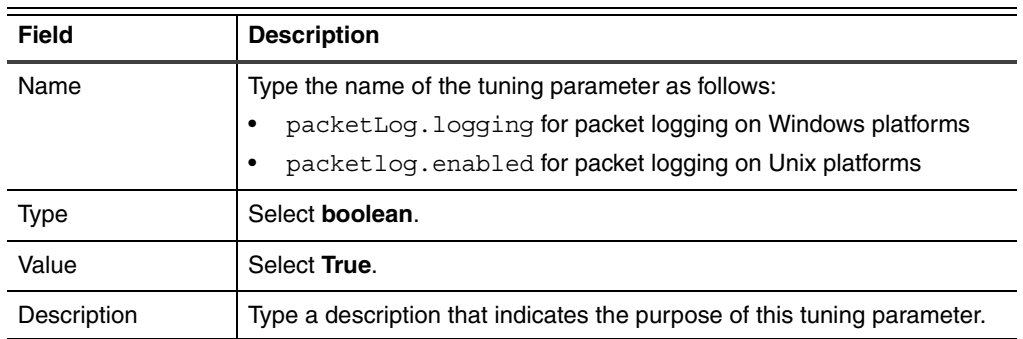

- 6. [Go to Step 8.](#page-148-1)
- 7. Select **True**.
- 8. Click **OK**.
- 9. Click **OK**.
- 10. In the Policy Editor window, click **Save**, and then apply the changed policy to the sensor.

## **About Evidence Logging**

**Introduction** Evidence logging creates a copy of a packet that triggers an event. Evidence logs show exactly what the intruder did or attempted to do.

**Note:** Evidence logging is currently supported only on Windows platforms.

**Evidence logging tuning parameters** The following table lists the evidence logging tuning parameters:

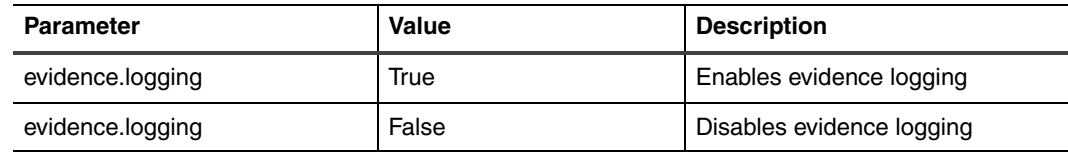

**Table 34:** *Evidence logging Name/Value pairs*

**Note:** The default evidence logging value is True. When you import policies from an earlier version sensor, the sensor does one of the following:

- retains any defined evidence logging value
- sets the evidence logging value to True, if the policy did not define a value

**Evidence logging log file naming convention** RealSecure Server Sensor uses the following naming conventions for evidence log files. **RealSecure Server Sensor for Windows version 7.0, Service Release 4.1 and earlier**— Evidence logging creates up to 32 evidence files named evd*xxx*.enc, where *xxx* is 000 through 031. The sensor creates these files in the server\_sensor\_1/BlackICE directory.

> **RealSecure Server Sensor for Windows version 7.0, Service Release 4.2 and later**— Evidence logging creates up to 32 evidence files named evd\_macaddress*xxx*.enc, where *xxx* is 000 through 031. The sensor creates these files in the server\_sensor\_1/Logs directory.

## **Enabling Evidence Logging**

**Introduction** You can configure evidence logging at either the policy level or at the sensor level. If you specify one value for evidence logging at the policy level and another value for the same parameter at the sensor level, the value specified at the sensor level overrides the value specified at the policy level. This behavior is beneficial if you want a small number of sensors to behave differently from the majority of your sensors.

**Note:** Evidence logging is currently supported only on Windows platforms.

**Enabling evidence logging at the sensor level**

To enable evidence logging at the sensor level:

- 1. In the Sensor Properties window, select the **Advanced Parameters** tab.
- 2. Do you want to edit a tuning parameter that is already in the list?
	- If *yes*, select the tuning parameter to edit, click **Edit**, and then go to [Step 5](#page-147-0).
	- If *no*, click **Add**.

The Advanced Tuning Value window appears.

3. Continue according to the follow table:

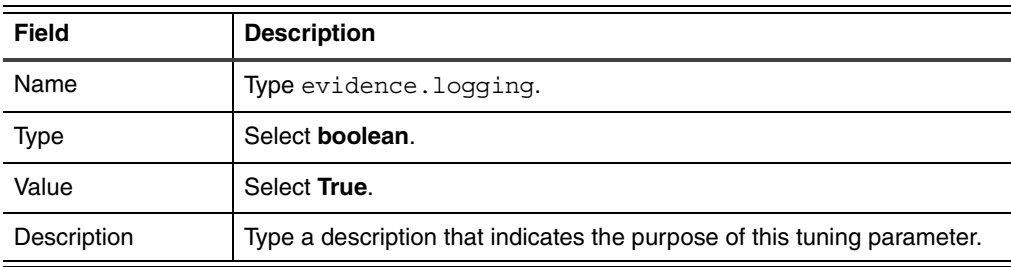

- 4. [Go to Step 6.](#page-147-1)
- <span id="page-147-0"></span>5. Select **True**.
- <span id="page-147-1"></span>6. Click **OK**.
- 7. Click **OK**.

**Enabling evidence logging at the policy level**

To enable evidence logging at the policy level:

- 1. Open the policy you want to customize.
- 2. On the Network events tab, select any group of signatures.
- 3. Click **Tuning**.

The Sensor Tuning window appears.

- 4. Do you want to edit a tuning parameter that is already in the list?
	- If *yes*, select the tuning parameter to edit, click **Edit**, and then go to [Step 7](#page-148-0).
	- If *no*, click **Add**.

The Advanced Tuning Value window appears.

5. Continue according to the follow table:

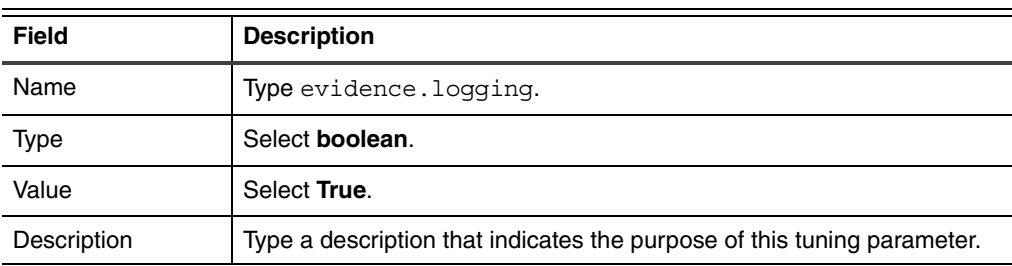

- 6. [Go to Step 8.](#page-148-1)
- <span id="page-148-0"></span>7. Select **True**.
- <span id="page-148-1"></span>8. Click **OK**.
- 9. Click **OK**.
- 10. In the Policy Editor window, click **Save**, and then apply the changed policy to the sensor.

### **Chapter 9: Capturing Packet Information**

**Chapter 10**

## **Monitoring for Buffer Overflow Exploits**

### **Overview**

**Introduction** Buffer Overflow Exploit Protection (BOEP) can identify an intruder's attempts to exploit buffer overflow vulnerabilities and gain access to your computer. When the sensor detects a buffer overflow exploit, it identifies the program associated with the exploit, and then takes the specified action.

> **Important:** BOEP is only available with RealSecure Server Sensor for Windows version 7.0, Service Release 4.2 or later on Windows 2000 and 2003 (including Service Release 1) platforms.

### **In this chapter** This chapter contains the following topics:

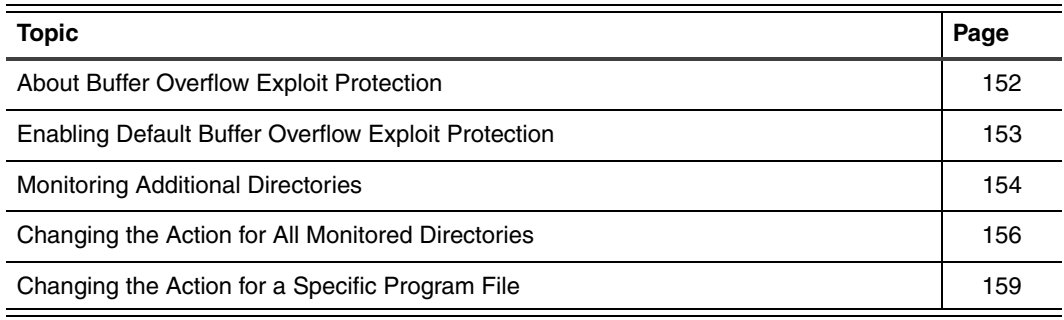

## <span id="page-151-0"></span>**About Buffer Overflow Exploit Protection**

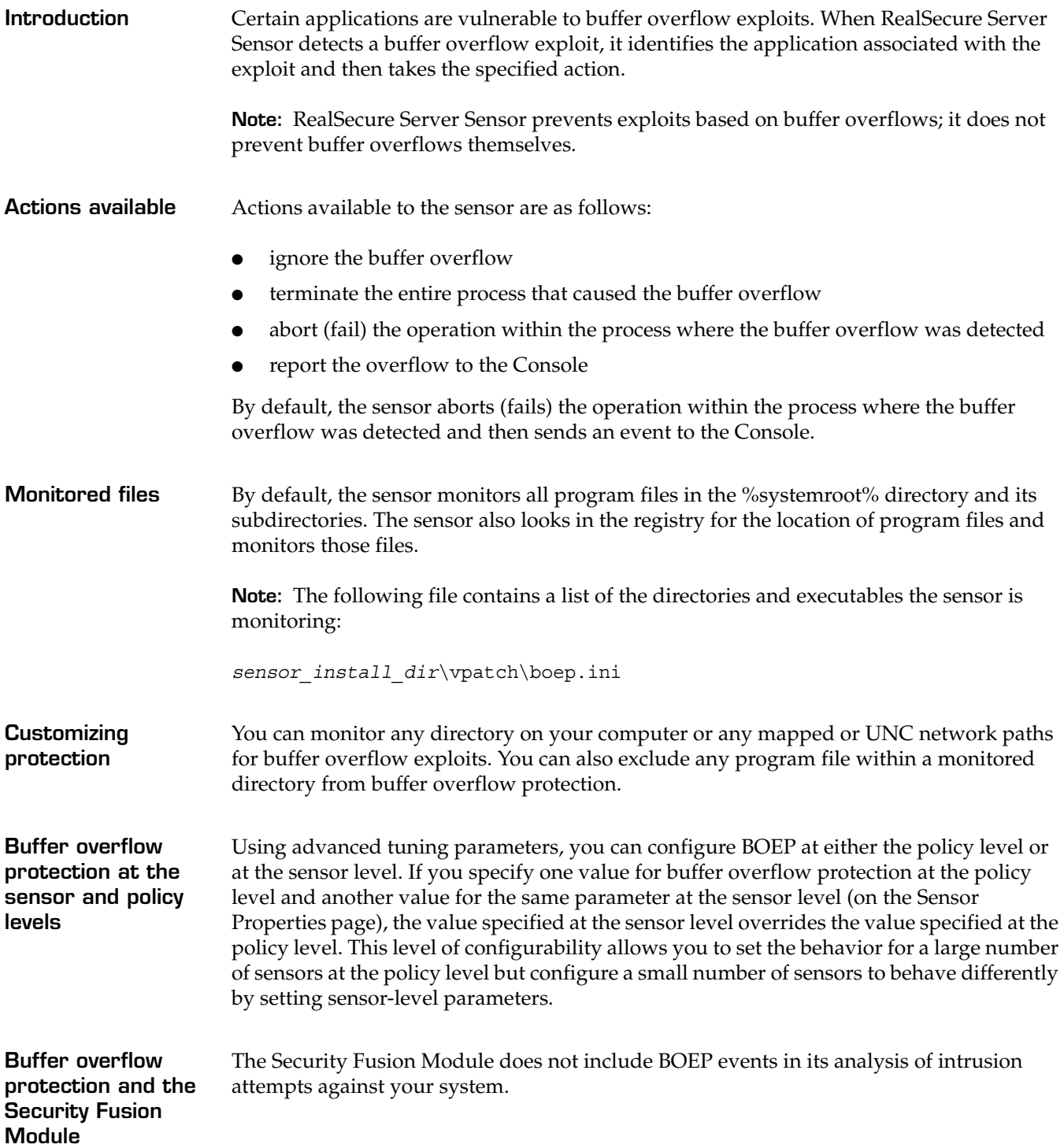

## <span id="page-152-0"></span>**Enabling Default Buffer Overflow Exploit Protection**

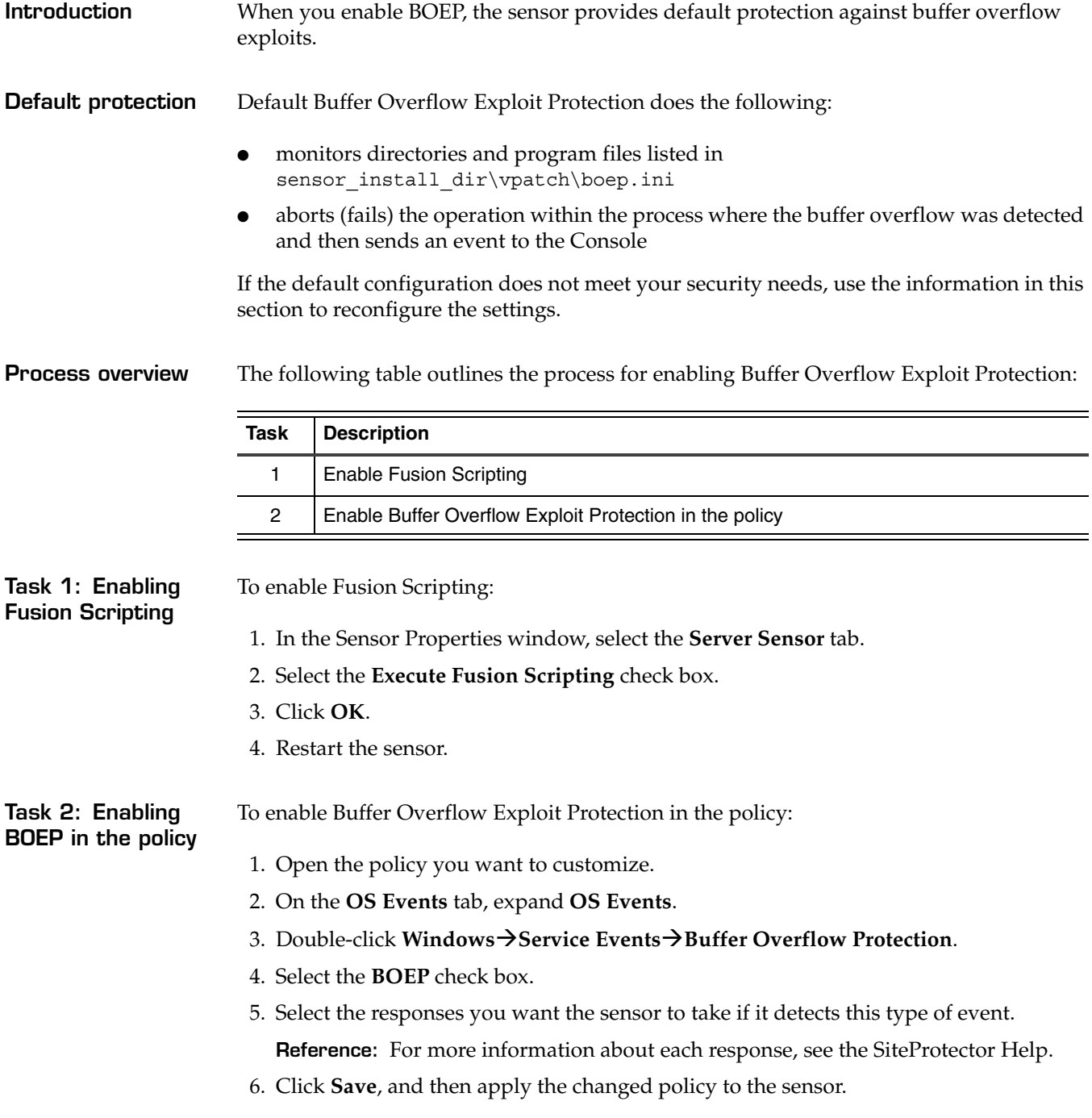

## <span id="page-153-0"></span>**Monitoring Additional Directories**

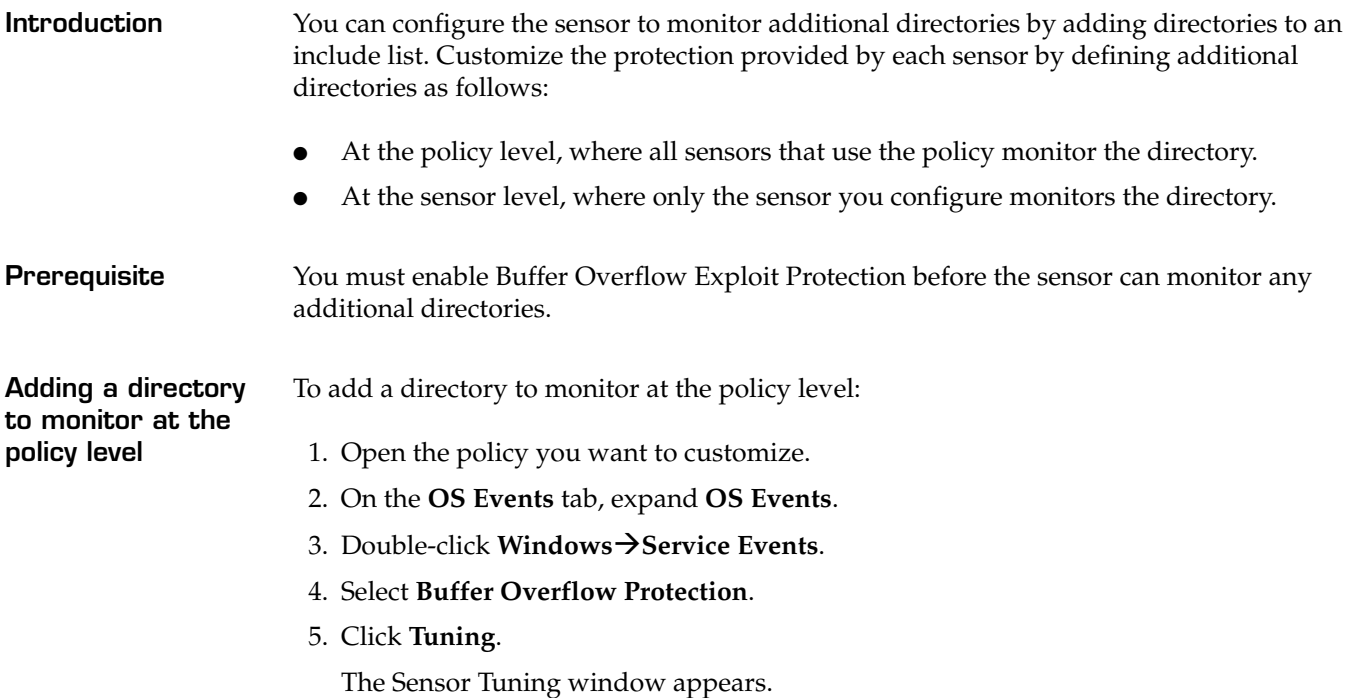

6. Click **Add**.

The Advanced Tuning Value window appears.

7. Continue according to the following table:

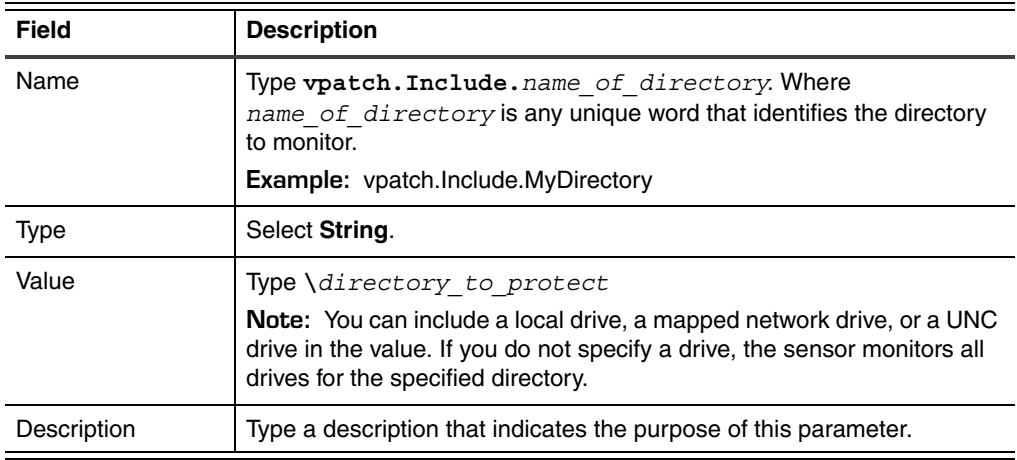

- 8. Click **OK**.
- 9. Click **OK**.
- 10. In the Policy Editor window, click **Save**, and then apply the changed policy to the sensor.

### **Adding a directory to monitor at the sensor level**

To configure buffer overflow protection at the sensor level:

- 1. In the Sensor Properties window, select the **Advanced** tab.
- 2. Click **Add**.

The Advanced Value window appears.

3. Continue according to the following table:

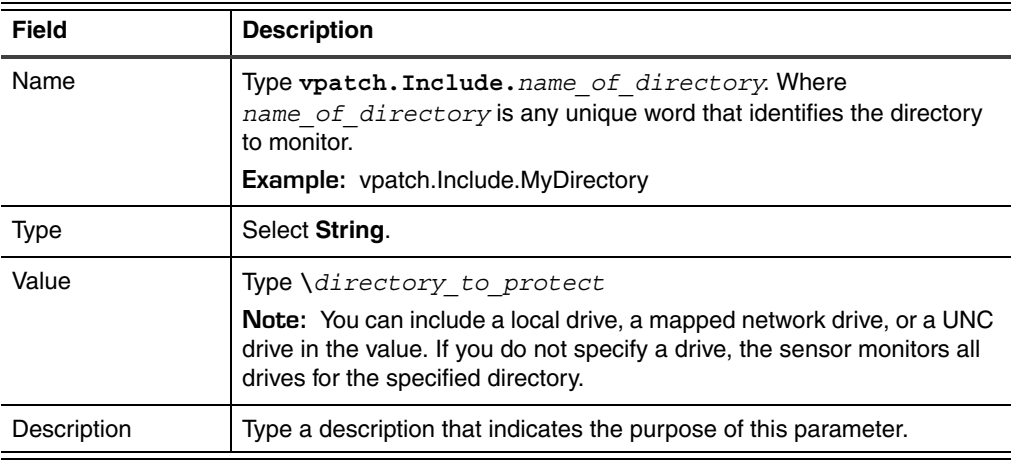

4. Click **OK**.

5. Click **OK**.

## <span id="page-155-0"></span>**Changing the Action for All Monitored Directories**

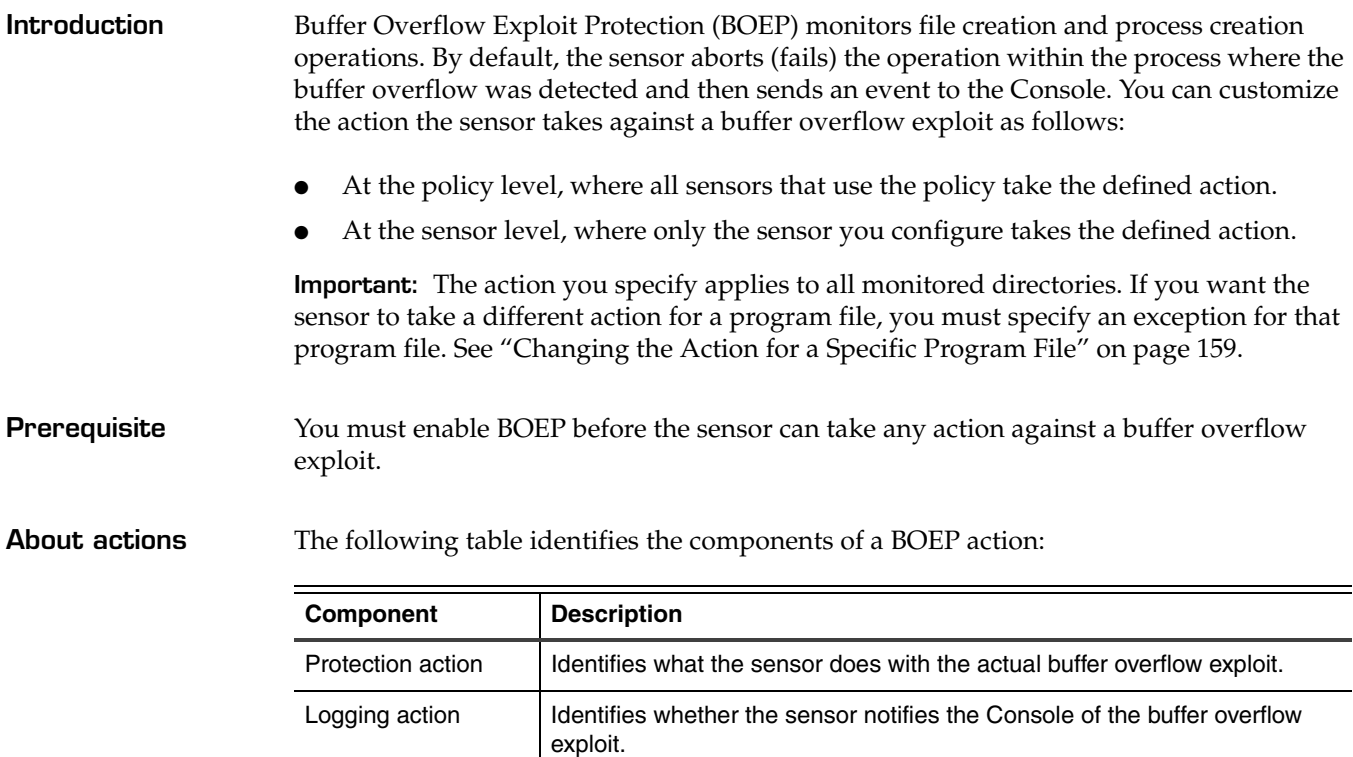

**Table 35:** *Action components*

**Available actions** The following table lists the actions the sensor can take when it detects a buffer overflow exploit:

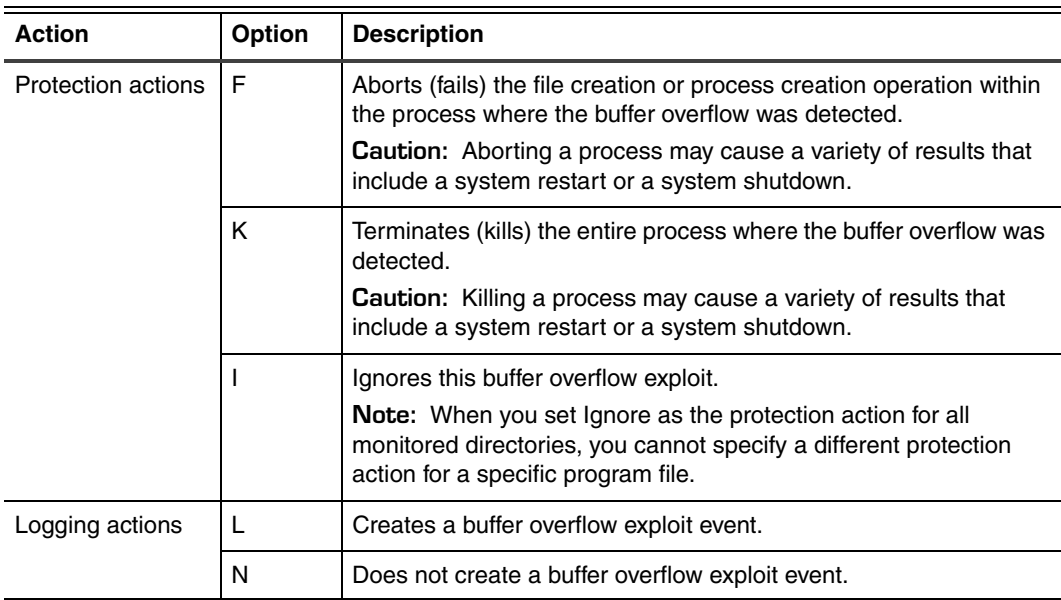

<span id="page-155-1"></span>**Table 36:** *Actions available for buffer overflow exploits*

### **Changing the Action for All Monitored Directories**

**Changing the action**  To change the action at the policy level:

### **at the policy level**

- 1. Open the policy you want to customize.
- 2. On the **OS Events** tab, expand **OS Events**.
- 3. Double-click **Windows→Service Events**.
- 4. Select **Buffer Overflow Protection**.
- 5. Click **Tuning**.

The Sensor Tuning window appears.

- <span id="page-156-0"></span>6. Is the vpatch.BaseConfig tuning parameter already in the list of parameters?
	- If *yes*, select the parameter, and then click **Edit**.
	- If *no*, click **Add**.

The Advanced Tuning Value window appears.

7. Continue according to the follow table:

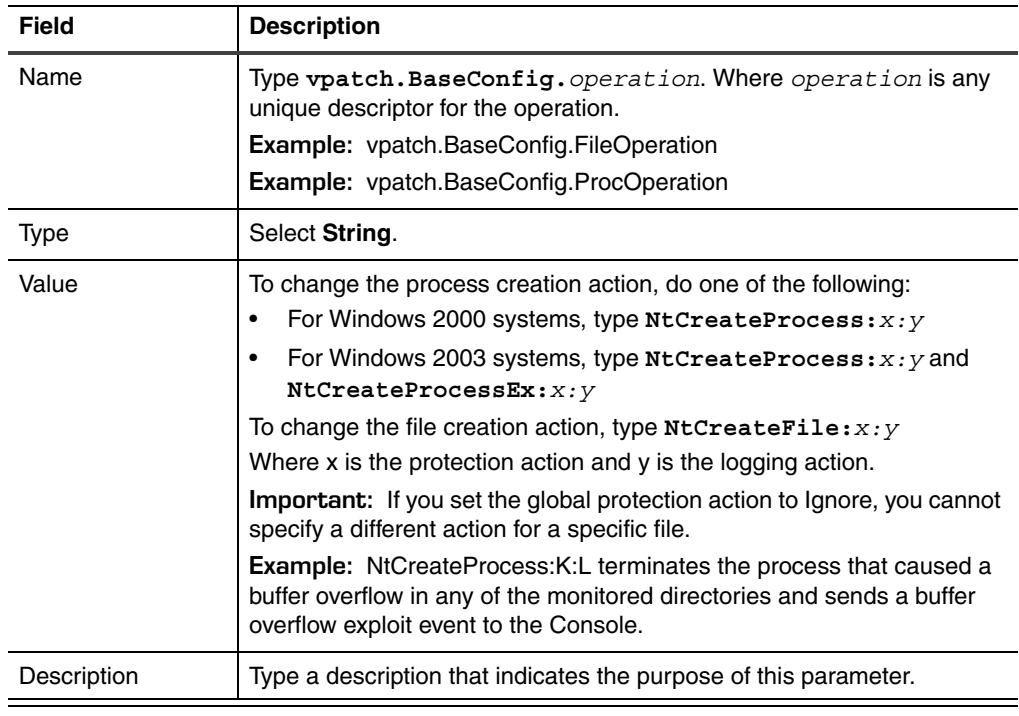

- <span id="page-156-1"></span>8. Click **OK**.
- 9. [Repeat Steps 6 through](#page-156-0) [8](#page-156-1) to add an action for each operation.
- 10. Click **OK**.
- 11. In the Policy Editor window, click **Save**, and then apply the changed policy to the sensor.

**Changing the action at the sensor level**

To change the action at the sensor level:

- 1. In the Sensor Properties window, select the **Advanced** tab.
- <span id="page-156-2"></span>2. Is the vpatch.BaseConfig tuning parameter already in the list of parameters?
	- If *yes*, select the parameter, and then click **Edit**.

■ If *no*, click **Add**.

The Advanced Tuning Value window appears.

3. Continue according to the follow table:

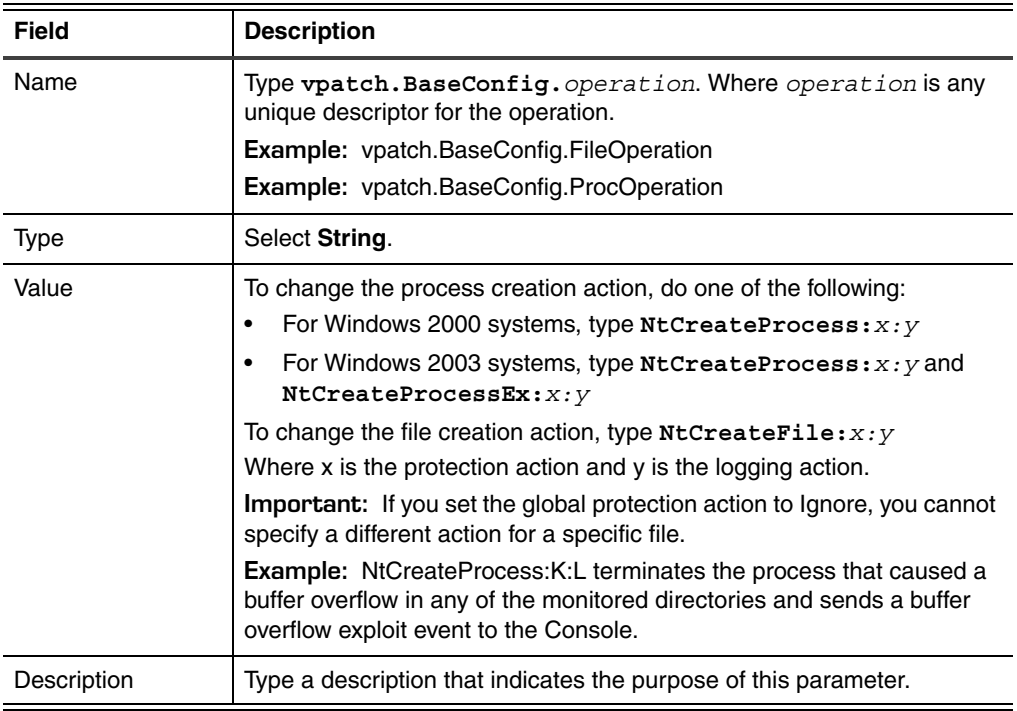

<span id="page-157-0"></span>4. Click **OK**.

- 5. [Repeat Steps 2 through](#page-156-2) [4](#page-157-0) to add an action for each operation you want to change the action for.
- 6. Click **OK**.
- 7. Click **OK**.

## <span id="page-158-0"></span>**Changing the Action for a Specific Program File**

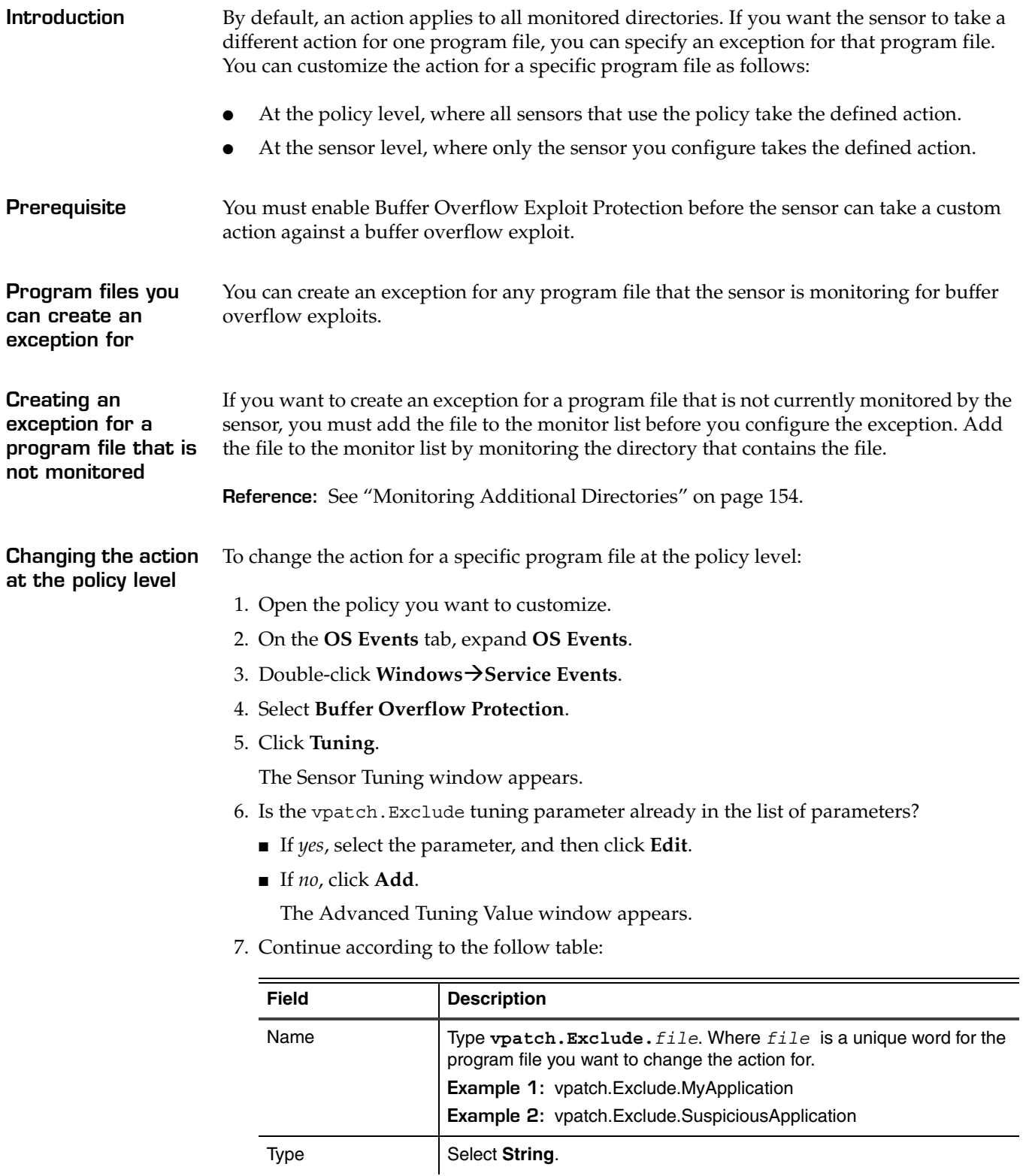

### **Chapter 10: Monitoring for Buffer Overflow Exploits**

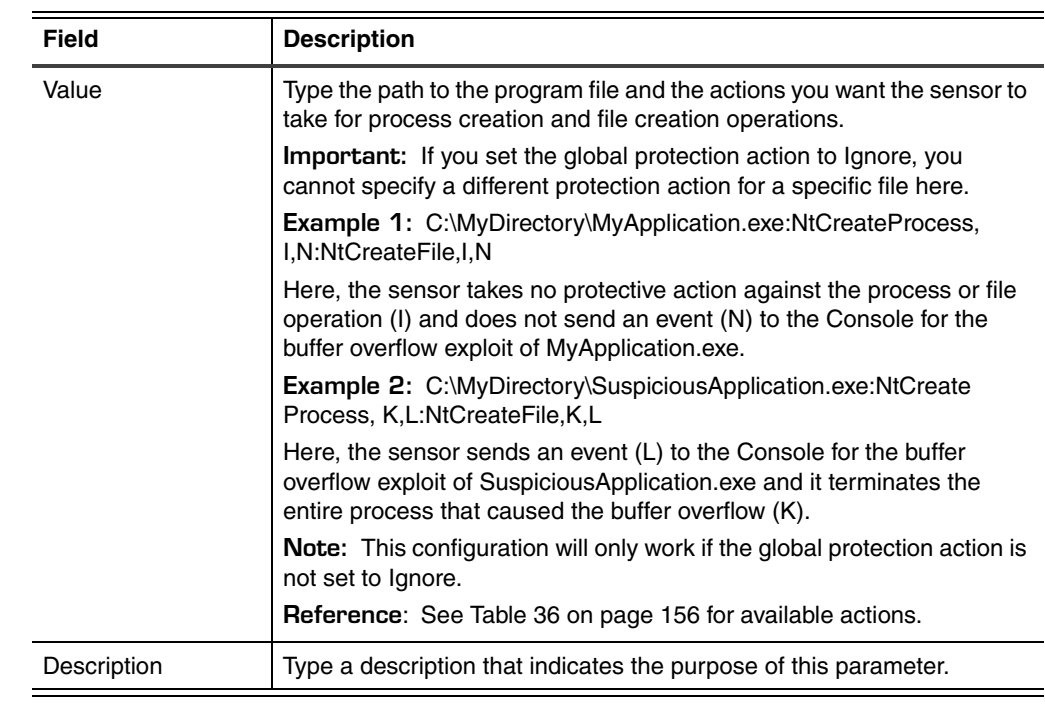

- 8. Click **OK**.
- 9. Click **OK**.
- 10. In the Policy Editor window, click **Save**, and then apply the changed policy to the sensor.

**Changing the action at the sensor level** To change the action for a specific program file at the sensor level:

- 1. In the Sensor Properties window, select the **Advanced** tab.
- 2. Is the vpatch.Exclude tuning parameter already in the list of parameters?
	- If *yes*, select the parameter, and then click **Edit**.
	- If *no*, click **Add**.
		- The Advanced Tuning Value window appears.
- 3. Continue according to the follow table:

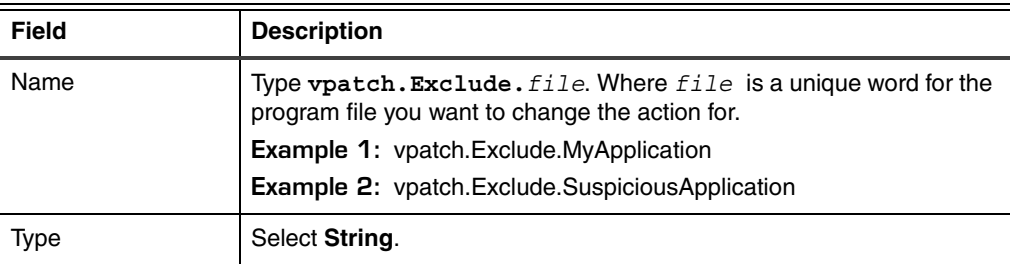

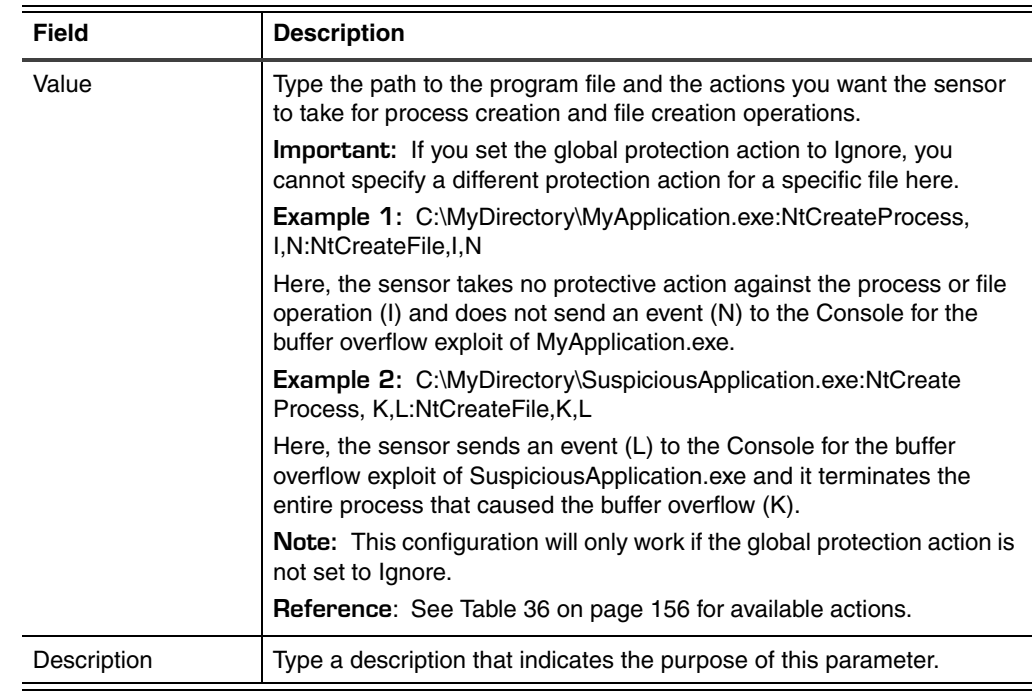

4. Click **OK**.

5. Click **OK**.

### **Chapter 10: Monitoring for Buffer Overflow Exploits**

**Chapter 11**

## **Fine-Tuning RealSecure Server Sensor**

## **Overview**

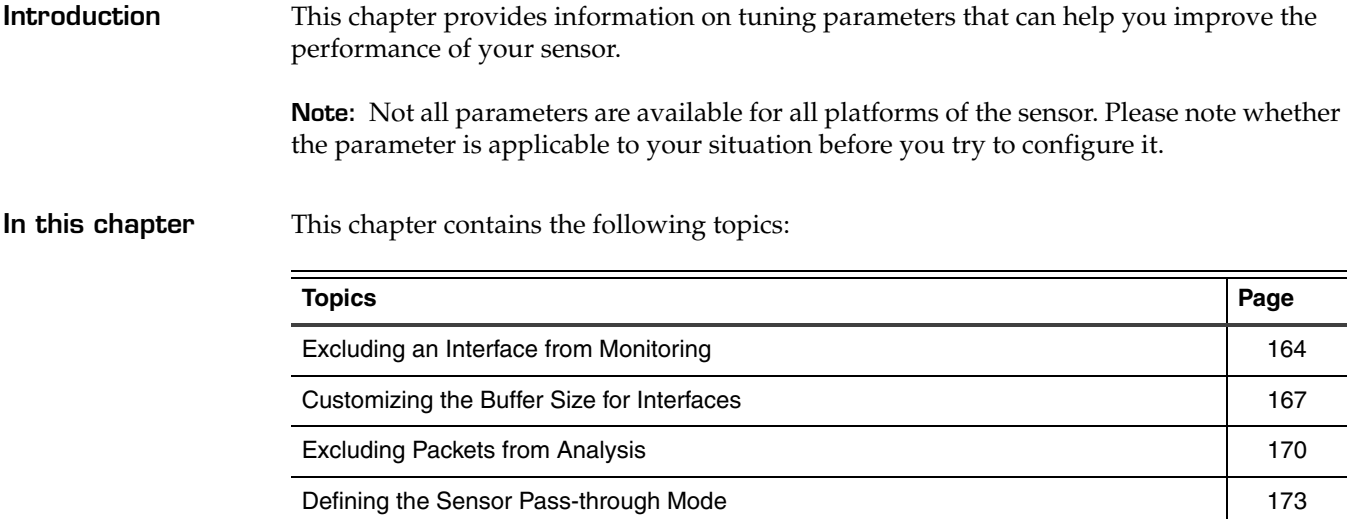

## <span id="page-163-0"></span>**Excluding an Interface from Monitoring**

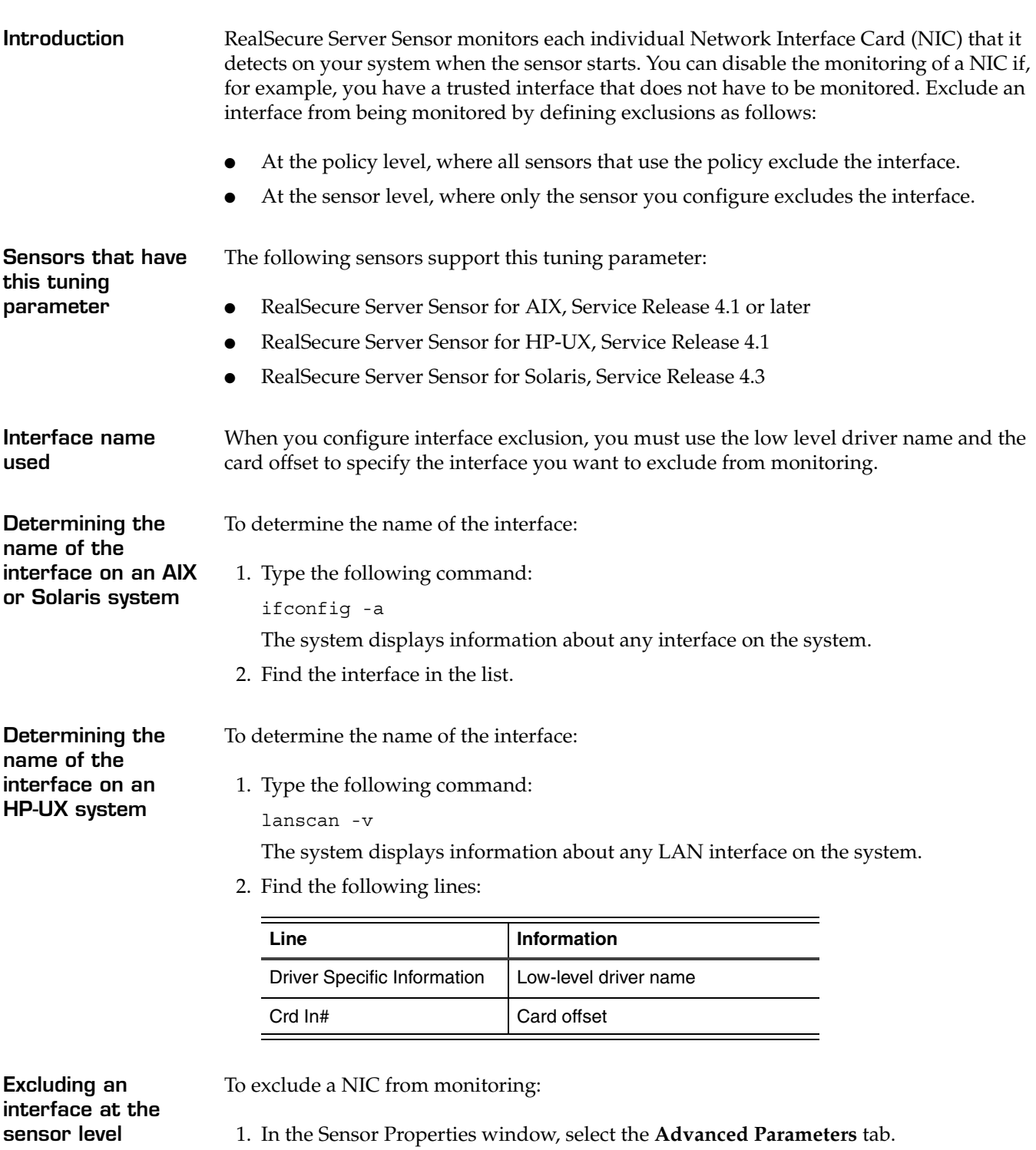

- 2. Do you see the pcd.exclusion parameter in the table?
	- If *yes*, select the parameter, click **Edit**, and then go to [Step 4.](#page-164-0)
	- If *no*, click **Add**.

**Important:** If you enter conflicting or duplicate tuning parameters, the parameter entered last overrides the parameter entered first.

3. In the **Name** box, type the parameter name, pcd.exclusion.

**Note:** Any typographical errors will render the parameter unusable.

- <span id="page-164-0"></span>4. In the **Type** box, select **String**.
- 5. In the **Value** box, do one of the following:
	- on an HP-UX system, type *interface#*, where *interface* is the name of the interface to exclude and *#* is the card offset of the interface
	- on an AIX or Solaris system, type *interface*, where *interface* is the name of the interface to exclude

**Note:** You can exclude several interfaces by separating each entry with a comma.

- 6. In the **Description** box, type a descriptive comment for this parameter.
- 7. Click **OK**.

The tuning parameter with the new setting is listed in the parameters table.

- 8. Click **OK**.
- 9. Restart the sensor.

**Excluding an interface at the policy level**

To exclude a NIC from monitoring:

- 1. Open the policy you want to customize.
- 2. On the **Network Events** tab, select any group of signatures.
- 3. Click **Tuning**.
- 4. Do you see the pcd.exclusion parameter in the table?
	- If *yes*, select the parameter, click **Edit**, and then go to [Step 6.](#page-164-1)
	- If *no*, click **Add**.

**Important:** If you enter conflicting or duplicate tuning parameters, the parameter entered last overrides the parameter entered first.

5. In the **Name** box, type the parameter name, pcd.exclusion.

**Note:** Any typographical errors will render the parameter unusable.

- <span id="page-164-1"></span>6. In the **Type** box, select **String**.
- 7. In the **Value** box, do one of the following:
	- on an HP-UX system, type *interface#*, where *interface* is the name of the interface to exclude and *#* is the card offset of the interface
	- on an AIX or Solaris system, type *interface*, where *interface* is the name of the interface to exclude

**Note:** You can exclude several interfaces by separating each entry with a comma.

- 8. In the **Description** box, type a descriptive comment for this parameter.
- 9. Click **OK**.

The tuning parameter with the new setting is listed in the parameters table.

- 10. Click **OK**.
- 11. Save the changed policy, and then apply the policy to the sensor.
- 12. Restart the sensor.

**Example** You configure the pcd.exclusion parameter as follows:

- Name = pcd.exclusion
- Value = btlan0,igelan1

The sensor will not monitor the btlan0 interface or the igelan1 interface.

## <span id="page-166-0"></span>**Customizing the Buffer Size for Interfaces**

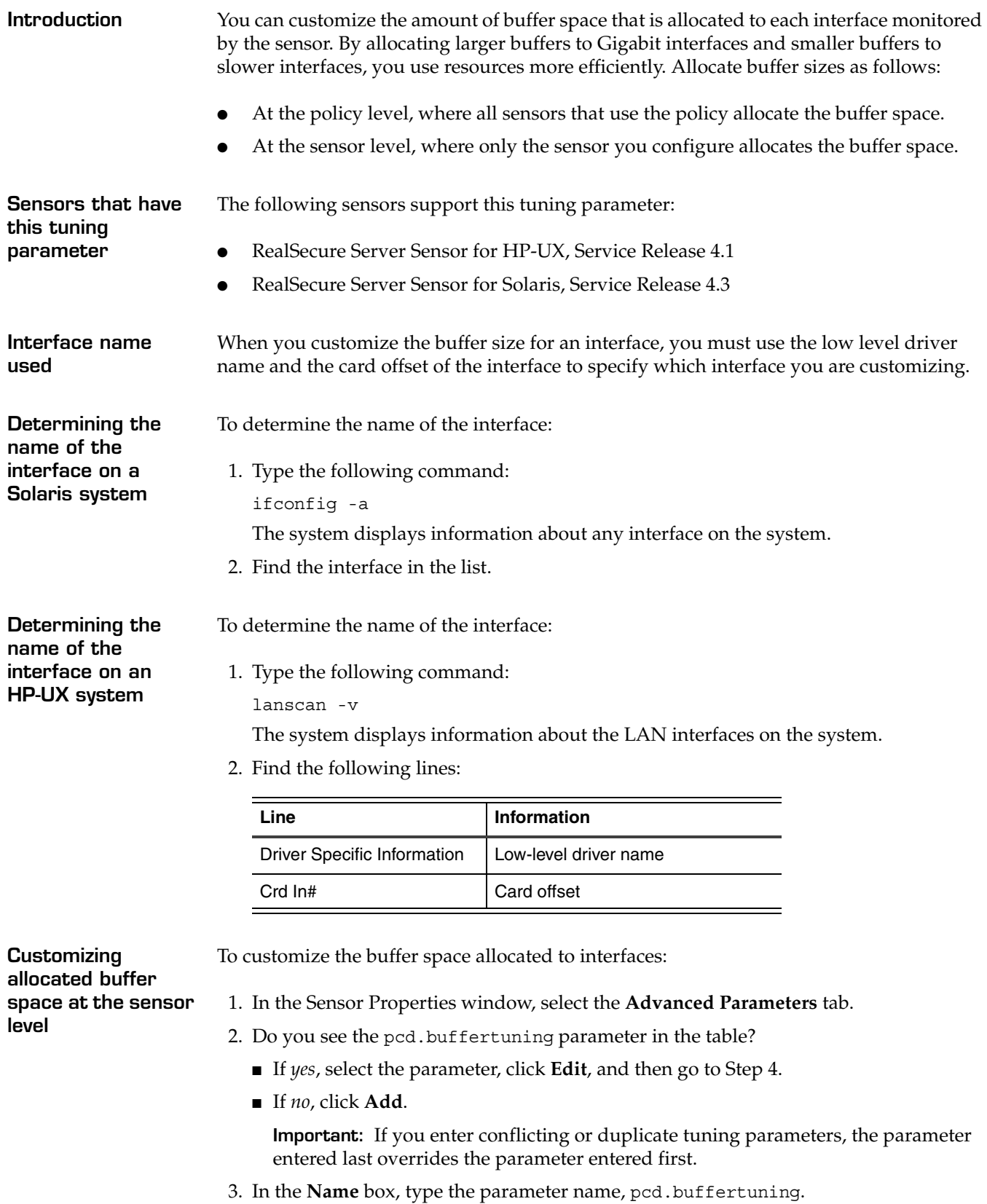

**Note:** Any typographical errors will render the parameter unusable.

- <span id="page-167-0"></span>4. In the **Type** box, select **String**.
- 5. In the **Value** box, type *interface#***:***X***M**, as described in the following table

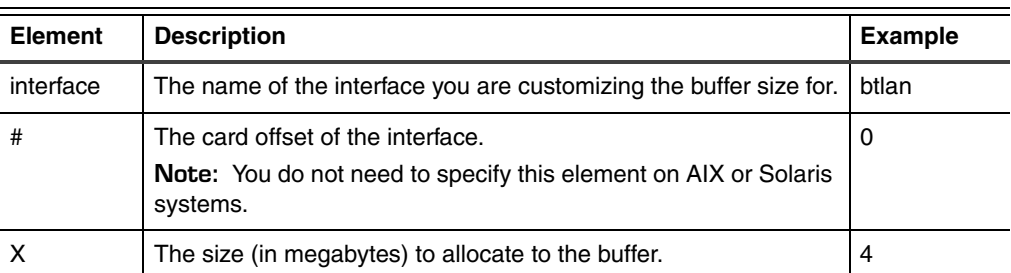

**Note:** You can define the buffer size for several interfaces by separating each entry with a comma.

- 6. In the **Description** box, type a descriptive comment for this parameter.
- 7. Click **OK**.

The tuning parameter with the new setting is listed in the parameters table.

- 8. Click **OK**.
- 9. Restart the sensor.

To customize the buffer space allocated to interfaces:

- 1. Open the policy you want to customize.
	- 2. On the **Network Events** tab, select any group of signatures.
	- 3. Click **Tuning**.
	- 4. Do you see the pcd.buffertuning parameter in the table?
		- If *yes*, select the parameter, click **Edit**, and then go to [Step 6.](#page-164-1)
		- If *no*, click **Add**.

**Important:** If you enter conflicting or duplicate tuning parameters, the parameter entered last overrides the parameter entered first.

5. In the **Name** box, type the parameter name, pcd.buffertuning.

**Note:** Any typographical errors will render the parameter unusable.

- 6. In the **Type** box, select **String**.
- 7. In the **Value** box, type *interface#***:***X***M**, as described in the following table

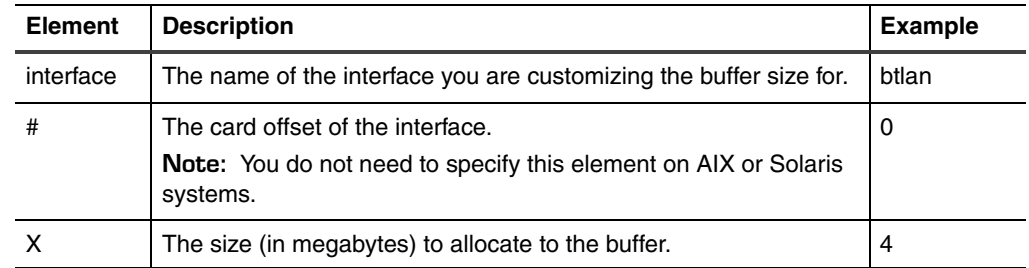

**Note:** You can define the buffer size for several interfaces by separating each entry with a comma.

8. In the **Description** box, type a descriptive comment for this parameter.

**Customizing allocated buffer space at the policy level**

### 9. Click **OK**.

The tuning parameter with the new setting is listed in the parameters table.

- 10. Click **OK**.
- 11. Save the changed policy, and then apply the policy to the sensor.
- 12. Restart the sensor.

**Example** You configure the pcd.buffertuning parameter as follows:

- Name = pcd.buffertuning
- Value = btlan0:4M,igelan0:8M

The sensor will allocate 4MB of buffer to the btlan interface and 8MB to the igelan interface respectively.

## <span id="page-169-0"></span>**Excluding Packets from Analysis**

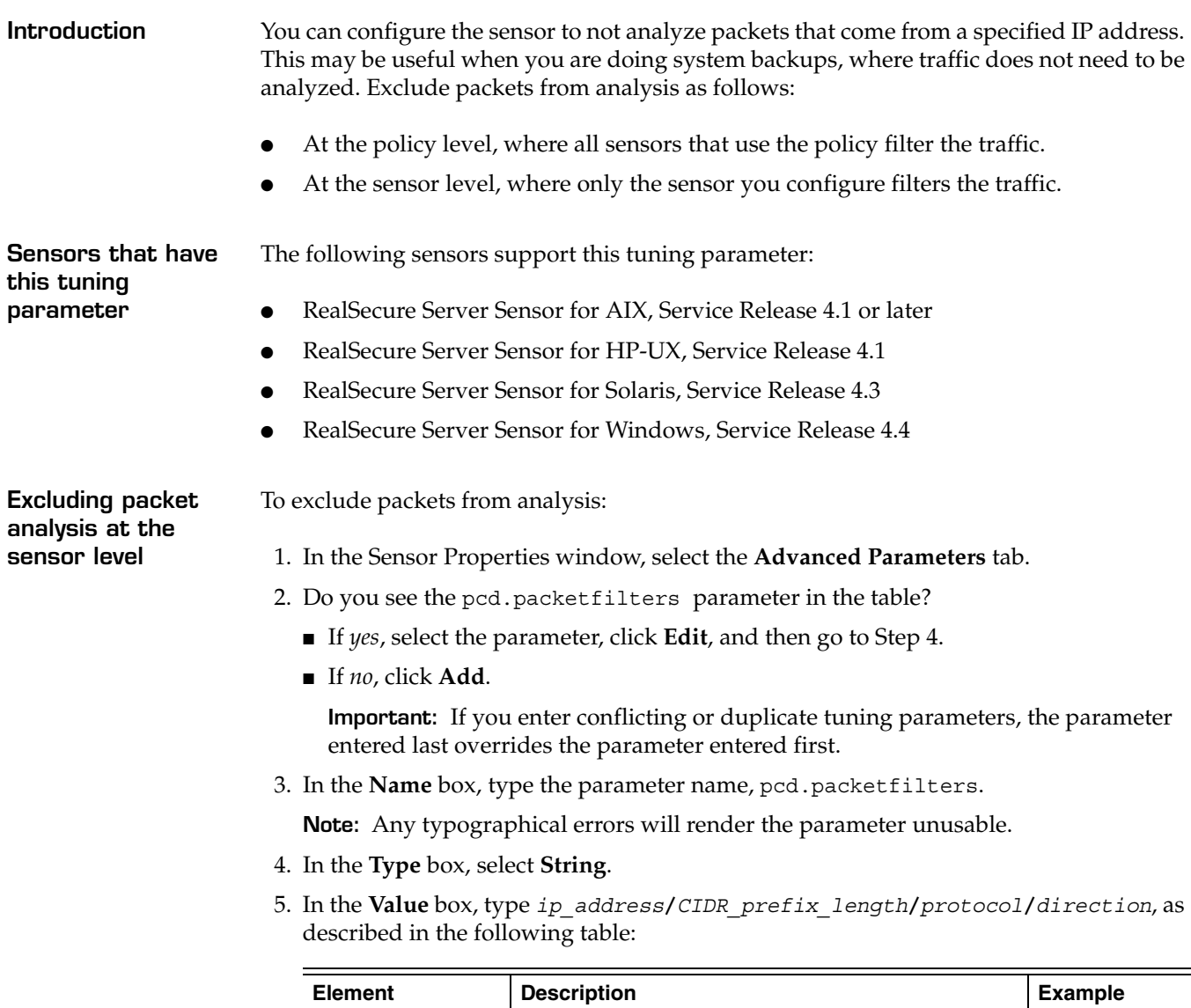

<span id="page-169-1"></span>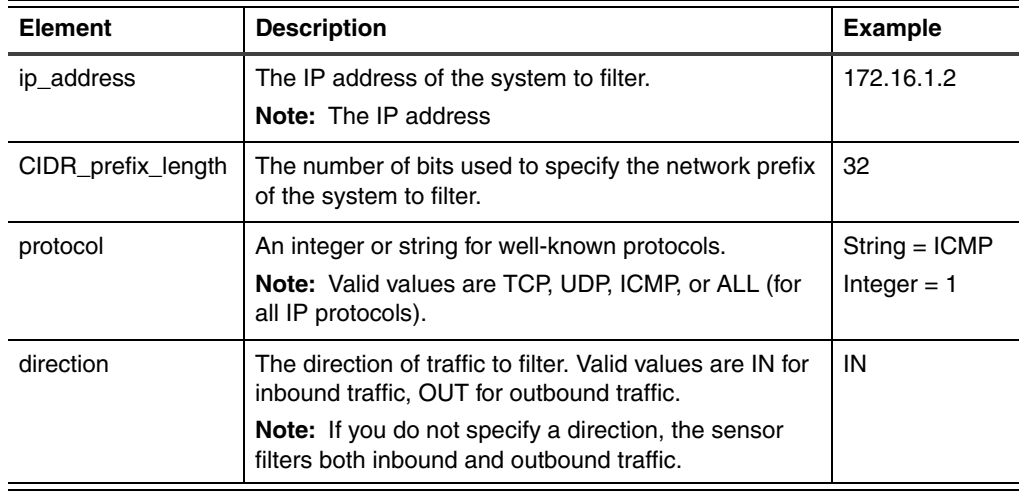

**Note:** You can define several filters by separating each entry with a comma.

6. In the **Description** box, type a descriptive comment for this parameter.

7. Click **OK**.

The tuning parameter with the new setting is listed in the parameters table.

8. Click **OK**.

**Excluding packet analysis at the policy level**

To exclude packets from analysis:

- 1. Open the policy you want to customize.
- 2. On the **Network Events** tab, select any group of signatures.
- 3. Click **Tuning**.
- 4. Do you see the pcd.packetfilters parameter in the table?
	- If *yes*, select the parameter, click **Edit**, and then go to [Step 6.](#page-164-1)
	- If *no*, click **Add**.

**Important:** If you enter conflicting or duplicate tuning parameters, the parameter entered last overrides the parameter entered first.

5. In the **Name** box, type the parameter name, pcd.packetfilters.

**Note:** Any typographical errors will render the parameter unusable.

- 6. In the **Type** box, select **String**.
- 7. In the **Value** box, type *ip\_address***/***CIDR\_prefix\_length***/***protocol***/***direction*, as described in the following table:

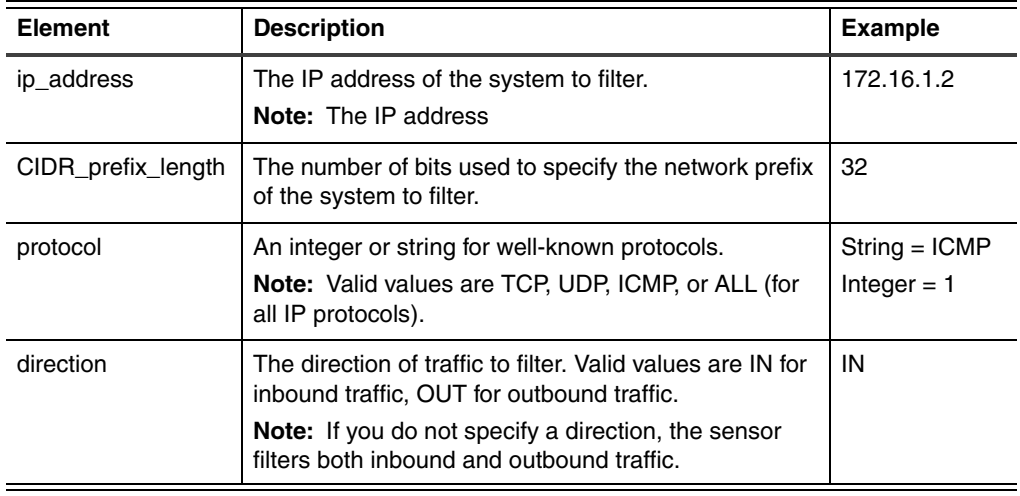

**Note:** You can define several filters by separating each entry with a comma.

- 8. In the **Description** box, type a descriptive comment for this parameter.
- 9. Click **OK**.

The tuning parameter with the new setting is listed in the parameters table.

- 10. Click **OK**.
- 11. Save the changed policy, and then apply the policy to the sensor.

### **Chapter 11: Fine-Tuning RealSecure Server Sensor**

**Examples** The following table illustrates how you might configure the pcd.packetfilters parameter:

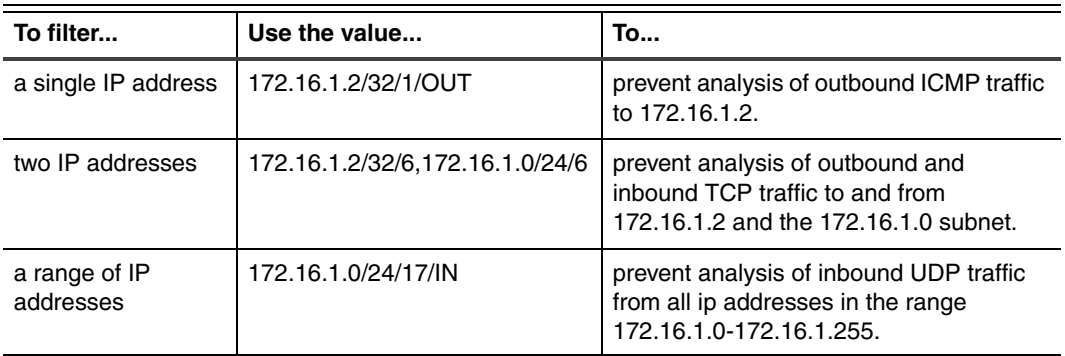

**Table 37:** *Examples of how to use the pcd.packetfilters parameter*

### <span id="page-172-0"></span>**Defining the Sensor Pass-through Mode**

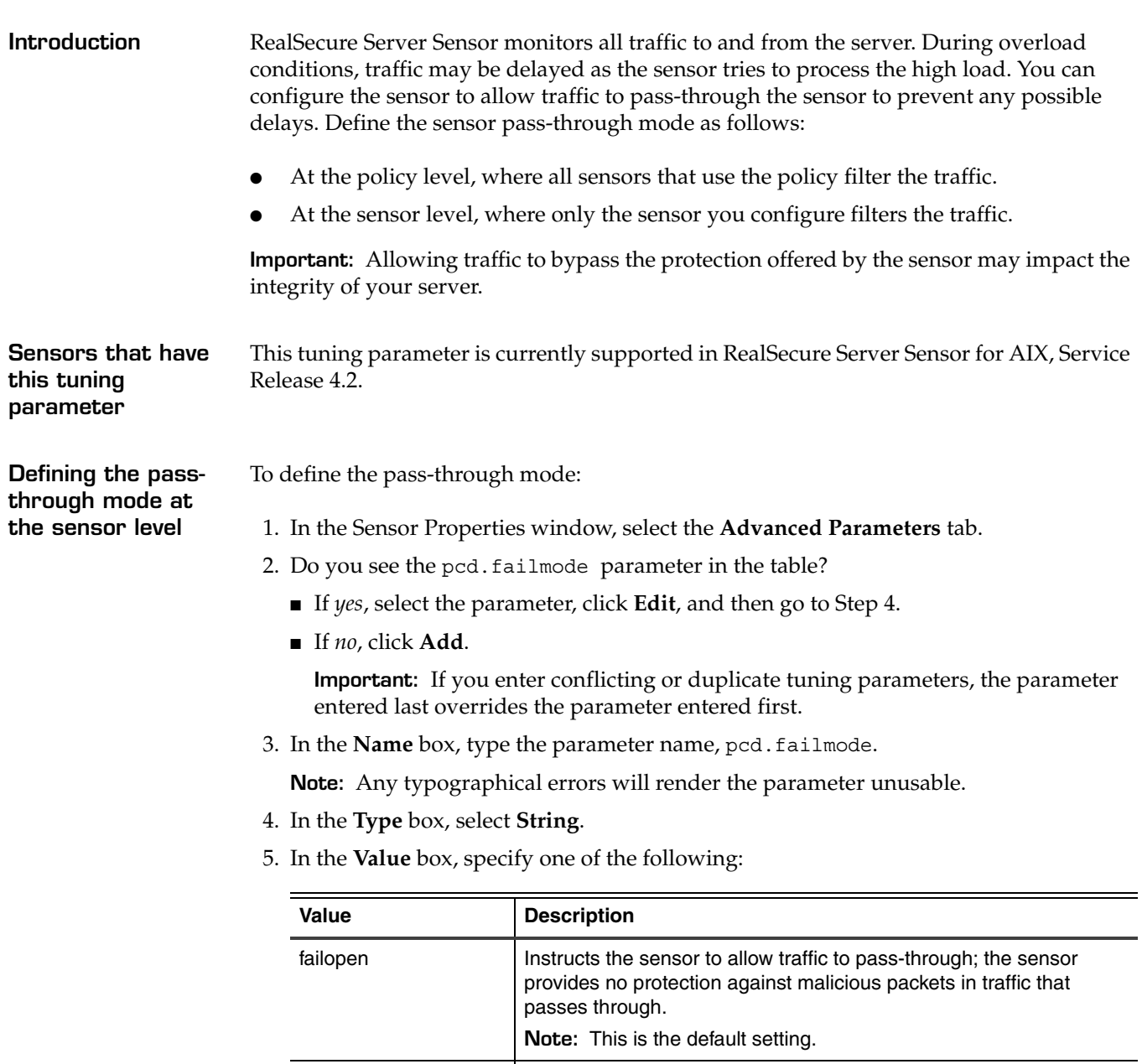

failclosed **Instructs the sensor to process all traffic**; the sensor provides protection against malicious packets, but some packets may be dropped if the packet queue fills up. **Note:** The sensor stops dropping packets when the packet queue has room to queue incoming packets.

- 6. In the **Description** box, type a descriptive comment for this parameter.
- 7. Click **OK**.

The tuning parameter with the new setting is listed in the parameters table.

8. Click **OK**.

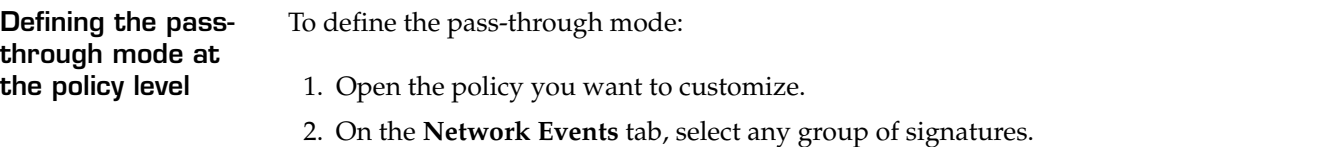

- 3. Click **Tuning**.
- 4. Do you see the pcd.failmode parameter in the table?
	- If *yes*, select the parameter, click **Edit**, and then go to [Step 6.](#page-164-1)
	- If *no*, click **Add**.

**Important:** If you enter conflicting or duplicate tuning parameters, the parameter entered last overrides the parameter entered first.

5. In the **Name** box, type the parameter name, pcd.failmode.

**Note:** Any typographical errors will render the parameter unusable.

- 6. In the **Type** box, select **String**.
- 7. In the **Value** box, specify one of the following:

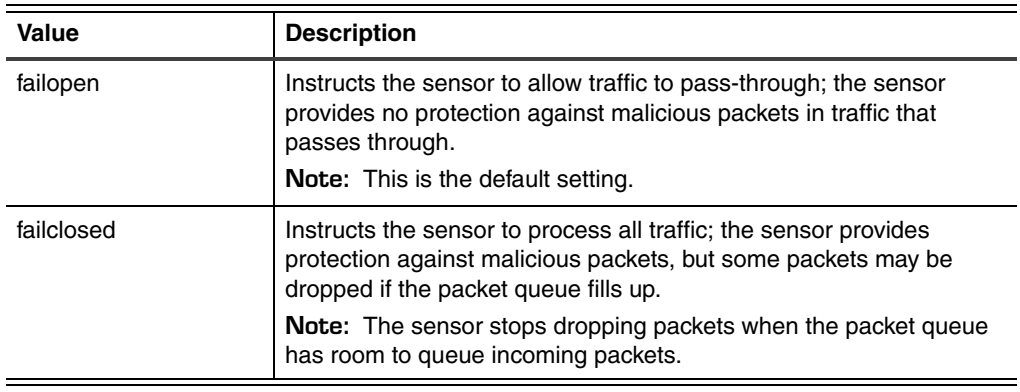

- 8. In the **Description** box, type a descriptive comment for this parameter.
- 9. Click **OK**.

The tuning parameter with the new setting is listed in the parameters table.

- 10. Click **OK**.
- 11. Save the changed policy, and then apply the policy to the sensor.

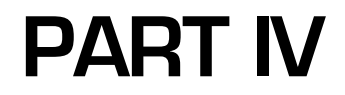

# **Troubleshooting**

## **Chapter 12**

## **Troubleshooting**

### **Overview**

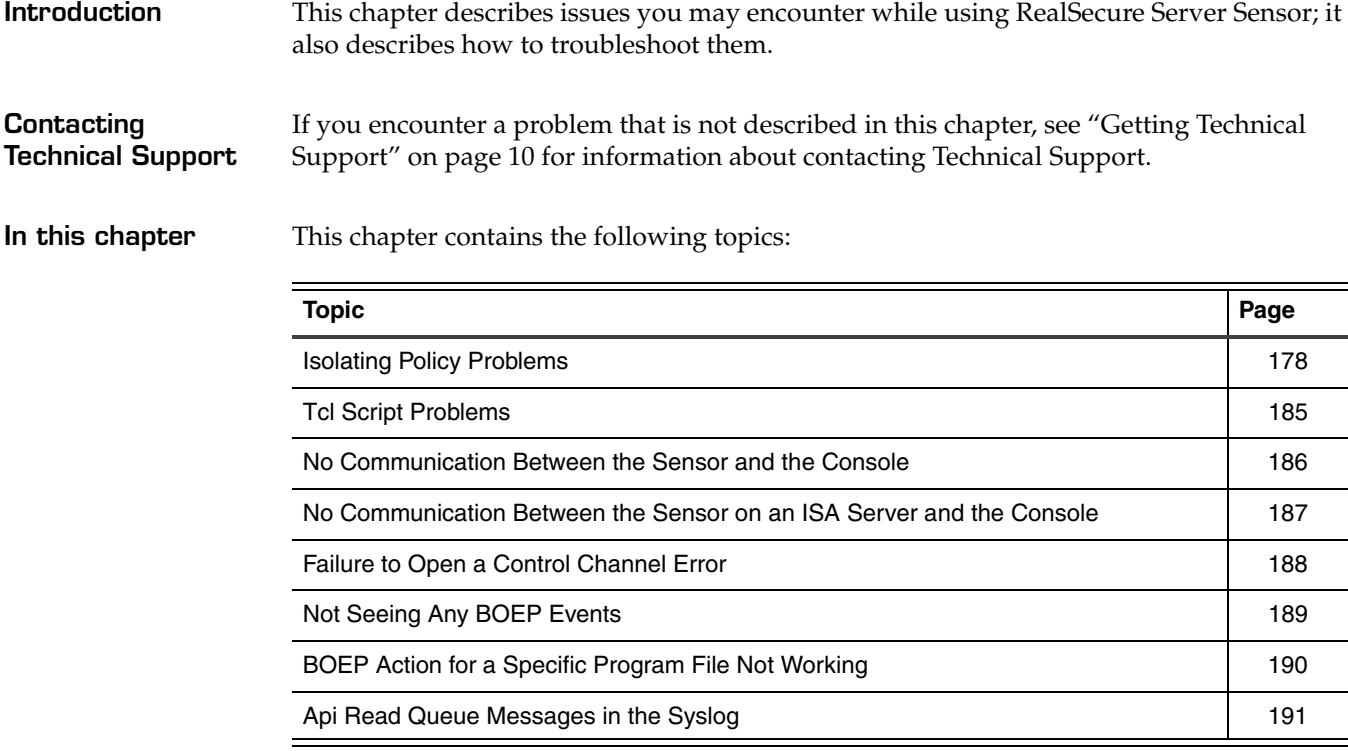

## <span id="page-177-0"></span>**Isolating Policy Problems**

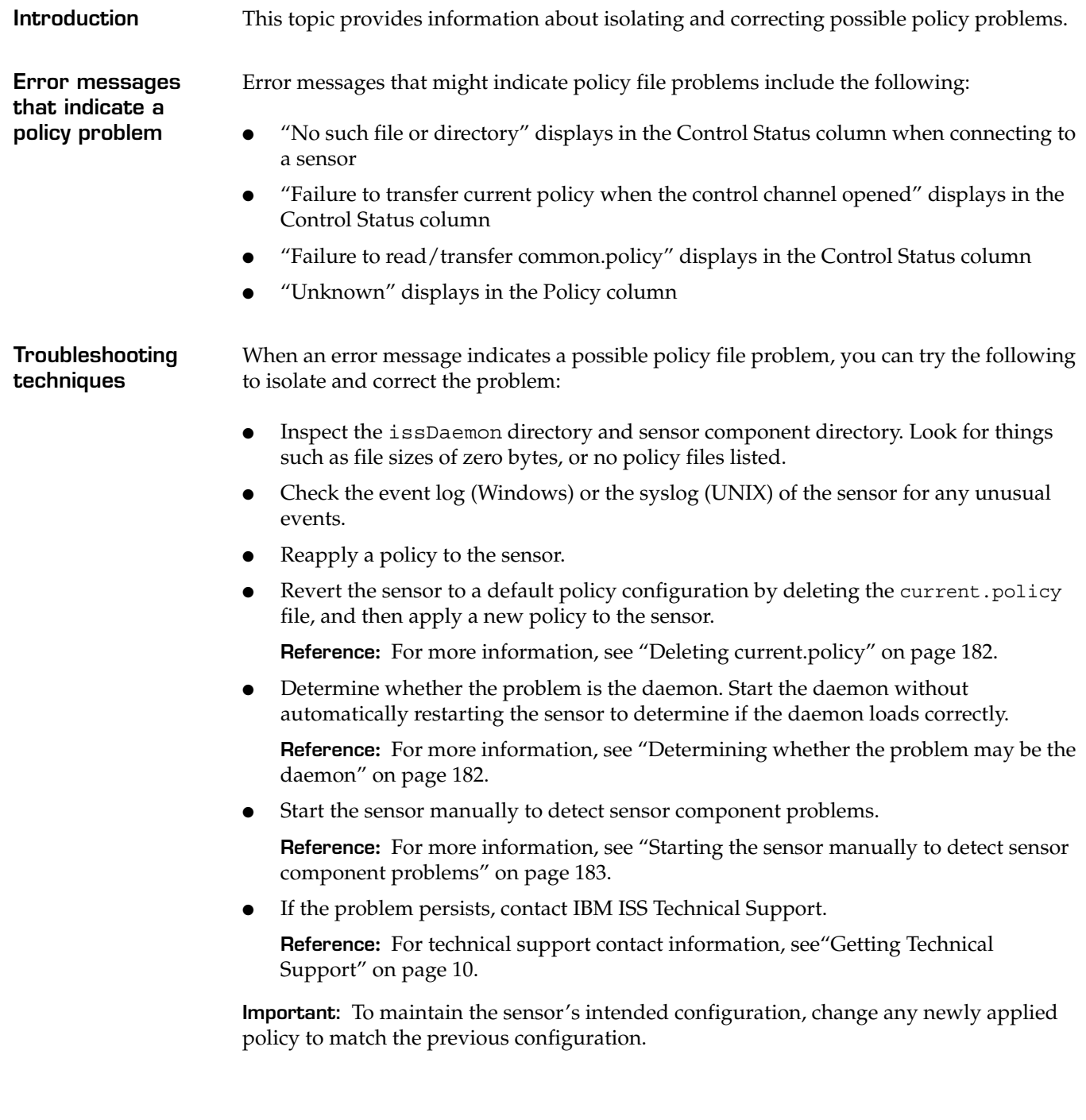

### **Stopping the issDaemon**

Some troubleshooting techniques for policy problems require you to stop the issDaemon. You can do this from the desktop (Windows only) or from the command line.

To stop the issDaemon, use the following decision table to determine your action:

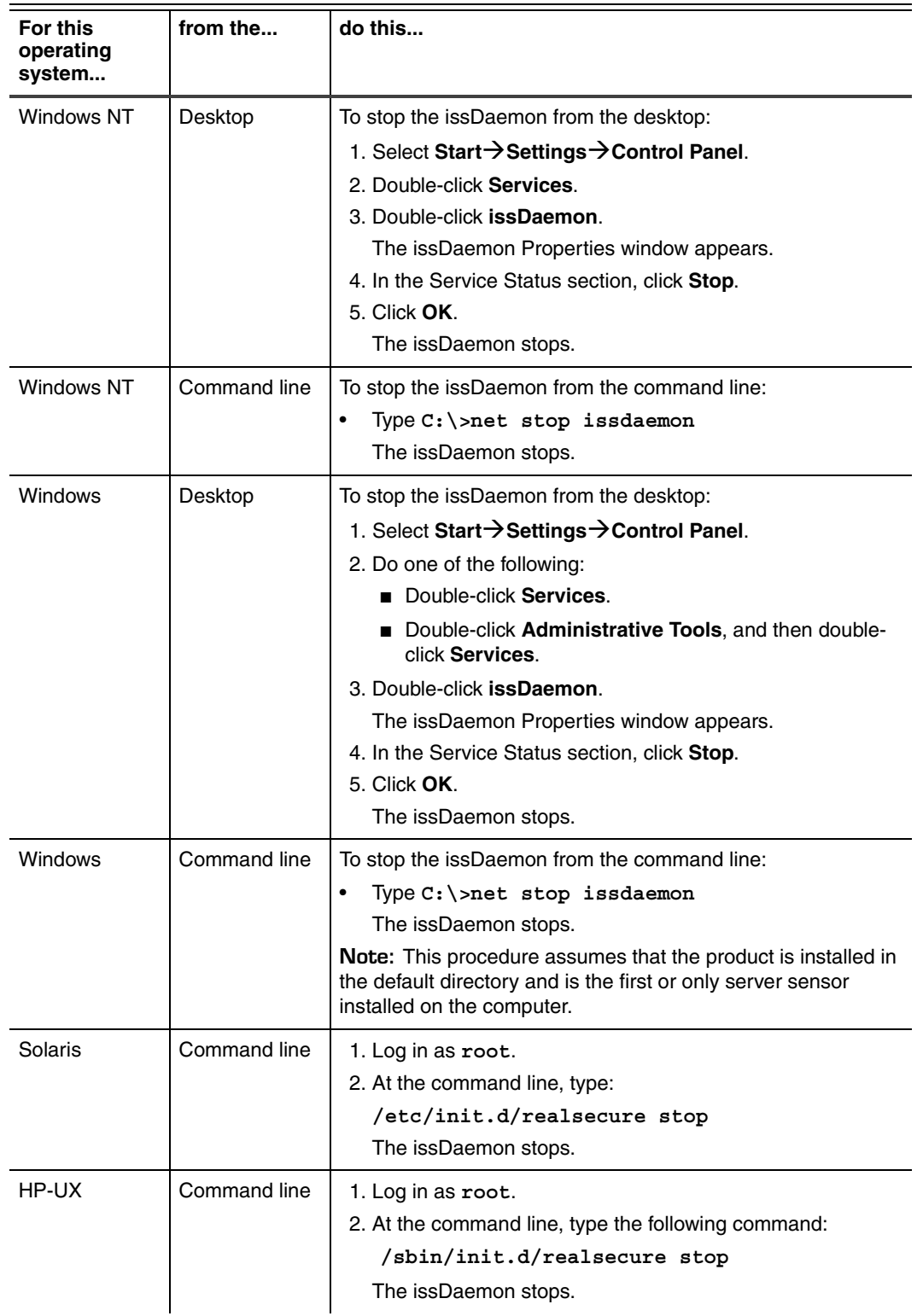

**Chapter 12: Troubleshooting**

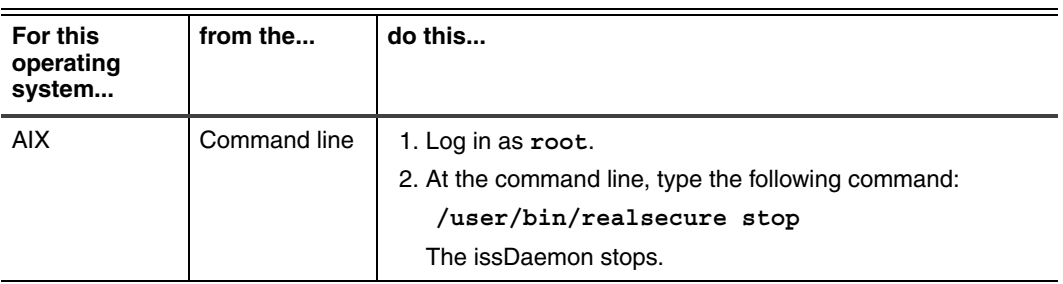
#### <span id="page-180-0"></span>**Starting the issDaemon**

Some troubleshooting techniques for policy problems require you to start the issDaemon. You can do this from the desktop (Windows only) or from the command line. To start the issDaemon, use the following decision table to determine your action:

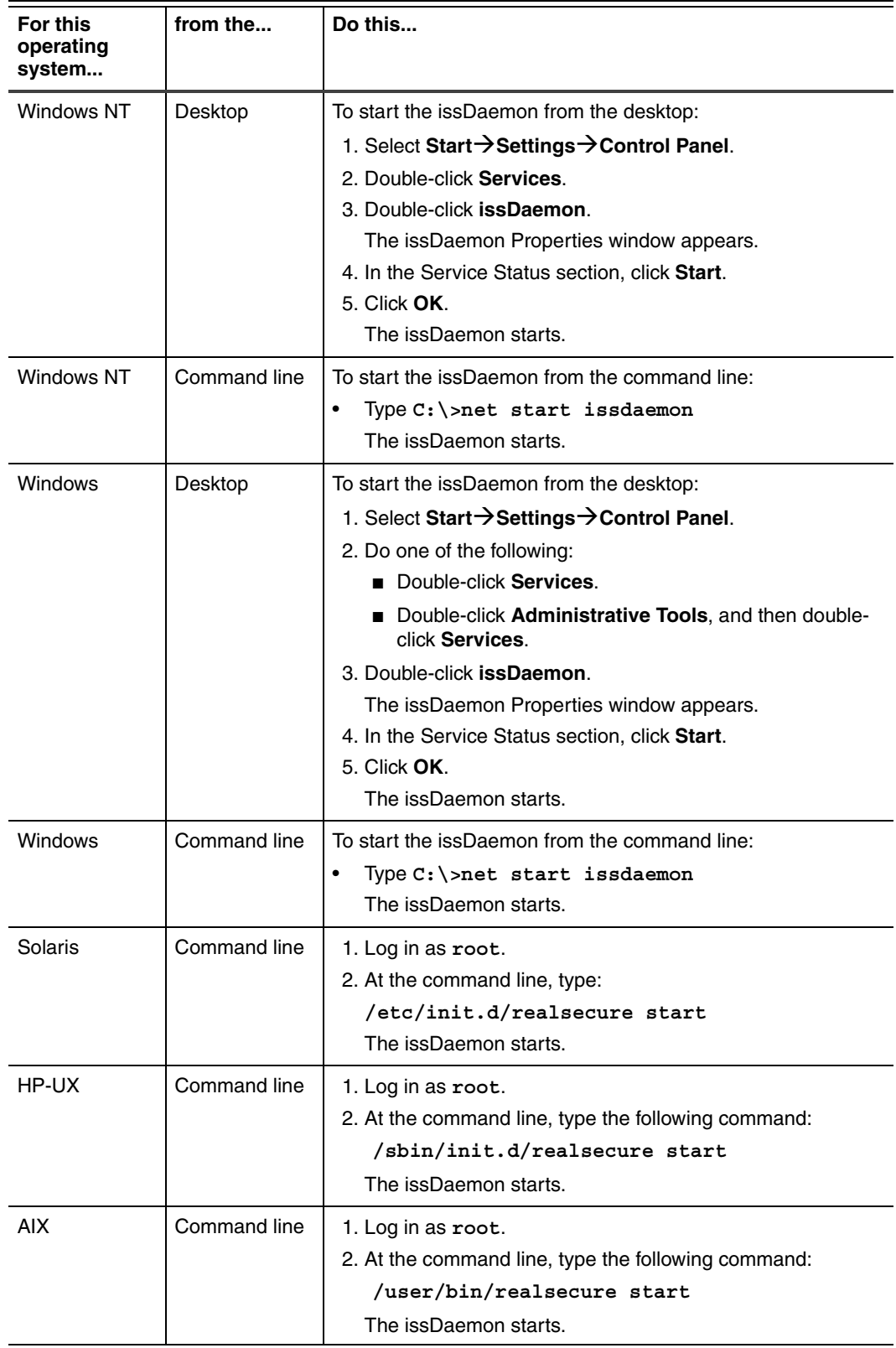

<span id="page-181-1"></span>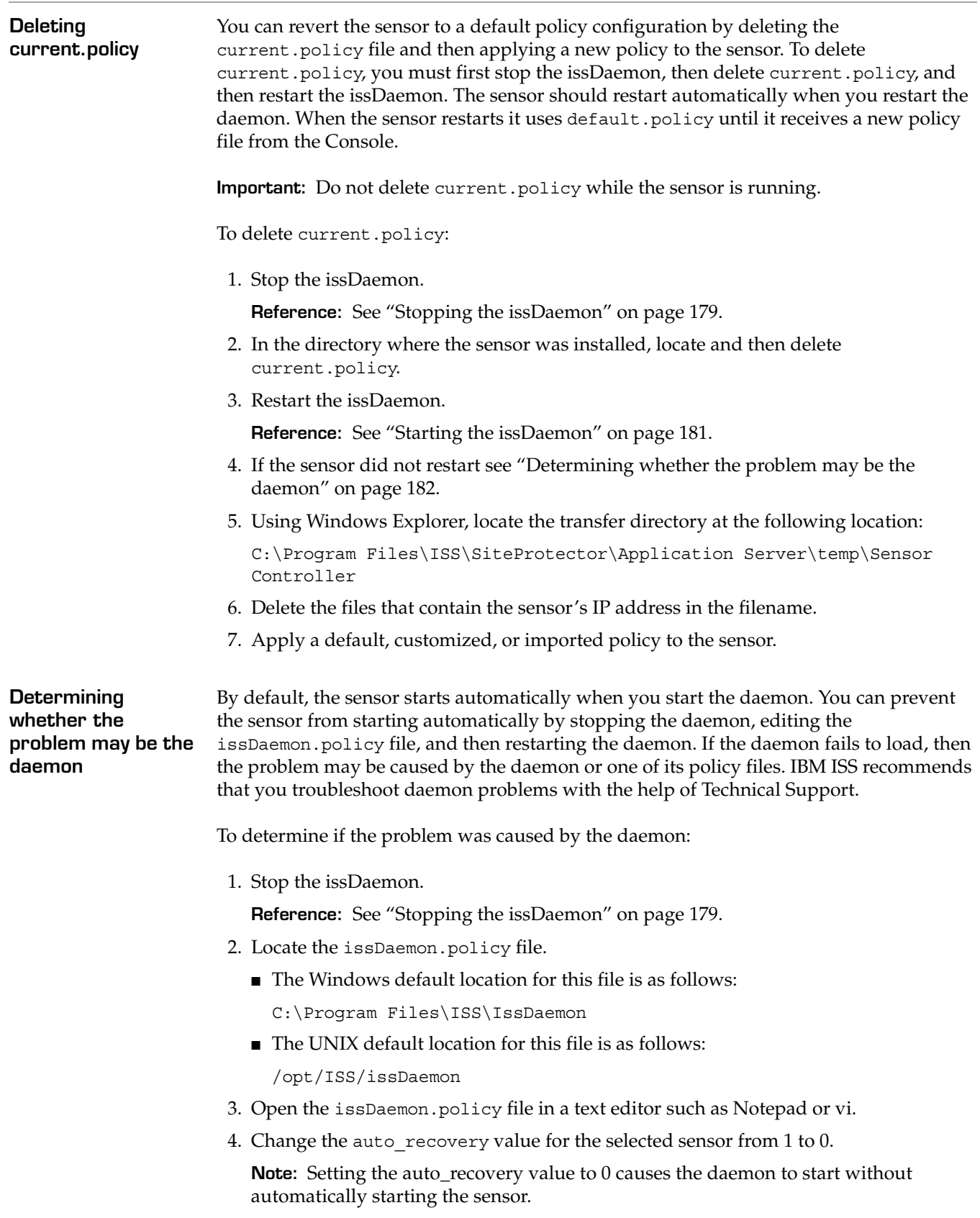

<span id="page-181-0"></span>5. Save and close the issDaemon.policy file, and then close the text editor.

6. Restart the issDaemon.

**Reference:** See ["Starting the issDaemon" on page 181](#page-180-0).

7. Check the running processes to determine whether the daemon was loaded correctly.

Use the following decision table to check the running processes:

<span id="page-182-2"></span>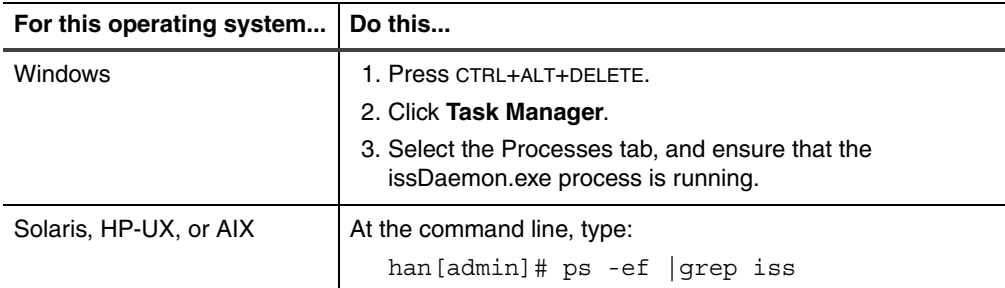

- <span id="page-182-1"></span>8. Did the issDaemon load correctly?
	- If *yes*, then you must start the sensor manually and determine if there are any sensor component problems. See ["Starting the sensor manually to detect sensor](#page-182-0)  [component problems" on page 183.](#page-182-0)
	- If *no*, then the policy problem may have been caused by the daemon. Contact IBM ISS Technical Support for further assistance.

**Reference:** See ["Getting Technical Support" on page 10.](#page-9-0)

9. Stop the issDaemon.

**Reference:** See ["Stopping the issDaemon" on page 179](#page-178-0).

- 10. Locate the issDaemon.policy file as follows:
	- $\blacksquare$  on Windows systems, the default location for this file is C: \\Program Files\ISS\IssDaemon
	- on UNIX systems, the default location for this file is opt/ISS/issDaemon
- 11. Open the issDaemon.policy file in a text editor such as Notepad or vi.
- 12. Change the auto recovery value for the selected sensor to 1.
- 13. Save and close the issDaemon.policy file, and then close the text editor.
- 14. Restart the issDaemon.

**Reference:** See ["Starting the issDaemon" on page 181](#page-180-0).

- 15. Did the sensor start automatically after you started the daemon?
	- If *yes*, determine whether the policy problem has been corrected. If the problem persists, see ["If you need further help" on page 184.](#page-183-0)
	- If *no*, then you must start the sensor manually to determine if the policy problem has been corrected. See ["Starting the sensor manually to detect sensor component](#page-182-0)  [problems" on page 183](#page-182-0).

<span id="page-182-0"></span>**Starting the sensor manually to detect sensor component problems**

The sensor may not start automatically when the daemon is started. This could happen if the sensor was in a stopped state before the daemon was stopped. You can start the sensor manually from the desktop (Windows only) or from the command line.

**Important:** Be sure that the issDaemon is stopped before you start the sensor manually. If you try to start the sensor manually without first shutting down the daemon, the following error message appears:

<span id="page-183-1"></span><span id="page-183-0"></span>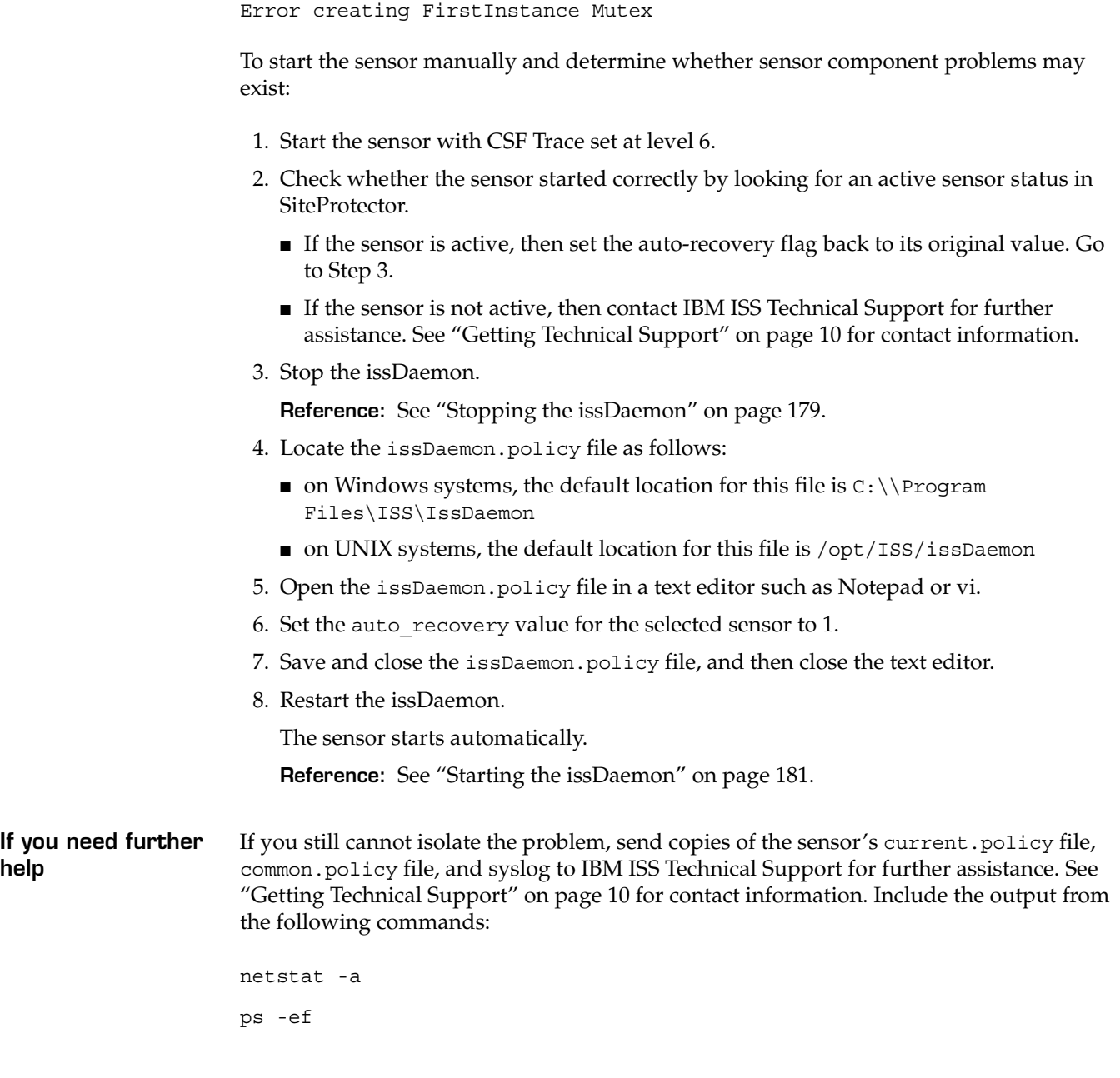

### <span id="page-184-0"></span>**Tcl Script Problems**

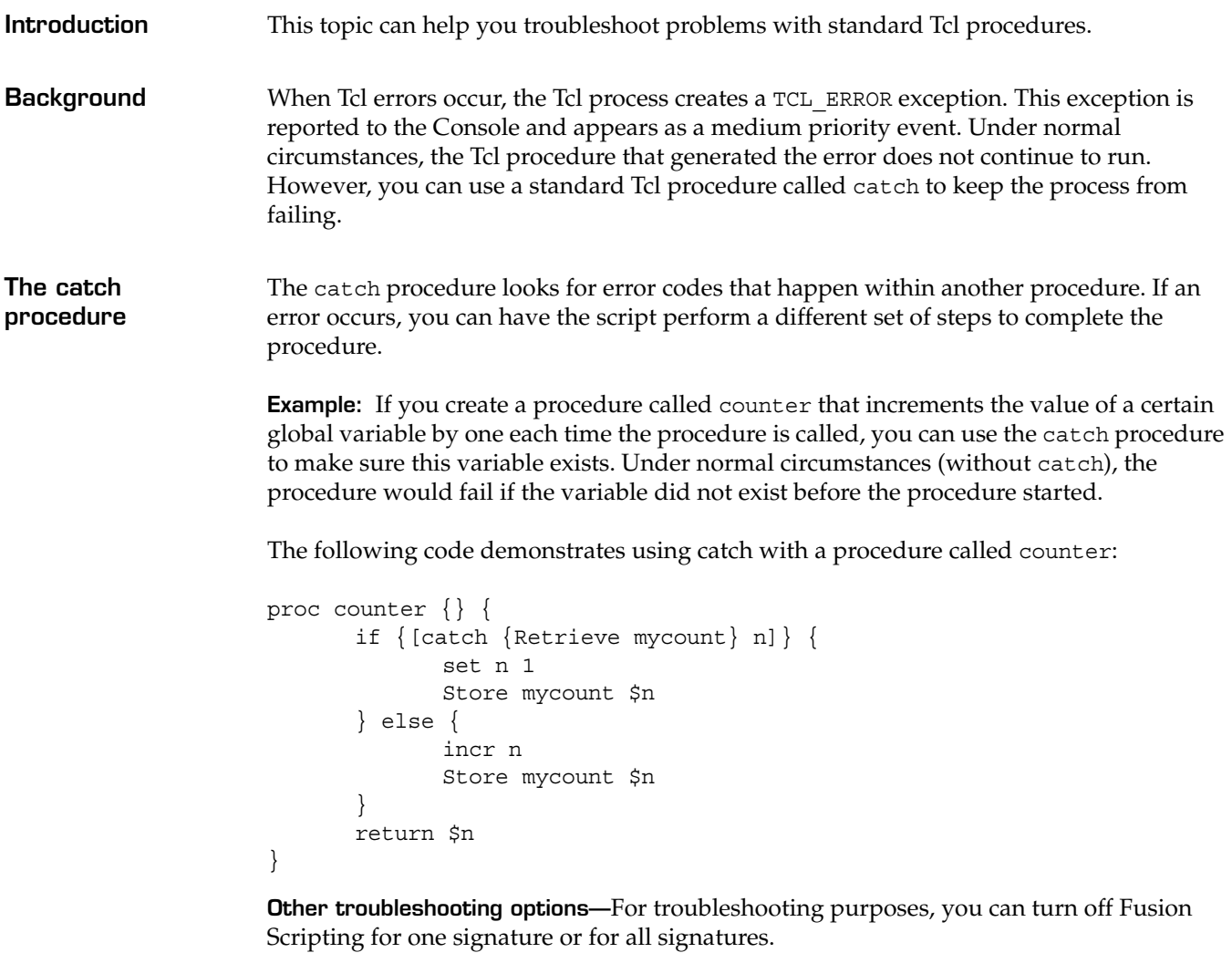

**Reference:** See ["Disabling Fusion Scripting" on page 140](#page-139-0) for more information.

## **No Communication Between the Sensor and the Console**

<span id="page-185-0"></span>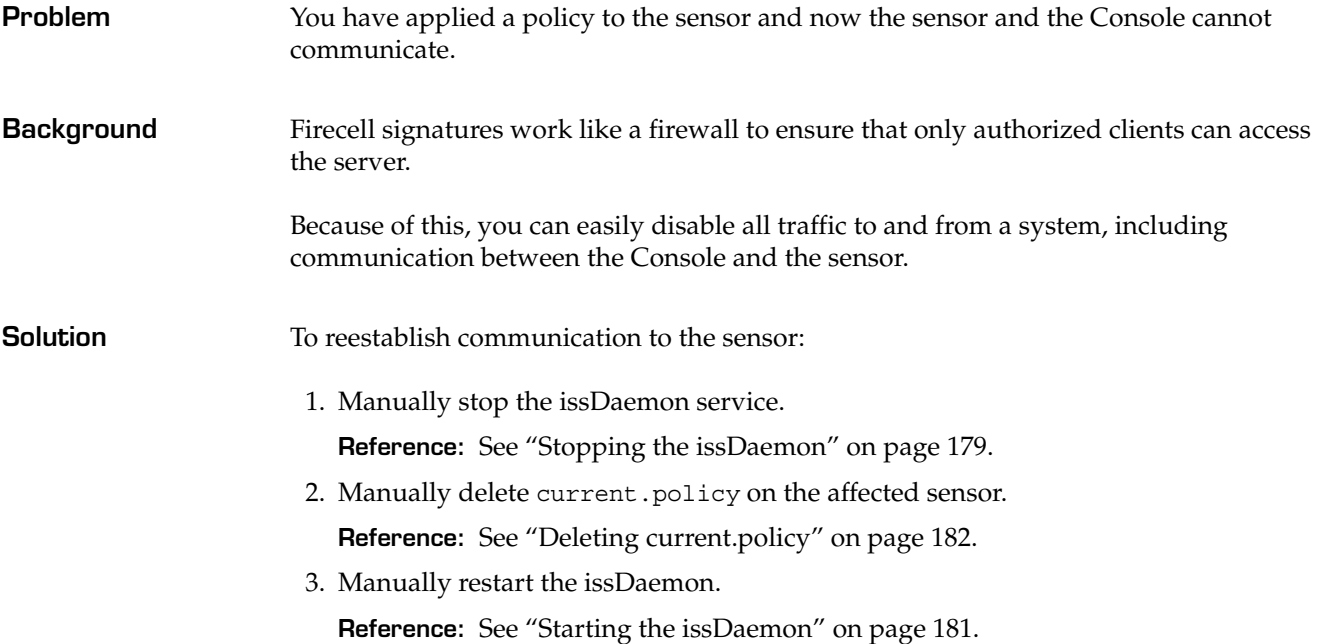

#### **No Communication Between the Sensor on an ISA Server and the Console**

<span id="page-186-0"></span>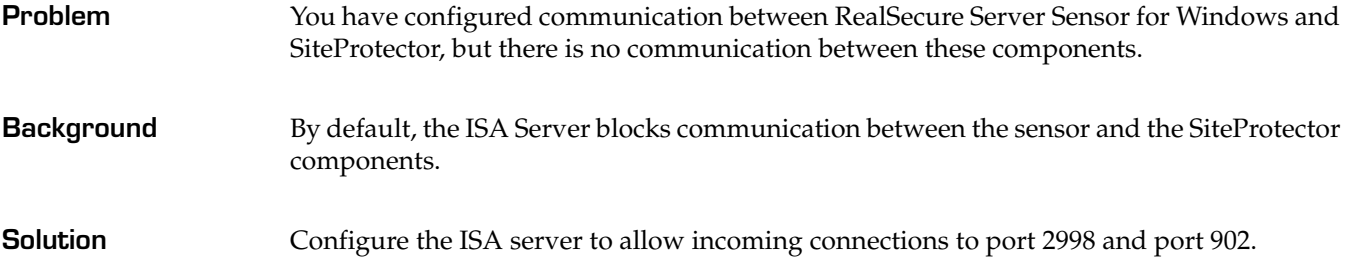

## <span id="page-187-0"></span>**Failure to Open a Control Channel Error**

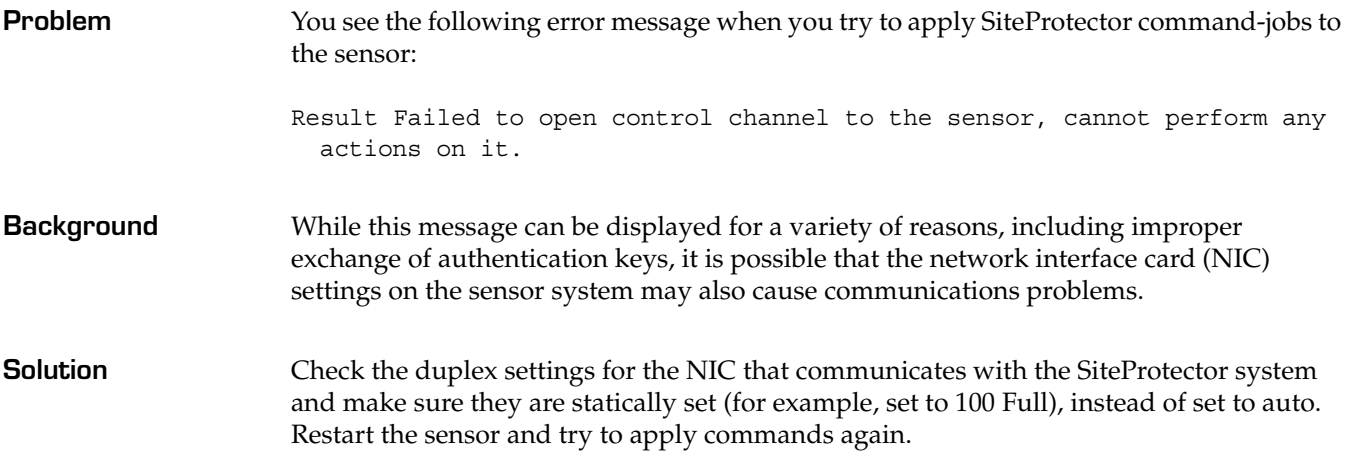

## **Not Seeing Any BOEP Events**

<span id="page-188-0"></span>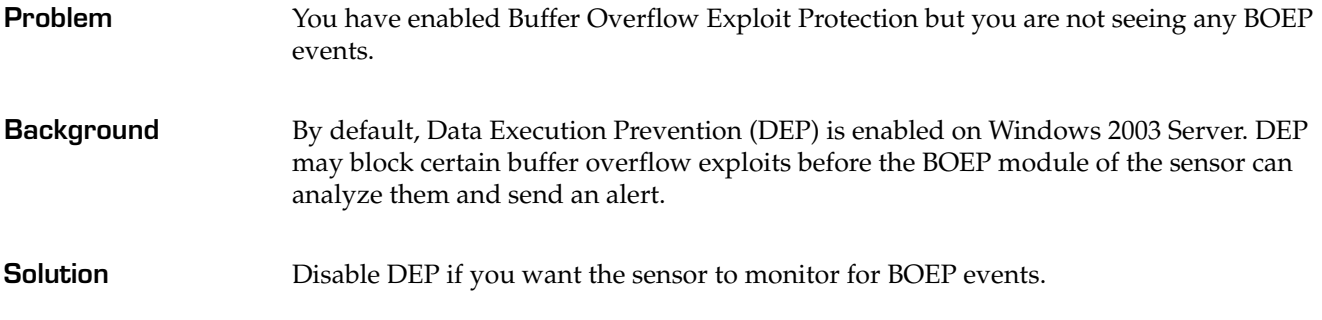

## **BOEP Action for a Specific Program File Not Working**

<span id="page-189-0"></span>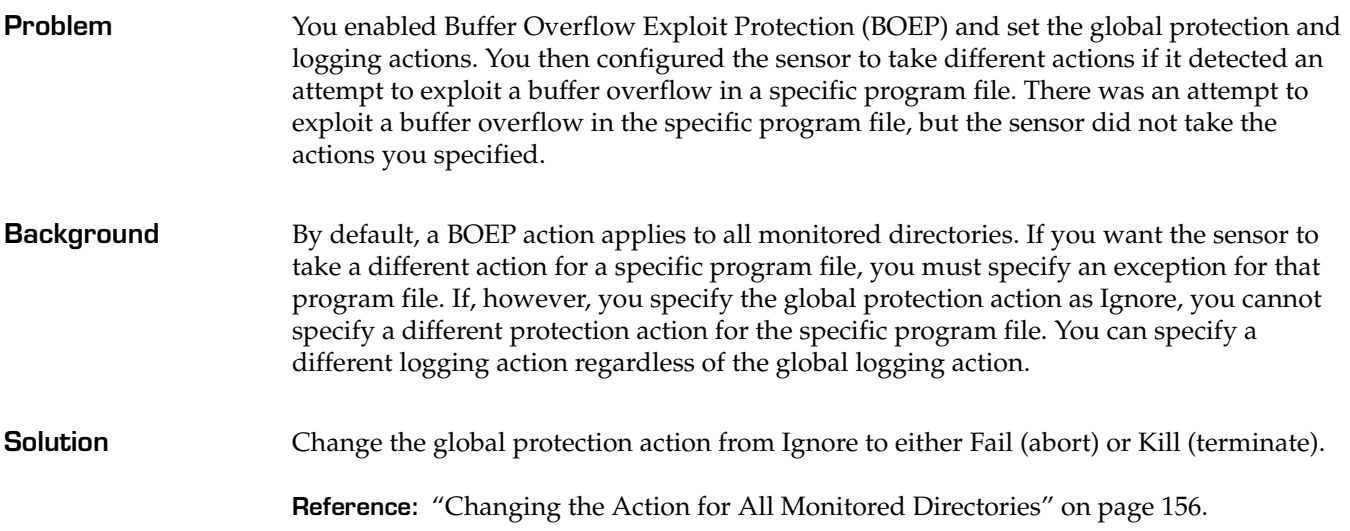

## **Api Read Queue Messages in the Syslog**

<span id="page-190-0"></span>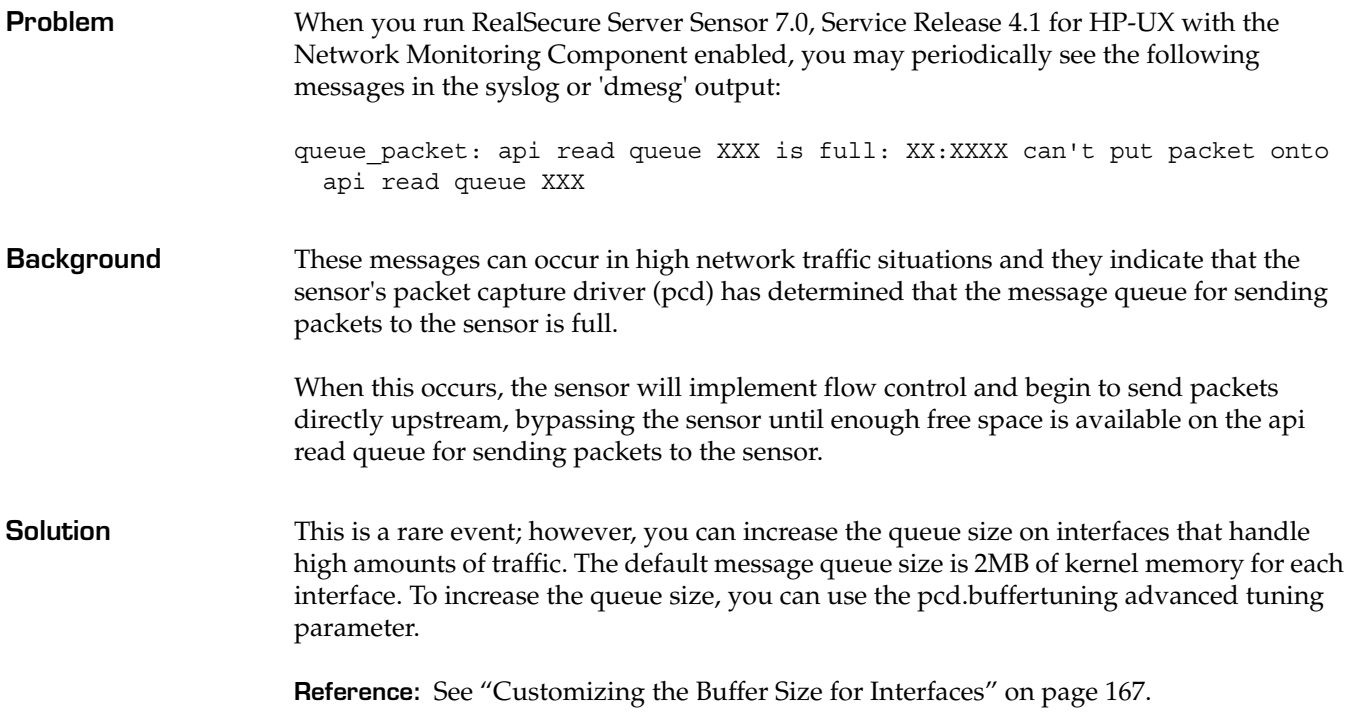

# **Appendixes**

#### **Appendix A**

# **Configuring the Web Server Monitoring Component**

#### **Overview**

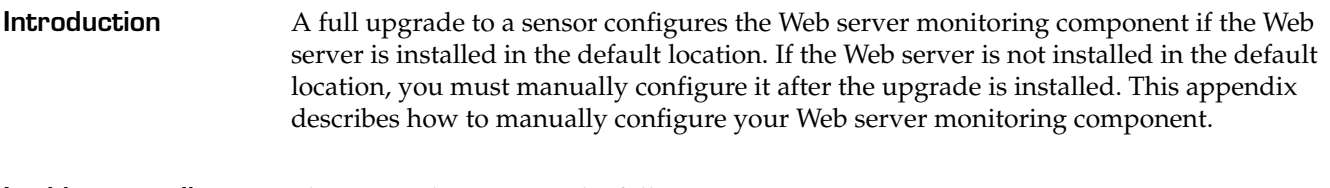

#### **In this appendix** This appendix contains the following topics:

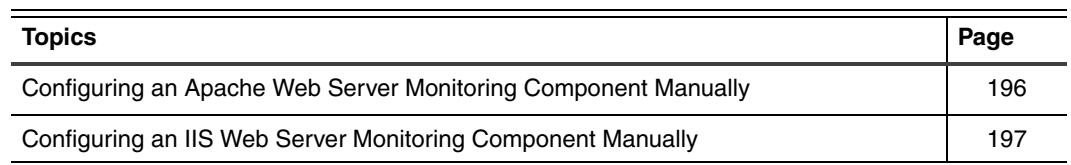

#### <span id="page-195-2"></span><span id="page-195-0"></span>**Configuring an Apache Web Server Monitoring Component Manually**

<span id="page-195-1"></span>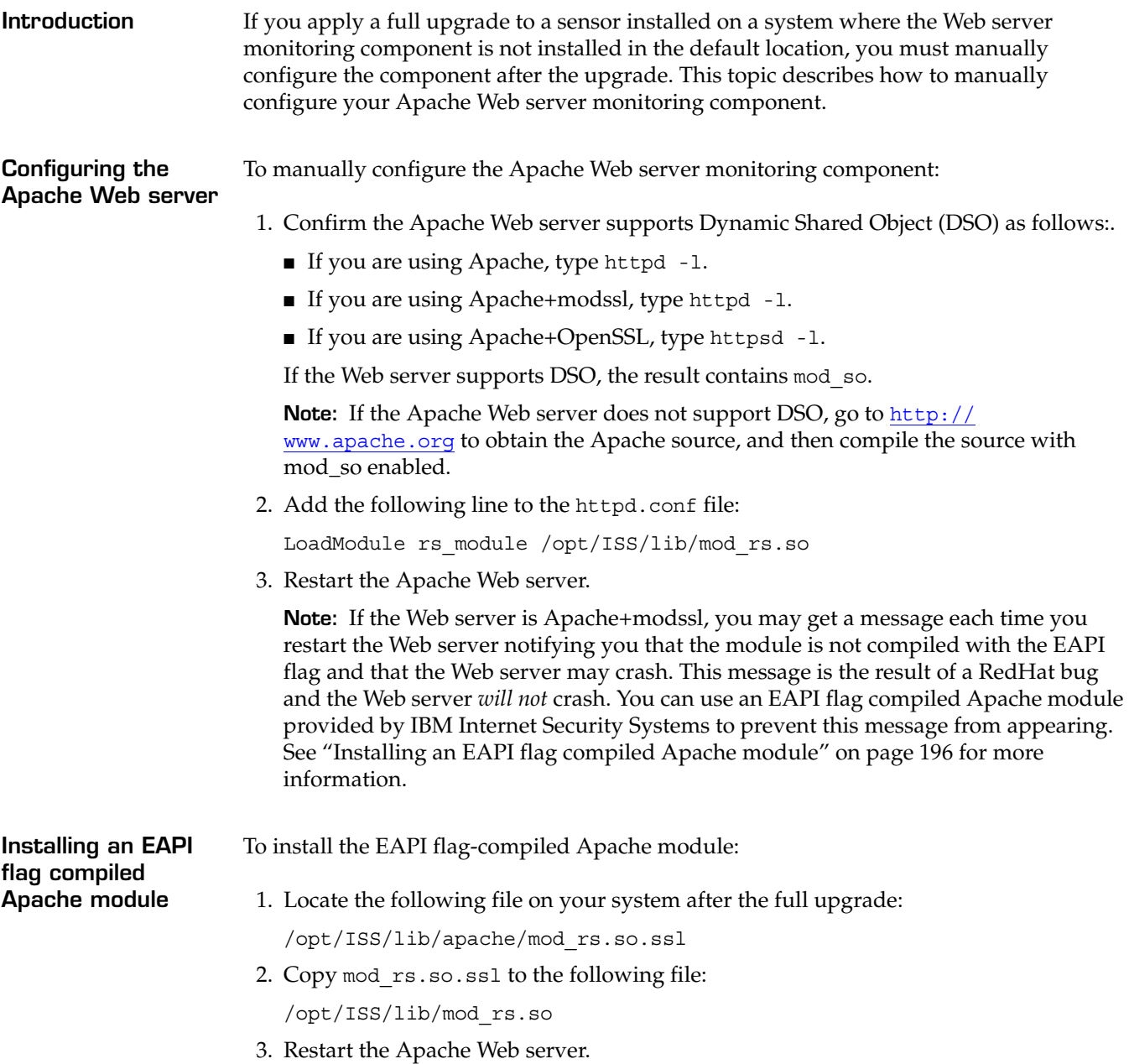

#### <span id="page-196-1"></span><span id="page-196-0"></span>**Configuring an IIS Web Server Monitoring Component Manually**

**Introduction** If you apply a full upgrade to a sensor installed on a system where the Web server monitoring component is not installed in the default location, you must manually configure the component after the upgrade. This topic describes how to manually configure your IIS Web server monitoring component.

**Procedure** To configure the IIS Web server monitoring component:

1. Click Start→Programs→Administrative Tools→Internet Services Manager.

The Internet Information Services window appears.

2. Right-click on the IIS Web server, and then select **Properties**.

The Web Server Properties window appears.

3. In the Master Properties section, select **WWW Service**, and then click **Edit**.

The WWW Service Master Properties for Web Server window appears.

- 4. Select the **ISAPI Filter** tab, and then click **Add**.
- 5. Continue based on the following table:

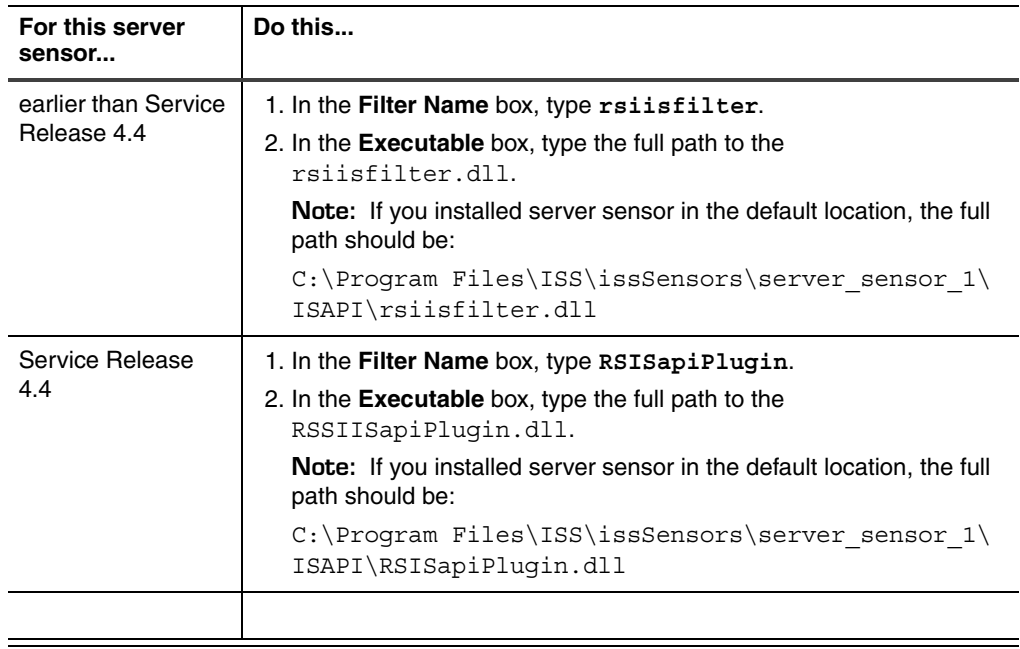

6. Click **OK**.

The system applies your changes.

7. Restart IIS.

#### **Appendix A: Configuring the Web Server Monitoring Component**

# **Index**

# **symbols**

.enc files [144](#page-143-0), [147](#page-146-0) @FieldN [69](#page-68-0) @StringN [68](#page-67-0) \_\_iss\_attacktime [121](#page-120-0) \_\_iss\_dstip [121](#page-120-1) \_\_iss\_dstport [121](#page-120-2) \_\_iss\_priority [121](#page-120-3) \_\_iss\_rulename [121](#page-120-4) \_\_iss\_srcip [121](#page-120-5) \_\_iss\_srcport [121](#page-120-6) {!} [69](#page-68-1)

## **a**

about RealSecure Server Sensor [14](#page-13-0) actions Buffer Overflow Exploit Protection [152](#page-151-0), [156](#page-155-1) advanced tuning parameter defining location of syslog file [60](#page-59-0) for buffer overflow protection [152](#page-151-1) for disabling sensor BSM management [110](#page-109-0) for excluding NIC [164](#page-163-0) for excluding packets from analysis [170](#page-169-0) for setting buffer space [167](#page-166-1) for setting pass-through mode [173](#page-172-0)–[174](#page-173-0) for user and group name resolution [107](#page-106-0) AIX start-up procedure [183](#page-182-1) all files, monitoring [81](#page-80-0) AllowAllAcknowledgementPackets tuning parameter [37](#page-36-0) allowing only Internet traffic [40](#page-39-0) only local traffic [40](#page-39-1) api read queue [191](#page-190-0)

## **b**

binary log monitoring [87](#page-86-0) binary log signatures user-defined [87](#page-86-1) blocking at the application layer [14](#page-13-1)

before reaching the IP stack [14](#page-13-2) external network traffic [40](#page-39-1) BSM log management disabling [110](#page-109-1) [BSM See C2 audit](#page-95-0) Buffer Overflow Exploit Protection advanced tuning parameter [152](#page-151-1) and Security Fusion Module [152](#page-151-2) available actions [152](#page-151-0), [156](#page-155-1) default action [152](#page-151-3) default protection [153](#page-152-0) enabling [153](#page-152-1) enabling default [153](#page-152-2) global protection action [156](#page-155-2) limits on custom actions [156](#page-155-2), [160](#page-159-0)–[161](#page-160-0), [190](#page-189-0) monitored files [152](#page-151-4) monitoring additional directories [154](#page-153-0) vpatch.BaseConfig parameter [157](#page-156-0)–[158](#page-157-0) vpatch.Exclude customize action [159](#page-158-0)–[160](#page-159-1) vpatch.Exclude parameter [159](#page-158-0)–[160](#page-159-1) vpatch.Include parameter [154](#page-153-1)–[155](#page-154-0) buffer space allocating to NIC [167](#page-166-2) buffer space allocation determining interface name AIX [167](#page-166-3) determining interface name HP-UX [167](#page-166-4) determining interface name Solaris [167](#page-166-3) policy-level [168](#page-167-0) sensor-level [167](#page-166-5)

#### **c**

C2 audit creating user-defined signatures [96](#page-95-0) file size [109](#page-108-0) log management [109](#page-108-1) log reduction for AIX [109](#page-108-2) log reduction for HP-UX [109](#page-108-3) log reduction for Solaris [109](#page-108-4) changing event priority [136](#page-135-0) configuring Apache Web server [196](#page-195-2) fusion scripting responses [129](#page-128-0) fusion scripting SNMPv3 response [130](#page-129-0)

#### **Index**

IIS Web server [197](#page-196-1) user-defined network signature [53](#page-52-0) correlating information between signatures [136](#page-135-1) customizing buffer size example [169](#page-168-0)

## **d**

default action Buffer Overflow Exploit Protection [152](#page-151-3) default protection Buffer Overflow Exploit Protection [153](#page-152-0) Default.policy [23](#page-22-0) definition events [16](#page-15-0) policies [16](#page-15-1) policy files [16](#page-15-2) signatures [16](#page-15-3) disabling enforce audit policy [59](#page-58-0) firecell signatures [39](#page-38-0) fusion scripting [140](#page-139-1) wtmpx log monitoring [88](#page-87-0)

#### **e**

enabling Buffer Overflow Exploit Protection [153](#page-152-1) default Buffer Overflow Exploit Protection [153](#page-152-2) enforce audit policy [58](#page-57-0) fusion scripting SNMPv3 response [133](#page-132-0) user-defined network signature [53](#page-52-0) wtmpx log monitoring [88](#page-87-0) enforce audit policy disabling [59](#page-58-0) enabling [58](#page-57-0) error message failure to open a control channel [188](#page-187-0) event data values [121](#page-120-7) event detection at the application layer [14](#page-13-1) before reaching the IP stack [14](#page-13-2) event priority changing [136](#page-135-0) events [16](#page-15-0) monitoring mail.log (HP-UX) [61](#page-60-0) monitoring syslog [60](#page-59-1), [85](#page-84-0) priority [136](#page-135-0) priority of [121](#page-120-8) processing with fusion scripting [118](#page-117-0)

processing without fusion scripting [118](#page-117-1) uniquely identifying [127](#page-126-0) evidence logging enabling (Windows only) [148](#page-147-0) policy-level [148](#page-147-1) sensor-level [148](#page-147-2) evidence logging (Windows only) [147](#page-146-1) examples customizing buffer size [169](#page-168-0) excluding an interface [166](#page-165-0) excluding packets [172](#page-171-0) firecell signatures [40](#page-39-2) resolving user and group names [108](#page-107-0) excluding an interface examples [166](#page-165-0) excluding packets examples [172](#page-171-0) extensions Tcl [126](#page-125-0)

## **f**

failclosed [173](#page-172-1)–[174](#page-173-1) failopen [173](#page-172-2)–[174](#page-173-2) failure to open a control channel [188](#page-187-0) file rotation [81](#page-80-1) file switching [81](#page-80-2) firecell signatures [31](#page-30-0), [43](#page-42-0) about [32](#page-31-0) allowing local subnet traffic [40](#page-39-3) allowing only Internet traffic [40](#page-39-0) allowing typical internet traffic, example [40](#page-39-4) blocking traffic with [40](#page-39-1) configuring [35](#page-34-0) considerations to using [35](#page-34-1) creating [35](#page-34-2) disabling [39](#page-38-0) example [38](#page-37-0) examples [40](#page-39-2) monitoring external network traffic [40](#page-39-5) ip traffic [40](#page-39-6) order of [39](#page-38-1) rearranging order of [34](#page-33-0) relevance of order of [34](#page-33-1) responses available to [32](#page-31-1) specifying ports [33](#page-32-0) using [40](#page-39-2) when to use [32](#page-31-2) fusion scripting adding to signatures [128](#page-127-0)

configuring responses [129](#page-128-0) correlating information between signatures [136](#page-135-1) disabling [140](#page-139-1) event data values and [121](#page-120-7) information fields and [120](#page-119-0) initialization scripts [122](#page-121-0) prerequisites [119](#page-118-0) priority level and [121](#page-120-8) procedure scripts [123](#page-122-0) process [122](#page-121-1) response scripts [123](#page-122-1) responses [129](#page-128-0) true and false values [134](#page-133-0) validation script values [134](#page-133-1) validation scripts [123](#page-122-2) when to use [118](#page-117-2) fusion scripting response configuring [129](#page-128-1) configuring SNMPv3 [130](#page-129-1) enabling SNMPv3 [133](#page-132-0) fusion scripts accessing information fields [135](#page-134-0) adding [128](#page-127-1) changing event priority [136](#page-135-0) creating new information fields [135](#page-134-1) modifying [128](#page-127-1) monitoring trusted users [138](#page-137-0) passing information to responses [136](#page-135-2) saving information fields [135](#page-134-2) saving variables to log files [137](#page-136-0) using initialization scripts [135](#page-134-3)

## **g**

GetData [126](#page-125-1) GetTid [127](#page-126-0) global variables [120](#page-119-1)

# **h**

HP-UX start-up procedure [183](#page-182-1)

# **i**

IBM Internet Security Systems technical support [10](#page-9-1) Web site [10](#page-9-2) IBM ISS Technical Support [10](#page-9-3) importing policies [21](#page-20-0) information fields [120](#page-119-0)

initialization scripts [122](#page-121-0) interface exclusion determining interface name AIX [164](#page-163-1) determining interface name HP-UX [164](#page-163-2) determining interface name Solaris [164](#page-163-1) policy-level [165](#page-164-0) sensor-level [164](#page-163-3) intrusion prevention block response [15](#page-14-0) firecell signatures [15](#page-14-1) IP address blocking options [38](#page-37-0)

## **l**

log file switching syslog warning messages [63](#page-62-0) log files monitoring [67](#page-66-0) logging evidence (Windows only) [147](#page-146-1) packet [144](#page-143-1) Lookup Names tuning parameter [107](#page-106-1)

## **m**

mail messages monitoring (HP-UX) [61](#page-60-0) mail.log events monitoring (HP-UX) [61](#page-60-0) monitored files Buffer Overflow Exploit Protection [152](#page-151-4) monitoring binary logs [87](#page-86-0) external network traffic [40](#page-39-5) for a text string [83](#page-82-0) ip traffic using firecell signatures [40](#page-39-6) log file [67](#page-66-0), [82](#page-81-0) mail messages (HP-UX) [61](#page-60-0) mail.log events (HP-UX) [61](#page-60-0) newest or all files [81](#page-80-0) syslog events [60](#page-59-1), [85](#page-84-0) trusted users [138](#page-137-0) wtmpx binary log file [87](#page-86-2) monitoring additional directories Buffer Overflow Exploit Protection [154](#page-153-0)

#### **Index**

## **n**

Network Events tab [27](#page-26-0) Network Information Service (NIS) [107](#page-106-2) network signatures user-defined [49](#page-48-0) newest files, monitoring [81](#page-80-0) Newest Only flag [81](#page-80-1) **NIC** allocating buffer space to [167](#page-166-2) disable monitoring of [164](#page-163-4)

## **o**

order of firecell signatures [39](#page-38-1) ordering of firecell signatures [34](#page-33-1) OS Events tab [27](#page-26-1)

## **p**

packet analysis exclusion policy-level [171](#page-170-0) sensor-level [170](#page-169-1) packet logging [144](#page-143-1) policy-level [145](#page-144-0) sensor-level [145](#page-144-1) packets exclude from analysis [170](#page-169-2)–[171](#page-170-1) PAM Help file [50](#page-49-0) pass-through mode policy-level [174](#page-173-3) sensor-level [173](#page-172-3) pcd.buffertuning tuning parameter [167](#page-166-6)–[168](#page-167-1) pcd.exclusion tuning parameter [164](#page-163-5)–[165](#page-164-1) pcd.failmode default setting [173](#page-172-4)–[174](#page-173-4) tuning parameter [173](#page-172-5)–[174](#page-173-5) pcd.packetfilters examples [172](#page-171-1) tuning parameter [170](#page-169-3)–[171](#page-170-2) persistent memory [120](#page-119-2) policies [16](#page-15-1) importing to 6.5 [21](#page-20-1) importing to 7.0 [21](#page-20-0) isolating problems [178](#page-177-0) predefined [18](#page-17-0) troubleshooting [178](#page-177-1) user-defined [18](#page-17-1)

policies 7.0 Attacks\_and\_Audits\_ [20](#page-19-0) Blank\_ [19](#page-18-0) Network\_Attacks\_ [19](#page-18-1) policy editing to add user-defined network signature [52](#page-51-0) files [16](#page-15-2) port number blocking options [38](#page-37-0) ports 25 and 80 [40](#page-39-7) Practical Programming in Tcl and Tk [119](#page-118-1) predefined policies [18](#page-17-0) predefined policies 7.0 events monitored by [19](#page-18-2) events not monitored by [19](#page-18-3) predefined signatures [26](#page-25-0) prerequisite fusion scripting [119](#page-118-0) monitoring log files [81](#page-80-3) monitoring UNIX syslogs [85](#page-84-1) procedure scripts [123](#page-122-0) Protect tab [27](#page-26-2)

#### **r**

RealSecure Server Sensor about [14](#page-13-0) rearranging the order of firecell signatures [39](#page-38-1) regular expression monitoring for a string [83](#page-82-0) regular expressions [68](#page-67-1) Remove [126](#page-125-2) RemoveArray [127](#page-126-1) resolving user and group names examples [108](#page-107-0) response scripts [123](#page-122-1) RestoreArray [127](#page-126-2) Retrieve [126](#page-125-3) returning true and false results in fusion scripts [134](#page-133-0)

#### **s**

SaveArray [127](#page-126-3) Security Fusion Module and Buffer Overflow Exploit Protection [152](#page-151-2) sensor.noc2logsizelimit tuning parameter [110](#page-109-2) sensor.syslogfile tuning parameter [60](#page-59-2)

SetData [126](#page-125-4) signatures [16](#page-15-3) about [26](#page-25-1) firecell [31](#page-30-0), [43](#page-42-0) predefined [26](#page-25-0) user-defined [26](#page-25-2) user-defined BSM [93](#page-92-0) user-defined C2 audit [93](#page-92-0) SNMPv3 fusion scripting response [130](#page-129-1) Solaris start-up procedure [183](#page-182-1) specifying generic logs with wildcards [81](#page-80-4) Store [126](#page-125-5) syslog events monitoring [60](#page-59-1), [85](#page-84-0)

## **t**

tabs in the policy editor [27](#page-26-3) **Tel** extensions [126](#page-125-0) references for [119](#page-118-2) tclproc1.log [137](#page-136-1) troubleshooting [185](#page-184-0) tutorial [119](#page-118-3) technical support, IBM Internet Security Systems [10](#page-9-1) transient memory [120](#page-119-3) variables [120](#page-119-4) troubleshooting api read queue [191](#page-190-0) BOEP action not working [190](#page-189-0) failure to open a control channel [188](#page-187-0) no sensor and Console communication [186](#page-185-0) no sensor and Console communication on ISA server [187](#page-186-0) not seeing any BOEP events [189](#page-188-0) policy problems [178](#page-177-1) Tcl problems [185](#page-184-0) trusted users monitoring [138](#page-137-0) tuning [48](#page-47-0), [66](#page-65-0) reference document [9](#page-8-0) tuning parameter AllowAllAcknowledgementPackets [37](#page-36-0) evidence.logging [147](#page-146-2) Lookup Names [107](#page-106-1) packetlog.enabled [144](#page-143-2) packetLog.logging [144](#page-143-3) pcd.buffertuning [167](#page-166-6)–[168](#page-167-1) pcd.exclusion [164](#page-163-5)–[165](#page-164-1) pcd.failmode [173](#page-172-5)–[174](#page-173-5)

pcd.packetfilters [170](#page-169-3)–[171](#page-170-2) sensor.noc2logsizelimit [110](#page-109-2) sensor.syslogfile [60](#page-59-2) vpatch.BaseConfig [157](#page-156-1) vpatch.Exclude [159](#page-158-1) vpatch.Include [154](#page-153-1)

#### **u**

UnsetData [126](#page-125-6) user-defined binary log signatures [87](#page-86-1) network signature example [52](#page-51-1) network signature template [51](#page-50-0) network signatures [49](#page-48-0) configuring [53](#page-52-0) enabling [53](#page-52-0) supported [49](#page-48-1) network signatures, PAM Help file [50](#page-49-0) policies [18](#page-17-1) signatures [26](#page-25-2) user-defined binary log signatures [87](#page-86-1) users monitoring [138](#page-137-0) using firecell signatures [40](#page-39-2) wildcards to specify generic logs [81](#page-80-4)

#### **v**

validation script values [134](#page-133-1) validation scripts [123](#page-122-2) variables global [120](#page-119-1) transient [120](#page-119-4) types of [120](#page-119-5) vpatch.BaseConfig parameter Buffer Overflow Exploit Protection [157](#page-156-0)–[158](#page-157-0) vpatch.Exclude parameter Buffer Overflow Exploit Protection [159](#page-158-0)–[160](#page-159-1) customize action [159](#page-158-0)–[160](#page-159-1) vpatch.Include [154](#page-153-1) vpatch.Include parameter Buffer Overflow Exploit Protection [154](#page-153-1)–[155](#page-154-0)

#### **w**

Web server monitoring index.htm [137](#page-136-2) Web site, IBM Internet Security Systems [10](#page-9-2) Welch, Brent B. [119](#page-118-4)

#### **Index**

wildcards [81](#page-80-4) Windows NT 4.0 start-up procedure [183](#page-182-2) wtmpx binary log file [87](#page-86-2) wtmpx log monitoring disabling [88](#page-87-0) enabling [88](#page-87-0)

## **x**

X-Press Update tab [27](#page-26-4)